# **Industrial Cellular Router/Gateway**

EKI-1642I/EKI-1642WI (LTE Cat. 4)

User Manual v1.2

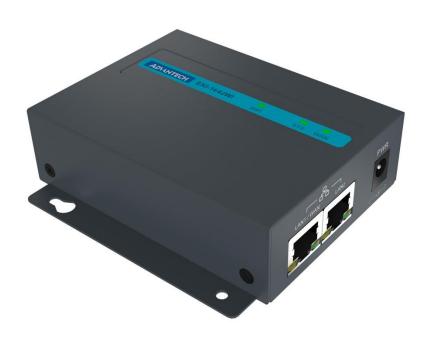

| •                                     |            |
|---------------------------------------|------------|
| 1.2 Contents List                     | 7          |
| 1.2.1 Package Contents                | 7          |
| 1.3 Hardware Configuration            | 8          |
| 1.4 LED Indication                    | 9          |
| 1.5 Installation & Maintenance Notice | 10         |
| 1.5.1 SYSTEM REQUIREMENTS             | 10         |
| 1.5.2 WARNING                         |            |
| 1.5.3 HOT SURFACE CAUTION             |            |
| 1.6 Hardware Installation             |            |
| 1.6.1 Mount the Unit                  |            |
| 1.6.2 Insert the SIM Card             |            |
| 1.6.3 Install the External Antenna    |            |
| 1.6.4 Connecting Power                |            |
| 1.6.5 Connecting to the Network o     | r a Host14 |
| 1.6.6 Setup by Configuring WEB U      |            |
| •                                     |            |
| 2.1.1 Physical Interface              |            |
| 2.1.2 Internet Setup                  | 22         |
| 2.2 LAN & VLAN                        | 45         |
| 2.2.1 Ethernet LAN                    | 45         |
| 2.2.2 VLAN                            | 48         |
| 2.2.3 DHCP Server                     | 59         |
| 2.3 WiFi                              | 67         |
| 2.3.1 WiFi Configuration              | 68         |
| 2.3.2 Wireless Client List            | 82         |
| 2.3.3 Advanced Configuration          | 84         |
| 2.3.4 Uplink Profile                  | 87         |

| 2.4       | IPv6                                                 | 92  |
|-----------|------------------------------------------------------|-----|
|           | 2.4.1 IPv6 Configuration                             | 92  |
| 2.5       | Port Forwarding                                      | 101 |
|           | 2.5.1 Configuration                                  | 102 |
|           | 2.5.2 Virtual Server & Virtual Computer              | 103 |
|           | 2.5.3 DMZ & Pass Through                             | 109 |
| 2.6       | Routing                                              | 112 |
|           | 2.6.1 Static Routing                                 | 113 |
|           | 2.6.2 Dynamic Routing                                | 116 |
|           | 2.6.3 Routing Information                            | 121 |
| 2.7       | DNS & DDNS                                           | 122 |
|           | 2.7.1 DNS & DDNS Configuration                       | 122 |
|           | 3 Object Definition                                  |     |
|           | 3.1.1 Scheduling Configuration                       | 126 |
| 3.2       | User (not supported)                                 | 128 |
| 3.3       | Grouping (not supported)                             | 129 |
| 3.4       | External Server                                      | 130 |
| 3.5       | Certificate                                          | 133 |
|           | 3.5.1 Configuration (not supported)                  | 133 |
|           | 3.5.2 My Certificate                                 | 134 |
|           | 3.5.3 Trusted Certificate                            | 141 |
| Chapter ! | 4 Field Communication (not supported) 5 Security VPN | 148 |
|           | 5.1.1 IPSec                                          | 149 |
|           | 5.1.2 OpenVPN                                        | 162 |
|           | 5.1.3 L2TP                                           | 170 |
|           | 5.1.4 PPTP                                           | 176 |
|           | 5.1.5 GRE                                            | 181 |

| 5.2 Firewall                             | 185 |
|------------------------------------------|-----|
| 5.2.1 Packet Filter                      | 185 |
| 5.2.2 URL Blocking                       | 190 |
| 5.2.3 MAC Control                        | 194 |
| 5.2.4 Content Filter (not supported)     | 197 |
| 5.2.5 Application Filter (not supported) | 198 |
| 5.2.6 IPS                                | 199 |
| 5.2.7 Options                            | 203 |
| Chapter 6 Administration                 |     |
| 6.1.1 Command Script                     | 208 |
| 6.1.2 SNMP                               | 212 |
| 6.1.3 Telnet & SSH                       | 223 |
| 6.2 System Operation                     | 227 |
| 6.2.1 Password & MMI                     | 227 |
| 6.2.2 System Information                 | 230 |
| 6.2.3 System Time                        | 231 |
| 6.2.4 System Log                         | 233 |
| 6.2.5 Backup & Restore                   | 238 |
| 6.2.6 Reboot & Reset                     | 239 |
| 6.3 FTP (Not Support)                    | 240 |
| 6.4 Diagnostic                           | 241 |
| 6.4.1 Diagnostic Tools                   | 241 |
| 6.4.2 Packet Analyzer                    | 242 |
| Chapter 7 Service                        | 245 |
| 7.1 Cellular Toolkit                     | 245 |
| 7.1.1 Data Usage                         | 246 |
| 7.1.2 SMS                                | 249 |
| 7.1.3 SIM PIN                            | 252 |
| 7.1.4 USSD                               | 256 |

| 7.1.5 Network Scan                    | 259 |
|---------------------------------------|-----|
| 7.2 Event Handling                    | 261 |
| 7.2.1 Configuration                   | 262 |
| 7.2.2 Managing Events                 | 265 |
| 7.2.3 Notifying Events                | 267 |
| 7.3 Location Tracking                 | 269 |
| 7.3.1 GNSS                            | 270 |
| Chapter 8 Status                      | 276 |
| 8.1 Dashboard (not supported)         | 276 |
| 8.2 Basic Network                     | 276 |
| 8.2.1 WAN & Uplink Status             | 276 |
| 8.2.2 LAN & VLAN Status               | 281 |
| 8.2.3 WiFi Status                     | 282 |
| 8.2.4 DDNS Status                     | 285 |
| 8.3 Security                          | 286 |
| 8.3.1 VPN Status                      | 286 |
| 8.3.2 Firewall Status                 | 290 |
| 8.4 Administration                    | 294 |
| 8.4.1 Configure & Manage Status       | 294 |
| 8.4.2 GNSS Status                     | 295 |
| 8.5 Statistics & Report               | 295 |
| 8.5.1 Connection Session              | 295 |
| 8.5.2 Network Traffic (not supported) | 297 |
| 8.5.3 Device Administration           | 298 |
| 8 5 4 Cellular Usage                  | 299 |

## **Chapter 1 Introduction**

### 1.1 Introduction

Congratulations on your purchase of this outstanding product: Industrial Cellular Router. With built-in world-class 3G/4G module, you just need to insert SIM card from local mobile carrier to get to Internet. By VPN tunneling technology, remote sites easily become a part of Intranet, and all data are transmitted in a secure (256-bit AES encryption) link.

#### Main Features:

- **Compact design:** Built-in LTE and configurable Ethernet WAN/LAN can provide Ethernet machine easy connection to internet/intranet by LTE or high reliable fail-over wired/LTE connection.
- **Dual SIM:** Embedded 3G/4G with configurable dual-SIM achieve location free multi-ISP fail-over requirement.
- **Versatile Cellular:** Preferred service selection can simplify uplink setting; toolkit function of data usage can control budget; configurable SMS command is useful and efficient for remote administration.
- Complete Network: Built-in NAT/Port Forward/Routing/IPv6 are compatible to existing IP network.
- **Highly Security:** Various VPN protocol & scenario can setup secure intranet; built-in Firewall prevents malicious attacks; ACL & Authentication by MAC /User enhances secure access.
- *Flexible Administration:* Web UI is used for basic setting; programmable CLI and Command Script are used for advanced configuration; system can be monitered by R-SeeNet.
- **Smart Event Handing:** Mechanism to manage action for pre-defined events by administrator. Events can be triggered or notified based on System/Interface status change, SMS, SNMP trap, or e-mail.

Before you install and use this product, please read this manual in detail for fully exploiting the functions of this product.

### 1.2 Contents List

## 1.2.1 Package Contents

### **#Standard Package**

| Items | Description                                        | Contents  | Quantity     |
|-------|----------------------------------------------------|-----------|--------------|
| 1     | EKI-1642I/EKI-1642WI<br>Industrial Cellular Router |           | 1pcs         |
| 2     | Cellular Antenna                                   |           | 2pcs         |
| 3     | WiFi Antenna<br>(Only for EKI-1642WI)              |           | 1pcs         |
| 4     | Power Adapter<br>(DC 5V/2A)<br>(*1)                |           | 1pcs         |
| 5     | DIN-Rail Bracket                                   | 3 7 - 1 - | 1 set (2pcs) |
| 6     | Rubber Feet                                        |           | 4pcs         |
| 7     | Start Guide                                        |           | 1pcs         |

<sup>1</sup> The maximum power consumption of EKI-1642 series product is 7.0W.

## 1.3 Hardware Configuration

#### Left View

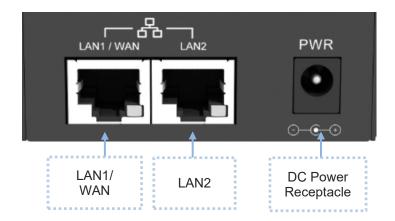

> Right View (EKI-1642I)

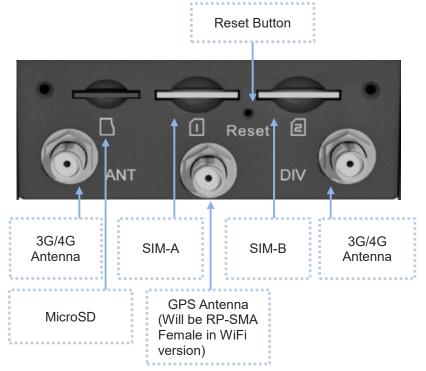

#### **%**Reset Button

The RESET button provides user with a quick and easy way to resort the default setting. Press the RESET button continuously for 6 seconds, and then release it. The device will restore to factory default settings.

## 1.4 LED Indication

| ADVANTEC                           | H EKI-1642\           | WI WIFI SYS WAN                                                                                                    |                                                                                                    |
|------------------------------------|-----------------------|----------------------------------------------------------------------------------------------------|----------------------------------------------------------------------------------------------------|
| Indication                         | LED<br>Color          |                                                                                                    | Description                                                                                                    |
| WAN<br>(LTE/3G)                    | Blue<br>Purple<br>Red | When the LED color is shown in:  Blue: Cellular module is in the Purple: Cellular module is in the Red: Cellular module is in the Red: Cellular module is in the When the behavior of LED is:  Fast Flash (per 0.5 second)  Flash (Slow, per second): Second On: Signal Strength | n HSPA/3G Mode. iSM/2G Mode. : Signal Strength is 0~30% ignal Strength is 31~60%                                                                                                    |
| WiFi                               | Blue                  | Off: WiFi Radio is disabled. On: WiFi Radio is enabled. Flash: Data Packet transferred via                                                                                                    | WiFi.                                                                                                    |
| SYS                                | Blue                  | Note: If you encountered the abr                                                                                                    | works normally. covery Mode or abnormal situation. formal situation, even power OFF / ON the device, there might be ce boot up session and it was damaged. You need to call for RMA |
| LAN/WAN<br>(Ethernet<br>Connector) | Green                 | Off: Host disconnected. On: Ethernet connection establis Flash: Data packet transferred via                                                                                                    |                                                                                                    |

#### 1.5 Installation & Maintenance Notice

### 1.5.1 SYSTEM REQUIREMENTS

| Network Requirements                         | <ul> <li>A fast Ethernet RJ45 cable</li> <li>3G/4G cellular service subscription</li> <li>IEEE 802.11b/g/n/ac wireless client</li> <li>10/100 Ethernet adapter on PC</li> </ul>      |
|----------------------------------------------|----------------------------------------------------------------------------------------------------|
| Web-based Configuration Utility Requirements | <ul> <li>Computer with the following:</li> <li>Windows®, Macintosh, or Linux-based operating system</li> <li>An installed Ethernet adapter</li> <li>Browser Requirements:</li> </ul> |
|                                              | <ul> <li>Internet Explorer 6.0 or higher</li> <li>Chrome 2.0 or higher</li> <li>Firefox 3.0 or higher</li> <li>Safari 3.0 or higher</li> </ul>                                       |

#### **1.5.2 WARNING**

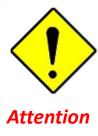

- Only use the power adapter that comes with the package. Using a different voltage rating power adaptor is dangerous and may damage the product.
- Do not open or repair the case yourself. If the product is too hot, turn off the power immediately and have it repaired at a qualified service center.
- Place the product on a stable surface and avoid using this product and all accessories outdoors.

#### 1.5.3 HOT SURFACE CAUTION

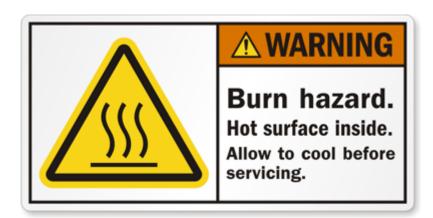

CAUTION: The surface temperature for the metallic enclosure can be very high! Especially after operating for a long time, installed at a closed cabinet without air conditioning support, or in a high ambient temperature space.

DO NOT touch the hot surface with your fingers while servicing!!

#### 1.6 Hardware Installation

This chapter describes how to install and configure the hardware

#### 1.6.1 Mount the Unit

The EKI-1642I series can be placed on a desktop, or mounted on the wall.

#### 1.6.2 Insert the SIM Card

WARNING: BEFORE INSERTING OR CHANGING THE SIM CARD, PLEASE MAKE SURE THAT POWER OF THE DEVICE IS SWITCHED OFF.

The SIM card slots are located at the right side of EKI-1642I series housing in order to protect the SIM card. You need to unscrew and remove the outer SIM card cover before installing or removing the SIM card. Please follow the instructions to insert or eject a SIM card. After SIM card is well placed, screw back the outer SIM card cover.

#### Step 1:

Loosen the screws as below and remove the SIM cover.

#### Step 2:

Push the SIM card into the slot A (SIM-A) or slot B (SIM-B).

#### Step 3:

Push the inserted SIM card again to eject it from the SIM slot.

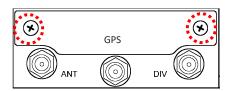

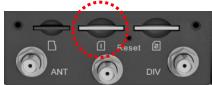

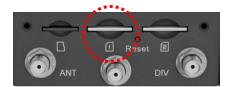

#### 1.6.3 Install the External Antenna

As illustrated in Section 1.3, there are several SMA antenna Jacks for you to install the required antennas for the RF signal transmission and receiving. You have to purchase required RF cables and antennas separately for a specific project or installation site to get excellent RF performance.

Since there is limited spacing for allocating all SMA antenna Jacks around the enclosure, the separation among SMA Jacks (or direct-attached antennas) could be not the optimized arrangement. It is very likely to get degraded RF performance at specific circumstances. It depends heavily on the environment.

However, there are well-known rules of thumb for solving the antenna separation issue.

- 1: The horizontal distance between antennas should be greater than 1/4 of its wavelength, and there will be best separation at 1/2 of its wavelength.
- 2. If multiple frequency antennas are near each other, then use spacing distance of the lower frequency antenna, or even better try to satisfy the rule for both frequencies.

#### **Wavelength Table for Major RF Category**

| RF Category   | Frequency | Wavelength | 1/2 Wave Length (Best Separation) | 1/4 Wave Length (Good Separation) |
|---------------|-----------|------------|-----------------------------------|-----------------------------------|
| WiFi 802.11   | 5.8GHz    | 5.2cm      | 2.6cm                             | 1.3cm                             |
| WiFi 802.11   | 2.4GHz    | 12.5cm     | 6.2cm                             | 3.1cm                             |
| Celllular LTE | 2600MHz   | 11.5cm     | 5.8cm                             | 2.9cm                             |
| Cellular LTE  | 2100MHz   | 14.3cm     | 7.1cm                             | 3.7cm                             |
| Cellular LTE  | 900MHz    | 33.3cm     | 16.6cm                            | 8.3cm                             |
| Cellular LTE  | 700MHz    | 42.8cm     | 21.4cm                            | 10.7cm                            |
| GPS           | 1.57GHz   | 19.0cm     | 9.5cm                             | 4.7cm                             |

For example, if you have a 900MHz LTE antenna and a WiFi 2.4GHz antenna, you would want them to be separated by at least 8.3cm to get good antenna separation.

So, it is recommended to use some external RF cables to extend and separate the adjacent antennas and get better antenna separation and RF performance, if required.

### 1.6.4 Connecting Power

There is a DC5V/2A power adapter<sup>2</sup> in the package for you to easily connect DC power to this gateway. If you powered the gateway with other DC Power Source, please make sure the DC Power voltage is comply to  $5V \sim 18V$ .

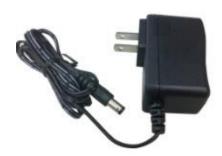

WARNNING: This commercial-grade power adapter is mainly for ease of powering up the purchased device while initial configuration. It's not for operating at wide temperature range environment. PLEASE PREPARE OR PURCHASE OTHER INDUSTRIAL-GRADE POWER SUPPLY FOR POWERING UP THE DEVICE.

### 1.6.5 Connecting to the Network or a Host

The EKI-1642I series product provides one RJ45 port to connect 10/100Mbps Ethernet. It can auto detect the transmission speed on the network and configure itself automatically. Connect one Ethernet cable to the RJ45 port (LAN) of the device and plug another end of the Ethernet cable into your computer's network port. In this way, you can use the RJ45 Ethernet cable to connect the device to the host PC's Ethernet port for configuring the device.

<sup>2</sup> The maximum power consumption of EKI-1642I series product is 7.0W.

### 1.6.6 Setup by Configuring WEB UI

You can browse web UI to configure the device.

Type in the IP Address (http://192.168.1.1)<sup>3</sup>

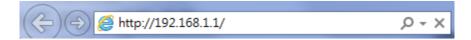

When you see the login page, enter the user name and password and then click **'Login'** button. The default setting for both username and password is **'admin'** <sup>4</sup>.

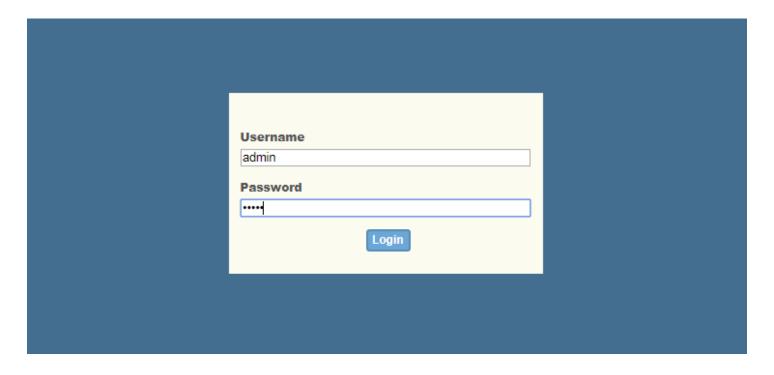

<sup>3</sup> The default LAN IP address of this gateway is 192.168.1.1. If you change it, you need to login by using the new IP address.

<sup>4</sup> For security consideration, you are strongly recommended to change the login username and password from default values. Refer to Section 6.2.1 for how to change the setting.

## **Chapter 2 Basic Network**

## 2.1 WAN & Uplink

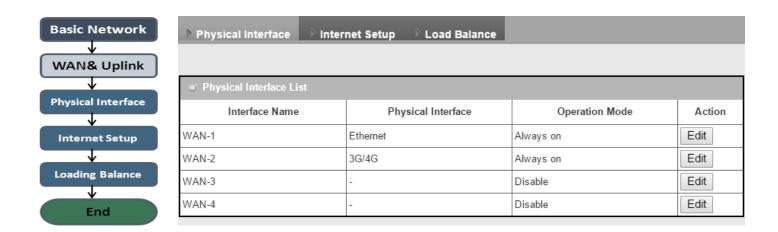

The gateway provides multiple WAN interfaces to let all client hosts in Intranet of the gateway access the Internet via ISP. But ISPs in the world apply various connection protocols to let gateways or user's devices dial in ISPs and then link to the Internet via different kinds of transmit media.

So, the WAN Connection lets you specify the WAN Physical Interface, WAN Internet Setup and WAN Load Balance for Intranet to access Internet. For each WAN interface, you must specify its physical interface first and then its Internet setup to connect to ISP. Besides, since the gateway has multiple WAN interfaces, you can assign physical interface to participate in the Load Balance function.

### 2.1.1 Physical Interface

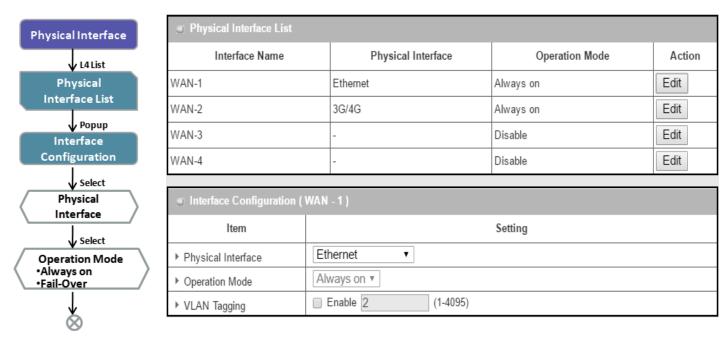

Routers are usually equipped with various WAN interfacess to support different WAN connection scenario for requirement. You can configure the WAN interface one by one to get proper internet connection setup. **Refer to the product specification for the available WAN interfaces in the product you purchased.** 

The first step to configure one WAN interface is to specify which kind of connection media to be used for the WAN connection, as shown in "Physical Interface" page.

In "Physical Interface" page, there are two configuration windows, "Physical Interface List" and "Interface Configuration". "Physical Interface List" window shows all the available physical interfaces. After clicking on the "Edit" button for the interface in "Physical Interface List" window the "Interface Configuration" window will appear to let you configure a WAN interface.

#### **Physical Interface:**

- Ethernet WAN: The gateway has one or more RJ45 WAN ports that can be configured to be WAN connections. You can directly connect to external DSL modem or setup behind a firewall device.
- **3G/4G WAN:** The gateway has one built-in 3G/4G cellular as WAN connection. For each cellular WAN, there are 1 or 2 SIM cards to be inserted for special failover function.

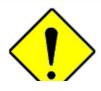

- Please MUST POWER OFF the gateway before you insert or remove SIM card.
- The SIM card can be damaged if you insert or remove SIM card while the gateway is in operation.

• WiFi Uplink WAN: For the product with WiFi Uplink function, one WiFi module can be configured to be WAN connections. For the WiFi module with Uplink function activated, you can further create some uplink profiles for ease of connecting to an uplink network.

#### **Operation Mode:**

There are three option items "Always on", "Failover", and "Disable" for the operation mode setting.

**Always on:** Set this WAN interface to be active all the time. When two or more WAN are established at "Always on" mode, outgoing data will through these WAN connections base on load balance policies.

#### Failover:

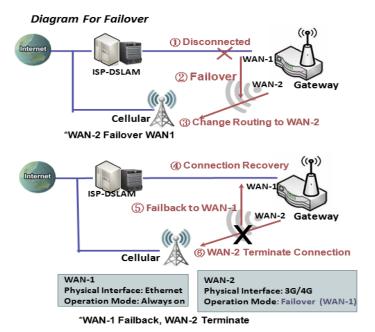

A failover interface is a backup connection to the primary. That means only when its primary WAN connection is broken, the backup connection will be started up to substitute the primary connection.

As shown in the diagram, WAN-2 is backup WAN for WAN-1. WAN-1 serves as the primary connection with operation mode "Always on". WAN-2 won't be activated until WAN-1 disconnected. When WAN-1 connection is recovered back with a connection, it will take over data traffic again. At that time, WAN-2 connection will be terminated.

#### **Seamless Failover:**

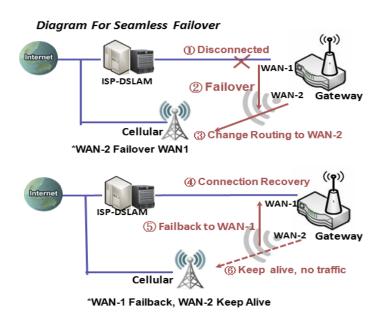

In addition, there is a "Seamless" option for Failover operation mode. When seamless option is activated by checking on the "Seamless" box in configuration window, both the primary connection and the failover connection are started up after system rebooting. But only the primary connection executes the data transfer, while the failover one just keeps alive of connection line. As soon as the primary connection is broken, the system will switch, meaning failover, the routing path to the failover connection to save the dial up time of failover connection since it has been alive.

When the "Seamless" enable checkbox is activated, it can allow the Failover interface to be connected continuously from system booting up. Failover WAN interface just keeps connecting without data traffic. The purpose is to shorten the switch time during

failover process. So, when primary connection is disconnected, failover interface will take over the data transfer mission instantly by only changing routing path to the failover interface. The dialing-up time of failover connection is saved since it has been connected beforehand.

#### **VLAN Tagging**

Sometimes, your ISP required a VLAN tag to be inserted into the WAN packets from Gateway for specific services. Please enable VLAN tagging and specify tag in the WAN physical interface. Please be noted that only Ethernet and ADSL physical interfaces support the feature. For the device with 3G/4G WAN only, it is disabled.

### **Physical Interface Setting**

Go to Basic Network > WAN > Physical Interface tab.

The Physical Interface allows user to setup the physical WAN interface and to adjust WAN's behavior.

Note: Numbers of available WAN Interfaces can be different for the purchased gateway.

| Physical Interface List |                    |                |        |
|-------------------------|--------------------|----------------|--------|
| Interface Name          | Physical Interface | Operation Mode | Action |
| WAN-1                   | Ethernet           | Always on      | Edit   |
| WAN-2                   | 3G/4G              | Always on      | Edit   |
| WAN-3                   | -                  | Disable        | Edit   |
| WAN-4                   | -                  | Disable        | Edit   |

When **Edit** button is applied, an **Interface Configuration** screen will appear. WAN-1 interface is used in this example.

### **Interface Configuration:**

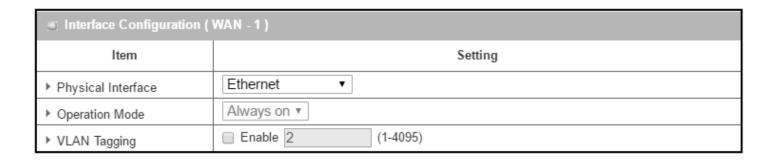

| Interface Configura | ation                                                                                                    |                                                                                                    |
|---------------------|----------------------------------------------------------------------------------------------------|----------------------------------------------------------------------------------------------------|
| Item                | Value setting                                                                                                    | Description                                                                                                    |
| Physical Interface  | <ol> <li>A Must fill setting</li> <li>WAN-1 is the primary interface and is factory set to Always on.</li> </ol> | Select one expected interface from the available interface dropdown list. It can be <b>3G/4G</b> , <b>Etherent</b> or <b>WiFi Module</b> .  Depending on the gateway model, <b>Disable</b> and <b>Failover</b> options will be available only to multiple WAN gateways. WAN-2 ~ WAN-4 interfaces are only available to multiple WAN gateway. |

| Operation Mode | A Must fill setting | Define the operation mode of the interface.  Select <b>Always on</b> to make this WAN always active.  Select <b>Disable</b> to disable this WAN interface.  Select <b>Failover</b> to make this WAN a Failover WAN when the primary or the secondary WAN link failed. Then select the primary or the existed secondary WAN interface to switch Failover from. |
|----------------|---------------------|----------------------------------------------------------------------------------------------------|
| VLAN Tagging   | Optional setting    | (Note: for WAN-1, only <b>Always on</b> option is available.)  Check <b>Enable</b> box to enter tag value provided by your ISP. Otherwise uncheck the box. <u>Value Range</u> : 1 ~ 4095.                                                                                                    |
|                |                     | Note: This feature is NOT available for 3G/4G WAN connection.                                                                                                    |

### 2.1.2 Internet Setup

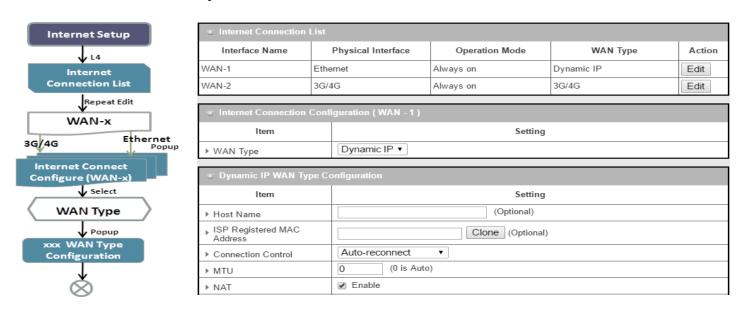

After specifying the physical interface for each WAN connection, administrator must configure their connection profile to meet the dial in process of ISP, so that all client hosts in the Intranet of the gateway can access the Internet.

In "Internet Setup" page, there are some configuration windows: "Internet Connection List", "Internet Connection Configuration", "WAN Type Configuration" and related configuration windows for each WAN type. For the Internet setup of each WAN interface, you must specify its WAN type of physical interface first and then its related parameter configuration for that WAN type.

After clicking on the "Edit" button of a physical interface in "Internet Setup List" window, the "Internet Connection Configuration" window will appear to let you specify which kind of WAN type that you will use for that physical interface to make an Internet connection. Based on your chosen WAN type, you can configure necessary parameters in each corresponding configuration window.

#### Internet Connection List - Ethernet WAN

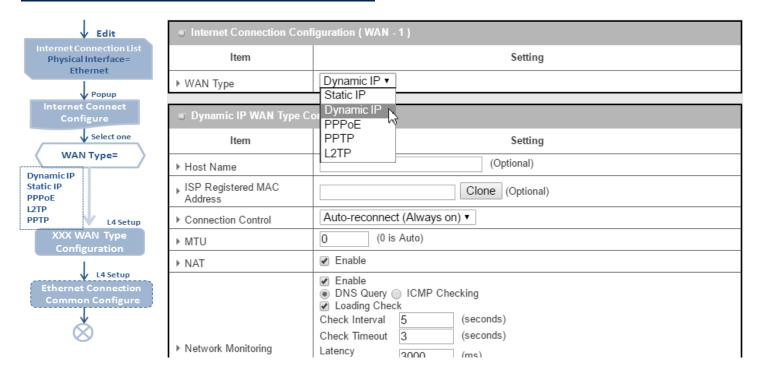

#### WAN Type for Ethernet Interface:

Ethernet is the most common WAN and uplink interface for routers. Usually it is connected with xDSL or cable modem for you to setup the WAN connection. There are various WAN types to connect with ISP.

- **Static IP:** Select this option if ISP provides a fixed IP to you when you subsribe the service. Usually is more expensive but very importat for cooperate requirement.
- **Dynamic IP:** The assigned IP address for the WAN by a DHCP server is different every time. It is cheaper and usually for consumer use.
- **PPP over Ethernet:** As known as PPPoE. This WAN type is widely used for ADSL connection. IP is usually different for every dial up.
- PPTP: This WAN type is popular in some countries, like Russia.
- L2TP: This WAN type is popular in some countries, like Israel.

#### **Configure Ethernet WAN Setting**

When **Edit** button is applied, **Internet Connection Configuration** screen will appear. WAN-1 interface is used in this example.

#### **WAN Type = Dynamic IP**

| ■ Internet Connection Configuration (WAN - 1) |              |
|-----------------------------------------------|--------------|
| Item                                          | Setting      |
| ▶ WAN Type                                    | Dynamic IP ▼ |

When you select it, "Dynamic IP WAN Type Configuration" will appear. Items and setting is explained below

| Dynamic IP WAN Type Configuration |                  |
|-----------------------------------|------------------|
| Item                              | Setting          |
| ▶ Host Name                       | (Optional)       |
| ▶ ISP Registered MAC<br>Address   | Clone (Optional) |

| Dynamic IP WAN Type Configuration |                     |                                                                                                    |
|-----------------------------------|---------------------|----------------------------------------------------------------------------------------------------|
| Item                              | Value setting       | Description                                                                                                    |
| Host Name                         | An optional setting | Enter the host name provided by your Service Provider.                                                                                                    |
| ISP Registered MAC<br>Address     | An optional setting | Enter the MAC address that you have registered with your service provider. Or Click the <b>Clone</b> button to clone your PC's MAC to this field. Usually this is the PC's MAC address assigned to allow you to connect to Internet. |

#### **WAN Type= Static IP**

| ■ Internet Connection Configuration (WAN - 1) |             |
|-----------------------------------------------|-------------|
| Item                                          | Setting     |
| ▶ WAN Type                                    | Static IP ▼ |

When you select it, "Static IP WAN Type Configuration" will appear. Items and setting is explained below

| Static IP WAN Type Configuration |                     |  |
|----------------------------------|---------------------|--|
| Item                             | Setting             |  |
| ▶ WAN IP Address                 |                     |  |
| ▶ WAN Subnet Mask                | 255.255.255.0 (/24) |  |
| ▶ WAN Gateway                    |                     |  |
| ▶ Primary DNS                    |                     |  |
| ▶ Secondary DNS                  | (Optional)          |  |

| Static IP WAN Type Configuration |                       |                                                                       |
|----------------------------------|-----------------------|-----------------------------------------------------------------------|
| Item                             | Value setting         | Description                                                           |
| WAN IP Address                   | A Must filled setting | Enter the WAN IP address given by your Service Provider               |
| WAN Subnet Mask                  | A Must filled setting | Enter the WAN subnet mask given by your Service Provider              |
| WAN Gateway                      | A Must filled setting | Enter the WAN gateway IP address given by your Service Provider       |
| Primary DNS                      | A Must filled setting | Enter the primary WAN DNS IP address given by your Service Provider   |
| Secondary DNS                    | An optional setting   | Enter the secondary WAN DNS IP address given by your Service Provider |

### WAN Type= PPPoE

| ■ Internet Connection Configuration (WAN - 1) |         |  |
|-----------------------------------------------|---------|--|
| Item                                          | Setting |  |
| ▶ WAN Type                                    | PPPoE ▼ |  |

When you select it, "PPPoE WAN Type Configuration" will appear. Items and setting is explained below

| ■ PPPoE WAN Type Configuration |            |  |
|--------------------------------|------------|--|
| Item                           | Setting    |  |
| ▶ IPv6 Dual Stack              | □ Enable   |  |
| ▶ PPPoE Account                |            |  |
| ▶ PPPoE Password               |            |  |
| ▶ Primary DNS                  | (Optional) |  |
| ▶ Secondary DNS                | (Optional) |  |
| ▶ Service Name                 | (Optional) |  |
| ▶ Assigned IP Address          | (Optional) |  |

| PPPoE WAN Type Configuration |                       |                                                              |
|------------------------------|-----------------------|--------------------------------------------------------------|
| Item                         | Value setting         | Description                                                  |
| PPPoE Account                | A Must filled setting | Enter the PPPoE User Name provided by your Service Provider. |
| PPPoE Password               | A Must filled setting | Enter the PPPoE password provided by your Service Provider.  |
| Primary DNS                  | An optional setting   | Enter the IP address of Primary DNS server.                  |
| Secondary DNS                | An optional setting   | Enter the IP address of Secondary DNS server.                |
| Service Name                 | An optional setting   | Enter the service name if your ISP requires it               |
| Assigned IP Address          | An optional setting   | Enter the IP address assigned by your Service Provider.      |

#### **WAN Type= PPTP**

| ■ Internet Connection Configuration (WAN - 1) |         |  |
|-----------------------------------------------|---------|--|
| Item                                          | Setting |  |
| ▶ WAN Type                                    | PPTP ▼  |  |

When you select it, "PPTP WAN Type Configuration" will appear. Items and setting is explained below

| PPTP WAN Type Configuration |                      |  |
|-----------------------------|----------------------|--|
| Item                        | Setting              |  |
| ▶ IP Mode                   | Dynamic IP Address ▼ |  |
| ▶ Server IP Address / Name  |                      |  |
| ▶ PPTP Account              |                      |  |
| ▶ PPTP Password             |                      |  |
| ▶ Connection ID             | (Optional)           |  |
| ▶ MPPE                      | ☐ Enable             |  |

| PPTP WAN Type | Configuration         |                                                                                                    |
|---------------|-----------------------|----------------------------------------------------------------------------------------------------|
| Item          | Value setting         | Description                                                                                                    |
| IP Mode       | A Must filled setting | <ul> <li>Select either Static or Dynamic IP address for PPTP Internet connection.</li> <li>When Static IP Address is selected, you will need to enter the WAN IP Address, WAN Subnet Mask, and WAN Gateway.</li> <li>WAN IP Address (A Must filled setting): Enter the WAN IP address given by your Service Provider.</li> <li>WAN Subnet Mask (A Must filled setting): Enter the WAN subnet mask given by your Service Provider.</li> <li>WAN Gateway (A Must filled setting): Enter the WAN gateway IP address given by your Service Provider.</li> <li>When Dynamic IP is selected, there are no above settings required.</li> </ul> |
| Server IP     | A Must filled setting | Enter the PPTP server name or IP Address.                                                                                                    |
| Address/Name  | A Must filled setting |                                                                                                    |
| PPTP Account  | A Must filled setting | Enter the PPTP username provided by your Service Provider.                                                                                                    |
| PPTP Password | A Must filled setting | Enter the PPTP connection password provided by your Service Provider.                                                                                                    |
| Connection ID | An optional setting   | Enter a name to identify the PPTP connection.                                                                                                    |
| МРРЕ          | An optional setting   | Select <b>Enable</b> to enable MPPE (Microsoft Point-to-Point Encryption) security for PPTP connection.                                                                                                    |

#### WAN Type= L2TP

| ■ Internet Connection Configuration ( WAN - 1 ) |         |
|-------------------------------------------------|---------|
| Item                                            | Setting |
| ▶ WAN Type                                      | L2TP ▼  |

When you select it, "L2TP WAN Type Configuration" will appear. Items and setting is explained below

| ■ L2TP WAN Type Configuration |                      |  |
|-------------------------------|----------------------|--|
| Item                          | Setting              |  |
| ▶ IP Mode                     | Dynamic IP Address ▼ |  |
| ▶ Server IP Address / Name    |                      |  |
| ▶ L2TP Account                |                      |  |
| ▶ L2TP Password               |                      |  |
| ▶ Service Port                | User-defined ▼ 1702  |  |
| ▶ MPPE                        | □ Enable             |  |

| L2TP WAN Type Configuration |                       |                                                                                                    |  |
|-----------------------------|-----------------------|----------------------------------------------------------------------------------------------------|--|
| Item                        | Value setting         | Description                                                                                                    |  |
| IP Mode                     | A Must filled setting | <ul> <li>Select either Static or Dynamic IP address for L2TP Internet connection.</li> <li>When Static IP Address is selected, you will need to enter the WAN IP Address, WAN Subnet Mask, and WAN Gateway.</li> <li>WAN IP Address (A Must filled setting): Enter the WAN IP address given by your Service Provider.</li> <li>WAN Subnet Mask (A Must filled setting): Enter the WAN subnet mask given by your Service Provider.</li> <li>WAN Gateway (A Must filled setting): Enter the WAN gateway IP address given by your Service Provider.</li> <li>When Dynamic IP is selected, there are no above settings required.</li> </ul> |  |
| Server IP Address/Name      | A Must filled setting | Enter the L2TP server name or IP Address.                                                                                                    |  |
| L2TP Account                | A Must filled setting | Enter the L2TP username provided by your Service Provider.                                                                                                    |  |
| L2TP Password               | A Must filled setting | Enter the L2TP connection password provided by your Service Provider.                                                                                                    |  |
| Service Port                | A Must filled setting | Enter the service port that the Internet service.  There are three options can be selected:  • Auto: Port will be automatically assigned.  • 1701 (For Cisco): Set service port to port 1701 to connect to CISCO server.  • User-defined: enter a service port provided by your Service Provider.                                                                                                    |  |
| МРРЕ                        | An optional setting   | Select <b>Enable</b> to enable MPPE (Microsoft Point-to-Point Encryption) security for PPTP connection.                                                                                                    |  |

#### **Ethernet Connection Common Configuration**

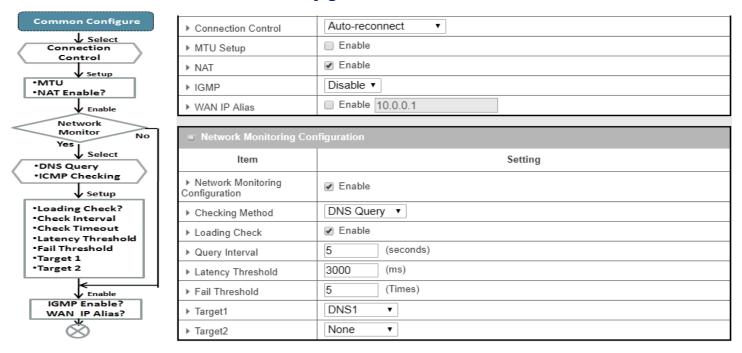

There are some important parameters to be setup no matter which Ethernet WAN type is selected. You should follow up the rule to configure.

#### Connection Control.

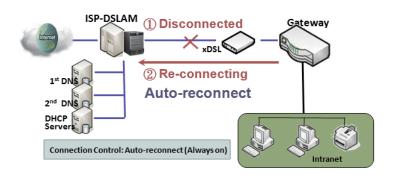

**Auto-reconnect:** This gateway will establish Internet connection automatically once it has been booted up, and try to reconnect once the connection is down. It's recommended to choose this scheme if for mission critical applications to ensure full-time Internet connection.

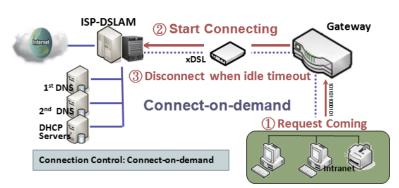

**Connect-on-demand:** This gateway won't start to establish Internet connection until local data is going to be sent to WAN side. After normal data transferring between LAN and WAN sides, this gateway will disconnect WAN connection if idle time reaches value of Maximum Idle Time.

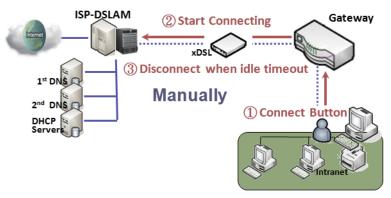

Manually: This gateway won't start to establish WAN connection until you press "Connect" button on web UI. After normal data transferring between LAN and WAN sides, this gateway will disconnect WAN connection if idle time reaches value of Maximum Idle Time.

Please be noted, if the WAN interface serves as the primary one for another WAN interface in Failover role, the Connection Control parameter will not be available to you to configure as the system must set it to "Autoreconnect (Always on)".

again.

#### **Network Monitoring**

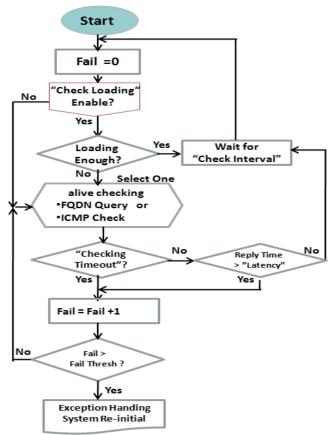

It is necessary to monitor connection status continuous. To do it, "ICMP Check" and "FQDN Query" are used to check. When there is trafiic of connection, checking packet will waste bandwidth. Response time of replied packets may also increase. To avoid "Network Monitoring" work abnormally, enabling "Checking Loading" option will stop connection check when there is traffic. It will wait for another "Check Interval" and then check loading again. When you do "Network Monitoring", if reply time longer than "Latency" or even no response longer than "Checking Timeout", "Fail" count will be increased. If it is continuous and "Fail" count is more than "Fail Threshold", gateway will do exception handing process and re-initial this connection again. Otherwise, network monitoring process will be start

## Set up "Ethernet Common Configuration"

|                    | nmon Configuration                                                                                                    | Description                                                                                                    |
|--------------------|----------------------------------------------------------------------------------------------------|----------------------------------------------------------------------------------------------------|
| Item               | Value setting                                                                                                    | Description                                                                                                    |
| Connection Control | A Must filled setting                                                                                                    | <ul> <li>Auto-reconnect enables the router to always keep the Internet connection on.</li> <li>Connect-on-demand enables the router to automatically reestablish Internet connection as soon as user attempts to access the Internet. Internet connection will be disconnected when it has been inactive for a specified idle time.</li> <li>Connect Manually allows user to connect to Internet manually. Internet connection will be inactive after it has been inactive for specified idle time.</li> </ul>                                                                                                    |
| Maximum Idle Time  | <ol> <li>An Optional setting</li> <li>By default 600</li> <li>seconds is filled-in</li> </ol>                              | Specify the maximum Idle time setting to disconnect the internet connection when the connection idle timed out. <u>Value Range</u> : 300 ~ 86400.  Note: This field is available only when Connect-on-demand or Connect Manually is selected as the connection control scheme.                                                                                                    |
| MTU Setup          | <ol> <li>An Optional setting</li> <li>Uncheck by default</li> </ol>                                                        | Check the Enable box to enable the MTU (Maximum Transmission Unit) limit, and specify the <b>MTU</b> for the 3G/4G connection. <b>MTU</b> refers to Maximum Transmission Unit. It specifies the largest packet size permitted for Internet transmission. <b>Value Range</b> : 1200 ~ 1500.                                                                                                    |
| MTU Setup          | <ol> <li>A Must filled setting</li> <li>Auto (value zero) is set by default</li> <li>Manual set range 1200~1500</li> </ol> | MTU refers to Maximum Transmission Unit. It specifies the largest packet size permitted for Internet transmission.  When set to Auto (value '0'), the router selects the best MTU for best Internet connection performance.                                                                                                    |
| NAT                | <ol> <li>An optional setting</li> <li>NAT is enabled by<br/>default</li> </ol>                                             | Enable NAT to apply NAT on the WAN connection. Uncheck the box to disable NAT function.                                                                                                    |
| Network Monitoring | <ol> <li>An optional setting</li> <li>Enabled by default</li> </ol>                                                        | <ul> <li>When the Network Monitoring feature is enabled, the gateway will use DNS Query or ICMP to periodically check Internet connection –connected or disconnected.</li> <li>Choose either DNS Query or ICMP Checking to detect WAN link. With DNS Query, the system checks the connection by sending DNS Query packets to the destination specified in Target 1 and Target 2. With ICMP Checking, the system will check connection by sending ICMP request packets to the destination specified in Target 1 and Target 2.</li> <li>Loading Check         <ul> <li>Enable Loading Check allows the router to ignore unreturned DNS Queries or ICMP requests when WAN bandwidth is fully occupied. This is to prevent false link-down status.</li> <li>Check Interval defines the transmitting interval between two DNS Query or ICMP checking packets.</li> <li>Check Timeout defines the timeout of each DNS query/ICMP.</li> <li>Latency Threshold defines the tolerance threshold of responding time.</li> <li>Fail Threshold specifies the detected disconnection before the</li> </ul> </li> </ul> |

|              |                                                                                  | router recognize the WAN link down status. Enter a number of detecting disconnection times to be the threshold before disconnection is acknowledged.  Target1 (DNS1 set by default) specifies the first target of sending DNS query/ICMP request.  DNS1: set the primary DNS to be the target.  DNS2: set the secondary DNS to be the target. |
|--------------|----------------------------------------------------------------------------------|----------------------------------------------------------------------------------------------------|
|              |                                                                                  | <ul><li>Gateway: set the Current gateway to be the target.</li><li>Other Host: enter an IP address to be the target.</li></ul>                                                                                                    |
|              |                                                                                  | <ul> <li>Target2 (None set by default) specifies the second target of sending DNS query/ICMP request.</li> <li>None: to disable Target?</li> </ul>                                                                                                    |
|              |                                                                                  | ■ DNS1: set the primary DNS to be the target.                                                                                                    |
|              |                                                                                  | <ul> <li>DNS2: set the secondary DNS to be the target.</li> <li>Gateway: set the Current gateway to be the target.</li> <li>Other Host: enter an IP address to be the target.</li> </ul>                                                                                                    |
| IGMP         | <ol> <li>A Must filled setting</li> <li>Disable is set by<br/>default</li> </ol> | Enable IGMP (Internet Group Management Protocol) would enable the router to listen to IGMP packets to discover which interfaces are connected to which device. The router uses the interface information generated by IGMP to reduce bandwidth consumption in a multi-access network environment to avoid flooding the entire network.        |
| WAN IP Alias | <ol> <li>An optional setting</li> <li>Uncheck by default</li> </ol>              | Enable <b>WAN IP Alias</b> then enter the IP address provided by your service provider. <b>WAN IP Alias</b> is used by the device router and is treated as a second set of WAN IP to provide dual WAN IP address to your LAN network.                                                                                                    |
| Save         | N/A                                                                              | Click <b>Save</b> to save the settings.                                                                                                    |
| Undo         | N/A                                                                              | Click <b>Undo</b> to cancel the settings.                                                                                                    |

#### Internet Connection – 3G/4G WAN

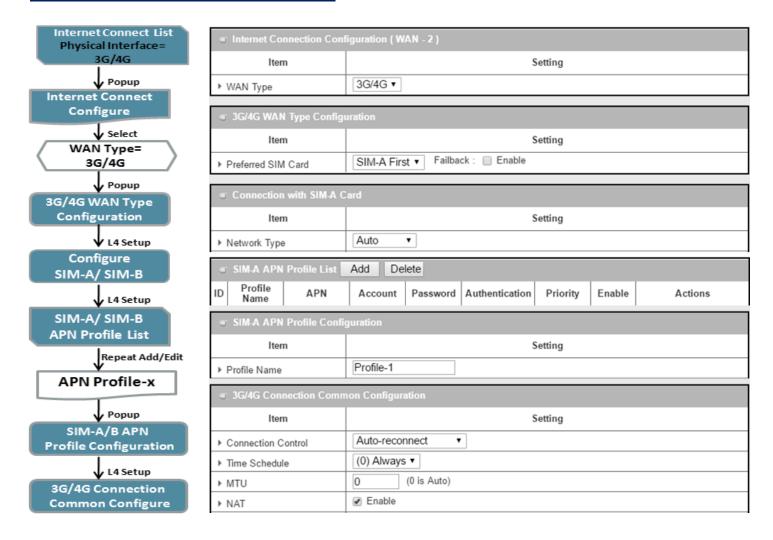

#### Preferred SIM Card – Dual SIM Fail Over

For 3G/4G embedded device, one embedded cellular module can create only one WAN interface. This device has featured by using dual SIM cards for one module with special fail-over mechanism. It is called Dual SIM Failover. This feature is useful for ISP switch over when location is changed. Within "Dual SIM Failover", there are various usage scenarios, including "SIM-A First", "SIM-B First" with "Failback" enabled or not, and "SIM-A Only and "SIM-B Only".

**SIM-A/SIM-B only**: When "SIM-A Only" or "SIM-B Only" is used, the specified SIM slot card is the only one to be used for negotiation parameters between gateway device and cellular ISP.

#### SIM-A / SIM-B first without enable Failback

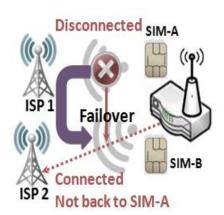

By default, "SIM-A First" scenario is used to connect to cellular ISP for data transfer. In the case of "SIM-A First" or "SIM-B First" scenario, the gateway will try to connect to the Internet by using SIM-A or SIM-B card first. And when the connection is broken, the gateway will switch to use the other SIM card for an alternate automatically and will not switch back to use original SIM card except current SIM connection is also broken. That is, SIM-A and SIM-B are used iteratively, but either one will keep being used for data transfer when current connection is still alive.

#### SIM-A / SIM-B first with Failback enable

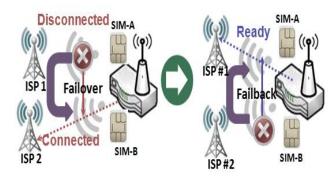

With Failback option enabled, "SIM-A First" scenario is used to connect when the connection is broken, gateway system will switch to use SIM-B. And when SIM-A connection is recovered, it will switch back to use original SIM-A card

### Configure 3G/4G WAN Setting

When **Edit** button is applied, **Internet Connection Configuration**, and **3G/4G WAN Configuration** screens will appear.

| Internet Connection Configuration (WAN - 1) |         |  |
|---------------------------------------------|---------|--|
| Item                                        | Setting |  |
| ▶ WAN Type                                  | 3G/4G ▼ |  |

| ■ 3G/4G WAN Type Configuration |                                   |  |
|--------------------------------|-----------------------------------|--|
| ltem                           | Setting                           |  |
| ▶ Preferred SIM Card           | SIM-A First ▼ Failback : ☐ Enable |  |
| ▶ Auto Flight Mode             | ■ Enable                          |  |

| 3G/4G Connection Configuration |                                                                                                    |                                                                                                    |  |
|--------------------------------|----------------------------------------------------------------------------------------------------|----------------------------------------------------------------------------------------------------|--|
| Item                           | Value setting                                                                                                    | Description                                                                                                    |  |
| WAN Type                       | <ol> <li>A Must filled setting</li> <li>3G/4G is set by<br/>default.</li> </ol>                                                 | From the dropdown box, select Internet connection method for 3G/4G WAN Connection. Only <b>3G/4G</b> is available.                                                                                                    |  |
| Preferred SIM Card             | <ol> <li>A Must filled setting</li> <li>By default SIM-A First is selected</li> <li>Failback is unchecked by default</li> </ol> | Choose which SIM card you want to use for the connection.  When SIM-A First or SIM-B First is selected, it means the connection is built first by using SIM A/SIM B. And if the connection is failed, it will change to the other SIM card and try to dial again, until the connection is up.  When SIM-A only or SIM-B only is selected, it will try to dial up only using the SIM card you selected.  When Failback is checked, it means if the connection is dialed-up not using the main SIM you selected, it will failback to the main SIM and try to establish the connection periodically.  Note_1: For the product with single SIM design, only SIM-A Only option is available.  Note_2: Failback is available only when SIM-A First or SIM-B First is selected.                                                                      |  |
| Auto Flight Mode               | The box is unchecked by<br>default                                                                                              | Check the <b>Enable</b> box to activate the function.  By default, if you disabled the <b>Auto Flight Mode</b> , the cellular module will always occupy a physical channel with cellular tower. It can get data connection instantly, and receive managing SMS all the time on required. If you enabled the <b>Auto Flight Mode</b> , the gateway will pop up a message "Flight mode will cause cellular function to be malfunctioned when the data session is offline.", and it will make the cellular module into flight mode and disconnected with cellular tower phycially. In, addition, whenever the cellular module is going to be used for data connection to backup the failed primary connection, the cellular module will be active to connect with cellular tower and get the data connection for use, It takes few more seconds. |  |
|                                |                                                                                                    | <b>Note</b> : Keep it unchecked unless your cellular ISP asked the connected gateway to enable the Auto Flight Mode.                                                                                                    |  |

## Configure SIM-A / SIM-B Card

Here you can set configurations for the cellular connection according to your situation or requirement.

| Connection with SIM-A Card |                        |  |
|----------------------------|------------------------|--|
| Item                       | Setting                |  |
| ▶ Network Type             | Auto ▼                 |  |
| ▶ Dial-Up Profile          | Manual-configuration ▼ |  |
| ▶ APN                      |                        |  |
| ▶ IP Type                  | IPv4 ▼                 |  |
| ▶ PIN Code                 | (Optional)             |  |
| ▶ Dial Number              | (Optional)             |  |
| ▶ Account                  | (Optional)             |  |
| ▶ Password                 | (Optional)             |  |
| ▶ Authentication           | Auto ▼                 |  |
| ▶ IP Mode                  | Dynamic IP ▼           |  |
| ▶ Primary DNS              | (Optional)             |  |
| ▶ Secondary DNS            | (Optional)             |  |
| ▶ Roaming                  | □ Enable               |  |

Note\_1: Configurations of SIM-B Card follows the same rule of Configurations of SIM-A Card, here we list SIM-A as the example.

Note\_2: Both Connection with SIM-A Card and Connection with SIM-B Card will pop up only when the SIM-A First or SIM-B First is selected, otherwise it only pops out one of them.

| Connection with | SIM-A/-B Card                                                                                  |                                                                                                    |
|-----------------|------------------------------------------------------------------------------------------------|----------------------------------------------------------------------------------------------------|
| Item            | Value setting                                                                                  | Description                                                                                                    |
| Network Type    | <ol> <li>A Must filled setting</li> <li>By default <b>Auto</b> is selected</li> </ol>          | Select <b>Auto</b> to register a network automatically, regardless of the network type.  Select <b>2G Only</b> to register the 2G network only.  Select <b>2G Prefer</b> to register the 2G network first if it is available.  Select <b>3G only</b> to register the 3G network only.  Select <b>3G Prefer</b> to register the 3G network first if it is available.  Select <b>1D Prefer</b> to register the LTE network only. |
|                 |                                                                                                | Note: Options may be different due to the specification of the module.  Specify the type of dial-up profile for your 3G/4G network. It can be  Manual-configuration, APN Profile List, or Auto-detection.                                                                                                    |
| Dial-Up Profile | <ol> <li>A Must filled setting</li> <li>By default Manual-configuration is selected</li> </ol> | Select Manual-configuration to set APN (Access Point Name), Dial Number, Account, and Password to what your carrier provides.  Select APN Profile List to set more than one profile to dial up in turn, until the connection is established. It will pop up a new filed, please go to Basic Network > WAN & Uplink > Internet Setup > SIM-A APN Profile List for details.                                                      |

|                                      |                                                                                             | Select <b>Auto-detection</b> to automatically bring out all configurations needed while dialing-up, by comparing the IMSI of the SIM card to the record listed in the manufacturer's database.                                                                                                    |
|--------------------------------------|---------------------------------------------------------------------------------------------|----------------------------------------------------------------------------------------------------|
|                                      |                                                                                             | Note_1: You are highly recommended to select the Manual or APN  Profile List to specify the network for your subscription. Your ISP always provides such network settings for the subscribers.  Note_2: If you select Auto-detection, it is likely to connect to improper network, or failed to find a valid APN for your ISP.                                                                                                    |
| APN                                  | <ol> <li>A Must filled setting</li> <li>String format: any text</li> </ol>                  | Enter the <b>APN</b> you want to use to establish the connection.  This is a must-filled setting if you selected <b>Manual-configuration</b> as dial-up profile scheme.                                                                                                    |
| ІР Туре                              | <ol> <li>A Must filled setting</li> <li>By default IPv4 is selected</li> </ol>              | Specify the IP type of the network serveice provided by your 3G/4G network. It can be IPv4, IPv6, or IPv4/6.                                                                                                    |
| PIN code                             | <ol> <li>An Optional setting</li> <li>String format :<br/>interger</li> </ol>               | Enter the PIN (Personal Identification Number) code if it needs to unlock your SIM card.                                                                                                    |
| Dial Number,<br>Account,<br>Password | <ol> <li>An Optional setting</li> <li>String format : any text</li> </ol>                   | Enter the optional <b>Dial Number</b> , <b>Account</b> , and <b>Password</b> settings if your ISP provided such settings to you.  Note: These settings are only displayed when Manual-configuration is selected.                                                                                                    |
| Authentication                       | <ol> <li>A Must filled setting</li> <li>By default <b>Auto</b> is selected</li> </ol>       | Select <b>PAP</b> (Password Authentication Protocol) and use such protocol to be authenticated with the carrier's server.  Select <b>CHAP</b> (Challenge Handshake Authentication Protocol) and use such protocol to be authenticated with the carrier's server.  When <b>Auto</b> is selected, it means it will authenticate with the server either <b>PAP</b> or <b>CHAP</b> .                                                                                  |
| IP Mode                              | <ol> <li>A Must filled setting</li> <li>By default <b>Dynamic IP</b> is selected</li> </ol> | When <b>Dynamic IP</b> is selected, it means it will get all IP configurations from the carrier's server and set to the device directly. If you have specific application provided by the carrier, and want to set IP configurations on your own, you can switch to <b>Static IP</b> mode and fill in all parameters that required, such as IP address, subnet mask and gateway. <b>Note: IP Subnet Mask</b> is a must filled setting, and make sure you have the |
| Primary DNS                          | <ol> <li>An Optional setting</li> <li>String format: IP address (IPv4 type)</li> </ol>      | right configuration. Otherwise, the connection may get issues.  Enter the IP address to change the primary DNS (Domain Name Server) setting. If it is not filled-in, the server address is given by the carrier while dialing-up.                                                                                                    |
| Secondary DNS                        | 1. An Optional setting 2. String format: IP address (IPv4 type)                             | Enter the IP address to change the secondary DNS (Domain Name Server) setting. If it is not filled-in, the server address is given by the carrier while dialing-up.                                                                                                    |
| Roaming                              | The box is unchecked by default                                                             | Check the box to establish the connection even the registration status is roaming, not in home network.                                                                                                    |
|                                      |                                                                                             | <b>Note</b> : It may cost additional charges if the connection is under roaming.                                                                                                    |

## Create/Edit SIM-A / SIM-B APN Profile List

You can add a new APN profile for the connection, or modify the content of the APN profile you added. It is

available only when you select **Dial-Up Profile** as **APN Profile List**.

|    | SIM-A AP        | N Profile List | Add [   | Delete  |          |                |          |        |         |
|----|-----------------|----------------|---------|---------|----------|----------------|----------|--------|---------|
| ID | Profile<br>Name | APN            | IP Type | Account | Password | Authentication | Priority | Enable | Actions |

List all the APN profile you created, easily for you to check and modify. It is available only when you select **Dial-Up Profile** as **APN Profile List**.

When Add button is applied, an APN Profile Configuration screen will appear.

| SIM-A APN Profile Configuration |            |  |  |  |
|---------------------------------|------------|--|--|--|
| Item                            | Setting    |  |  |  |
| ▶ Profile Name                  | Profile-1  |  |  |  |
| ▶ APN                           |            |  |  |  |
| ▶ IP Type                       | IPv4 ▼     |  |  |  |
| ▶ Account                       | (Optional) |  |  |  |
| ▶ Password                      | (Optional) |  |  |  |
| ▶ Authentication                | Auto ▼     |  |  |  |
| ▶ Priority                      |            |  |  |  |
| ▶ Profile                       | ✓ Enable   |  |  |  |

| SIM-A/-B APN Prof | ile Configuration                                                                          |                                                                                                    |
|-------------------|--------------------------------------------------------------------------------------------|----------------------------------------------------------------------------------------------------|
| Item              | Value setting                                                                              | Description                                                                                                    |
| Profile Name      | <ol> <li>By default <b>Profile-x</b> is listed</li> <li>String format: any text</li> </ol> | Enter the profile name you want to describe for this profile.                                                                                                    |
| APN               | String format : any text                                                                   | Enter the <b>APN</b> you want to use to establish the connection.                                                                                                    |
| IP Type           | 1. A Must filled setting 2. By default IPv4 is selected                                    | Specify the IP type of the network serveice provided by your 3G/4G network. It can be IPv4, IPv6, or IPv4/6.                                                                       |
| Account           | String format : any text                                                                   | Enter the <b>Account</b> you want to use for the authentication. <u>Value Range</u> : 0 ~ 53 characters.                                                                           |
| Password          | String format : any text                                                                   | Enter the <b>Password</b> you want to use for the authentication.                                                                                                    |
| Authentication    | <ol> <li>A Must filled setting</li> <li>By default <b>Auto</b> is selected</li> </ol>      | Select the Authentication method for the 3G/4G connection. It can be <b>Auto</b> , <b>PAP</b> , <b>CHAP</b> , or <b>None</b> .                                                     |
| Priority          | A Must filled setting     String format : integer                                          | Enter the value for the dialing-up order. The valid value is from 1 to 16. It will start to dial up with the profile that assigned with the smallest number.  Value Range: 1 ~ 16. |
| Profile           | The box is checked by default                                                              | Check the box to enable this profile. Uncheck the box to disable this profile in dialing-up action.                                                                                |
| Save              | N/A                                                                                        | Click the <b>Save</b> button to save the configuration.                                                                                                    |

| Undo  N/A  Click the Undo button to restore what you previous setting. |     | Click the <b>Undo</b> button to restore what you just configured back to the previous setting. |
|------------------------------------------------------------------------|-----|------------------------------------------------------------------------------------------------|
| Back                                                                   | N/A | When the <b>Back</b> button is clicked, the screen will return to the previous                 |
| Duck                                                                   | N/A | page.                                                                                          |

## Setup 3G/4G Connection Common Configuration

Here you can change common configurations for 3G/4G WAN.

| 3G/4G Connection Common Configuration |                      |  |  |  |
|---------------------------------------|----------------------|--|--|--|
| ltem                                  | Setting              |  |  |  |
| ▶ Connection Control                  | Auto-reconnect ▼     |  |  |  |
| ▶ Time Schedule                       | (0) Always ▼         |  |  |  |
| ▶ MTU Setup                           | ■ Enable             |  |  |  |
| ▶ IP Passthrough (Cellular<br>Bridge) | □ Enable Fixed MAC : |  |  |  |
| ▶ NAT                                 | ✓ Enable             |  |  |  |
| ▶ IGMP Disable ▼                      |                      |  |  |  |
| ▶ WAN IP Alias                        | ☐ Enable 10.0.0.1    |  |  |  |

| 3G/4G Connection Common Configuration |                                                                                               |                                                                                                    |  |  |  |
|---------------------------------------|-----------------------------------------------------------------------------------------------|----------------------------------------------------------------------------------------------------|--|--|--|
| Item                                  | Value setting                                                                                 | Description                                                                                                    |  |  |  |
| Connection Control                    | By default <b>Auto</b> -<br><b>reconnect</b> is selected                                      | When Auto-reconnect is selected, it means it will try to keep the Internet connection on all the time whenever the physical link is connected.  When Connect-on-demand is selected, it means the Internet connection will be established only when detecting data traffic.  When Connect Manually is selected, it means you need to click the Connect button to dial up the connection manually. Please go to Status > Basic Network > WAN & Uplink tab for details.  Note: If the WAN interface serves as the primary one for another WAN interface in Failover role( and vice versa), the Connection Control parameter will not be available on both WANs as the system must set it to "Auto-reconnect" |  |  |  |
| Maximum Idle Time                     | 1. An Optional setting 2. By default <b>600</b> seconds is filled-in                          | Specify the maximum Idle time setting to disconnect the internet connection when the connection idle timed out.  Value Range: 300 ~ 86400.  Note: This field is available only when Connect-on-demand or Connect Manually is selected as the connection control scheme.                                                                                                    |  |  |  |
| Time Schedule                         | <ol> <li>A Must filled setting</li> <li>By default (0) Always</li> <li>is selected</li> </ol> | When <b>(0)</b> Always is selected, it means this WAN is under operation all the time. Once you have set other schedule rules, there will be other options to select. Please go to <b>Object Definition &gt; Scheduling</b> for details.                                                                                                    |  |  |  |
| MTU Setup                             | 1. An Optional setting                                                                        | Check the Enable box to enable the MTU (Maximum Transmission Unit)                                                                                                    |  |  |  |

|                                      | 2. <b>Uncheck</b> by default                                                                      | limit, and specify the <b>MTU</b> for the 3G/4G connection.<br><b>MTU</b> refers to Maximum Transmission Unit. It specifies the largest packet size permitted for Internet transmission.<br><b>Value Range</b> : 1200 ~ 1500.                                                         |
|--------------------------------------|---------------------------------------------------------------------------------------------------|----------------------------------------------------------------------------------------------------|
| IP Pass-through<br>(Cellular Bridge) | <ol> <li>The box is unchecked<br/>by default</li> <li>String format for<br/>Fixed MAC:</li> </ol> | When <b>Enable</b> box is checked, it means the device will directly assign the WAN IP to the first connected local LAN client.  However, when an optional <b>Fixed MAC</b> is filled-in a non-zero value, it means only the client with this MAC address can get the WAN IP address. |
|                                      | MAC address, e.g. 00:50:18:aa:bb:cc                                                               | <b>Note</b> : When the <b>IP Pass-through</b> is on, <b>NAT</b> and <b>WAN IP Alias</b> will be unavailable until the function is disabled again.                                                                                                    |
| NAT                                  | Check by default                                                                                  | Uncheck the box to disable <b>NAT</b> (Network Address Translation) function.                                                                                                    |
| IGMP                                 | By default <b>Disable</b> is selected                                                             | Select <b>Auto</b> to enable <b>IGMP</b> function. Check the <b>Enable</b> box to enable <b>IGMP Proxy</b> .                                                                                                    |
| WAN IP Alias                         | <ol> <li>Unchecked by default</li> <li>String format: IP<br/>address (IPv4 type)</li> </ol>       | Check the box to enable <b>WAN IP Alias</b> , and fill in the IP address you want to assign.                                                                                                    |

| Network Monitoring Configuration      |                                                             |  |  |  |
|---------------------------------------|-------------------------------------------------------------|--|--|--|
| ltem                                  | Setting                                                     |  |  |  |
| ► Network Monitoring<br>Configuration | ✓ Enable                                                    |  |  |  |
| ► Checking Method                     | DNS Query ▼ Query Interval 5 (seconds)                      |  |  |  |
| ▶ Loading Check                       | Enable Latency Threshold 3000 (ms) Fail Threshold 5 (Times) |  |  |  |
| ▶ Target1                             | DNS1 ▼                                                      |  |  |  |
| ▶ Target2                             | None ▼                                                      |  |  |  |

| Network Monitoring Configuration    |                                                                                  |                                                                                                    |  |  |
|-------------------------------------|----------------------------------------------------------------------------------|----------------------------------------------------------------------------------------------------|--|--|
| Item                                | Value setting                                                                    | Description                                                                                                    |  |  |
| Network Monitoring<br>Configuration | <ol> <li>An optional setting</li> <li>Box is checked by<br/>default</li> </ol>   | Check the <b>Enable</b> box to activate the network monitoring function.                                                                                                    |  |  |
| Checking Method                     | <ol> <li>An Optional setting</li> <li>DNS Query is set by<br/>default</li> </ol> | Choose either <b>DNS Query</b> or <b>ICMP Checking</b> to detect WAN link. With <b>DNS Query</b> , the system checks the connection by sending DNS Query packets to the destination specified in Target 1 and Target 2. With <b>ICMP Checking</b> , the system will check connection by sending ICMP request packets to the destination specified in Target 1 and Target 2. |  |  |
|                                     |                                                                                  | <b>Query Interval</b> defines the transmitting interval between two DNS Query or ICMP checking packets.                                                                                                    |  |  |
|                                     | 1. An optional setting                                                           | Check the <b>Enable</b> box to activate the loading check function.                                                                                                    |  |  |
| Loading Check                       | <ol><li>Box is checked by default</li></ol>                                      | Enable Loading Check allows the gateway to ignore unreturned DNS queries or ICMP requests when WAN bandwidth is fully occupied. This is                                                                                                    |  |  |
|                                     |                                                                                  |                                                                                                    |  |  |

|          |                                                                                     | to prevent false link-down status.                                                                                                    |
|----------|-------------------------------------------------------------------------------------|----------------------------------------------------------------------------------------------------|
|          |                                                                                     | Latency Threshold defines the tolerance threshold of responding time. Fail Threshold specifies the detected disconnection before the router recognize the WAN link down status. Enter a number of detecting disconnection times to be the threshold before disconnection is acknowledged.                      |
| Target 1 | <ol> <li>An Optional filled setting</li> <li>DNS1 is selected by default</li> </ol> | Target1 specifies the first target of sending DNS query/ICMP request.  DNS1: set the primary DNS to be the target.  DNS2: set the secondary DNS to be the target.  Gateway: set the Current gateway to be the target.  Other Host: enter an IP address to be the target.                                       |
| Target 2 | <ol> <li>An Optional filled setting</li> <li>None is selected by default</li> </ol> | Target1 specifies the second target of sending DNS query/ICMP request.  None: no second target is required.  DNS1: set the primary DNS to be the target.  DNS2: set the secondary DNS to be the target.  Gateway: set the Current gateway to be the target.  Other Host: enter an IP address to be the target. |
| Save     | N/A                                                                                 | Click <b>Save</b> to save the settings.                                                                                                    |
| Undo     | N/A                                                                                 | Click <b>Undo</b> to cancel the settings.                                                                                                    |

#### <u>Internet Connection – WFi Uplink WAN</u>

If the device connects to Internet through WiFi Uplink, this section will help you to complete WiFi Uplink connection setup.

#### Go to Basic Network > WAN & Uplink > Internet Setup tab.

WiFi Uplink interface: The Uplink network is a wireless network, and the gateway can connect to the Uplink network through WiFi connection.

If you have the access permission to a certain wireless network, you can setup a WiFi Uplink connection by using the gateway device. This gateway can support 802.11ac/n/g/b data connection, and it can connect to a wireless network (access point) under the regular infrastrature mode.

| ■ Internet Connection List |                    |                |            |        |  |
|----------------------------|--------------------|----------------|------------|--------|--|
| Interface Name             | Physical Interface | Operation Mode | WAN Type   | Action |  |
| WAN-1                      | Ethernet           | Always on      | Dynamic IP | Edit   |  |
| WAN-2                      | WiFi Module One    | Always on      | Uplink     | Edit   |  |
| WAN-3                      | -                  | Disable        | -          | Edit   |  |
| WAN-4                      | -                  | Disable        | -          | Edit   |  |

### Configure WiFi Uplink Setting

When **Edit** button is applied, **Internet Connection Configuration** screen will appear. WAN-2 interface is used in this example.

| unis example.                                 |          |  |  |  |
|-----------------------------------------------|----------|--|--|--|
| ■ Internet Connection Configuration (WAN - 2) |          |  |  |  |
| Item                                          | Setting  |  |  |  |
| ▶ WAN Type                                    | Uplink ▼ |  |  |  |

| Internet Connection Configuration |                                            |                                                                   |
|-----------------------------------|--------------------------------------------|-------------------------------------------------------------------|
| Item                              | Value setting                              | Description                                                       |
|                                   | <ol> <li>A Must filled setting.</li> </ol> | From the dropdown box, select Internet connection method for WiFi |
| WAN Type                          | 2. <b>Uplink</b> is selected by            | Uplink Connection. Only <b>Uplink</b> is available.               |
|                                   | default.                                   |                                                                   |

#### WiFi Uplink

| ■ WiFi Uplink WAN Type Configuration |                                 |  |
|--------------------------------------|---------------------------------|--|
| Item                                 | Setting                         |  |
| ▶ Connect to AP                      | default-Ch#161-Open (None) Scan |  |
| ▶ Network Type                       | NAT Mode V                      |  |
| ▶ IP Mode                            | Dynamic IP V                    |  |
| ▶ Connection Control                 | Auto-reconnect V                |  |
| ▶ Fast Roaming                       | ☐ Enable Signal Threshold 40 %  |  |

| WiFi Uplink WAN    | Type Configuration                                                                    |                                                                                                    |
|--------------------|---------------------------------------------------------------------------------------|----------------------------------------------------------------------------------------------------|
| Item               | Value setting                                                                         | Description                                                                                                    |
| Connect to AP      | N/A                                                                                   | Display the information of AP for connecting.  You can Click the <b>Scan</b> button and select a AP for the uplink network.  Besides, you can also create uplink profile(s) for ease of connecting to an available Uplink network. Refer to <b>Basic Network &gt; WiFi &gt; Uplink Profile</b> tab.                                                                                                    |
| Network Type       | <ol> <li>A Must filled setting</li> <li>NAT Mode is selected by default.</li> </ol>   | Select the expected network type for the WiFi Uplink connection. It can be NAT Mode, Bridge Mode, or NAT Disable.  When NAT Mode is selected, the NAT function is activated on the Wireless Uplink connection;  When Bridge Mode is selected, the bridge function is activated on the Wireless Uplink connection; The supporting of bridge mode depends on the product specification, if the purchased device doesn't support the bridge mode, it will be greyed out from selection.  When NAT Disable is selected, the NAT function is deactivated on the Wireless Uplink connection, and it can function as a router with manually configured routing setting. |
| IP Mode            | <ol> <li>A Must filled setting</li> <li>Dynamic IP is selected by default.</li> </ol> | Specify the IP mode for the wireless uplink Interface. It can be <b>Dynamic IP</b> or <b>Static IP</b> .  When <b>Dynamic IP</b> is selected, the device will request a IP from the Uplink Network as the IP for the uplink interface;  When <b>Static IP</b> is selected, you have to manually configure the IP address settings for the uplink interface. The settings include IP address, subnet mask, gateway, and primary/secondary DNS.                                                                                                    |
| Connection Control | A Must filled setting                                                                 | <ul> <li>Auto-reconnect (Always on) enables the router to always keep the Internet connection on.</li> <li>Connect-on-demand enables the router to automatically reestablish Internet connection as soon as user attempts to access the Internet. Internet connection will be disconnected when it has been inactive for a specified idle time.</li> <li>Connect Manually allows user to connect to Internet manually. Internet connection will be inactive after it has been inactive for specified idle time.</li> </ul>                                                                                                    |
| Maximum Idle Time  | <ol> <li>An Optional setting</li> <li>By default 600</li> </ol>                       | Specify the maximum Idle time setting to disconnect the internet connection when the connection idle timed out.                                                                                                    |

|              | seconds is filled-in                                                               | <u>Value Range</u> : 300 ~ 86400.  Note: This field is available only when Connect-on-demand or Connect  Manually is selected as the connection control scheme.                                                                                |
|--------------|------------------------------------------------------------------------------------|----------------------------------------------------------------------------------------------------|
| Fast Roaming | <ol> <li>An Optional setting</li> <li>Unchecked is selected by default.</li> </ol> | Click the <b>Enable</b> checkbox to activate the fast roaming function. In addition, you can also specify a threshold value for changing from one AP to another near-by AP. The default threshold value is 40%. <b>Value Range</b> : 30 ~ 60%. |

### **Network Minitoring**

| Network Monitoring Configuration      |             |  |
|---------------------------------------|-------------|--|
| Item                                  | Setting     |  |
| ► Network Monitoring<br>Configuration | ✓ Enable    |  |
| ► Checking Method                     | DNS Query ▼ |  |
| ▶ Loading Check                       |             |  |
| ▶ Query Interval                      | 5 (seconds) |  |
| ▶ Latency Threshold                   | 3000 (ms)   |  |
| ▶ Fail Threshold                      | 5 (Times)   |  |
| ▶ Target1                             | DNS1 ▼      |  |
| ▶ Target2                             | None ▼      |  |

| Network Monitoring Configuration |                                                                                     |                                                                                                    |
|----------------------------------|-------------------------------------------------------------------------------------|----------------------------------------------------------------------------------------------------|
| Item                             | Value setting                                                                       | Description                                                                                                    |
| Network Minitoring Configuration | <ol> <li>An Optional setting</li> <li>The box is checked by<br/>default.</li> </ol> | Click the <b>Enable</b> checkbox to activate the function.                                                                                                    |
|                                  | 1. An Optional setting                                                              | Choose either <b>DNS Query</b> or <b>ICMP Checking</b> method and specify a Query/Check Interval to detect WAN link.                                                                                                    |
| Checking Method                  | <ol><li>DNS Query is selected<br/>by default.</li></ol>                             | With such configuration, the gateway will use DNS Query or ICMP Checking to periodically check Internet connection –connected or disconnected.                                                                                                    |
| Load Checking                    | <ol> <li>An optional setting</li> <li>Enabled by default.</li> </ol>                | Click the Enable checkbox to activate the function.  Enable Loading Check allows the gateway to ignore unreturned DNS  Queries or ICMP requests when WAN bandwidth is fully occupied. This is to prevent false link-down status.  Latency Threshold defines the tolerance threshold of responding time.  Fail Threshold specifies the detected disconnection before the router recognize the WAN link down status. Enter a number of detecting disconnection times to be the threshold before disconnection is acknowledged. |

| Query Interval    | <ol> <li>An Optional setting</li> <li><b>5 seconds</b> is selected by default.</li> </ol> | Specify a time interval as the DNS <b>Query Interval</b> . <b>Query Interval</b> defines the transmitting interval between two DNS Query or ICMP checking packets.  With <b>DNS Query,</b> the system checks the connection by sending DNS Query packets to the destination specified in Target 1 and Target 2. <b>Value Range:</b> 2 ~ 14400.              |
|-------------------|-------------------------------------------------------------------------------------------|----------------------------------------------------------------------------------------------------|
| Check Interval    | <ol> <li>An Optional setting</li> <li><b>5 seconds</b> is selected by default.</li> </ol> | Specify a time interval as the ICMP <b>Checking Interval</b> . <b>Query Interval</b> defines the transmitting interval between two DNS Query or ICMP checking packets.  With <b>ICMP Checking</b> , the system will check connection by sending ICMP request packets to the destination specified in Target 1 and Target 2. <b>Value Range</b> : 2 ~ 14400. |
| Latency Threshold | <ol> <li>An Optional setting</li> <li>3000 ms is selected</li> <li>by default.</li> </ol> | Specify a time interval as the <b>Latency Threshold</b> . <b>Latency Threshold</b> defines the tolerance threshold of responding time.                                                                                                    |
| Fail Threshold    | <ol> <li>An Optional setting</li> <li>5 times is selected by default.</li> </ol>          | Enter a number of detecting disconnection times to be the threshold before disconnection is acknowledged.  Fail Threshold specifies the detected disconnection before the router recognize the WAN link down status.  Value Range: 1 ~ 10.                                                                                                    |
| Target 1          | <ol> <li>An Optional setting</li> <li>DNS1 is selected by default.</li> </ol>             | Target1 (DNS1 set by default) specifies the first target of sending DNS query/ICMP request.  DNS1: set the primary DNS to be the target.  DNS2: set the secondary DNS to be the target.  Gateway: set the Current gateway to be the target.  Other Host: enter an IP address to be the target.                                                              |
|                   |                                                                                           |                                                                                                    |
| Target 2          | <ol> <li>An Optional setting</li> <li>None is selected by default.</li> </ol>             | Target2 (None set by default) specifies the second target of sending DNS query/ICMP request.  None: to disable Target2.  DNS1: set the primary DNS to be the target.  DNS2: set the secondary DNS to be the target.  Gateway: set the Current gateway to be the target.  Other Host: enter an IP address to be the target.                                  |
| Target 2          | 2. <b>None</b> is selected by                                                             | query/ICMP request.  None: to disable Target2.  DNS1: set the primary DNS to be the target.  DNS2: set the secondary DNS to be the target.  Gateway: set the Current gateway to be the target.                                                                                                    |

#### **2.2 LAN & VLAN**

This section provides the configuration of LAN and VLAN. VLAN is an optional feature, and it depends on the product specification of the purchased gateway.

#### 2.2.1 Ethernet LAN

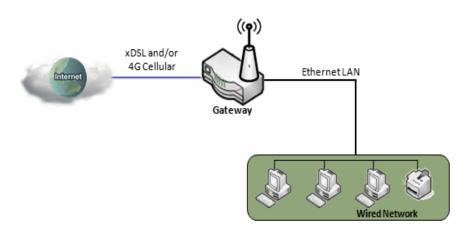

The Local Area Network (LAN) can be used to share data or files among computers attached to a network. Following diagram illustrates the network that wired and interconnects computers.

Please follow the following instructions to do IPv4 Ethernet LAN Setup.

| Configuration    |                     |
|------------------|---------------------|
| Item             | Setting             |
| ▶ IP Mode        | Static IP           |
| ▶ LAN IP Address | 192.168.123.254     |
| ▶ Subnet Mask    | 255.255.255.0 (/24) |

| Configuratio      | n                                                             |                                                                                                    |
|-------------------|---------------------------------------------------------------|----------------------------------------------------------------------------------------------------|
| Item              | Value setting                                                 | Description                                                                                                    |
| IP Mode           | N/A                                                           | It shows the LAN IP mode for the gateway according the related configuration.  Static IP: If there is at least one WAN interface activated, the LAN IP mode is fixed in Static IP mode.  Dynamic IP: If all the available WAN inferfaces are disabled, the LAN IP mode can be Dynamic IP mode.                    |
| LAN IP<br>Address | 1. A Must filled setting 2. 192.168.123.254 is set by default | Enter the local IP address of this device.  The network device(s) on your network must use the LAN IP address of this device as their Default Gateway. You can change it if necessary.  Note: It's also the IP address of web UI. If you change it, you need to type new IP address in the browser to see web UI. |
| Subnet Mask       | 1. A Must filled setting                                      | Select the subnet mask for this gateway from the dropdown list.                                                                                                    |

|      | 2. <b>255.255.255.0 (/24)</b> is set by default | Subnet mask defines how many clients are allowed in one network or subnet. The default subnet mask is 255.255.255.0 (/24), and it means maximum 254 IP addresses are allowed in this subnet. However, one of them is occupied by LAN IP address of this gateway, so there are maximum 253 clients allowed in |
|------|-------------------------------------------------|----------------------------------------------------------------------------------------------------|
|      |                                                 | LAN network.                                                                                                    |
|      |                                                 | <u>Value Range</u> : 255.0.0.0 (/8) ~ 255.255.255.252 (/30).                                                                                                    |
| Save | N/A                                             | Click the <b>Save</b> button to save the configuration                                                                                                    |
| Undo | o N/A                                           | Click the <b>Undo</b> button to restore what you just configured back to the                                                                                                    |
| Ondo |                                                 | previous setting.                                                                                                    |

#### **Create / Edit Additional IP**

This gateway provides the LAN IP alias function for some special management consideration. You can add additional LAN IP for this gateway, and access to this gateway with the additional IP.

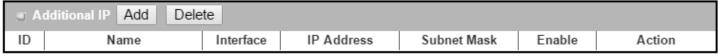

When Add button is applied, Additional IP Configuration screen will appear.

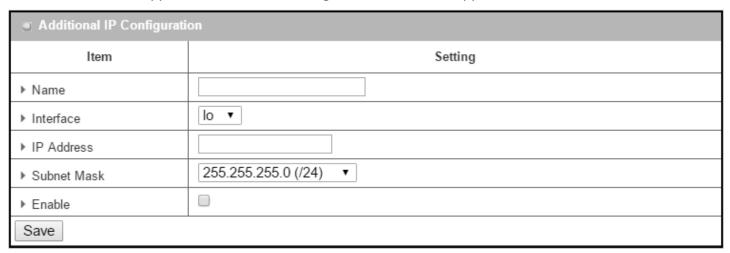

| Configuratio | n                                                                                                 |                                                                                                    |
|--------------|---------------------------------------------------------------------------------------------------|----------------------------------------------------------------------------------------------------|
| Item         | Value setting                                                                                     | Description                                                                                                    |
| Name         | .1 An Optional Setting                                                                            | Enter the name for the alias IP address.                                                                                                    |
| Interface    | <ol> <li>A Must filled setting</li> <li>Io is set by default</li> </ol>                           | Specify the Interface type. It can be <b>lo</b> or <b>br0</b> .                                                                                                    |
| IP Address   | <ol> <li>An Optional setting</li> <li>192.168.123.254 is set by default</li> </ol>                | Enter the addition IP address for this device.                                                                                                    |
| Subnet Mask  | <ol> <li>A Must filled setting</li> <li>255.255.255.0 (/24) is set</li> <li>by default</li> </ol> | Select the subnet mask for this gateway from the dropdown list.  Subnet mask defines how many clients are allowed in one network or subnet.  The default subnet mask is 255.255.255.0 (/24), and it means maximum 254 IP |

|      |    | addresses are allowed in this subnet. However, one of them is occupied by LAN IP address of this gateway, so there are maximum 253 clients allowed in LAN network. <b>Value Range:</b> $255.0.0.0 (/8) \approx 255.255.255.255 (/32)$ . |
|------|----|----------------------------------------------------------------------------------------------------|
| Save | NA | Click the <b>Save</b> button to save the configuration                                                                                                    |

#### 2.2.2 VLAN

VLAN (Virtual LAN) is a logical network under a certain switch or router device to group client hosts with a specific VLAN ID. This gateway supports both Port-based VLAN and Tag-based VLAN. These functions allow you to divide local network into different "virtual LANs". It is common requirement for some application scenario. For example, there are various departments within SMB. All client hosts in the same department should own common access privilege and QoS property. You can assign departments either by port-based VLAN or tag-based VLAN as a group, and then configure it by your plan. In some cases, ISP may need router to support "VLAN tag" for certain kinds of services (e.g. IPTV). You can group all devices required this service as one tag-based VLAN.

If the gateway has only one physical Ethernet LAN port, only very limited configuration is available if you enable the Port-based VLAN.

#### **➢ Port-based VLAN**

Port-based VLAN function can group Ethernet ports, Port-1 ~ Port-4, and WiFi Virtual Access Points, VAP-1 ~ VAP-8, together for differentiated services like Internet surfing, multimedia enjoyment, VoIP talking, and so on. Two operation modes, NAT and Bridge, can be applied to each VLAN group. One DHCP server can be allocated for a NAT VLAN group to let group host member get its IP address. Thus, each host can surf Internet via the NAT mechanism of business access gateway. In bridge mode, Intranet packet flow is delivered out WAN trunk port with VLAN tag to upper link for different services.

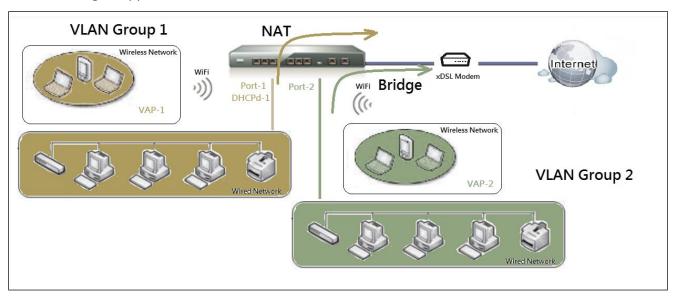

A port-based VLAN is a group of ports on an Ethernet or Virtual APs of Wired or Wireless Gateway that form a logical LAN segment. Following is an example.

For example, in a company, administrator schemes out 3 network segments, Lobby/Meeting Room, Office, and Data Center. In a Wireless Gateway, administrator can configure Lobby/Meeting Room segment with VLAN ID 3. The VLAN group includes Port-3 and VAP-8 (SSID: Guest) with NAT mode and DHCP-3 server equipped. He also configure Office segment with VLAN ID 2. The VLAN group includes Port-2 and VAP-1 (SSID: Staff) with NAT

mode and DHCP-2 server equipped. At last, administrator also configure Data Center segment with VLAN ID 1. The VLAN group includes Port-1 with NAT mode to WAN interface as shown in following diagram.

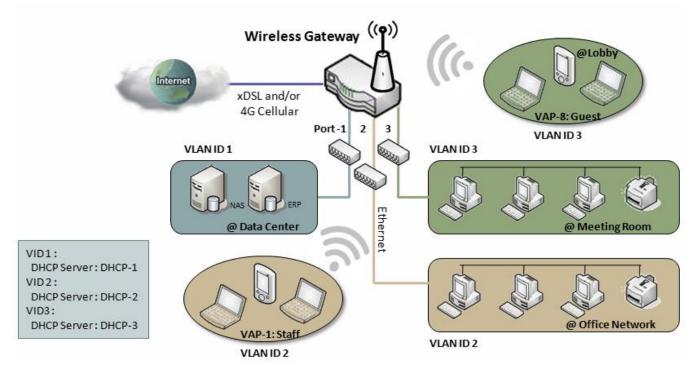

Above is the general case for 3 Ethernet LAN ports in the gateway. But if the device just has one Ethernet LAN port, there will be only one VLAN group for the device. Under such situation, it still supports both the NAT and Bridge mode for the Port-based VLAN configuration.

### > Tag-based VLAN

Tag-based VLAN function can group Ethernet ports, Port-1 ~ Port-4, and WiFi Virtual Access Points, VAP-1 ~ VAP-8, together with different VLAN tags for deploying subnets in Intranet. All packet flows can carry with different VLAN tags even at the same physical Ethernet port for Intranet. These flows can be directed to different destination because they have differentiated tags. The approach is very useful to group some hosts at different geographic location to be in the same workgroup.

Tag-based VLAN is also called a VLAN Trunk. The VLAN Trunk collects all packet flows with different VLAN IDs from Router device and delivers them in the Intranet. VLAN membership in a tagged VLAN is determined by VLAN ID information within the packet frames that are received on a port. Administrator can further use a VLAN switch to separate the VLAN trunk to different groups based on VLAN ID. Following is an example.

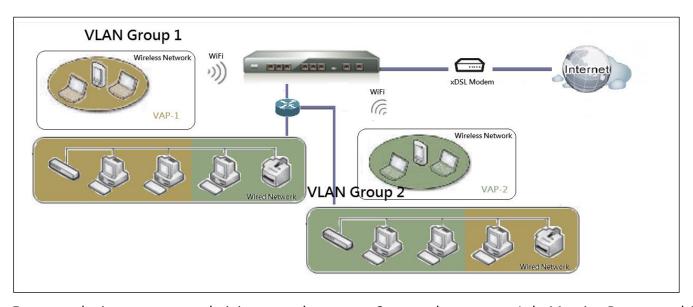

For example, in a company, administrator schemes out 3 network segments, Lab, Meeting Rooms, and Office. In a Security VPN Gateway, administrator can configure Office segment with VLAN ID 12. The VLAN group is equipped with DHCP-3 server to construct a 192.168.12.x subnet. He also configure Meeting Rooms segment with VLAN ID 11. The VLAN group is equipped with DHCP-2 server to construct a 192.168.11.x subnet for Intranet only. That is, any client host in VLAN 11 group can't access the Internet. At last, he configures Lab segment with VLAN ID 10. The VLAN group is equipped with DHCP-1 server to construct a 192.168.10.x subnet.

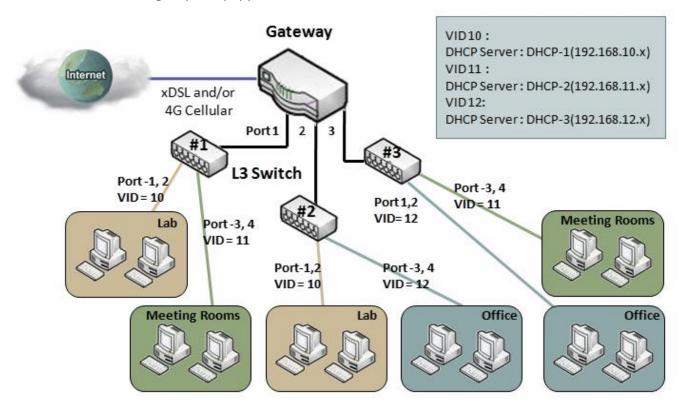

#### > VLAN Groups Access Control

Administrator can specify the Internet access permission for all VLAN groups. He can also configure which VLAN groups are allowed to communicate with each other.

#### **VLAN Group Internet Access**

Administrator can specify members of one VLAN group to be able to access Internet or not. Following is an example that VLAN groups of VID is 2 and 3 can access Internet but the one with VID is 1 cannot access Internet. That is, visitors in meeting room and staffs in office network can access Internet. But the computers/servers in data center cannot access Internet since security consideration. Servers in data center only for trusted staffs or are accessed in secure tunnels.

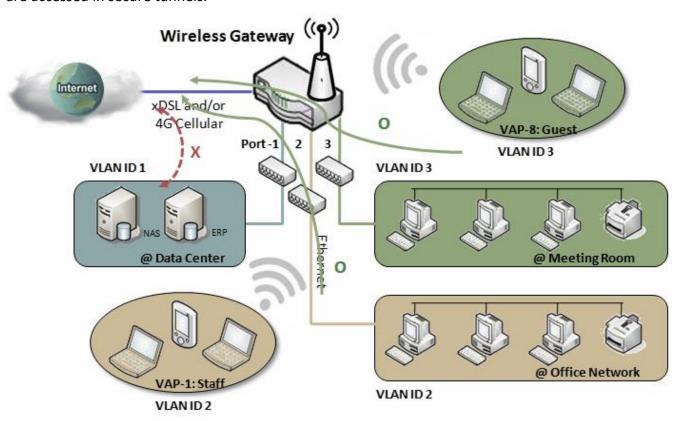

#### **Inter VLAN Group Routing:**

In Port-based tagging, administrator can specify member hosts of one VLAN group to be able to communicate with the ones of another VLAN group or not. This is a communication pair, and one VLAN group can join many communication pairs. But communication pair doesn't have the transitive property. That is, A can communicate with B, and B can communicate with C, it doesn't imply that A can communicate with C. An example is shown at following diagram. VLAN groups of VID is 1 and 2 can access each other but the ones between VID 1 and VID 3 and between VID 2 and VID 3 can't.

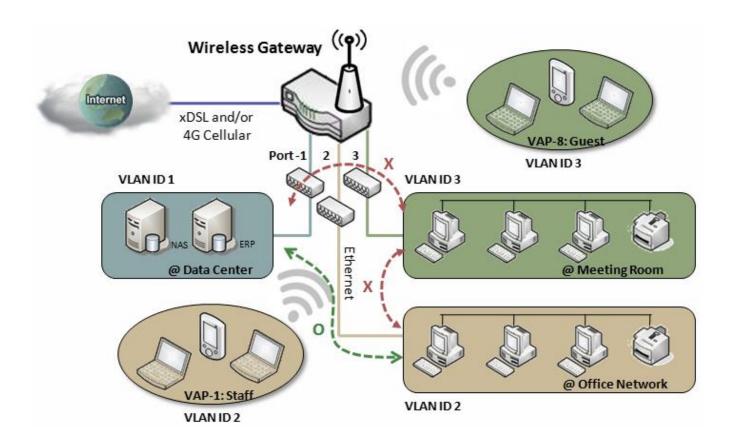

#### **VLAN Setting**

Go to Basic Network > LAN & VLAN > VLAN Tab.

The VLAN function allows you to divide local network into different virtual LANs. There are Port-based and Tagbased VLAN types. Select one that applies.

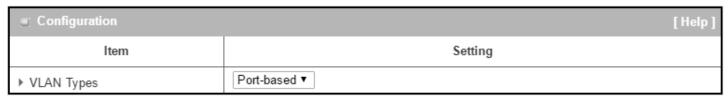

| Configuratio | Configuration                            |                                                                                                    |  |  |  |  |  |
|--------------|------------------------------------------|----------------------------------------------------------------------------------------------------|--|--|--|--|--|
| Item         | Value setting                            | Description                                                                                                    |  |  |  |  |  |
| VLAN Type    | <b>Port-based</b> is selected by default | Select the VLAN type that you want to adopt for organizing you local subnets.  Port-based: Port-based VLAN allows you to add rule for each LAN port, and you can do advanced control with its VLAN ID.  Tag-based: Tag-based VLAN allows you to add VLAN ID, and select member and DHCP Server for this VLAN ID. Go to Tag-based VLAN List table. |  |  |  |  |  |
| Save         | NA                                       | Click the <b>Save</b> button to save the configuration                                                                                                    |  |  |  |  |  |

#### Port-based VLAN - Create/Edit VLAN Rules

The port-based VLAN allows you to custom each LAN port. There is a default rule shows the configuration of all LAN ports. Also, if your device has a DMZ port, you will see DMZ configuration, too. The maxima rule numbers is based on LAN port numbers.

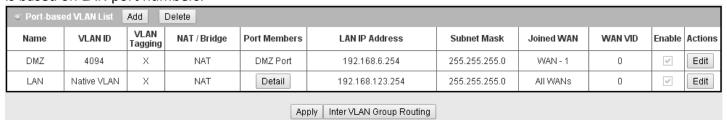

When **Add** button is applied, Port-based VLAN Configuration screen will appear, which is including 3 sections: **Port-based VLAN Configuration**, **IP Fixed Mapping Rule List**, and **Inter VLAN Group Routing** (enter through a button)

#### **Port-based VLAN - Configuration**

| Port-based VLAN Configuration |                                                                                                    |  |  |
|-------------------------------|----------------------------------------------------------------------------------------------------|--|--|
| Item                          | Setting                                                                                                  |  |  |
| ▶ Name                        | VLAN-1                                                                                                   |  |  |
| ▶ VLAN ID                     |                                                                                                    |  |  |
| ▶ VLAN Tagging                | Disable ▼                                                                                                |  |  |
| NAT / Bridge                  | NAT •                                                                                                    |  |  |
| ▶ Port Members                | <ul> <li>PORT2   PORT3   PORT4</li> <li>VAP1   VAP2   VAP3   VAP4   VAP5   VAP6   VAP7   VAP8</li> </ul> |  |  |
| ▶ WAN & WAN VID to Join       | All WANs ▼ None                                                                                          |  |  |
| ▶ LAN IP Address              | 192.168.2.254                                                                                            |  |  |
| ▶ Subnet Mask                 | 255.255.255.0 (/24)                                                                                      |  |  |
| ▶ DHCP Server/Relay           | Server ▼                                                                                                 |  |  |
| ▶ DHCP Server Name            |                                                                                                    |  |  |
| ▶ IP Pool                     | Starting Address: 192.168.2.100 Ending Address: 192.168.2.200                                            |  |  |
| ▶ Lease Time                  | 86400 seconds                                                                                            |  |  |
| ▶ Domain Name                 | (Optional)                                                                                               |  |  |
| ▶ Primary DNS                 | (Optional)                                                                                               |  |  |
| ▶ Secondary DNS               | (Optional)                                                                                               |  |  |
| ▶ Primary WINS                | (Optional)                                                                                               |  |  |
| ▶ Secondary WINS              | (Optional)                                                                                               |  |  |
| ▶ Gateway                     | (Optional)                                                                                               |  |  |
| ▶ Enable                      |                                                                                                    |  |  |

| Port-based V | Port-based VLAN Configuration                                                                    |                                                                                                    |  |  |  |
|--------------|--------------------------------------------------------------------------------------------------|----------------------------------------------------------------------------------------------------|--|--|--|
| Item         | Value setting                                                                                    | Description                                                                                                    |  |  |  |
| Name         | <ol> <li>A Must filled setting</li> <li>String format: already<br/>have default texts</li> </ol> | Define the <b>Name</b> of this rule. It has a default text and cannot be modified.                                                                                                    |  |  |  |
| VLAN ID      | A Must filled setting                                                                            | Define the VLAN ID number, range is 1~4094.                                                                                                    |  |  |  |
| VLAN Tagging | <b>Disable</b> is selected by default.                                                           | The rule is activated according to <b>VLAN ID</b> and <b>Port Members</b> configuration when <b>Enable</b> is selected.  The rule is activated according <b>Port Members</b> configuration when <b>Disable</b> is selected. |  |  |  |
| NAT / Bridge | <b>NAT</b> is selected by default.                                                               | Select <b>NAT</b> mode or <b>Bridge</b> mode for the rule.                                                                                                    |  |  |  |
| Port Members | These box is unchecked by default.                                                               | Select which LAN port(s) and VAP(s) that you want to add to the rule.<br>Note: The available member list can be different for the purchased product.                                                                        |  |  |  |

| WAN & WAN                                    | All WANs is selected by                                                                                                    | Select which <b>WAN</b> or <b>All WANs</b> that allow accessing Internet.                                                                                                    |
|----------------------------------------------|----------------------------------------------------------------------------------------------------|----------------------------------------------------------------------------------------------------|
| VID to Join                                  | default.                                                                                                    | Note: If Bridge mode is selected, you need to select a WAN and enter a VID.                                                                                                    |
| LAN IP<br>Address                            | A Must filled setting                                                                                                    | Assign an <b>IP Address</b> for the DHCP Server that the rule used, this IP address is a gateway IP.                                                                                                    |
| Subnet Mask                                  | <b>255.255.255.0(/24)</b> is selected by default.                                                                                                    | Select a <b>Subnet Mask</b> for the DHCP Server.                                                                                                    |
| DHCP Server<br>/Relay                        | <b>Server</b> is selected by default.                                                                                                    | Define the <b>DHCP Server</b> type.  There are three types you can select: <b>Server</b> , <b>Relay</b> , and <b>Disable</b> . <b>Relay</b> : Select <b>Relay</b> to enable DHCP Relay function for the VLAN group, and you only need to fill the <b>DHCP Server IP Address</b> field. <b>Server</b> : Select <b>Server</b> to enable DHCP Server function for the VLAN group, and you need to specify the DHCP Server settings. <b>Disable</b> : Select <b>Disable</b> to disable the DHCP Server function for the VLAN group. |
| DHCP Server IP Address (for DHCP Relay only) | A Must filled setting                                                                                                    | If you select <b>Relay</b> type of DHCP Server, assign a <b>DHCP Server IP Address</b> that the gateway will relay the DHCP requests to the assigned DHCP server.                                                                                                    |
| DHCP Server<br>Name                          | A Must filled setting Define name of the DHCP Server for the specified VLAN group.                                                                                                    |                                                                                                    |
| IP Pool                                      | Define the IP Pool range.  There are <b>Starting Address</b> and <b>Ending Address</b> fields. If a client request address from this DHCP Server, it will assign an IP address in the range pool. |                                                                                                    |
| Lease Time                                   | A Must filled setting                                                                                                    | Define a period of time for an IP Address that the DHCP Server leases to a new device. By default, the <b>lease time</b> is 86400 seconds.                                                                                                    |
| Domain Name                                  | String format can be any text                                                                                                    | The Domain Name of this DHCP Server. <u>Value Range</u> : 0 ~ 31 characters.                                                                                                    |
| Primary DNS                                  | IPv4 format                                                                                                    | The Primary DNS of this DHCP Server.                                                                                                    |
| Secondary<br>DNS                             | IPv4 format                                                                                                    | The Secondary DNS of this DHCP Server.                                                                                                    |
| Primary WINS                                 | IPv4 format                                                                                                    | The Primary WINS of this DHCP Server.                                                                                                    |
| Secondary<br>WINS                            | IPv4 format                                                                                                    | The Secondary WINS of this DHCP Server.                                                                                                    |
| Gateway                                      | IPv4 format                                                                                                    | The Gateway of this DHCP Server.                                                                                                    |
| Enable                                       | The box is unchecked by default.                                                                                                    | Click <b>Enable</b> box to activate this rule.                                                                                                    |
| Save                                         | NA                                                                                                    | Click the <b>Save</b> button to save the configuration                                                                                                    |
| Undo                                         | NA Click the <b>Save</b> button to save the configuration  Click the <b>Undo</b> button to restore what you just configured back to the previous setting.                                         |                                                                                                    |

Besides, you can add some IP rules in the **IP Fixed Mapping Rule List** if DHCP Server for the VLAN groups is required.

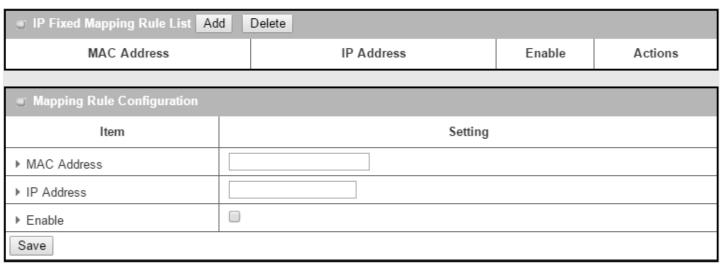

When Add button is applied, Mapping Rule Configuration screen will appear.

| Mapping Rul | Mapping Rule Configuration       |                                                                                                    |  |  |  |  |
|-------------|----------------------------------|----------------------------------------------------------------------------------------------------|--|--|--|--|
| Item        | Value setting                    | Description                                                                                                    |  |  |  |  |
| MAC Address | A Must filled setting            | Define the MAC Address target that the DHCP Server wants to match.                                                                                                    |  |  |  |  |
| IP Address  | A Must filled setting            | Define the <b>IP Address</b> that the DHCP Server will assign. If there is a request from the MAC Address filled in the above field, the DHCP Server will assign this <b>IP Address</b> to the client whose <b>MAC Address</b> matched the rule. |  |  |  |  |
| Enable      | The box is unchecked by default. | Click <b>Enable</b> box to activate this rule.                                                                                                    |  |  |  |  |
| Save        | NA                               | Click the <b>Save</b> button to save the configuration                                                                                                    |  |  |  |  |

Note: ensure to always click on **Apply** button to apply the changes after the web browser refreshed taken you back to the VLAN page.

| ■ Port-base | ■ Port-based VLAN List Add Delete                                         |                 |              |              |                 |               |            |         |        |                |
|-------------|---------------------------------------------------------------------------|-----------------|--------------|--------------|-----------------|---------------|------------|---------|--------|----------------|
| Name        | VLAN ID                                                                   | VLAN<br>Tagging | NAT / Bridge | Port Members | LAN IP Address  | Subnet Mask   | Joined WAN | WAN VID | Enable | Actions        |
| DMZ         | 4094                                                                      | Х               | NAT          | DMZ Port     | 192.168.6.254   | 255.255.255.0 | WAN - 1    | 0       | ~      | Edit           |
| LAN         | Native VLAN                                                               | Х               | NAT          | Detail       | 192.168.123.254 | 255.255.255.0 | All WANs   | 0       | V      | Edit           |
| VLAN-1      | 2                                                                         | Х               | NAT          | Detail       | 192.168.2.254   | 255.255.255.0 | All WANs   | 0       | V      | Edit<br>Select |
|             | Apply Inter VLAN Group Routing  Please Click Apply button to take effect. |                 |              |              |                 |               |            |         |        |                |

#### Port-based VLAN - Inter VLAN Group Routing

Click VLAN Group Routing button, the VLAN Group Internet Access Definition and Inter VLAN Group Routing screen will appear.

| ■ VLAN Group Internet Access Definition |  |                                    |                      |            |  |
|-----------------------------------------|--|------------------------------------|----------------------|------------|--|
| VLAN IDs                                |  | Members                            | Internet Access(WAN) |            |  |
| 1 Port: 2,3                             |  | 3,4 ; <b>VAP</b> : 1,2,3,4,5,6,7,8 |                      | Allow Edit |  |
| Inter VLAN Group Routing                |  |                                    |                      |            |  |
| VLAN IDs                                |  | Members                            |                      | Action     |  |
|                                         |  |                                    |                      | Edit       |  |
|                                         |  |                                    |                      | Edit       |  |
|                                         |  |                                    |                      | Edit       |  |
|                                         |  |                                    |                      | Edit       |  |
| Save Back                               |  |                                    |                      |            |  |

When Edit button is applied, a screen similar to this will appear.

| VLAN Group Internet Access Definition |  |                                    |            |        |  |  |
|---------------------------------------|--|------------------------------------|------------|--------|--|--|
| VLAN IDs                              |  | Members Internet Access(           |            |        |  |  |
|                                       |  | 3,4 ; <b>VAP :</b> 1,2,3,4,5,6,7,8 | Allow Edit |        |  |  |
| ■ Inter VLAN Group Routing            |  |                                    |            |        |  |  |
| VLAN IDs                              |  | Members                            |            | Action |  |  |
| _ 1, _ 2                              |  |                                    |            | Edit   |  |  |

| Inter VLAN Group Routing                       |                                   |                                                                                                    |  |  |
|------------------------------------------------|-----------------------------------|----------------------------------------------------------------------------------------------------|--|--|
| Item                                           | Value setting                     | Description                                                                                                    |  |  |
| VALN Group<br>Internet<br>Access<br>Definition | All boxes are checked by default. | By default, all boxes are checked means all <b>VLAN ID</b> members are allow to access WAN interface.  If uncheck a certain <b>VLAN ID</b> box, it means the VLAN ID member can't access Internet anymore.  Note: <b>VLAN ID 1</b> is available always; it is the default VLAN ID of <b>LAN</b> rule. The other <b>VLAN IDs</b> are available only when they are enabled. |  |  |
| Inter VLAN<br>Group<br>Routing                 | The box is unchecked by default.  | Click the expected VLAN IDs box to enable the Inter VLAN access function. By default, members in different VLAN IDs can't access each other. The gateway supports up to 4 rules for Inter VLAN Group Routing. For example, if ID_1 and ID_2 are checked, it means members in VLAN ID_1 can access members of VLAN ID_2, and vice versa.                                   |  |  |
| Save                                           | N/A                               | Click the <b>Save</b> button to save the configuration                                                                                                    |  |  |

#### Tag-based VLAN – Create/Edit VLAN Rules

The **Tag-based VLAN** allows you to customize each LAN port according to VLAN ID. There is a default rule shows the configuration of all LAN ports and all VAPs. Also, if your device has a DMZ port, you will see DMZ configuration, too. The router supports up to a maximum of 128 tag-based VLAN rule sets.

| Tag-ba         | Tag-based VLAN List Add Delete |                                  |     |             |             |  |  |
|----------------|--------------------------------|----------------------------------|-----|-------------|-------------|--|--|
| VLAN ID        | Internet                       | Port                             | VAP | DHCP Server | Actions     |  |  |
| Native<br>VLAN | ✓                              | <b>⊘</b> 2 <b>⊘</b> 3 <b>⊘</b> 4 |     | DHCP 1      | Edit Select |  |  |

When Add button is applied, Tag-based VLAN Configuration screen will appear.

| ■ Tag-based VLAN Configuration |                  |  |  |  |
|--------------------------------|------------------|--|--|--|
| Item                           | Setting          |  |  |  |
| ▶ VLAN ID                      | 0                |  |  |  |
| ▶ Internet Access              | ✓ Enable         |  |  |  |
| ▶ Port                         | <pre>2 3 4</pre> |  |  |  |
| ▶ VAP                          | 1 2 3 4 5 6 7 8  |  |  |  |
| ▶ DHCP Server                  | DHCP 1 ▼         |  |  |  |
| Save                           |                  |  |  |  |

| Tag-based V        | LAN Configuration                     |                                                                                                    |
|--------------------|---------------------------------------|----------------------------------------------------------------------------------------------------|
| Item               | Value setting                         | Description                                                                                                    |
| VALN ID            | A Must filled setting                 | Define the <b>VLAN ID</b> number, range is 6~4094.                                                                                                    |
| Internet<br>Access | The box is checked by default.        | Click <b>Enable</b> box to allow the members in the VLAN group access to internet.                                                                                                 |
| Port               | The box is unchecked by default.      | Check the LAN port box(es) to join the VLAN group.                                                                                                    |
| VAP                | The box is unchecked by default.      | Check the VAP box(es) to join the VLAN group.  Note: Only the wireless gateway has the VAP list.                                                                                   |
| DHCP Server        | <b>DHCP 1</b> is selected by default. | Select a <b>DHCP Server</b> to these members of this VLAN group.  To create or edit DHCP server for VLAN, refer <b>to Basic Network &gt; LAN &amp; VLAN</b> > <b>DHCP Server</b> . |
| Save               | N/A                                   | Click <b>Save</b> button to save the configuration<br>Note: After clicking <b>Save</b> button, always click <b>Apply</b> button to apply the settings.                             |

#### 2.2.3 DHCP Server

#### > DHCP Server

The gateway supports up to 4 DHCP servers to fulfill the DHCP requests from different VLAN groups (please refer to VLAN section for getting more usage details). And there is one default setting for whose LAN IP Address is the same one of gateway LAN interface, with its default Subnet Mask setting as "255.255.255.0", and its default IP Pool ranges is from ".100" to ".200" as shown at the DHCP Server List page on gateway's WEB UI.

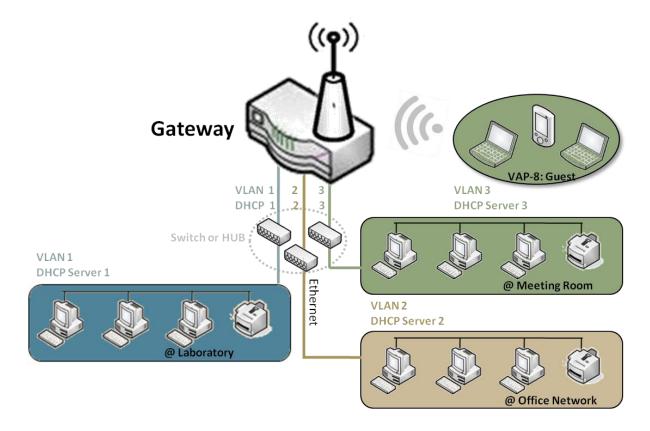

User can add more DHCP server configurations by clicking on the "Add" button behind "DHCP Server List", or clicking on the "Edit" button at the end of each DHCP Server on list to edit its current settings. Besides, user can select a DHCP Server and delete it by clicking on the "Select" check-box and the "Delete" button.

### > Fixed Mapping

User can assign fixed IP address to map the specific client MAC address by select them then copy, when targets were already existed in the *DHCP Client List*, or to add some other Mapping Rules by manually in advance, once the target's MAC address was not ready to connect.

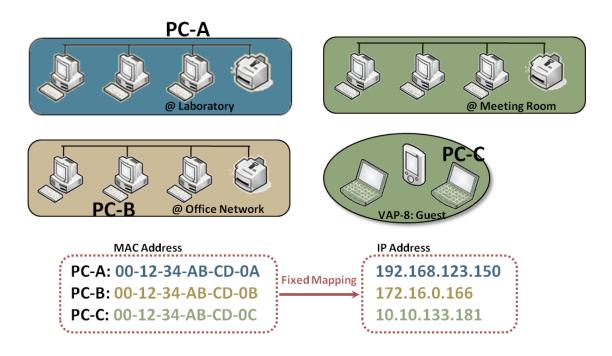

### **DHCP Server Setting**

Go to Basic Network > LAN & VLAN > DHCP Server Tab.

The DHCP Server setting allows user to create and customize DHCP Server policies to assign IP Addresses to the devices on the local area network (LAN).

### **Create / Edit DHCP Server Policy**

The gateway allows you to custom your DHCP Server Policy. If multiple LAN ports are available, you can define one policy for each LAN (or VLAN group), and it supports up to a maximum of 4 policy sets.

| □ DH                   | DHCP Server List Add Delete DHCP Client List [Help] |               |                                     |               |                |                |                  |                 |                   |         |        |                    |
|------------------------|-----------------------------------------------------|---------------|-------------------------------------|---------------|----------------|----------------|------------------|-----------------|-------------------|---------|--------|--------------------|
| DHCP<br>Server<br>Name | LAN IP<br>Address                                   | Subnet Mask   | IP Pool                             | Lease<br>Time | Domain<br>Name | Primary<br>DNS | Secondary<br>DNS | Primary<br>WINS | Secondary<br>WINS | Gateway | Enable | Actions            |
| DHCP<br>1              | 192.168.123.254                                     | 255.255.255.0 | 192.168.123.100-<br>192.168.123.200 | 3600          |                | 0.0.0.0        | 0.0.0.0          | 0.0.0.0         | 0.0.0.0           | 0.0.0.0 | •      | Edit Fixed Mapping |

When Add button is applied, DHCP Server Configuration screen will appear.

| DHCP Server Configuration |                                   |  |  |  |
|---------------------------|-----------------------------------|--|--|--|
| Item                      | Setting                           |  |  |  |
| ▶ DHCP Server Name        | DHCP 2                            |  |  |  |
| ▶ LAN IP Address          | 192.168.2.254                     |  |  |  |
| ▶ Subnet Mask             | 255.0.0.0 (/8)                    |  |  |  |
| ▶ IP Pool                 | Starting Address: Ending Address: |  |  |  |
| ▶ Lease Time              | 86400 seconds                     |  |  |  |
| ▶ Domain Name             | (Optional)                        |  |  |  |
| ▶ Primary DNS             | (Optional)                        |  |  |  |
| ▶ Secondary DNS           | (Optional)                        |  |  |  |
| ▶ Primary WINS            | (Optional)                        |  |  |  |
| ▶ Secondary WINS          | (Optional)                        |  |  |  |
| ▶ Gateway                 | (Optional)                        |  |  |  |
| ▶ Server                  | □ Enable                          |  |  |  |

| DHCP Server         | Configuration                                                                    |                                                                                                    |
|---------------------|----------------------------------------------------------------------------------|----------------------------------------------------------------------------------------------------|
| Item                | Value setting                                                                    | Description                                                                                                    |
| DHCP Server<br>Name | <ol> <li>String format can be any text</li> <li>A Must filled setting</li> </ol> | Enter a DHCP Server name. Enter a name that is easy for you to understand.                                                       |
| LAN IP<br>Address   | <ol> <li>IPv4 format.</li> <li>A Must filled setting</li> </ol>                  | The LAN IP Address of this DHCP Server.                                                                                          |
| Subnet Mask         | 255.0.0.0 (/8) is set by default                                                 | The Subnet Mask of this DHCP Server.                                                                                             |
| IP Pool             | <ol> <li>IPv4 format.</li> <li>A Must filled setting</li> </ol>                  | The IP Pool of this DHCP Server. It composed of Starting Address entered in this field and Ending Address entered in this field. |
| Lease Time          | <ol> <li>Numberic string format.</li> <li>A Must filled setting</li> </ol>       | The Lease Time of this DHCP Server. <u>Value Range</u> : 300 ~ 604800 seconds.                                                   |
| Domain Name         | String format can be any text                                                    | The Domain Name of this DHCP Server.                                                                                             |
| Primary DNS         | IPv4 format                                                                      | The Primary DNS of this DHCP Server.                                                                                             |
| Secondary<br>DNS    | IPv4 format                                                                      | The Secondary DNS of this DHCP Server.                                                                                           |
| <b>Primary WINS</b> | IPv4 format                                                                      | The Primary WINS of this DHCP Server.                                                                                            |
| Secondary<br>WINS   | IPv4 format                                                                      | The Secondary WINS of this DHCP Server.                                                                                          |
| Gateway             | IPv4 format                                                                      | The Gateway of this DHCP Server.                                                                                                 |
| Server              | The box is unchecked by default.                                                 | Click <b>Enable</b> box to activate this DHCP Server.                                                                            |
| Save                | N/A                                                                              | Click the <b>Save</b> button to save the configuration                                                                           |
| Undo                | N/A                                                                              | Click the <b>Undo</b> button to restore what you just configured back to the previous setting.                                   |
| Back                | N/A                                                                              | When the <b>Back</b> button is clicked the screen will return to the DHCP Server Configuration page.                             |

### **Create / Edit Mapping Rule List on DHCP Server**

The gateway allows you to custom your Mapping Rule List on DHCP Server. It supports up to a maximum of 64 rule sets. When **Fix Mapping** button is applied, the **Mapping Rule List** screen will appear.

| Mapping Rule List Add Delete |            |        | [ Help ] |
|------------------------------|------------|--------|----------|
| MAC Address                  | IP Address | Enable | Actions  |

When Add button is applied, Mapping Rule Configuration screen will appear.

| Mapping Rule Configuration  Mapping Rule Configuration |         |  |  |  |
|--------------------------------------------------------|---------|--|--|--|
| Item                                                   | Setting |  |  |  |
| ▶ MAC Address                                          |         |  |  |  |
| ▶ IP Address                                           |         |  |  |  |
| ▶ Rule                                                 | Enable  |  |  |  |

| Mapping Rul | Mapping Rule Configuration                                                       |                                                                                                    |  |  |  |  |
|-------------|----------------------------------------------------------------------------------|----------------------------------------------------------------------------------------------------|--|--|--|--|
| Item        | Value setting                                                                    | Description                                                                                                 |  |  |  |  |
| MAC Address | <ol> <li>MAC Address string<br/>format</li> <li>A Must filled setting</li> </ol> | The MAC Address of this mapping rule.                                                                       |  |  |  |  |
| IP Address  | <ol> <li>IPv4 format.</li> <li>A Must filled setting</li> </ol>                  | The IP Address of this mapping rule.                                                                        |  |  |  |  |
| Rule        | The box is unchecked by default.                                                 | Click <b>Enable</b> box to activate this rule.                                                              |  |  |  |  |
| Save        | N/A                                                                              | Click the <b>Save</b> button to save the configuration                                                      |  |  |  |  |
| Undo        | N/A                                                                              | Click the <b>Undo</b> button to restore what you just configured back to the previous setting.              |  |  |  |  |
| Back        | N/A                                                                              | When the <b>Back</b> button is clicked the screen will return to the <b>DHCP Server Configuration</b> page. |  |  |  |  |

#### **View / Copy DHCP Client List**

When **DHCP Client List** button is applied, **DHCP Client List** screen will appear.

| DHCP Client Lis | DHCP Client List Copy to Fixed Mapping |            |                   |                      |          |  |
|-----------------|----------------------------------------|------------|-------------------|----------------------|----------|--|
| LAN Interface   | IP Address                             | Host Name  | MAC Address       | Remaining Lease Time | Actions  |  |
| Ethernet        | Dynamic /192.168.123.100               | James-P45V | 74:D0:2B:62:8D:42 | 00:49:07             | ☐ Select |  |

When the DHCP Client is selected and **Copy to Fixed Mapping** button is applied. The IP and MAC address of DHCP Client will apply to the Mapping Rule List on specific DHCP Server automatically.

#### **Enable / Disable DHCP Server Options**

The **DHCP Server Options** setting allows user to set **DHCP OPTIONS 66, 72,** or **114**. Click the **Enable** button to activate the DHCP option function, and the DHCP Server will add the expected options in its sending out <u>DHCPOFFER DHCPACK</u> packages.

| Option | Meaning                       | RFC        |
|--------|-------------------------------|------------|
| 66     | TFTP server name              | [RFC 2132] |
| 72     | Default World Wide Web Server | [RFC 2132] |
| 114    | URL                           | [RFC 3679] |

| Configuration         |          |  |  |  |
|-----------------------|----------|--|--|--|
| Item                  | Setting  |  |  |  |
| ▶ DHCP Server Options | □ Enable |  |  |  |

#### **Create / Edit DHCP Server Options**

The gateway supports up to a maximum of 99 option settings.

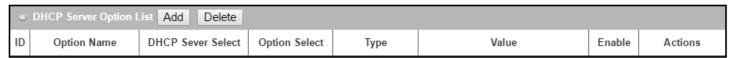

#### When Add/Edit button is applied, DHCP Server Option Configuration screen will appear.

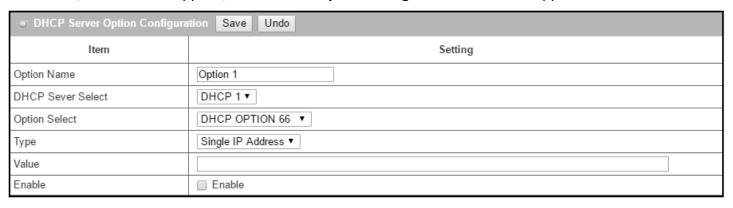

| <b>DHCP Server</b>    | <b>Option Configuration</b>                                                           |                                                                                                    |
|-----------------------|---------------------------------------------------------------------------------------|----------------------------------------------------------------------------------------------------|
| Item                  | Value setting                                                                         | Description                                                                                                    |
| Option Name           | <ol> <li>String format can be any text</li> <li>A Must filled setting.</li> </ol>     | Enter a DHCP Server Option name. Enter a name that is easy for you to understand.                                                                                                    |
| DHCP Server<br>Select | Dropdown list of all available DHCP servers.                                          | Choose the DHCP server this option should apply to.                                                                                                    |
| Option Select         | <ol> <li>A Must filled setting.</li> <li>Option 66 is selected by default.</li> </ol> | Choose the specific option from the dropdown list. It can be <b>Option 66</b> , <b>Option 72</b> , <b>Option 144</b> , <b>Option 42</b> , <b>Option 150</b> , <b>or Option 160</b> . <b>Option 42</b> for ntp server; <b>Option 66</b> for tftp; <b>Option 72</b> for www; |

|        | Option 144 for url;              |                                                                                          |                                                   |                               |  |  |
|--------|----------------------------------|------------------------------------------------------------------------------------------|---------------------------------------------------|-------------------------------|--|--|
|        |                                  | Each d                                                                                   | Each different options has different value types. |                               |  |  |
|        |                                  | 66                                                                                       | Single IP Address                                 |                               |  |  |
|        |                                  | 00                                                                                       | Single FQDN                                       |                               |  |  |
|        |                                  | 72                                                                                       | 72 IP Addresses List, separated by ","            |                               |  |  |
| Туре   | Dropdown list of DHCP            | 114                                                                                      | Single URL                                        |                               |  |  |
|        | server option value's type       | 42                                                                                       | IP Addresses List, separated by ","               |                               |  |  |
|        |                                  | 150                                                                                      | IP Addresses List, separated by ","               |                               |  |  |
|        |                                  | 1.50                                                                                     | Single IP Address                                 |                               |  |  |
|        |                                  | 160                                                                                      | Single FQDN                                       |                               |  |  |
|        | 1. IPv4 format 2. FQDN format    | Should conform to Type :                                                                 |                                                   |                               |  |  |
|        |                                  |                                                                                          | Туре                                              | Value                         |  |  |
| Value  |                                  | 66                                                                                       | Single IP Address                                 | IPv4 format                   |  |  |
| value  | 3. IP list<br>4. URL format      | 00                                                                                       | Single FQDN                                       | FQDN format                   |  |  |
|        | 5. A Must filled setting         | 72                                                                                       | IP Addresses List, separated by ","               | IPv4 format, separated by "," |  |  |
|        |                                  | 114                                                                                      | Single URL                                        | URL format                    |  |  |
| Enable | The box is unchecked by default. | Click <b>Enable</b> box to activate this setting.                                        |                                                   |                               |  |  |
| Save   | NA                               | Click the <b>Save</b> button to save the setting.                                        |                                                   |                               |  |  |
| Undo   | NA                               | When the <b>Undo</b> button is clicked the screen will return back with nothing changed. |                                                   |                               |  |  |

### **Create / Edit DHCP Relay**

The gateway supports up to a maximum of 6 DHCP Relay configurations.

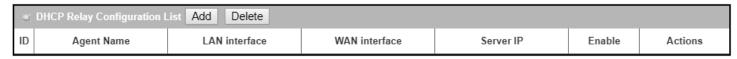

When Add/Edit button is applied, DHCP Relay Configuration screen will appear.

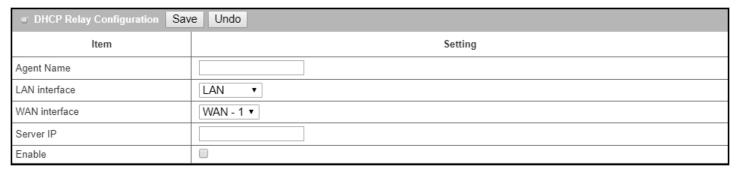

| DHCP Relay (     | Configuration                                                                     |                                                                                                    |
|------------------|-----------------------------------------------------------------------------------|----------------------------------------------------------------------------------------------------|
| Item             | Value setting                                                                     | Description                                                                                                    |
| Agent Name       | <ol> <li>String format can be any text</li> <li>A Must filled setting.</li> </ol> | Enter a DHCP Relay name. Enter a name that is easy for you to understand.<br><u>Value Range</u> : 1~64 characters.                                 |
| LAN Interface    | <ol> <li>A Must filled setting.</li> <li>LAN is selected by default.</li> </ol>   | Choose a LAN Interface for the dropdown list to apply with the DHCP Relay function.                                                                |
| WAN<br>Interface | <ol> <li>A Must filled setting.</li> <li>WAN-1 is selected by default.</li> </ol> | Choose a WAN Interface for the dropdown list to apply with the DHCP Relay function. It can be the available WAN interface(s), and L2TP connection. |
| Server IP        | <ol> <li>A Must filled setting.</li> <li>null by default.</li> </ol>              | Assign a <b>DHCP Server IP Address</b> that the gateway will relay the DHCP requests to the assigned DHCP server via specified WAN interface.      |
| Enable           | The box is unchecked by default.                                                  | Click <b>Enable</b> box to activate this setting.                                                                                                  |
| Save             | NA                                                                                | Click the <b>Save</b> button to save the setting.                                                                                                  |
| Undo             | NA                                                                                | When the <b>Undo</b> button is clicked the screen will return back with nothing changed.                                                           |

### **2.3 WiFi**

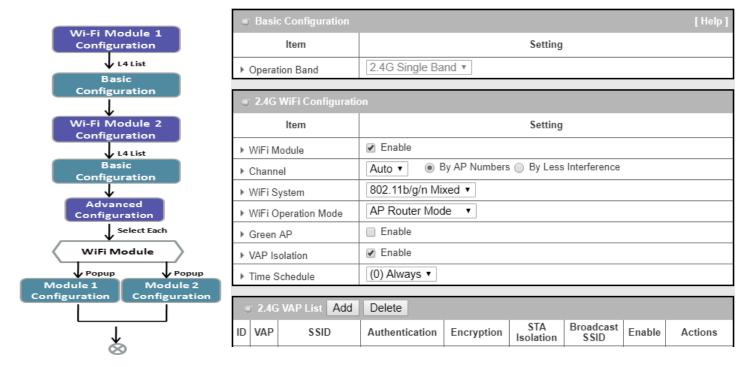

The gateway provides WiFi interface for mobile devices or BYOD devices to connect for Internet/Intranet accessing. WiFi function is usually modulized design in a gateway, and there can be single or dual modules within a gateway. The WiFi system in the gateway complies with IEEE 802.11ac/11n/11g/11b standard in 2.4GHz or 5GHz single band or 2.4G/5GHz concurrent dual bands of operation. There are several wireless operation modes provided by this device. They are: "AP Router Mode", "WDS Only Mode", and "WDS Hybrid Mode". You can choose the expected mode from the wireless operation mode list.

There are some sub-sections for you to configure the WiFi function, including "Basic Configuration" and "Advanced Configuration". In Basic Configuration section, you have to finish almost all the settings for using the WiFi function. And the Advanced Configuration section provides more parameters for advanced user to fine tune the connectivity performance for the WiFi function.

### 2.3.1 WiFi Configuration

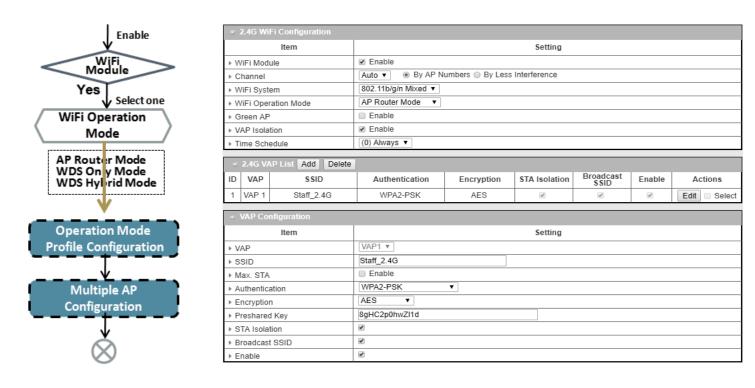

Due to optional module(s) and frequency band, you need to setup module one by one. For each module, you need to specify the operation mode, and then setup the virtual APs for wireless access.

Hereunder are the scenarios for each wireless operation mode, you can get how it works, and what is the difference among them. To connect your wireless devices with the wireless gateway, make sure your application scenario for WiFi network and choose the most adequate operation mode.

#### **AP Router Mode**

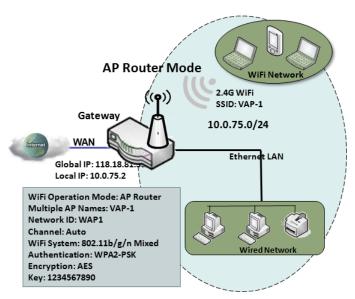

This mode allows you to get your wired and wireless devices connected to form the Intranet of the wireless gateway, and the Intranet will link to the Internet with NAT mechanism of the gateway. So, this gateway is working as a WiFi AP, but also a WiFi hotspot for Internet accessing service. It means local WiFi clients can associate to it, and go to Internet. With its NAT mechanism, all of wireless clients don't need to get public IP addresses from ISP.

#### **WDS Only Mode**

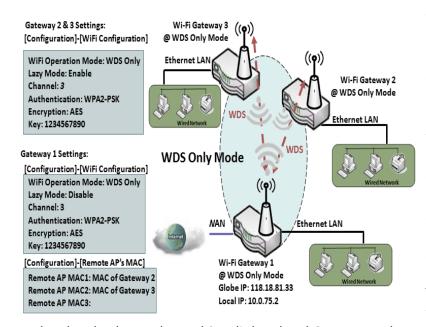

WDS (Wireless Distributed System) Only mode drives a WiFi gateway to be a bridge for its wired Intranet and a repeater to extend distance. You can use multiple WiFi gateways as a WiFi repeater chain with all gateways setup as "WDS Only" mode. All gateways can communicate with each other through WiFi. All wired client hosts within each gateway can communicate each other in the scenario. Only one gateway within repeater chain can be DHCP server to provide IP for all wired client hosts of every gateway which being disabled DHCP server. This gateway can be NAT router to provide internet access

The diagram illustrates that there are two wireless gateways 2, 3 running at "WDS Only"

mode. They both use channel 3 to link to local Gateway 1 through WDS. Both gateways connected by WDS need to setup the remote AP MAC for each other. All client hosts under gateway 2, 3 can request IP address from the DHCP server at gateway 1. Besides, wireless Gateway 1 also execute the NAT mechanism for all client hosts Internet accessing.

#### **WDS Hybrid Mode**

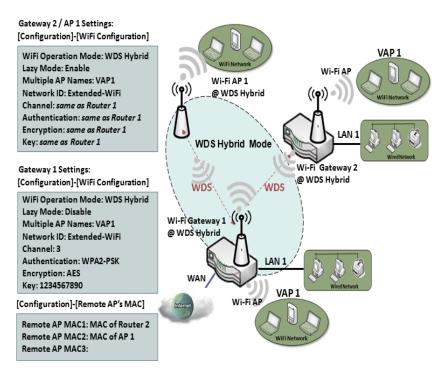

WDS hybrid mode includes both WDS and AP Router mode. WDS Hybrid mode can act as an access point for its WiFi Intranet and a WiFi bridge for its wired and WiFi Intranets at the same time. Users can thus use the features to build up a large wireless network in a large space like airports, hotels or campus.

The diagram illustrates Gateway 1, Gateway 2 and AP 1 connected by WDS. Each gateway has access point function for WiFi client access. Gateway 1 has DHCP server to assign IP to each client hosts. All gateways and AP are under WDS hybrid mode. To setup WDS hybrid mode, it need to fill all configuration items similar to that of AP-router and WDS modes.

#### **Multiple VAPs**

VAP (Virtual Access Point) is function to partition wireless network into multiple broadcast domains. It can simulate multiple APs in one physical AP. This wireless gateway supports up to 2 VAPs. For each VAP, you need to setup SSID, authentication and encryption to control Wi-Fi client access.

Besides, there is a VAP isolation option to manage the access among VAPs. You can allow or blocks communication for the wireless clients connected to different VAPs. As shown in the diagram, the clients in VAP-1 and VAP-2 can communicate to each other when VAP Isolation is disabled.

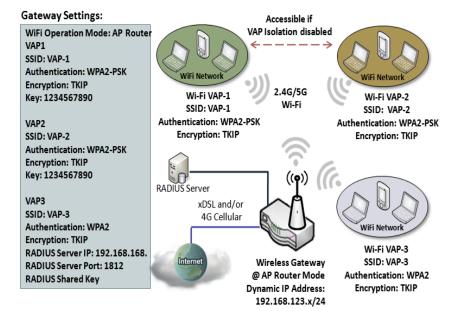

Wi-Fi Security – Authentication & Encryption

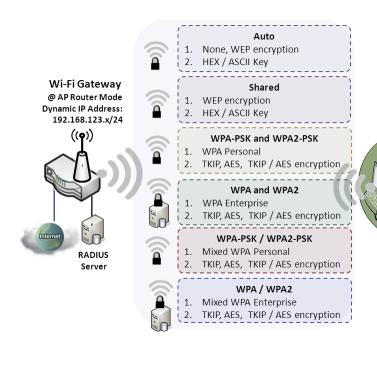

Wi-Fi complete security provides authentication and encryption mechanisms to enhance the data security while your data is transferred wirelessly over the air. The wireless gateway supports Shared, WPA-PSK / WPA2-PSK and WPA / WPA2 authentication. You can select one authentication scheme to validate the wireless clients while they are connecting to the AP. As to the data encryption, the gateway supports WEP, TKIP and AES. The selected encryption algorithm will be applied to the data while the wireless connection is established.

### WiFi Configuration Setting (For EKI-1642WI only)

The WiFi configuration allows user to configure 2.4GHz or 5GHz WiFi settings.

Go to **Basic Network > WiFi > WiFi Module One** Tab. If the gateway is equipped with two WiFi modules, there will be another **WiFi Module Two**. You can do the similar configurations on both WiFi modules.

### **Basic Configuration**

| Basic Configuration  [ Help |                    |  |
|-----------------------------|--------------------|--|
| ltem                        | Setting            |  |
| ▶ Operation Band            | 2.4G Single Band ▼ |  |

| Basic Configuration |                       |                                                                                                    |
|---------------------|-----------------------|----------------------------------------------------------------------------------------------------|
| Item                | Value setting         | Description                                                                                                    |
| Operation Band      | A Must filled setting | Specify the intended operation band for the WiFi module.  Basically, this setting is fixed and cannot be changed once the module is integrated into the product. However, there is some module with selectable band for user to choose according to his network environment. Under such situation, you can specify which operation band is suitable for the application. |

### Configure WiFi Setting

| 2.4G WiFi Configuration |                                               |  |  |
|-------------------------|-----------------------------------------------|--|--|
| ltem                    | Setting                                       |  |  |
| ▶ WiFi Module           |                                               |  |  |
| ► Channel               | Auto ▼   By AP Numbers   By Less Interference |  |  |
| ▶ WiFi System           | 802.11b/g/n Mixed ▼                           |  |  |
| ▶ WiFi Operation Mode   | AP Router Mode ▼                              |  |  |

| Configuring Wi-Fi Settings |                                                                                  |                                                                                                    |
|----------------------------|----------------------------------------------------------------------------------|----------------------------------------------------------------------------------------------------|
| Item                       | Value setting                                                                    | Description                                                                                                    |
| WiFi Module                | The box is checked by default                                                    | Check the <b>Enable</b> box to activate Wi-Fi function.                                                                                                    |
| Channel                    | <ol> <li>A Must filled setting.</li> <li>Auto is selected be default.</li> </ol> | Select a radio channel for the VAP. Each channel is corresponding to different radio band. The permissible channels depend on the <b>Regulatory Domain</b> .  There are two available options when <b>Auto</b> is selected: |

|                        |                       | <ul> <li>By AP Numbers         The channel will be selected according to AP numbers (The less, the better).     </li> <li>By Less Interference         The channel will be selected according to interference. (The lower, the better).     </li> </ul>              |
|------------------------|-----------------------|----------------------------------------------------------------------------------------------------|
| WiFi System            | A Must filled setting | Specify the preferred WiFi System. The dropdown list of <b>WiFi system</b> is based on <b>IEEE 802.11</b> standard.  • <b>2.4G WiFi</b> can select b, g and n only or mixed with each other.  • <b>5G WiFi</b> can select a, n and ac only or mixed with each other. |
| WiFi Operation<br>Mode |                       | Specify the <b>WiFi Operation Mode</b> according to your application.  Go to the following table for <b>AP Router Mode</b> , <b>WDS Only Mode</b> , and <b>WDS Hybrid Mode</b> settings.  Note: The available operation modes depend on the product specification.   |

In the following, the specific configuration description for each WiFi operation mode is given.

### **AP Router Mode & VAPs Configuration**

For the AP Router mode, the device not only supports **stations connection** but also the **router function**. The **WAN** port and the **NAT** function are **enabled**.

| ▶ WiFi Operation Mode | AP Router Mode ▼ |
|-----------------------|------------------|
| ▶ Green AP            | ☐ Enable         |
| ▶ VAP Isolation       | ✓ Enable         |
| ▶ Time Schedule       | (0) Always ▼     |

| AP Router Mod | le                               |                                                                                                    |
|---------------|----------------------------------|----------------------------------------------------------------------------------------------------|
| Item          | Value setting                    | Description                                                                                                    |
| Green AP      | The box is unchecked by default. | Check the <b>Enable</b> box to activate <b>Green AP</b> function.                                                                                                    |
| VAP Isolation | The box is checked by default.   | Check the <b>Enable</b> box to activate this function.  By default, the box is checked; it means that stations which associated to different VAPs cannot communicate with each other.                                                                 |
| Time Schedule | A Must filled setting            | Apply a specific <b>Time Schedule</b> to this rule; otherwise leave it as <b>(0) Always</b> .  If the dropdown list is empty ensure <b>Time Schedule</b> is pre-configured. Refer to <b>Object Definition &gt; Scheduling &gt; Configuration</b> tab. |

|    | 2.4G VAP List Add Delete |            |                                                                            |     |          |          |         |             |
|----|--------------------------|------------|----------------------------------------------------------------------------|-----|----------|----------|---------|-------------|
| ID | VAP                      | SSID       | SSID Authentication Encryption STA Isolation Broadcast SSID Enable Actions |     |          |          | Actions |             |
| 1  | VAP 1                    | Staff_2.4G | WPA2-PSK                                                                   | AES | <b>4</b> | <b>A</b> | 4       | Edit Select |

By default, VAP 1 is enabled and security key is required to connect to the gateway wirelessly to enhance the security level and prevent unexpected access of un-authorized devices.

The default wifi key is printed on both the device label and the Security Card. It is created randomly and differs from devices. So, you can connected to the VAP1 (SSID: Staff\_2.4G) with the provided key.

However, it is strongly recommanded that you have to change the security key to a easy-to-remember one by clicking the Edit button.

Click **Add / Edit** button in the VAP List screen to create or edit the settings for a VAP. A VAP Configuration screen will appear.

#### For VAP 1:

| ■ VAP Configuration |               |  |  |  |
|---------------------|---------------|--|--|--|
| ltem                | Setting       |  |  |  |
| ▶ VAP               | VAP1 ▼        |  |  |  |
| ▶ SSID              | Staff_2.4G    |  |  |  |
| ▶ Max. STA          | ☐ Enable      |  |  |  |
| ► Authentication    | WPA2-PSK ▼    |  |  |  |
| ▶ Encryption        | AES ▼         |  |  |  |
| ▶ Preshared Key     | 8gHC2p0hwZI1d |  |  |  |
| ▶ STA Isolation     |               |  |  |  |
| ▶ Broadcast SSID    |               |  |  |  |
| ▶ Enable            |               |  |  |  |

#### For others:

| ■ VAP Configuration |                        |  |  |  |
|---------------------|------------------------|--|--|--|
| ltem                | Setting                |  |  |  |
| ▶ VAP               | VAP2 ▼                 |  |  |  |
| ▶ SSID              | default                |  |  |  |
| ▶ Max. STA          | ☐ Enable               |  |  |  |
| ► Authentication    | Open ▼ 802.1x ☐ Enable |  |  |  |
| ▶ Encryption        | None ▼                 |  |  |  |
| ▶ STA Isolation     |                        |  |  |  |
| ▶ Broadcast SSID    |                        |  |  |  |
| ▶ Enable            |                        |  |  |  |

| VAP Configurat | tion                                                                                                    |                                                                                                    |
|----------------|----------------------------------------------------------------------------------------------------|----------------------------------------------------------------------------------------------------|
| ltem           | Value setting                                                                                           | Description                                                                                                    |
| SS ID          | 1. String format : Any text                                                                             | Enter the SSID for the VAP, and decide whether to broadcast the SSID or not. The <b>SSID</b> is used for identifying from another AP, and client stations will associate with AP according to SSID.                                                                                                    |
| Max. STA       | The box is unchecked by default.                                                                        | Check this box and enter a limitation to limit the maximum number of client station.  The box is unchecked by default. It means no special limitation on the number of connected STAs.                                                                                                    |
|                |                                                                                                    | For security, there are several authentication methods supported. Client stations should provide the key when associate with this device.                                                                                                    |
|                |                                                                                                    | When Open is selected The check box named 802.1x shows up next to the dropdown list.  ■ 802.1x (The box is unchecked by default) When 802.1x is enabled, it means the client stations will be authenticated by RADIUS server.  RADIUS Server IP (The default IP is 0.0.0.0) RADIUS Server Port (The default value is 1812) RADIUS Shared Key                                                                           |
|                |                                                                                                    | When <b>Shared</b> is selected The pre-shared WEP key should be set for authenticating.                                                                                                    |
| Authentication | 1. A Must filled setting 2. VAP1: WPA2-PSK is selected be default; Others: Open is selected be default. | When Auto is selected The device will select Open or Shared by requesting of client automatically. The check box named 802.1x shows up next to the dropdown list.  802.1x (The box is unchecked by default) When 802.1x is enabled, it means the client stations will be authenticated by RADIUS server. RADIUS Server IP (The default IP is 0.0.0.0) RADIUS Server Port (The default value is 1812) RADIUS Shared Key |
|                |                                                                                                    | When <b>WPA</b> or <b>WPA2</b> is selected  They are implementation of IEEE 802.11i. <b>WPA</b> only had implemented part of IEEE                                                                                                    |
|                |                                                                                                    | <ul> <li>802.11i, but owns the better compatibility.</li> <li>WPA2 had fully implemented 802.11i standard, and owns the highest security.</li> <li>RADIUS Server The client stations will be authenticated by RADIUS server.</li> </ul>                                                                                                    |
|                |                                                                                                    | RADIUS Server IP (The default IP is 0.0.0.0)  RADIUS Server Port (The default value is 1812)  RADIUS Shared Key                                                                                                    |
|                |                                                                                                    | When WPA / WPA2 is selected It owns the same setting as WPA or WPA2. The client stations can associate with this device via WPA or WPA2.                                                                                                    |
|                |                                                                                                    | When <b>WPA-PSK</b> or <b>WPA2-PSK</b> is selected It owns the same encryption system as WPA or WPA2. The authentication uses pre-shared key instead of RADIUS server.                                                                                                    |
|                |                                                                                                    | When WPA-PSK / WPA2-PSK is selected It owns the same setting as WPA-PSK or WPA2-PSK. The client stations can associate with this device via WPA-PSK or WPA2-PSK.                                                                                                    |
| Encryption     | <ol> <li>A Must filled setting.</li> <li>VAP1: <b>AES</b> is</li> </ol>                                 | Select a suitable encryption method and enter the required key(s). The available method in the dropdown list depends on the Authentication you                                                                                                    |

|                 | selected be default;   | selected.                                                                                            |
|-----------------|------------------------|----------------------------------------------------------------------------------------------------|
|                 | Others: <b>None</b> is | None                                                                                                 |
|                 | selected be default.   | It means that the device is open system without encrypting.                                          |
|                 |                        | WEP                                                                                                  |
|                 |                        | Up to 4 WEP keys can be set, and you have to select one as current key. The key                      |
|                 |                        | type can set to <b>HEX</b> or <b>ASCII</b> .                                                         |
|                 |                        | If <b>HEX</b> is selected, the key should consist of (0 to 9) and (A to F).                          |
|                 |                        | If <b>ASCII</b> is selected, the key should consist of ASCII table.                                  |
|                 |                        | TKIP                                                                                                 |
|                 |                        | TKIP was proposed instead of WEP without upgrading hardware. Enter a Pre-                            |
|                 |                        | shared Key for it. The length of key is from 8 to 63 characters.                                     |
|                 |                        | AES                                                                                                  |
|                 |                        | The newest encryption system in WiFi, it also designed for the fast 802.11n high                     |
|                 |                        | bitrates schemes. Enter a Pre-shared Key for it. The length of key is from 8 to 63                   |
|                 |                        | characters.                                                                                          |
|                 |                        | You are recommended to use <b>AES</b> encryption instead of any others for security.                 |
|                 |                        | TKIP / AES                                                                                           |
|                 |                        | TKIP / AES mixed mode. It means that the client stations can associate with this                     |
|                 |                        | device via <b>TKIP</b> or <b>AES</b> . Enter a Pre-shared Key for it. The length of key is from 8 to |
|                 |                        | 63 characters.                                                                                       |
|                 | VAP1: The box is       | Check the <b>Enable</b> box to activate this function.                                               |
| STA Isolation   | checked by default;    | By default, the box is checked; it means that stations which associated to the same                  |
| 31A ISOIALIOII  | Others: unchecked by   | VAP cannot communicate with each other.                                                              |
|                 | default.               |                                                                                                    |
|                 | VAP1: The box is       | Check the <b>Enable</b> box to activate this function.                                               |
| Broadcast SSID  | checked by default;    | If the broadcast SSID option is enabled, it means the SSID will be broadcasted, and                  |
| Di Gaucast 331D | Others: unchecked by   | the stations can associate with this device by scanning SSID.                                        |
|                 | default.               |                                                                                                    |
|                 | VAP1: The box is       | Check the <b>Enable</b> box to activate this VAP.                                                    |
| Enable          | checked by default;    |                                                                                                    |
| Eliable         | Others: unchecked by   |                                                                                                    |
|                 | default.               |                                                                                                    |
| Save            | N/A                    | Click the <b>Save</b> button to save the current configuration.                                      |
| Undo            | N/A                    | Click the <b>Undo</b> button to restore configuration to previous setting before saving.             |
| Apply           | N/A                    | Click the <b>Apply</b> button to apply the saved configuration.                                      |
| -               |                        |                                                                                                    |

### **WDS Only Mode**

For the WDS Only mode, the device only bridges the connected wired clients to another WDS-enabled WiFi device which the device associated with. That is, it also means the no wireless clients stat can connect to this device while WDS Only Mode is selected.

| ▶ WiFi Operation Mode          | WDS Only Mode ▼ |
|--------------------------------|-----------------|
| ▶ Green AP                     | □ Enable        |
| ▶ Time Schedule                | (0) Always ▼    |
| ▶ Scan Remote AP's MAC<br>List | Scan            |
| Remote AP MAC 1                |                 |
| Remote AP MAC 2                |                 |
| Remote AP MAC 3                |                 |
| Remote AP MAC 4                |                 |

| WDS Only Mode<br>Item        | Value setting                    | Description                                                                                                    |
|------------------------------|----------------------------------|----------------------------------------------------------------------------------------------------|
| Green AP                     | The box is unchecked by default. | Check the <b>Enable</b> box to activate <b>Green AP</b> function.                                                                                                    |
| Time Schedule                | A Must filled setting            | Apply a specific <b>Time Schedule</b> to this rule; otherwise leave it as <b>(0) Always</b> . If the dropdown list is empty ensure <b>Time Schedule</b> is pre-configured. Refer to <b>Object Definition</b> > <b>Scheduling</b> > <b>Configuration</b> tab. |
| Scan Remote AP's<br>MAC List | N/A                              | Press the <b>Scan</b> button to scan the spatial AP information, and then select one from the AP list, the MAC of selected AP will be auto filled in the following Remote AP MAC table.                                                                      |
| Remote AP MAC 1~4            | A Must filled setting            | Enter the remote AP's MAC manually, or via auto-scan approach, The device will bridge the traffic to the remote AP when associated successfully.                                                                                                    |

|    | 2.4G VAP List Add Delete |            |                                                                            |     |          |   |          |             |
|----|--------------------------|------------|----------------------------------------------------------------------------|-----|----------|---|----------|-------------|
| ID | VAP                      | SSID       | SSID Authentication Encryption STA Isolation Broadcast SSID Enable Actions |     |          |   | Actions  |             |
| 1  | VAP 1                    | Staff_2.4G | WPA2-PSK                                                                   | AES | <b>A</b> | • | <b>₽</b> | Edit Select |

By default, VAP 1 is enabled and security key is required to connect to the gateway wirelessly to enhance the security level and prevent unexpected access of un-authorized devices.

The default wifi key is printed on both the device label and the Security Card. It is created randomly and differs from devices. So, you can connected to the VAP1 (SSID: Staff\_2.4G) with the provided key.

However, it is strongly recommanded that you have to change the security key to a easy-to-remember one by clicking the Edit button.

Under **WDS Only** mode, only VAP1 is available for further specifying the required authentication and Encryption settings. Click **Edit** button in the VAP List screen and a VAP Configuration screen will appear for you to configure the required settings

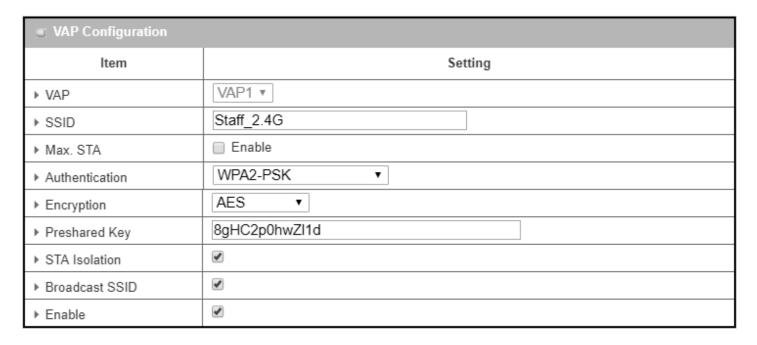

For the detail description about VAP configuration, please refer to the description stated in AP-Router section.

## **WDS Hybrid Mode**

For the WDS Hybrid mode, the device bridges all the wired **LAN** and **WLAN** clients to another WDS or WDS hybrid enabled WiFi devices which the device associated with.

| ▶ WiFi Operation Mode          | WDS Hybrid Mode ▼ |
|--------------------------------|-------------------|
| ▶ Lazy Mode                    | ☐ Enable          |
| ▶ Green AP                     | ☐ Enable          |
| ▶ VAP Isolation                |                   |
| ▶ Time Schedule                | (0) Always ▼      |
| ▶ Scan Remote AP's MAC<br>List | Scan              |
| Remote AP MAC 1                |                   |
| Remote AP MAC 2                |                   |
| Remote AP MAC 3                |                   |
| Remote AP MAC 4                |                   |

| WDS Hybrid Mo                | de                                    |                                                                                                    |
|------------------------------|---------------------------------------|----------------------------------------------------------------------------------------------------|
| Item                         | Value setting                         | Description                                                                                                    |
| Lazy Mode                    | The box is checked by default.        | Check the <b>Enable</b> box to activate this function.  With the function been enabled, the device can auto-learn WDS peers without manually entering other AP's MAC address. But at least one of the APs has to fill remote AP MAC addresses.        |
| Green AP                     | The box is unchecked by default.      | Check the <b>Enable</b> box to activate <b>Green AP</b> function.                                                                                                    |
| VAP Isolation                | The box is checked by default.        | Check the <b>Enable</b> box to activate this function.  By default, the box is checked; it means that stations which associated to different VAPs cannot communicate with each other.                                                                 |
| Time Schedule                | A Must filled setting                 | Apply a specific <b>Time Schedule</b> to this rule; otherwise leave it as <b>(0) Always</b> .  If the dropdown list is empty ensure <b>Time Schedule</b> is pre-configured. Refer to <b>Object Definition &gt; Scheduling &gt; Configuration</b> tab. |
| Scan Remote AP's<br>MAC List | Available when Lazy<br>Mode disabled. | Press the <b>Scan</b> button to scan the spatial AP information, and then select one from the AP list, the MAC of selected AP will be auto filled in the following Remote AP MAC table.                                                               |
| Remote AP MAC<br>1~4         | Available when Lazy<br>Mode disabled. | Enter the remote AP's MAC manually, or via auto-scan approach, The device will bridge the traffic to the remote AP when associated successfully.                                                                                                    |

|    | 2.4G VAP List Add Delete |                                                                            |          |     |   |         |          |             |
|----|--------------------------|----------------------------------------------------------------------------|----------|-----|---|---------|----------|-------------|
| ID | VAP                      | SSID Authentication Encryption STA Isolation Broadcast SSID Enable Actions |          |     |   | Actions |          |             |
| 1  | VAP 1                    | Staff_2.4G                                                                 | WPA2-PSK | AES | • | •       | <b>₽</b> | Edit Select |

By default, VAP 1 is enabled and security key is required to connect to the gateway wirelessly to enhance the security level and prevent unexpected access of un-authorized devices.

The default wifi key is printed on both the device label and the Security Card. It is created randomly and differs from devices. So, you can connected to the VAP1 (SSID: Staff\_2.4G) with the provided key.

However, it is strongly recommanded that you have to change the security key to a easy-to-remember one by clicking the Edit button.

Under **WDS Hybrid** mode, the VAP function is available and you can further specifying the required VAP settings for connecting with wireless client devices.

Click **Add** / **Edit** button in the VAP List screen to create or edit the settings for a VAP. A VAP Configuration screen will appear.

For VAP 1:

| ■ VAP Configuration |               |  |  |  |
|---------------------|---------------|--|--|--|
| ltem                | Setting       |  |  |  |
| ▶ VAP               | VAP1 ▼        |  |  |  |
| ▶ SSID              | Staff_2.4G    |  |  |  |
| ▶ Max. STA          | □ Enable      |  |  |  |
| ▶ Authentication    | WPA2-PSK ▼    |  |  |  |
| ▶ Encryption        | AES ▼         |  |  |  |
| ▶ Preshared Key     | 8gHC2p0hwZl1d |  |  |  |
| ▶ STA Isolation     |               |  |  |  |
| ▶ Broadcast SSID    |               |  |  |  |
| ▶ Enable            |               |  |  |  |

#### For others:

| ■ VAP Configuration |                        |  |  |  |
|---------------------|------------------------|--|--|--|
| Item                | Setting                |  |  |  |
| ▶ VAP               | VAP2 ▼                 |  |  |  |
| ▶ SSID              | default                |  |  |  |
| ▶ Max. STA          | ☐ Enable               |  |  |  |
| ► Authentication    | Open ▼ 802.1x ☐ Enable |  |  |  |
| ▶ Encryption        | None ▼                 |  |  |  |
| ▶ STA Isolation     |                        |  |  |  |
| ▶ Broadcast SSID    |                        |  |  |  |
| ▶ Enable            |                        |  |  |  |

For the detail description about VAP configuration, please refer to the description stated in AP-Router section.

### 2.3.2 Wireless Client List

The Wireless Client List page shows the information of wireless clients which are associated with this device.

Go to Basic Network > WiFi > Wireless Client List Tab.

### Select Target WiFi

| ■ Target WiFi [He   |         |  |
|---------------------|---------|--|
| Item                | Setting |  |
| ▶ Module Select     | One ▼   |  |
| ▶ Operation Band    | 2.4G ▼  |  |
| ▶ Multiple AP Names | All ▼   |  |

| Target Configurat | ion                                                                             |                                                                                                    |
|-------------------|---------------------------------------------------------------------------------|----------------------------------------------------------------------------------------------------|
| Item              | Value setting                                                                   | Description                                                                                                    |
| Module Select     | A Must filled setting.                                                          | Select the WiFi module to check the information of connected clients. For those single WiFi module products, this option is hidden.                                                                                                    |
| Operation Band    | A Must filled setting.                                                          | Specify the intended operation band for the WiFi module.  Basically, this setting is fixed and cannot be changed once the module is integrated into the product. However, there is some module with selectable band for user to choose according to his network environment.  Under such situation, you can specify which operation band is suitable for the application. |
| Multiple AP Names | <ol> <li>A Must filled setting.</li> <li>All is selected by default.</li> </ol> | Specify the VAP to show the associated clients information in the following Client List. By default, All VAP is selected.                                                                                                    |

### **Show Client List**

The following Client List shows the information for wireless clients that is associated with the selected VAP(s).

| Client List                              | ·         |             |      |      |       |       |        |           |
|------------------------------------------|-----------|-------------|------|------|-------|-------|--------|-----------|
| IP Address<br>Configuration &<br>Address | Host Name | MAC Address | Mode | Rate | RSSI0 | RSSI1 | Signal | Interface |

| Target Configuration |               |                                                                           |  |
|----------------------|---------------|---------------------------------------------------------------------------|--|
| Item                 | Value setting | Description                                                               |  |
| IP Address           |               | It shows the Client's IP address and the deriving method.                 |  |
| Configuration &      | N/A           | Dynamic means the IP address is derived from a DHCP server.               |  |
| Address              |               | Static means the IP address is a fixed one that is self-filled by client. |  |

| Host Name    | N/A | It shows the host name of client.                                                        |
|--------------|-----|------------------------------------------------------------------------------------------|
| MAC Address  | N/A | It shows the MAC address of client.                                                      |
| Mode         | N/A | It shows what kind of <b>Wi-Fi system</b> the client used to associate with this device. |
| Rate         | N/A | It shows the data rate between client and this device.                                   |
| RSSIO, RSSI1 | N/A | It shows the RX sensitivity (RSSI) value for each radio path.                            |
| Signal       | N/A | The signal strength between client and this device.                                      |
| Interface    | N/A | It shows the VAP ID that the client associated with.                                     |
| Refresh      | N/A | Click the <b>Refresh</b> button to update the Client List immediately.                   |

### 2.3.3 Advanced Configuration

This device provides advanced wireless configuration for professional user to optimize the wireless performance under the specific installation environment. Please note that if you are not familiar with the WiFi technology, just leave the advanced configuration with its default values, or the connectivity and performance may get worse with improper settings.

Go to Basic Network > WiFi > Advanced Configuration Tab.

### Select Target WiFi

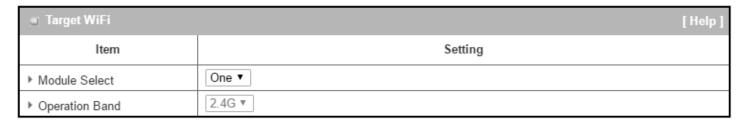

| Target Configuration |                        |                                                                                                    |  |  |
|----------------------|------------------------|----------------------------------------------------------------------------------------------------|--|--|
| Item                 | Value setting          | Description                                                                                                    |  |  |
| Module Select        | A Must filled setting. | Select the WiFi module to check the information of connected clients.  For those single WiFi module products, this option is hidden.                                                                                                    |  |  |
| Operation Band       | A Must filled setting. | Specify the intended operation band for the WiFi module.  Basically, this setting is fixed and cannot be changed once the module is integrated into the product. However, there is some module with selectable band for user to choose according to his network environment. |  |  |

## **Setup Advanced Configuration**

| Advanced Configuration | Advanced Configuration   |  |  |  |
|------------------------|--------------------------|--|--|--|
| Item                   | Setting                  |  |  |  |
| ▶ Regulatory Domain    | (1-11)                   |  |  |  |
| ▶ Beacon Interval      | 100 Range: (1~1000 msec) |  |  |  |
| ▶ DTIM Interval        | 3 Range: (1~255)         |  |  |  |
| ▶ RTS Threshold        | 2347 Range: (1~2347)     |  |  |  |
| ▶ Fragmentation        | 2346 Range: (256~2346)   |  |  |  |
| ▶ WMM                  |                          |  |  |  |
| ▶ Short GI             | 400ns ▼                  |  |  |  |
| ▶ TX Rate              | Best ▼                   |  |  |  |
| ▶ RF Bandwidth         | Auto ▼                   |  |  |  |
| ▶ Transmit Power       | 100% ▼                   |  |  |  |
| ▶ WIDS                 | ☐ Enable                 |  |  |  |

| Advanced Configu  | ration                                                                                                    |                                                                                                    |
|-------------------|----------------------------------------------------------------------------------------------------|----------------------------------------------------------------------------------------------------|
| Item              | Value setting                                                                                                    | Description                                                                                                    |
| Regulatory Domain | The default setting is according to where the product sale to                                                                                         | It limits the available radio channel of this device. The permissible channels depend on the <b>Regulatory Domain</b> .                                                                                                    |
| Beacon Interval   | 100                                                                                                    | It shows the time interval between each beacon packet broadcasted.  The beacon packet contains SSID, Channel ID and Security setting.                                                                                                    |
| DTIM Interval     | 3                                                                                                    | A <b>DTIM</b> ( <b>Delivery Traffic Indication Message</b> ) is a countdown informing clients of the next window for listening to broadcast message. When the device has buffered broadcast message for associated client, it sends the next DTIM with a DTIM value. |
| RTS Threshold     | 2347                                                                                                    | RTS (Request to send) Threshold means when the packet size is over the setting value, then active RTS technique.  RTS/CTS is a collision avoidance technique.  It means RTS never activated when the threshold is set to 2347.                                       |
| Fragmentation     | Wireless frames can be divided into smaller units (fragments) to <b>impro performance</b> in the presence of RF interference at the limits of RF cove |                                                                                                    |
| WMM               | The box is checked by default                                                                                                    | WMM (Wi-Fi Multimedia) can help control latency and jitter when transmitting multimedia content over a wireless connection.                                                                                                    |
| Short GI          | By default <b>400ns</b> is selected                                                                                                    | Short GI (Guard Interval) is defined to set the sending interval between each packet. Note that lower Short GI could increase not only the transition rate but also error rate.                                                                                      |
| TX Rate           | By default <b>Best</b> is selected                                                                                                    | It means the <b>data transition rate</b> . When <b>Best</b> is selected, the device will choose a proper <b>data rate</b> according to <b>signal strength</b> .                                                                                                    |
| RF Bandwidth      | By default <b>Auto</b> is selected                                                                                                    | The setting of RF bandwidth limits the maximum data rate.                                                                                                    |
| Transmit Power    | By default <b>100%</b> is selected                                                                                                    | Normally the wireless transmitter operates at 100% power. By setting the <b>transmit power</b> to control the Wi-Fi <b>coverage</b> .                                                                                                    |
| 5G Band Steering  | The box is unchecked                                                                                                    | When the client station associate with 2.4G Wi-Fi, the device will send the                                                                                                    |

|      | by default                      | client to 5G Wi-Fi automatically if the client is available on accessing this 5G Wi-Fi band.  This option is only available on the module that supports 5GHz band.                                         |
|------|---------------------------------|----------------------------------------------------------------------------------------------------|
| WIDS | The box is unchecked by default | The WIDS (Wireless Intrusion Detection System) will analyze all packets and make a statistic table in WiFi status.  Go to <b>Status</b> > <b>Basic Network</b> > <b>WiFi</b> tab for detailed WIDS status. |
| Save | N/A                             | Click the <b>Save</b> button to save the current configuration.                                                                                                    |
| Undo | N/A                             | Click the <b>Undo</b> button to restore configuration to previous setting before saving.                                                                                                    |

### 2.3.4 Uplink Profile

This device provides WiFi Uplink function for connecting to a wireless access point just like connected to a wired WAN or cellular WAN connection. It can operate as a NAT gateway and link the devices wirelessly to the uplink network or hosts.

To connect to the wireless access point, user has to enable the wireless Uplink function for a certain WiFi Module (refer to **Basic Network > WAN & Uplink > Physical Interface**, **Internet Setup** tabs) first, and then configure the Uplink profile(s) for the access point to be connected to in the **Uplink Profile** page.

Go to Basic Network > WiFi > Uplink Profile tab for configuring the Uplink Profile page.

### **Uplink Profile Setting**

| Setting           |                                       |
|-------------------|---------------------------------------|
| ltem              | Setting                               |
| ▶ Profile         | ☐ Enable                              |
| ▶ Module Select   | One ▼                                 |
| ▶ Operation Band  | 2.4G ▼                                |
| ▶ Priority        | By Signal Strength    By User-defined |
| ➤ Current Profile |                                       |

| Setting        | Value ashine                                                                                   | Description                                                                                                    |  |  |  |
|----------------|------------------------------------------------------------------------------------------------|----------------------------------------------------------------------------------------------------|--|--|--|
| Profile        | 1. A Must filled setting. 2. Unchecked by default.                                             | Description  Check the Enable box to activate the profile function.  It is available only when the selected WiFi module is configured at WiFi Uplink mode.                                                                                                    |  |  |  |
| Module Select  | A Must filled setting.                                                                         | Select the WiFi module to check or configure the expected uplink profile(s). For those single WiFi module products, this option is hidden.                                                                                                    |  |  |  |
| Operation Band | A Must filled setting.                                                                         | Specify the intended operation band for the WiFi module.  Basically, this setting is fixed and cannot be changed once the module is integrated into the gateway product. However, there are some module with selectable band for user to choose according to his network environment.  Under such situation, you can specify which operation band is suitable for the application.                                                                                                    |  |  |  |
| Priority       | <ol> <li>A Must filled setting.</li> <li>By Signal Strength is selected by default.</li> </ol> | Specify the network selection methodology for connectin to an available wireless uplink network. It can be <b>By Signal Strength</b> or <b>By User-defined</b> priority. When <b>By Signal Strength</b> is selected, the gateway will try to connect to the available uplink network whose wireless signal strength is the strongest. When <b>By User-defined</b> is selected, the gateway will try to connect to the available uplink network whose priority is the highest (1 is the highest priority, and 16 is the lowest priority). |  |  |  |

Note: to apply the defined Uplink profile(s) for the gateway to find a best fit profile for connecting to a certain uplink network, user has to **Enable** the Profile auto-connect function (Refer to **Basic Network > WiFi > (Module 1/ Module 2) WiFi Configuration** tab.

### **Create/Edit Uplink Profile**

| ,  | □ Profile List Add Delete Get Signal Strength |      |         |                |            |             |                    |          |        |         |
|----|-----------------------------------------------|------|---------|----------------|------------|-------------|--------------------|----------|--------|---------|
| ID | Profile<br>Name                               | SSID | Channel | Authentication | Encryption | MAC Address | Signal<br>Strength | Priority | Enable | Actions |

The Profile List shows the settings for the created uplink profiles. The information includes Profile Name, SSID, Channel, Authentication, Encryption, MAC Address, Signal Strength, Priority, and Enable.

#### When Add button is applied, Profile Configuration screen will appear.

| ■ Profile Configuration |             |  |  |  |
|-------------------------|-------------|--|--|--|
| Item                    | Setting     |  |  |  |
| ▶ Profile Name          |             |  |  |  |
| Network ID (SSID)       | Scan        |  |  |  |
| ▶ Channel               | Auto ▼      |  |  |  |
| ▶ Authentication        | Open ▼      |  |  |  |
| ▶ Encryption            | None ▼      |  |  |  |
| ▶ MAC Address           |             |  |  |  |
| ▶ Priority              | 16 <b>v</b> |  |  |  |
| ▶ Enable                |             |  |  |  |

| Profile Configurat | ion                                                                                       |                                                                                                    |  |
|--------------------|-------------------------------------------------------------------------------------------|----------------------------------------------------------------------------------------------------|--|
| Item               | Value setting                                                                             | Description                                                                                                    |  |
| Profile Name       | <ol> <li>String format can</li> <li>be any text</li> <li>A Must filled setting</li> </ol> | Enter a profile name for the uplink network specified below. It is a name that is easy for you to understand.  Value Range: 1 ~ 64 characters.                                                                                                    |  |
| Network ID (SSID)  | <ol> <li>String format : Any text</li> <li>The box is checked by default.</li> </ol>      | Enter the SSID for the VAP, and decide whether to broadcast the SSID or not. The <b>SSID</b> is used for identifying from another AP, and client stations will associate with AP according to SSID. If the broadcast SSID option is enabled, it means the SSID will be broadcasted, and the stations can associate with this device by scanning SSID.                                                           |  |
| Channel            | <ol> <li>A Must filled setting.</li> <li>Auto is selected by default.</li> </ol>          | Select a radio channel for the VAP. Each channel is corresponding to differe radio band. The permissible channels depend on the Regulatory Domain.  There are two available options when Auto is selected:  By AP Numbers  The channel will be selected according to AP numbers (The less, the better).  By Less Interference  The channel will be selected according to interference. (The lower, the better). |  |
| Authentication     | 1. A Must filled setting                                                                  | Specify the authentication method for connecting with the uplink network. It                                                                                                    |  |

|             | 2. <b>Open</b> is selected by default.                                              | can be <b>Open</b> , <b>Shared</b> , <b>WPA-SPK</b> , or <b>WPA2-PSK</b> .  When <b>Open</b> is selected, the preshared WEP key could be set for authentication;  When <b>Shared</b> is selected, the preshared WEP key should be set for authentication;  When <b>WPA-PSK</b> or <b>WPA2-PSK</b> is selected, The the TKIP or AES preshared key should be set for authentication;                                                                                                    |
|-------------|-------------------------------------------------------------------------------------|----------------------------------------------------------------------------------------------------|
| Encryption  | <ol> <li>A Must filled setting.</li> <li>None is selected by default.</li> </ol>    | Select a suitable encryption method and enter the required key(s). The available method in the dropdown list depends on the Authentication you selected.  None It means that the device is open system without encrypting.  WEP Up to 4 WEP keys can be set, and you have to select one as current key. The key type can set to HEX or ASCII.  If HEX is selected, the key should consist of (0 to 9) and (A to F).  If ASCII is selected, the key should consist of ASCII table.  TKIP  TKIP was proposed instead of WEP without upgrading hardware. Enter a Preshared Key for it. The length of key is from 8 to 63 characters.  AES  The newest encryption system in WiFi, it also designed for the fast 802.11n high bitrates schemes. Enter a Preshared Key for it. The length of key is from 8 to 63 characters.  You are recommended to use AES encryption instead of any others for security. |
| MAC Address | <ol> <li>MAC Address string</li> <li>Format</li> <li>A Must fill setting</li> </ol> | Specify the MAC Address of the access point (with the Network ID) to be connected to.                                                                                                    |
| Priority    | <ol> <li>An Optional filled setting.</li> <li>16 is set by default.</li> </ol>      | Specify a priority setting for the uplink profile when the <b>By User-defined</b> methodology is selected. The priority value can be $1 \sim 16$ . 1 is the highest priority, and 16 is the lowest priority).                                                                                                    |
| Enable      | The box is checked by default.                                                      | Click the <b>Enable</b> box to activate this profile.                                                                                                    |
| Save        | N/A                                                                                 | Click the <b>Save</b> button to save the configuration.                                                                                                    |
| Undo        | N/A                                                                                 | Click the <b>Undo</b> button to restore what you just configured back to the previous setting.                                                                                                    |
| Back        | N/A                                                                                 | When the <b>Back</b> button is clicked, the screen will return to the Profile List page.                                                                                                    |

Instead of manually enter the information for the uplink network, you can also click the **Scan** button to get the available wireless networks around the device, and select one as the uplink network.

When the **Scan** button is applied, **Wireless AP List** will appear after few seconds.

| ■ Wireless AP List |         |         |                |            |                   |        |
|--------------------|---------|---------|----------------|------------|-------------------|--------|
| SSID               | Channel | Quality | Authentication | Encryption | MAC Address       | Select |
| Guest_2.4G         | 1       | 86%     |                | None       | 02:50:78:56:79:15 |        |
| WIN                | 1       | 100%    | WPA2-PSK       | AES        | 00:60:64:cb:f5:f6 |        |
| amit02             | 1       | 63%     | WPA2-PSK       | AES        | 00:50:18:21:e2:17 |        |
| Guest_2.4G         | 1       | 5%      |                | None       | 1a:50:18:33:55:66 |        |
| lan test_24_1      | 1       | 86%     | WPA2-PSK       | AES        | 00:50:18:56:79:15 | 0      |
| lan test_24_3      | 1       | 89%     | WPA2-PSK       | AES        | 02:50:28:56:79:15 | 0      |
| lan test_24_5      | 1       | 86%     | WPA2-PSK       | AES        | 02:50:48:56:79:15 |        |
| lan test_24_7      | 1       | 86%     | WPA2-PSK       | AES        | 02:50:68:56:79:15 | 0      |

Once you selected an AP from the AP list, the channel, SSID, Authentication, Encryption, and MAC address will be automatically filled into the profile, you just have to enter a key for the uplink connection, if required.

### 2.4 IPv6

The growth of the Internet has created a need for more addresses than are possible with IPv4. IPv6 (Internet Protocol version 6) is a version of the Internet Protocol (IP) intended to succeed IPv4, which is the protocol currently used to direct almost all Internet traffic. IPv6 also implements additional features not present in IPv4. It simplifies aspects of address assignment (stateless address auto-configuration), network renumbering and router announcements when changing Internet connectivity providers.

### 2.4.1 IPv6 Configuration

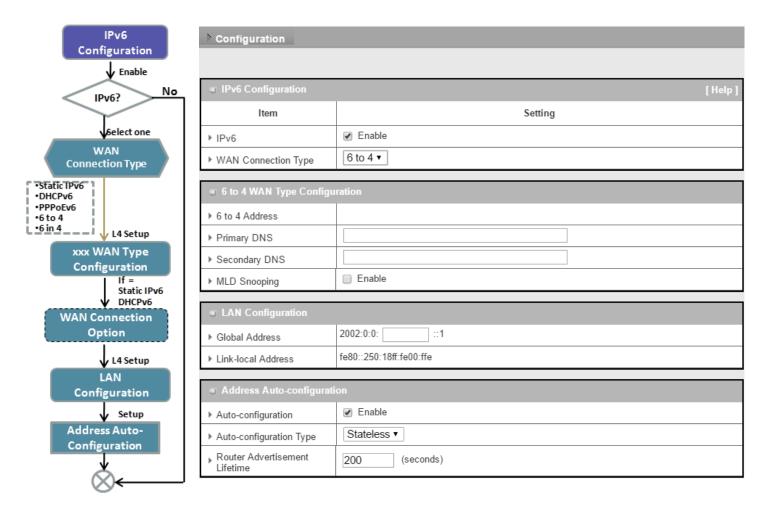

The **IPv6 Configuration** setting allows user to set the IPv6 connection type to access the IPv6 network. This gateway supports various types of IPv6 connection, including **Static IPv6**, **DHCPv6**, and **PPPoEv6** 

**Note**: For the products just having 3G/4G WAN interface, only **IPv6** is supported. Please contact your ISP for the IPv6 supports before you proceed with IPv6 setup.

### **IPv6 WAN Connection Type**

#### Static IPv6

Static IPv6 does the same function as static IPv4. The static IPv6 provides manual setting of IPv6 address, IPv6 default gateway address, and IPv6 DNS.

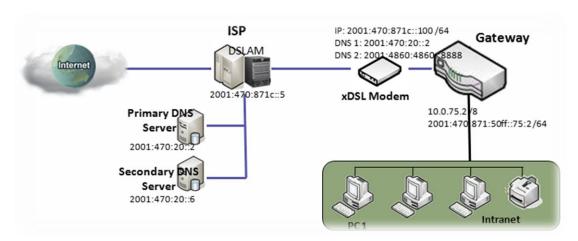

Above diagram depicts the IPv6 IP addressing, type in the information provided by your ISP to setup the IPv6 network.

#### DHCPv6

DHCP in IPv6 does the same function as DHCP in IPv4. The DHCP server sends IP address, DNS server addresses and other possible data to the DHCP client to configure automatically. The server also sends a lease time of the address and time to re-contact the server for IPv6 address renewal. The client has then to resend a request to renew the IPv6 address.

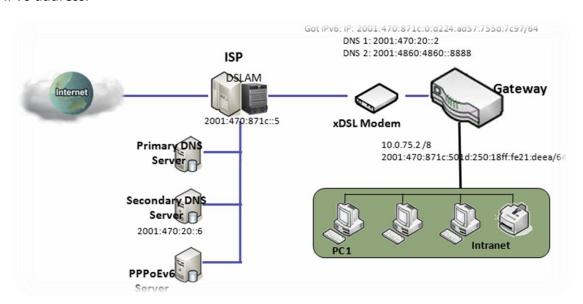

Above diagram depicts DHCP IPv6 IP addressing, the DHCPv6 server on the ISP side assigns IPv6 address, IPv6 default gateway address, and IPv6 DNS to client host's automatically.

#### PPPoEv6

PPPoEv6 in IPv6 does the same function as PPPoE in IPv4. The PPPoEv6 server provides configuration parameters based on PPPoEv6 client request. When PPPoEv6 server gets client request and successfully authenticates it, the server sends IP address, DNS server addresses and other required parameters to automatically configure the client.

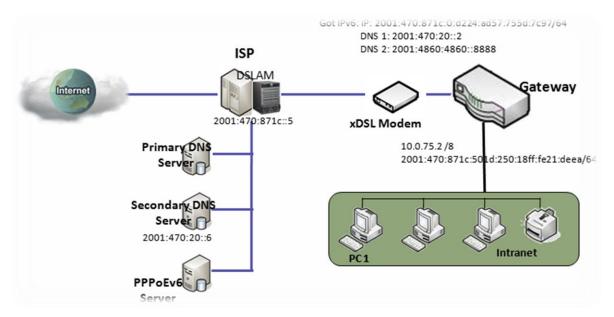

The diagram above depicts the IPv6 addressing through PPPoE, PPPoEv6 server (DSLAM) on the ISP side provides IPv6 configuration upon receiving PPPoEv6 client request. When PPPoEv6 server gets client request and successfully authenticates it, the server sends IP address, DNS server addresses and other required parameters to automatically configure the client.

## **IPv6 Configuration Setting**

Go to Basic Network > IPv6 > Configuration Tab.

The IPv6 Configuration setting allows user to set the IPv6 connection type to access the IPv6 network.

| ■ IPv6 Configuration [ He |          |  |
|---------------------------|----------|--|
| Item                      | Setting  |  |
| ▶ IPv6                    |          |  |
| ▶ WAN Connection Type     | DHCPv6 ▼ |  |

| IPv6 Configuration     | on                                                                                       |                                                                                                    |
|------------------------|------------------------------------------------------------------------------------------|----------------------------------------------------------------------------------------------------|
| Item                   | Value setting                                                                            | Description                                                                                                    |
| IPv6                   | The box is unchecked by default,                                                         | Check the <b>Enable</b> box to activate the IPv6 function.                                                                                                    |
|                        |                                                                                          | Define the selected IPv6 WAN Connection Type to establish the IPv6 connectivity.                                                                                                    |
| WAN Connection<br>Type | <ol> <li>Only can be selected when IPv6 Enable</li> <li>A Must filled setting</li> </ol> | Select <b>Static IPv6</b> when your ISP provides you with a set IPv6 addresses. Then go to <b>Static IPv6 WAN Type Configuration</b> .  Select <b>DHCPv6</b> when your ISP provides you with DHCPv6 services.  Select <b>PPPoEv6</b> when your ISP provides you with PPPoEv6 account settings.  Select <b>IPv6</b> when you want to use IPv6 connection. |
|                        |                                                                                          | <b>Note</b> : For the products just having 3G/4G WAN interface, only <b>IPv6</b> is supported.                                                                                                    |

### **Static IPv6 WAN Type Configuration**

| Static IPv6 WAN Type Cor | ■ Static IPv6 WAN Type Configuration |  |  |
|--------------------------|--------------------------------------|--|--|
| ▶ IPv6 Address           |                                      |  |  |
| ▶ Subnet Prefix Length   |                                      |  |  |
| ▶ Default Gateway        |                                      |  |  |
| ▶ Primary DNS            |                                      |  |  |
| ➤ Secondary DNS          |                                      |  |  |
| ▶ MLD Snooping           | □ Enable                             |  |  |

| Static IPv6 WAN         | Static IPv6 WAN Type Configuration |                                                           |  |  |  |
|-------------------------|------------------------------------|-----------------------------------------------------------|--|--|--|
| Item                    | Value setting                      | Description                                               |  |  |  |
| IPv6 Address            | A Must filled setting              | Enter the WAN IPv6 Address for the router.                |  |  |  |
| Subnet Prefix<br>Length | A Must filled setting              | Enter the WAN <b>Subnet Prefix Length</b> for the router. |  |  |  |
| <b>Default Gateway</b>  | A Must filled setting              | Enter the WAN <b>Default Gateway</b> IPv6 address.        |  |  |  |
| Primary DNS             | An optional setting                | Enter the WAN <b>primary DNS Server</b> .                 |  |  |  |
| Secondary DNS           | An optional setting                | Enter the WAN secondary DNS Server.                       |  |  |  |
| MLD Snooping            | The box is unchecked by default    | Enable/Disable the MLD Snooping function                  |  |  |  |

## **LAN Configuration**

| LAN Configuration    |                          |     |
|----------------------|--------------------------|-----|
| ▶ Global Address     |                          | /64 |
| ▶ Link-local Address | fe80::250:18ff:fe16:1123 |     |

| LAN Configuration  |                       |                                                          |
|--------------------|-----------------------|----------------------------------------------------------|
| Item               | Value setting         | Description                                              |
| Global Address     | A Must filled setting | Enter the LAN IPv6 Address for the router.               |
| Link-local Address | Value auto-created    | Show the link-local address for LAN interface of router. |

Then go to Address Auto-configuration (summary) for setting LAN environment.

If above setting is configured, click the **Save** button to save the configuration, and click the **Reboot** button to reboot the router.

### **DHCPv6 WAN Type Configuration**

| ■ DHCPv6 WAN Type Configuration |                           |  |
|---------------------------------|---------------------------|--|
| ▶ DNS                           | From Server  Specific DNS |  |
| ▶ Primary DNS                   |                           |  |
| ▶ Secondary DNS                 |                           |  |
| ▶ MLD Snooping                  | ☐ Enable                  |  |

| DHCPv6 WAN Type Configuration |                                                       |                                                                                                    |
|-------------------------------|-------------------------------------------------------|----------------------------------------------------------------------------------------------------|
| Item                          | Value setting                                         | Description                                                                                              |
| DNS                           | The option [From<br>Server] is selected by<br>default | Select the [Specific DNS] option to active Primary DNS and Secondary DNS. Then fill the DNS information. |
| Primary DNS                   | Can not modified by default                           | Enter the WAN <b>primary DNS Server</b> .                                                                |
| Secondary DNS                 | Can not modified by default                           | Enter the WAN secondary DNS Server.                                                                      |
| MLD                           | The box is unchecked by default                       | Enable/Disable the MLD Snooping function                                                                 |

### **LAN Configuration**

| LAN Configuration    |                          |
|----------------------|--------------------------|
| ▶ Global Address     |                          |
| ▶ Link-local Address | fe80::250:18ff:fe16:1123 |

| LAN Configuration  |                    |                                                          |
|--------------------|--------------------|----------------------------------------------------------|
| Item               | Value setting      | Description                                              |
| Global Address     | Value auto-created | Enter the LAN IPv6 Address for the router.               |
| Link-local Address | Value auto-created | Show the link-local address for LAN interface of router. |

Then go to Address Auto-configuration (summary) for setting LAN environment.

If above setting is configured, click the **Save** button to save the configuration, and click **Reboot** button to reboot the router.

### **PPPoEv6 WAN Type Configuration**

| ■ PPPoEv6 WAN Type Configuration |                            |  |
|----------------------------------|----------------------------|--|
| ▶ Account                        |                            |  |
| ▶ Password                       |                            |  |
| ▶ Service Name                   |                            |  |
| ▶ Connection Control             | Auto-reconnect (Always on) |  |
| ▶ MTU                            |                            |  |
| ▶ MLD Snooping                   | ☐ Enable                   |  |

| PPPoEv6 WAN Type Configuration |                                 |                                                                                                    |
|--------------------------------|---------------------------------|----------------------------------------------------------------------------------------------------|
| Item                           | Value setting                   | Description                                                                                                    |
| Account                        | A Must filled setting           | Enter the Account for setting up PPPoEv6 connection. If you want more information, please contact your ISP.<br><u>Value Range</u> : $0 \sim 45$ characters.      |
| Password                       | A Must filled setting           | Enter the Password for setting up PPPoEv6 connection. If you want more information, please contact your ISP.                                                     |
| Service Name                   | A Must filled setting/Option    | Enter the Service Name for setting up PPPoEv6 connection. If you want more information, please contact your ISP.<br><u>Value Range</u> : $0 \sim 45$ characters. |
| <b>Connection Control</b>      | Fixed value                     | The value is Auto-reconnect(Always on).                                                                                                    |
| МТИ                            | A Must filled setting           | Enter the MTU for setting up PPPoEv6 connection. If you want more information, please contact your ISP. <u>Value Range</u> : 1280 ~ 1492.                        |
| MLD Snooping                   | The box is unchecked by default | Enable/Disable the MLD Snooping function                                                                                                    |

## **LAN Configuration**

| LAN Configuration    |                          |
|----------------------|--------------------------|
| ▶ Global Address     |                          |
| ▶ Link-local Address | fe80::250:18ff:fe16:1123 |

| LAN Configuration  | n                  |                                                          |
|--------------------|--------------------|----------------------------------------------------------|
| Item               | Value setting      | Description                                              |
| Global Address     | Value auto-created | The LAN IPv6 Address for the router.                     |
| Link-local Address | Value auto-created | Show the link-local address for LAN interface of router. |

Then go to Address Auto-configuration (summary) for setting LAN environment.

If above setting is configured, click the **save button** to save the configuration and click **reboot button** to reboot the router.

Then go to Address Auto-configuration (summary) for setting LAN environment.

If above setting is configured, click the **save button** to save the configuration and click **reboot button** to reboot the router.

### **Address Auto-configuration**

| Address Auto-configuration    |               |  |
|-------------------------------|---------------|--|
| ▶ Auto-configuration          |               |  |
| ▶ Auto-configuration Type     | Stateless ▼   |  |
| Router Advertisement Lifetime | 200 (seconds) |  |
| Address Auto-configuration    |               |  |
| ▶ Auto-configuration          |               |  |
| ▶ Auto-configuration Type     | Stateful ▼    |  |
| ▶ IPv6 Address Range(Start)   | XXX::         |  |
| ▶ IPv6 Address Range(End)     | XXX::         |  |
| ▶ IPv6 Address Lifetime       | (seconds)     |  |

| Address Auto-configuration |                                                                                                    |                                                                                                    |
|----------------------------|----------------------------------------------------------------------------------------------------|----------------------------------------------------------------------------------------------------|
| Item \                     | /alue setting                                                                                                  | Description                                                                                                    |
| Auto-configuration         | he box is unchecked<br>by default                                                                              | Check to enable the Auto configuration feature.                                                                                                    |
| Auto-configuration Type 2  | Only can be<br>elected when <b>Auto-</b><br><b>onfiguration</b> enabled<br>Stateless is selected<br>by default | Define the selected IPv6 WAN Connection Type to establish the IPv6 connectivity.  Select Stateless to manage the Local Area Network to be SLAAC + RDNSS Router Advertisement Lifetime (A Must filled setting): Enter the Router Advertisement Lifetime (in seconds). 200 is set by default.  Value Range: 0 ~ 65535.  Select Stateful to manage the Local Area Network to be Stateful (DHCPv6).  IPv6 Address Range (Start) (A Must filled setting): Enter the start IPv6 Address for the DHCPv6 range for your local computers. 0100 is set by default.  Value Range: 0001 ~ FFFF.  IPv6 Address Range (End) (A Must filled setting): Enter the end IPv6 Address for the DHCPv6 range for your local computers. 0200 is set by default.  Value Range: 0001 ~ FFFF. |

**IPv6 Address Lifetime** (A Must filled setting): Enter the DHCPv6 lifetime for your local computers. 36000 is set by default.

*Value Range*: 0 ~ 65535.

## 2.5 Port Forwarding

Network address translation (NAT) is a methodology of remapping one IP address space into another by modifying network address information in Internet Protocol (IP) datagram packet headers while they are in transit across a traffic routing device. The technique was originally used for ease of rerouting traffic in IP networks without renumbering every host. It has become a popular and essential tool in conserving global address space allocations in face of IPv4 address exhaustion. The product you purchased embeds and activates the NAT function. You also can disable the NAT function in [Basic Network]-[WAN & Uplink]-[Internet Setup]-[WAN Type Configuration] page.

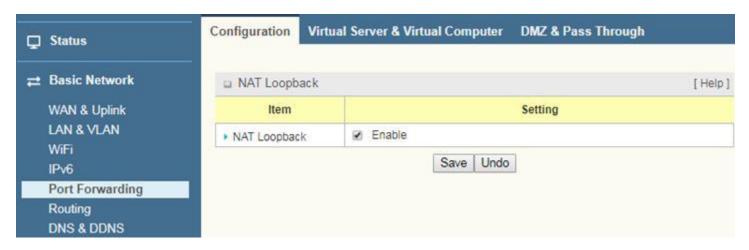

Usually all local hosts or servers behind corporate gateway are protected by NAT firewall. NAT firewall will filter out unrecognized packets to protect your Intranet. So, all local hosts are invisible to the outside world. Port forwarding or port mapping is function that redirects a communication request from one address and port number combination to assigned one. This technique is most commonly used to make services on a host residing on a protected or masqueraded (internal) network available to hosts on the opposite side of the gateway (external network), by remapping the destination IP address and port number

There are several optional Port Forwarding related functions in this gateway. They are Virtual Server, Virtual Computer, IP Translation, Special AP & ALG, DMZ and Pass Through, etc. The available functions might be different for the purchased model.

## 2.5.1 Configuration

#### **NAT Loopback**

This feature allows you to access the WAN global IP address from your inside NAT local network. It is useful when you run a server inside your network. For example, if you set a mail server at LAN side, your local devices can access this mail server through gateway's global IP address when enable NAT loopback feature. On either side are you in accessing the email server, at the LAN side or at the WAN side, you don't need to change the IP address of the mail server.

### **Configuration Setting**

Go to Basic Network > Port Forwarding > Configuration tab.

The NAT Loopback allows user to access the WAN IP address from inside your local network.

#### **Enable NAT Loopback**

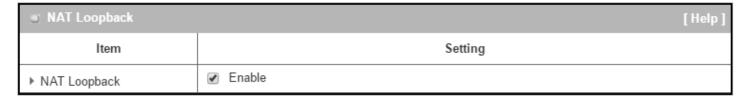

| Configuration<br>Item | Value setting                 | Description                                               |
|-----------------------|-------------------------------|-----------------------------------------------------------|
| NAT Loopback          | The box is checked by default | Check the <b>Enable</b> box to activate this NAT function |
| Save                  | N/A                           | Click the <b>Save</b> button to save the settings.        |
| Undo                  | N/A                           | Click the <b>Undo</b> button to cancel the settings       |

### 2.5.2 Virtual Server & Virtual Computer

| Configuration      |         |  |
|--------------------|---------|--|
| Item               | Setting |  |
| ▶ Virtual Server   |         |  |
| ▶ Virtual Computer |         |  |

| C  | □ Virtual Server List Add Delete |             |                     |                |                 |                  |        |             |
|----|----------------------------------|-------------|---------------------|----------------|-----------------|------------------|--------|-------------|
| ID | WAN Interface                    | Server IP   | Protocol            | Public<br>Port | Private<br>Port | Time<br>Schedule | Enable | Actions     |
| 1  | All                              | 10.0.75.101 | TCP(6) &<br>UDP(17) | 25             | 25              | (0) Always       | ✓      | Edit Select |
| 2  | All                              | 10.0.75.101 | TCP(6) &<br>UDP(17) | 110            | 110             | (0) Always       | ✓      | Edit Select |

| □ Virtual Computer List Add Delete |              |             |        |             |  |
|------------------------------------|--------------|-------------|--------|-------------|--|
| ID                                 | Global IP    | Local IP    | Enable | Actions     |  |
| 1                                  | 118.18.81.44 | 10.0.75.102 | ✓      | Edit Select |  |

There are some important Pot Forwarding functions implemented within the gateway, including "Virtual Server", "NAT loopback" and "Virtual Computer".

It is necessary for cooperate staffs who travel outside and want to access various servers behind office gateway. You can set up those servers by using "Virtual Server" feature. After trip, if want to access those servers from LAN side by global IP, without change original setting, NAT Loopback can achieve it.

"Virtual computer" is a host behind NAT gateway whose IP address is a global one and is visible to the outside world. Since it is behind NAT, it is protected by gateway firewall. To configure Virtual Computer, you just have to map the local IP of the virtual computer to a global IP.

### Virtual Server & NAT Loopback

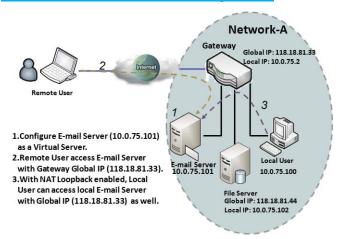

"Virtual Server" allows you to access servers with the global IP address or FQDN of the gateway as if they are servers existed in the Internet. But in fact, these servers are located in the Intranet and are physically behind the gateway. The gateway serves the service requests by port forwarding the requests to the LAN servers and transfers the replies from LAN servers to the requester on the WAN side. As shown in example, an E-mail virtual server is defined to be located at a server with IP address 10.0.75.101 in the Intranet of Network-A, including SMTP service port 25 and POP3 service port 110. So, the remote user can access the E-mail server with the gateway's global

IP 118.18.81.33 from its WAN side. But the real E-mail server is located at LAN side and the gateway is the port forwarder for E-mail service.

NAT Loopback allows you to access the WAN global IP address from your inside NAT local network. It is useful when you run a server inside your network. For example, if you set a mail server at LAN side, your local devices can access this mail server through gateway's global IP address when enable NAT loopback feature. On either side are you in accessing the email server, at the LAN side or at the WAN side, you don't need to change the IP address of the mail server.

### **Virtual Computer**

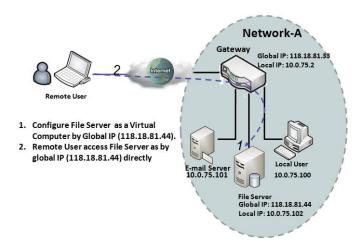

"Virtual Computer" allows you to assign LAN hosts to global IP addresses, so that they can be visible to outside world. While so, they are also protected by the gateway firewall as being client hosts in the Intranet. For example, if you set a FTP file server at LAN side with local IP address 10.0.75.102 and global IP address 118.18.82.44, a remote user can access the file server while it is hidden behind the NAT gateway. That is because the gateway takes care of all accessing to the IP address 118.18.82.44, including to forward the access requests to the file server and to send the replies from the server to outside world.

## **Virtual Server & Virtual Computer Setting**

Go to Basic Network > Port Forwarding > Virtual Server & Virtual Computer tab.

### **Enable Virtual Server and Virtual Computer**

| Configuration      |         |  |  |
|--------------------|---------|--|--|
| Item               | Setting |  |  |
| ▶ Virtual Server   |         |  |  |
| ▶ Virtual Computer |         |  |  |

| Configuration<br>Item | Value setting                   | Description                                                           |
|-----------------------|---------------------------------|-----------------------------------------------------------------------|
| Virtual Server        | The box is unchecked by default | Check the <b>Enable</b> box to activate this port forwarding function |
| Virtual Computer      | The box is checked by default   | Check the <b>Enable</b> box to activate this port forwarding function |
| Save                  | N/A                             | Click the <b>Save</b> button to save the settings.                    |
| Undo                  | N/A                             | Click the <b>Undo</b> button to cancel the settings.                  |

### **Create / Edit Virtual Server**

The gateway allows you to custom your Virtual Server rules. It supports up to a maximum of 20 rule-based Virtual Server sets.

|      | □ Virtual Server List Add Delete |           |          |        |         |          |         |         |
|------|----------------------------------|-----------|----------|--------|---------|----------|---------|---------|
| ID   | ID WAN Interface                 | 6ID       | Destand  | Public | Private | Time     | Enable  | Actions |
| l ID | WAN Interface                    | Server IP | Protocol | Port   | Port    | Schedule | Lilable | Actions |

When Add button is applied, Virtual Server Rule Configuration screen will appear.

| ■ Virtual Server Rule Configuration |                               |  |  |  |
|-------------------------------------|-------------------------------|--|--|--|
| Item                                | Setting                       |  |  |  |
| ▶ WAN Interface                     | ✓ AII WAN-1 WAN-2 WAN-3 WAN-4 |  |  |  |
| ▶ Server IP                         |                               |  |  |  |
| ▶ Protocol                          | TCP(6) & UDP(17) ▼            |  |  |  |
| ▶ Public Port                       | Single Port ▼                 |  |  |  |
| ▶ Private Port                      | Single Port ▼                 |  |  |  |
| ▶ Time Schedule                     | (0) Always ▼                  |  |  |  |
| ▶ Rule                              | ☐ Enable                      |  |  |  |

|               | Rule Configuration         | Description                                                                              |
|---------------|----------------------------|------------------------------------------------------------------------------------------|
| Item          | Value setting              | Description                                                                              |
|               |                            | Define the selected interface to be the packet-entering interface of the                 |
|               |                            | gateway.                                                                                 |
|               |                            | If the packets to be filtered are coming from WAN-x then select WAN-x for                |
| WAN Interface | 1. A Must filled setting   | this field.                                                                              |
|               | 2. Default is <b>ALL</b> . | Select <b>ALL</b> for packets coming into the gateway from any interface.                |
|               |                            | It can be selected <b>WAN-x</b> box when <b>WAN-x</b> enabled.                           |
|               |                            | Note: The available check boxes (WAN-1 ~ WAN-4) depend on the number of                  |
|               |                            | WAN interfaces for the product.                                                          |
| Server IP     | A Must filled setting      | This field is to specify the IP address of the interface selected in the WAN             |
|               | A Wast filled setting      | Interface setting above.                                                                 |
|               |                            | When "ICMPv4" is selected                                                                |
|               |                            | It means the option "Protocol" of packet filter rule is ICMPv4.                          |
|               |                            | Apply <b>Time Schedule</b> to this rule, otherwise leave it as <b>Always</b> . (refer to |
|               |                            | Scheduling setting under Object Definition)                                              |
|               |                            | Then check <b>Enable</b> box to enable this rule.                                        |
|               |                            | When <b>"TCP"</b> is selected                                                            |
|               |                            | It means the option "Protocol" of packet filter rule is TCP.                             |
| Protocol      | A Must filled setting      | Public Port selected a predefined port from Well-known Service, and Private              |
| riotocoi      | A Must filled setting      | Port is the same with Public Port number.                                                |
|               |                            | Public Port is selected Single Port and specify a port number, and Private Por           |
|               |                            | can be set a <b>Single Port</b> number.                                                  |
|               |                            | Public Port is selected Port Range and specify a port range, and Private Port            |
|               |                            | can be selected <b>Single Port</b> or <b>Port Range</b> .                                |
|               |                            | <u>Value Range</u> : 1 ~ 65535 for Public Port, Private Port.                            |
|               |                            | When <b>"UDP"</b> is selected                                                            |
|               |                            | It means the option "Protocol" of packet filter rule is UDP.                             |

|               |                           | Public Port selected a predefined port from Well-known Service, and Private     |
|---------------|---------------------------|---------------------------------------------------------------------------------|
|               |                           | Port is the same with Public Port number.                                       |
|               |                           | Public Port is selected Single Port and specify a port number, and Private Port |
|               |                           | can be set a <b>Single Port</b> number.                                         |
|               |                           | Public Port is selected Port Range and specify a port range, and Private Port   |
|               |                           | can be selected Single Port or Port Range.                                      |
|               |                           | Value Range: 1 ~ 65535 for Public Port, Private Port.                           |
|               |                           | · · · · · · · · · · · · · · · · · · ·                                           |
|               |                           | When "TCP & UDP" is selected                                                    |
|               |                           | It means the option "Protocol" of packet filter rule is TCP and UDP.            |
|               |                           | Public Port selected a predefined port from Well-known Service, and Private     |
|               |                           | Port is the same with Public Port number.                                       |
|               |                           | Public Port is selected Single Port and specify a port number, and Private Port |
|               |                           | can be set a <b>Single Port</b> number.                                         |
|               |                           | Public Port is selected Port Range and specify a port range, and Private Port   |
|               |                           | can be selected Single Port or Port Range.                                      |
|               |                           | <i>Value Range</i> : 1 ~ 65535 for Public Port, Private Port.                   |
|               |                           | WALL WORKS I I I I                                                              |
|               |                           | When <b>"GRE"</b> is selected                                                   |
|               |                           | It means the option "Protocol" of packet filter rule is GRE.                    |
|               |                           | When "ESP" is selected                                                          |
|               |                           | It means the option "Protocol" of packet filter rule is ESP.                    |
|               |                           | When "SCTP" is selected                                                         |
|               |                           | It means the option "Protocol" of packet filter rule is SCTP.                   |
|               |                           | When <b>"User-defined"</b> is selected                                          |
|               |                           | It means the option "Protocol" of packet filter rule is User-defined.           |
|               |                           | For <b>Protocol Number</b> , enter a port number.                               |
|               | 1. An optional filled     | Apply Time School de to this rule; otherwise leave it as (O)Alveye (refer to    |
| Time Schedule | setting                   | Apply Time Schedule to this rule; otherwise leave it as (0)Always. (refer to    |
| Time Schedule | 2. (0)Always Is selected  | Scheduling setting under Object Definition)                                     |
|               | by default.               |                                                                                 |
|               | 1. An optional filled     |                                                                                 |
| Rule          | setting                   | Check the Enable box to activate the rule.                                      |
| Naic          | 2.The box is unchecked by | CHECK THE LHADIC DOX TO ACTIVATE THE FUIE.                                      |
|               | default.                  |                                                                                 |
| Save          | N/A                       | Click the <b>Save</b> button to save the settings.                              |
| Undo          | N/A                       | Click the <b>Undo</b> button to cancel the settings.                            |
| Back          | N/A                       | When the <b>Back</b> button is clicked the screen will return to previous page. |

### **Create / Edit Virtual Computer**

The gateway allows you to custom your Virtual Computer rules. It supports up to a maximum of 20 rule-based Virtual Computer sets.

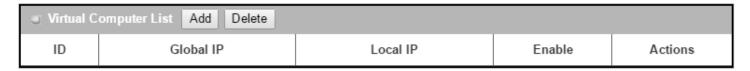

When Add button is applied, Virtual Computer Rule Configuration screen will appear.

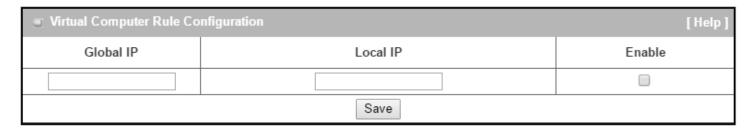

| Virtual Comp | Virtual Computer Rule Configuration |                                                        |  |  |  |
|--------------|-------------------------------------|--------------------------------------------------------|--|--|--|
| Item         | Value setting                       | Description                                            |  |  |  |
| Global IP    | A Must filled setting               | This field is to specify the IP address of the WAN IP. |  |  |  |
| Local IP     | A Must filled setting               | This field is to specify the IP address of the LAN IP. |  |  |  |
| Enable       | N/A                                 | Then check <b>Enable</b> box to enable this rule.      |  |  |  |
| Save         | N/A                                 | Click the <b>Save</b> button to save the settings.     |  |  |  |

## 2.5.3 DMZ & Pass Through

DMZ (De Militarized Zone) Host is a host that is exposed to the Internet cyberspace but still within the protection of firewall by gateway device. So, the function allows a computer to execute 2-way communication for Internet games, Video conferencing, Internet telephony and other special applications. In some cases when a specific application is blocked by NAT mechanism, you can indicate that LAN computer as a DMZ host to solve this problem.

The DMZ function allows you to ask the gateway pass through all normal packets to the DMZ host behind the NAT gateway only when these packets are not expected to receive by applications in the gateway or by other client hosts in the Intranet. Certainly, the DMZ host is also protected by the gateway firewall. Activate the feature and specify the DMZ host with a host in the Intranet when needed.

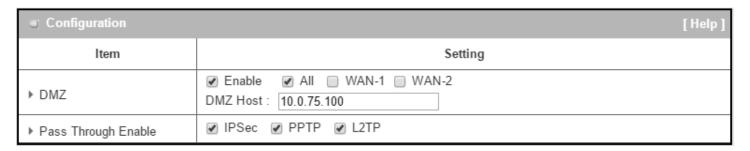

#### **DMZ Scenario**

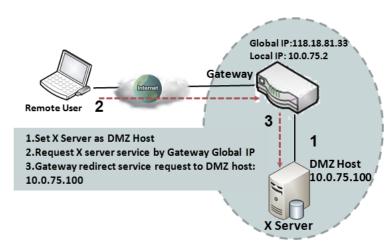

When the network administrator wants to set up some service daemons in a host behind NAT gateway to allow remote users request for services from server actively, you just have to configure this host as DMZ Host. As shown in the diagram, there is an X server installed as DMZ host, whose IP address is 10.0.75.100. Then, remote user can request services from X server just as it is provided by the gateway whose global IP address is 118.18.81.33. The gateway will forward those packets, not belonging to any configured virtual server or applications, directly to the DMZ host.

### **VPN Pass through Scenario**

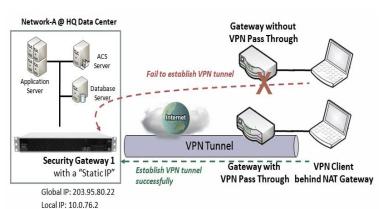

Since VPN traffic is different from that of TCP or UDP connection, it will be blocked by NAT gateway. To support the pass through function for the VPN connections initiating from VPN clients behind NAT gateway, the gateway must implement some kind of VPN pass through function for such application. The gateway support the pass through function for IPSec, PPTP, and L2TP connections, you just have to check the corresponding checkbox to activate it.

## **DMZ & Pass Through Setting**

Go to Basic Network > Port Forwarding > DMZ & Pass Through tab.

The DMZ host is a host that is exposed to the Internet cyberspace but still within the protection of firewall by gateway device.

### **Enable DMZ and Pass Through**

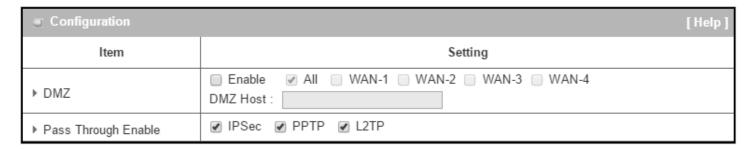

| Configuration<br>Item | Value setting               | Description                                                                                                    |
|-----------------------|-----------------------------|----------------------------------------------------------------------------------------------------|
| DMZ                   | 1. A Must filled setting 2. | Check the <b>Enable</b> box to activate the DMZ function                                                                                             |
|                       | Default is <b>ALL</b> .     | Define the selected interface to be the packet-entering interface of the gateway, and fill in the IP address of Host LAN IP in <b>DMZ Host</b> field |
|                       |                             | . If the packets to be filtered are coming from WAN-x then select WAN-x                                                                              |
|                       |                             | for this field.                                                                                                    |

|                        |                                  | Select <b>ALL</b> for packets coming into the router from any interfaces. It can be selected <b>WAN-x</b> box when <b>WAN-x</b> enabled.                                                            |
|------------------------|----------------------------------|----------------------------------------------------------------------------------------------------|
|                        |                                  | <b>Note</b> : The available check boxes ( <b>WAN-1</b> ~ <b>WAN-4</b> ) depend on the number of WAN interfaces for the product.                                                                     |
| Pass Through<br>Enable | The boxes are checked by default | Check the box to enable the pass through function for the IPSec, PPTP, and L2TP.  With the pass through function enabled, the VPN hosts behind the gateway still can connect to remote VPN servers. |
| Save                   | N/A                              | Click the <b>Save</b> button to save the settings.                                                                                                    |
| Undo                   | N/A                              | Click the <b>Undo</b> button to cancel the settings                                                                                                    |

## 2.6 Routing

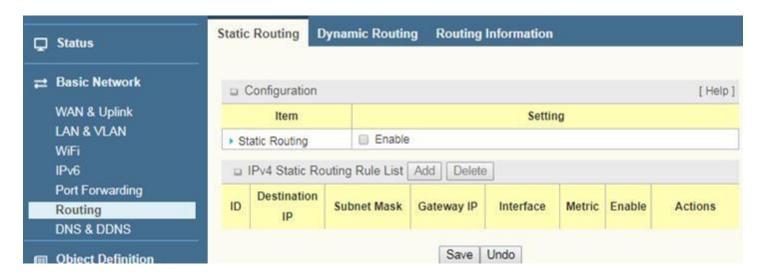

If you have more than one router and subnet, you will need to enable routing function to allow packets to find proper routing path and allow different subnets to communicate with each other. Routing is the process of selecting best paths in a network. It is performed for many kinds of networks, like electronic data networks (such as the Internet), by using packet switching technology. The routing process usually directs forwarding on the basis of routing tables which maintain a record of the routes to various network destinations. Thus, constructing routing tables, which are held in the router's memory, is very important for efficient routing. Most routing algorithms use only one network path at a time.

The routing tables record your pre-defined routing paths for some specific destination subnets. It is *static routing*. However, if the contents of routing tables record the obtained routing paths from neighbor routers by using some protocols, such as RIP, OSPF and BGP. It is *dynamic routing*. These both routing approaches will be illustrated one after one. In addition, the gateway also built in one advanced configurable routing software Quagga for more complex routing applications, you can configure it if required via Telnet CLI.

## 2.6.1 Static Routing

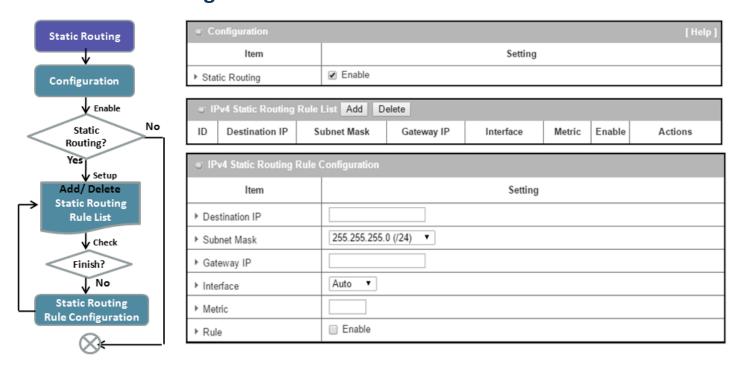

"Static Routing" function lets you define the routing paths for some dedicated hosts/servers or subnets to store in the routing table of the gateway. The gateway routes incoming packets to different peer gateways based on the routing table. You need to define the static routing information in gateway routing rule list.

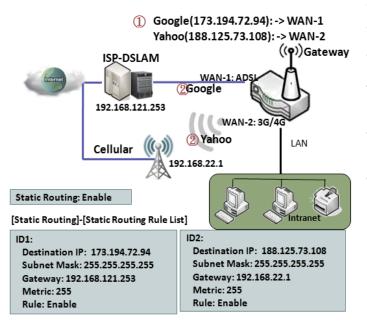

When the administrator of the gateway wants to specify what kinds of packets to be transferred via which gateway interface and which peer gateway to their destination. It can be carried out by the "Static Routing" feature. Dedicated packet flows from the Intranet will be routed to their destination via the pre-defined peer gateway and corresponding gateway interface that are defined in the system routing table by manual.

As shown in the diagram, when the destination is Google access, rule 1 set interface as ADSL, routing gateway as IP-DSLAM gateway 192.168.121.253. All the packets to Google will go through WAN-1. And the same way applied to rule 2 of access Yahoo. Rule 2 sets 3G/4G as interface.

### Static Routing Setting

Go to **Basic Network > Routing > Static Routing** Tab.

There are three configuration windows for static routing feature, including "Configuration", "Static Routing Rule List" and "Static Routing Rule Configuration" windows. "Configuration" window lets you activate the global static routing feature. Even there are already routing rules, if you want to disable routing temporarily, just uncheck the Enable box to disable it. "Static Routing Rule List" window lists all your defined static routing rule entries. Using "Add" or "Edit" button to add and create one new static routing rule or to modify an existed one.

When "Add" or "Edit" button is applied, the "Static Routing Rule Configuration" window will appear to let you define a static routing rule.

### **Enable Static Routing**

Just check the **Enable** box to activate the "Static Routing" feature.

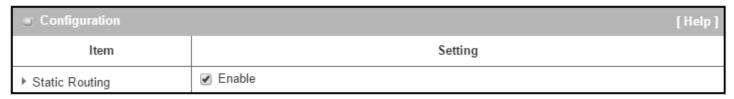

| Static Routing<br>Item | Value setting                   | Description                                           |
|------------------------|---------------------------------|-------------------------------------------------------|
| Static Routing         | The box is unchecked by default | Check the <b>Enable</b> box to activate this function |

## **Create / Edit Static Routing Rules**

The Static Routing Rule List shows the setup parameters of all static routing rule entries. To configure a static routing rule, you must specify related parameters including the destination IP address and subnet mask of dedicated host/server or subnet, the IP address of peer gateway, the metric and the rule activation.

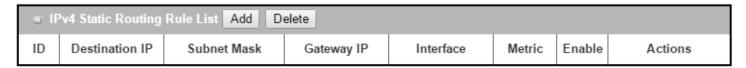

The gateway allows you to custom your static routing rules. It supports up to a maximum of 64 rule sets. When **Add** button is applied, **Static Routing Rule Configuration** screen will appear, while the **Edit** button at the end of each static routing rule can let you modify the rule.

| ■ IPv4 Static Routing Rule Configuration |                       |  |
|------------------------------------------|-----------------------|--|
| Item                                     | Setting               |  |
| ▶ Destination IP                         |                       |  |
| ▶ Subnet Mask                            | 255.255.255.0 (/24) ▼ |  |
| ▶ Gateway IP                             |                       |  |
| ▶ Interface                              | Auto ▼                |  |
| ▶ Metric                                 |                       |  |
| ▶ Rule                                   | □ Enable              |  |

| IPv4 Static Ro | IPv4 Static Routing                                                       |                                                                                                    |  |  |
|----------------|---------------------------------------------------------------------------|----------------------------------------------------------------------------------------------------|--|--|
| Item           | Value setting                                                             | Description                                                                                                    |  |  |
| Destination IP | <ol> <li>IPv4 Format</li> <li>A Must filled setting</li> </ol>            | Specify the Destination IP of this static routing rule.                                                          |  |  |
| Subnet Mask    | 255.255.255.0 (/24) is set<br>by default                                  | Specify the Subnet Mask of this static routing rule.                                                             |  |  |
| Gateway IP     | <ol> <li>IPv4 Format</li> <li>A Must filled setting</li> </ol>            | Specify the Gateway IP of this static routing rule.                                                              |  |  |
| Interface      | Auto is set by default                                                    | Select the Interface of this static routing rule. It can be <b>Auto</b> , or the available WAN / LAN interfaces. |  |  |
| Metric         | <ol> <li>Numberic String Format</li> <li>A Must filled setting</li> </ol> | The Metric of this static routing rule. <u>Value Range</u> : 0 ~ 255.                                            |  |  |
| Rule           | The box is unchecked by default.                                          | Click <b>Enable</b> box to activate this rule.                                                                   |  |  |
| Save           | NA                                                                        | Click the <b>Save</b> button to save the configuration                                                           |  |  |
| Undo           | NA                                                                        | Click the <b>Undo</b> button to restore what you just configured back to the previous setting.                   |  |  |
| Back           | NA                                                                        | When the <b>Back</b> button is clicked the screen will return to the Static Routing Configuration page.          |  |  |

## 2.6.2 Dynamic Routing

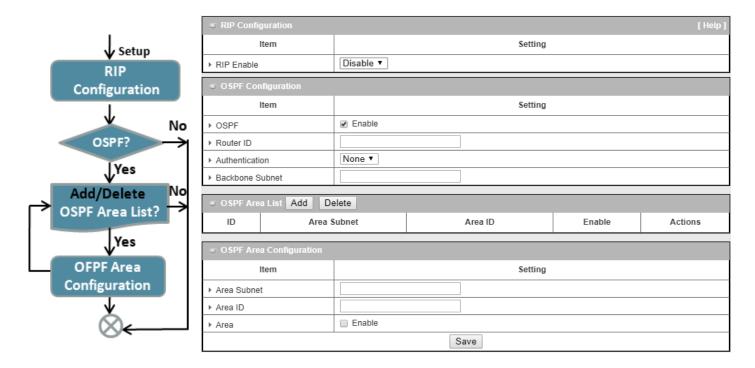

Dynamic Routing, also called adaptive routing, describes the capability of a system, through which routes are characterized by their destination, to alter the path that the route takes through the system in response to a change in network conditions.

This gateway supports dynamic routing protocols, including RIPv1/RIPv2 (Routing Information Protocol), and OSPF (Open Shortest Path First), for you to establish routing table automatically. The feature of dynamic routing will be very useful when there are lots of subnets in your network. Generally speaking, RIP is suitable for small network. OSPF is more suitable for medium network.

The supported dynamic routing protocols are described as follows.

### RIP Scenario

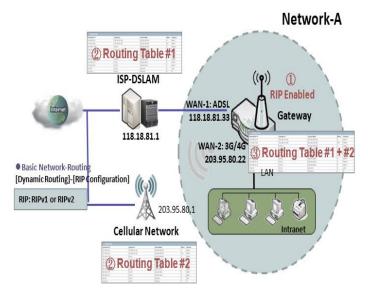

The Routing Information Protocol (RIP) is one of the oldest distance-vector routing protocols, which employs the hop count as a routing metric. RIP prevents routing loops by implementing a limit on the number of hops allowed in a path from the source to a destination. The maximum number of hops allowed for RIP is 15. This hop limit, however, also limits the size of networks that RIP can support. A hop count of 16 is considered an infinite distance, in other words the route is considered unreachable. RIP implements the split horizon, route poisoning and hold-down mechanisms to prevent incorrect routing information from being propagated.

#### Area 4 Gateway Settings: [Dynamic Routing]-[OSPF Configuration OSPF: Enable Backbone Subnet: 192.168.0.0/16 Area 0: Backbone area [Dynamic Routing]-[OSPF Area List] ID 1: Area Subnet: 192.168.0.0/16 Area Subnet: 192.168.101.0/24 Area ID: 192.168.101.254 Area: Enable OSPF Gateway ID 2-Area Subnet: 192.168.102.0/24 Area 1: Area 2: Area ID: 192.168.102.254 Area Subnet: 192.168.102.0/24 Area Subnet: 192,168,101,0/2 Area: Enable Area ID: 192.168.102.254 Area ID: 192.168.101.254

area 1 and area 2 which are not in the backbone.

#### **OSPF Scenario**

Open Shortest Path First (OSPF) is a routing protocol that uses link state routing algorithm. It is the most widely used interior gateway protocol (IGP) in large enterprise networks. It gathers link state information from available routers and constructs a topology map of the network. The topology is presented as a routing table which routes datagrams based solely on the destination IP address.

Network administrator can deploy OSPF gateway in large enterprise network to get its routing table from the enterprise backbone, and forward routing information to other routers, which are no linked to the enterprise backbone. Usually, an OSPF network is subdivided into routing areas to simplify administration and optimize traffic and resource utilization.

As shown in the diagram, OSPF gateway gathers routing information from the backbone gateways in area 0, and will forward its routing information to the routers in

### **Dynamic Routing Setting**

Go to Basic Network > Routing > Dynamic Routing Tab.

The dynamic routing setting allows user to customize RIP, and OSPF protocols through the router based on their office setting.

In the "Dynamic Routing" page, there are several configuration windows for dynamic routing feature. They are the "RIP Configuration" window, "OSPF Configuration" window, "OSPF Area List", and "OSPF Area Configuration" window. RIP, and OSPF protocols can be configured individually.

The "RIP Configuration" window lets you choose which version of RIP protocol to be activated or disable it. The "OSPF Configuration" window can let you activate the OSPF dynamic routing protocol and specify its backbone subnet. Moreover, the "OSPF Area List" window lists all defined areas in the OSPF network.

### **RIP Configuration**

The RIP configuration setting allows user to customize RIP protocol through the router based on their office setting.

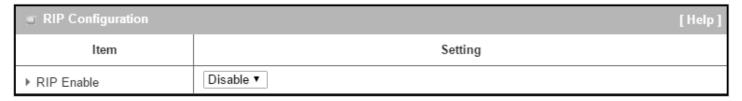

| RIP Configura | RIP Configuration         |                                                  |  |
|---------------|---------------------------|--------------------------------------------------|--|
| Item          | Value setting             | Description                                      |  |
|               |                           | Select <b>Disable</b> will disable RIP protocol. |  |
| RIP Enable    | Disable is set by default | Select <b>RIP v1</b> will enable RIPv1 protocol. |  |
|               |                           | Select <b>RIP v2</b> will enable RIPv2 protocol. |  |

## **OSPF Configuration**

The OSPF configuration setting allows user to customize OSPF protocol through the router based on their office setting.

| ■ OSPF Configuration |          |  |  |
|----------------------|----------|--|--|
| Item                 | Setting  |  |  |
| ▶ OSPF               | □ Enable |  |  |
| ▶ Router ID          |          |  |  |
| ▶ Authentication     | None ▼   |  |  |
| ▶ Backbone Subnet    |          |  |  |

| OSPF Configuration |                                                                                                    |                                                                                                    |  |
|--------------------|----------------------------------------------------------------------------------------------------|----------------------------------------------------------------------------------------------------|--|
| Item               | Value setting                                                                                                    | Description                                                                                                    |  |
| OSPF               | Disable is set by default                                                                                                | Click <b>Enable</b> box to activate the OSPF protocol.                                                                                                    |  |
| Router ID          | <ol> <li>IPv4 Format</li> <li>A Must filled setting</li> </ol>                                                           | The Router ID of this router on OSPF protocol                                                                                                    |  |
| Authentication     | None is set by default                                                                                                   | The Authentication method of this router on OSPF protocol.  Select <b>None</b> will disable Authentication on OSPF protocol.  Select <b>Text</b> will enable Text Authentication with entered the Key in this fiel on OSPF protocol.  Select <b>MD5</b> will enable MD5 Authentication with entered the ID and Key in these fields on OSPF protocol. |  |
| Backbone<br>Subnet | 1. Classless Inter Domain<br>Routing (CIDR) Subnet<br>Mask Notation. (Ex:<br>192.168.1.0/24)<br>2. A Must filled setting | The Backbone Subnet of this router on OSPF protocol.                                                                                                    |  |

## **Create / Edit OSPF Area Rules**

The gateway allows you to custom your OSPF Area List rules. It supports up to a maximum of 32 rule sets.

| OSPF Area List Add Delete |             |                                    |  |  |  |
|---------------------------|-------------|------------------------------------|--|--|--|
| ID                        | Area Subnet | Area Subnet Area ID Enable Actions |  |  |  |

When Add button is applied, OSPF Area Rule Configuration screen will appear.

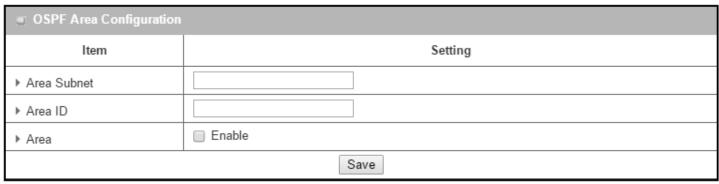

| OSPF Area Co | OSPF Area Configuration                                                                                                    |                                                        |  |  |
|--------------|----------------------------------------------------------------------------------------------------|--------------------------------------------------------|--|--|
| Item         | Value setting                                                                                                    | Description                                            |  |  |
| Area Subnet  | <ol> <li>Classless Inter Domain<br/>Routing (CIDR) Subnet<br/>Mask Notation. (Ex:<br/>192.168.1.0/24)</li> <li>A Must filled setting</li> </ol> | The Area Subnet of this router on OSPF Area List.      |  |  |
| Area ID      | <ol> <li>IPv4 Format</li> <li>A Must filled setting</li> </ol>                                                                                  | The Area ID of this router on OSPF Area List.          |  |  |
| Area         | The box is unchecked by default.                                                                                                    | Click <b>Enable</b> box to activate this rule.         |  |  |
| Save         | N/A                                                                                                    | Click the <b>Save</b> button to save the configuration |  |  |

## 2.6.3 Routing Information

The routing information allows user to view the routing table and policy routing information. Policy Routing Information is only available when the Load Balance function is enabled and the Load Balance Strategy is By User Policy.

### Go to Basic Network > Routing > Routing Information Tab.

| Routing Table  |               |            |        |           |  |
|----------------|---------------|------------|--------|-----------|--|
| Destination IP | Subnet Mask   | Gateway IP | Metric | Interface |  |
| 192.168.1.0    | 255.255.255.0 | 0.0.0.0    | 0      | LAN       |  |
| 169.254.0.0    | 255.255.0.0   | 0.0.0.0    | 0      | LAN       |  |
| 239.0.0.0      | 255.0.0.0     | 0.0.0.0    | 0      | LAN       |  |
| 127.0.0.0      | 255.0.0.0     | 0.0.0.0    | 0      | lo        |  |

| Routing Table  | Routing Table |                                                  |  |  |
|----------------|---------------|--------------------------------------------------|--|--|
| Item           | Value setting | Description                                      |  |  |
| Destination IP | N/A           | Routing record of Destination IP. IPv4 Format.   |  |  |
| Subnet Mask    | N/A           | Routing record of Subnet Mask. IPv4 Format.      |  |  |
| Gateway IP     | N/A           | Routing record of Gateway IP. IPv4 Format.       |  |  |
| Metric         | N/A           | Routing record of Metric. Numeric String Format. |  |  |
| Interface      | N/A           | Routing record of Interface Type. String Format. |  |  |

| Policy Routing Information |           |                |                     |               |
|----------------------------|-----------|----------------|---------------------|---------------|
| Policy Routing Source      | Source IP | Destination IP | Destination<br>Port | WAN Interface |
| Load Balance               | -         | -              | -                   | -             |

| Policy Routing Information   |               |                                                    |
|------------------------------|---------------|----------------------------------------------------|
| Item                         | Value setting | Description                                        |
| <b>Policy Routing Source</b> | N/A           | Policy Routing of Source. String Format.           |
| Source IP                    | N/A           | Policy Routing of Source IP. IPv4 Format.          |
| Destination IP               | N/A           | Policy Routing of Destination IP. IPv4 Format.     |
| <b>Destination Port</b>      | N/A           | Policy Routing of Destination Port. String Format. |
| WAN Interface                | N/A           | Policy Routing of WAN Interface. String Format.    |

### **2.7 DNS & DDNS**

How does user access your server if your WAN IP address changes all the time? One way is to register a new domain name, and maintain your own DNS server. Another simpler way is to apply a domain name to a third-party DDNS service provider. The service can be free or charged. If you want to understand the basic concepts of DNS and Dynamic DNS, you can refer to Wikipedia website<sup>5,6</sup>.

## 2.7.1 DNS & DDNS Configuration

### **Dynamic DNS**

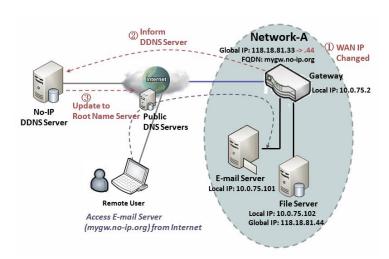

To host your server on a changing IP address, you have to use dynamic domain name service (DDNS). Therefore, anyone wishing to reach your host only needs to know the domain name. Dynamic DNS will map the name of your host to your current IP address, which changes each time you connect your Internet service provider.

The Dynamic DNS service allows the gateway to alias a public dynamic IP address to a static domain name, allowing the gateway to be more easily accessed from various locations on the Internet. As shown in the diagram, user registered a domain name to a third-

party DDNS service provider (NO-IP) to use DDNS function. Once the IP address of designated WAN interface has changed, the dynamic DNS agent in the gateway will inform the DDNS server with the new IP address. The server automatically re-maps your domain name with the changed IP address. So, other hosts or remote users in the Internet world are able to link to your gateway by using your domain name regardless of the changing global IP address.

<sup>5</sup> http://en.wikipedia.org/wiki/Domain\_Name\_System 6 http://en.wikipedia.org/wiki/Dynamic\_DNS

## **DNS & DDNS Setting**

Go to Basic Network > DNS & DDNS > Configuration Tab.

The DNS & DDNS setting allows user to setup Dynamic DNS feature and DNS redirect rules.

## **Setup Dynamic DNS**

The gateway allows you to custom your Dynamic DNS settings.

| ■ Dynamic DNS [Help  |                       |  |
|----------------------|-----------------------|--|
| Item                 | Setting               |  |
| ▶ DDNS               | □ Enable              |  |
| ► WAN Interface      | WAN-1 ▼               |  |
| ▶ Provider           | DynDNS.org(Dynamic) ▼ |  |
| ▶ Host Name          |                       |  |
| ▶ User Name / E-Mail |                       |  |
| ▶ Password / Key     |                       |  |

| DDNS (Dynam            | ic DNS) Configuration                                                            |                                                                                                    |
|------------------------|----------------------------------------------------------------------------------|----------------------------------------------------------------------------------------------------|
| Item                   | Value setting                                                                    | Description                                                                                                    |
| DDNS                   | The box is unchecked by default                                                  | Check the <b>Enable</b> box to activate this function.                                                                              |
| WAN Interface          | WAN 1 is set by default                                                          | Select the WAN Interface IP Address of the gateway.                                                                                 |
| Provider               | <b>DynDNS.org (Dynamic)</b> is set by default                                    | Select your DDNS provider of Dynamic DNS. It can be <b>DynDNS.org(Dynamic)</b> , <b>DynDNS.org(Custom)</b> , <b>NO-IP.com</b> , etc |
| Host Name              | <ol> <li>String format can be any text</li> <li>A Must filled setting</li> </ol> | Your registered host name of Dynamic DNS. <u>Value Range</u> : 0 ~ 63 characters.                                                   |
| User Name / E-<br>Mail | <ol> <li>String format can be any text</li> <li>A Must filled setting</li> </ol> | Enter your User name or E-mail addresss of Dynamic DNS.                                                                             |
| Password / Key         | <ol> <li>String format can be any text</li> <li>A Must filled setting</li> </ol> | Enter your Password or Key of Dynamic DNS.                                                                                          |
| Save                   | N/A                                                                              | Click <b>Save</b> to save the settings                                                                                              |
| Undo                   | N/A                                                                              | Click <b>Undo</b> to cancel the settings                                                                                            |

### **Setup DNS Redirect**

DNS redirect is a special function to redirect certain traffics to a specified host. Administator can manage the internet / intranet traffics that are going to access some restricted DNS and force those traffics to be redirected to a specified host.

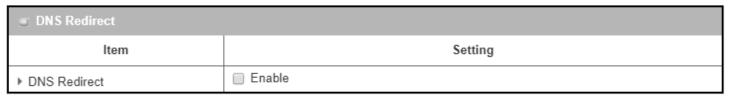

| DNS Redirect | Configuration                   |                                                        |
|--------------|---------------------------------|--------------------------------------------------------|
| Item         | Value setting                   | Description                                            |
| DNS Redirect | The box is unchecked by default | Check the <b>Enable</b> box to activate this function. |
| Save         | N/A                             | Click <b>Save</b> to save the settings                 |
| Undo         | N/A                             | Click <b>Undo</b> to cancel the settings               |

If you enabled the DNS Redirect function, you have to further specify the redirect rules. According to the rules, the gateway can redirect the traffic that matched the DNS to corresponding pre-defined IP address.

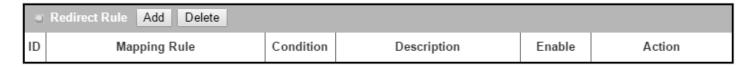

When Add button is applied, Redirect Rule screen will appear.

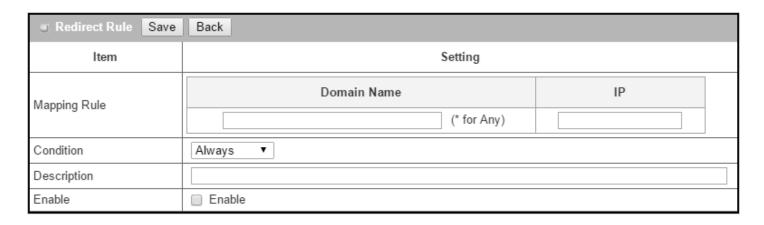

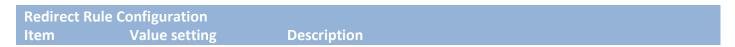

| Domain Name | <ol> <li>String format can be any text</li> <li>A Must filled setting</li> </ol>  | Enter a domain name to be redirect. The traffic to specified domain name will be redirect to the following IP address.  Value Range: at least 1 character is required; '*' for any.                                                                                                    |
|-------------|-----------------------------------------------------------------------------------|----------------------------------------------------------------------------------------------------|
| IP          | <ol> <li>IPv4 format</li> <li>A Must filled setting</li> </ol>                    | Enter an IP Address as the target for the DNS redirect.                                                                                                    |
| Condition   | <ol> <li>A Must filled setting</li> <li>Always is selected by default.</li> </ol> | Specify when will the DNS redirect action can be applied. It can be Always, or WAN Block. Always: The DNS redirect function can be applied to matched DNS all the time. WAN Block: The DNS redirect function can be applied to matched DNS only when the WAN connection is disconneced, or un-reachable. |
| Description | <ol> <li>String format can be any text</li> <li>A Must filled setting</li> </ol>  | Enter a brief description for this rule. <u>Value Range</u> : 0 ~ 63 characters.                                                                                                    |
| Enable      | The box is unchecked by default                                                   | Click the <b>Enable</b> button to activate this rule.                                                                                                    |
| Save        | N/A                                                                               | Click <b>Save</b> to save the settings                                                                                                    |
| Undo        | N/A                                                                               | Click <b>Undo</b> to cancel the settings                                                                                                    |
|             |                                                                                   | <u></u>                                                                                                    |

# **Chapter 3 Object Definition**

# 3.1 Scheduling

Scheduling provides ability of adding/deleting time schedule rules, which can be applied to other functionality.

## 3.1.1 Scheduling Configuration

Go to **Object Definition > Scheduling > Configuration** tab.

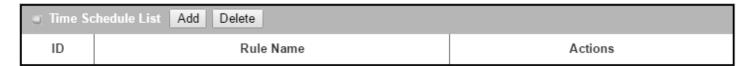

| Button descr | Button description |                                                             |  |
|--------------|--------------------|-------------------------------------------------------------|--|
| Item         | Value setting      | Description                                                 |  |
| Add          | N/A                | Click the <b>Add</b> button to configure time schedule rule |  |
| Delete       | N/A                | Click the <b>Delete</b> button to delete selected rule(s)   |  |

When **Add** button is applied, Time Schedule Configuration and Time Period Definition screens will appear.

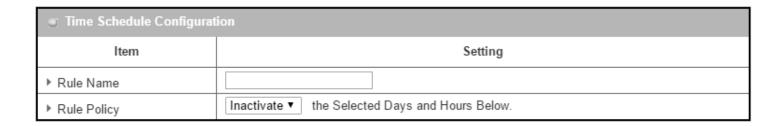

| Time Schedu | le Configuration   |                                                                           |
|-------------|--------------------|---------------------------------------------------------------------------|
| Item        | Value Setting      | Description                                                               |
| Rule Name   | String: any text   | Set rule name                                                             |
| Rule Policy | Default Inactivate | Inactivate/activate the function been applied to in the time period below |

| Time Pe | ☐ Time Period Definition |                    |                  |  |
|---------|--------------------------|--------------------|------------------|--|
| ID      | Week Day                 | Start Time (hh:mm) | End Time (hh:mm) |  |
| 1       | choose one ▼             |                    |                  |  |
| 2       | choose one ▼             |                    |                  |  |
| 3       | choose one ▼             |                    |                  |  |
| 4       | choose one ▼             |                    |                  |  |
| 5       | choose one ▼             |                    |                  |  |
| 6       | choose one ▼             |                    |                  |  |
| 7       | choose one ▼             |                    |                  |  |
| 8       | choose one ▼             |                    |                  |  |

| Time Period | Time Period Definition |                                                                    |  |
|-------------|------------------------|--------------------------------------------------------------------|--|
| Item        | Value Setting          | Description                                                        |  |
| Week Day    | Select from menu       | Select everyday or one of weekday                                  |  |
| Start Time  | Time format (hh:mm)    | Start time in selected weekday                                     |  |
| End Time    | Time format (hh:mm)    | End time in selected weekday                                       |  |
| Save        | N/A                    | Click <b>Save</b> to save the settings                             |  |
| Undo        | N/A                    | Click <b>Undo</b> to cancel the settings                           |  |
| Refresh     | N/A                    | Click the <b>Refresh</b> button to refresh the time schedule list. |  |

# 3.2 User (not supported)

Not supported feature for the purchased product, leave it as blank.

# 3.3 Grouping (not supported)

Not supported feature for the purchased product, leave it as blank.

## 3.4 External Server

Go to **Object Definition > External Server > External Server** tab.

The External Server setting allows user to add external server.

#### **Create External Server**

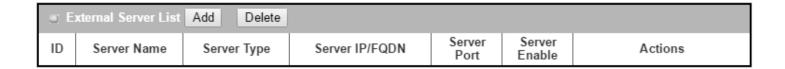

When Add button is applied, External Server Configuration screen will appear.

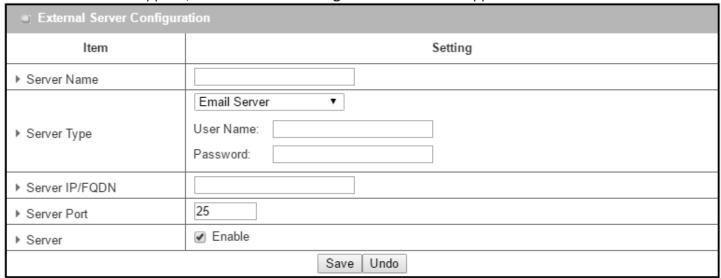

| External Server | Configuration                                                             |                                                                                                    |
|-----------------|---------------------------------------------------------------------------|----------------------------------------------------------------------------------------------------|
| Item            | Value setting                                                             | Description                                                                                                    |
| Sever Name      | String format can be any text     A Must filled setting                   | Enter a server name. Enter a name that is easy for you to understand.                                                                                                    |
|                 |                                                                           | Specify the Server Type of the external server, and enter the required settings for the accessing the server.                                                                                                    |
|                 |                                                                           | Email Server (A Must filled setting): When Email Server is selected, User Name, and Password are also required. User Name (String format: any text) Password (String format: any text)                                                                                                    |
|                 |                                                                           | RADIUS Server (A Must filled setting): When RADIUS Server is selected, the following settings are also required. Primary:                                                                                                    |
|                 | A Must filled setting                                                     | Shared Key (String format: any text) Authentication Protocol (By default CHAP is selected) Session Timeout (By default 1) The values must be between 1 and 60.                                                                                                    |
| Server Type     |                                                                           | Idle Timeout: (By default 1) The values must be between 1 and 15. Secondary: Shared Key (String format: any text)                                                                                                    |
|                 |                                                                           | Authentication Protocol (By default CHAP is selected) Session Timeout (By default 1) The values must be between 1 and 60. Idle Timeout: (By default 1) The values must be between 1 and 15.                                                                                               |
|                 |                                                                           | FTP(SFTP) Server (A Must filled setting): When FTP(SFTP) Server is selected, the following settings are also required. User Name (String format: any text) Password (String format: any text) Protocol (Select FTP or SFTP) Encryprion (Select Plain, Explicit FTPS or Implicit FTPS)     |
| Someon ID/FODN  | A A A . CIL. L                                                            | Transfer mode (Select Passive or Active)                                                                                                    |
| Server IP/FQDN  | A Must filled setting                                                     | Specify the IP address or FQDN used for the external server.  Specify the Port used for the external server. If you selected a certain server                                                                                                    |
| Server Port     | A Must filled setting                                                     | type, the default server port number will be set.  For Email Server 25 will be set by default;  For Syslog Server, port 514 will be set by default;  For RADIUS Server, port 1812 will be set by default;  For FTP(SFTP) Server, port 21 will be set by default;  Value Range: 1 ~ 65535. |
| Account Port    | <ol> <li>A Must filled setting</li> <li>1813 is set by default</li> </ol> | Specify the accounting port used if you selected external RADIUS server.<br><u>Value Range</u> : $1 \sim 65535$ .                                                                                                    |

| Server  | The box is checked by default | Click <b>Enable to</b> activate this External Server.                |
|---------|-------------------------------|----------------------------------------------------------------------|
| Save    | N/A                           | Click <b>Save</b> to save the settings                               |
| Undo    | N/A                           | Click <b>Undo</b> to cancel the settings                             |
| Refresh | N/A                           | Click the <b>Refresh</b> button to refresh the external server list. |

## 3.5 Certificate

In cryptography, a public key certificate (also known as a digital certificate or identity certificate) is an electronic document used to prove ownership of a public key. The certificate includes information about the key, information about its owner's identity, and the digital signature of an entity that has verified the certificate's contents are genuine. If the signature is valid, and the person examining the certificate trusts the signer, then they know they can use that key to communicate with its owner<sup>7</sup>.

In a typical public-key infrastructure (PKI) scheme, the signer is a certificate authority (CA), usually a company such as VeriSign which charges customers to issue certificates for them. In a web of trust scheme, the signer is either the key's owner (a self-signed certificate) or other users ("endorsements") whom the person examining the certificate might know and trust. The device also plays as a CA role.

Certificates are an important component of Transport Layer Security (TLS, sometimes called by its older name SSL), where they prevent an attacker from impersonating a secure website or other server. They are also used in other important applications, such as email encryption and code signing. Here, it can be used in IPSec tunneling for user authentication.

## 3.5.1 Configuration (not supported)

Not supported feature for the purchased product, leave it as blank.

<sup>7</sup> http://en.wikipedia.org/wiki/Public\_key\_certificate.

## 3.5.2 My Certificate

My Certificate includes a Local Certificate List. Local Certificate List shows all generated certificates by the root CA for the gateway. And it also stores the generated Certificate Signing Requests (CSR) which will be signed by other external CAs. The signed certificates can be imported as the local ones of the gateway.

### Self-signed Certificate Usage Scenario

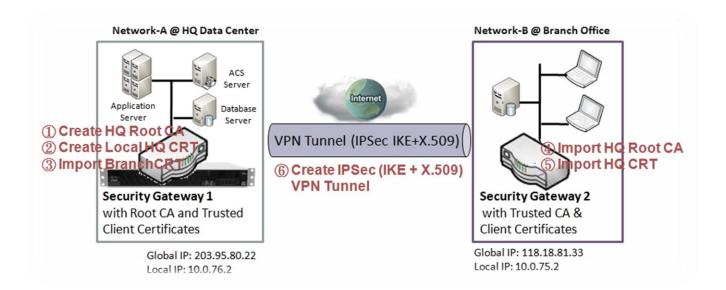

#### Scenario Application Timing

When the enterprise gateway owns the root CA and VPN tunneling function, it can generate its own local certificates by being signed by itself or import any local certificates that are signed by other external CAs. Also import the trusted certificates for other CAs and Clients. In addition, since it has the root CA, it also can sign Certificate Signing Requests (CSR) to form corresponding certificates for others. These certificates can be used for two remote peers to make sure their identity during establishing a VPN tunnel.

#### Scenario Description

Gateway 1 generates the root CA and a local certificate (HQCRT) signed by itself. Import a trusted certificate (BranchCRT) –a BranchCSR certificate of Gateway 2 signed by root CA of Gateway 1.

Gateway 2 creates a CSR (BranchCSR) to let the root CA of the Gateway 1 sign it to be the BranchCRT certificate. Import the certificate into the Gateway 2 as a local certificate. In addition, also import the certificates of the root CA of the Gateway 1 into the Gateway 2 as the trusted ones. (Please also refer to following two sub-sections)

Establish an IPSec VPN tunnel with IKE and X.509 protocols by starting from either peer, so that all client

hosts in these both subnets can communicate with each other.

Parameter Setup Example

For Network-A at HQ

Following tables list the parameter configuration as an example for the "My Certificate" function used in the user authentication of IPSec VPN tunnel establishing, as shown in above diagram. The configuration example must be combined with the ones in following two sections to complete the whole user scenario.

Use default value for those parameters that are not mentioned in the tables.

| <b>Configuration Path</b> | [My Certificate]-[Root CA Certificate Configuration] |
|---------------------------|------------------------------------------------------|
| Name                      | HQRootCA                                             |
| Key                       | Key Type: <b>RSA</b> Key Length: <b>1024-bits</b>    |
| Subject Name              | Country(C): TW State(ST): Taiwan Location(L): Taipei |
|                           | Organization(O): ADVHQ Organization Unit(OU): HQRD   |
|                           | Common Name(CN): HQRootCA E-mail:                    |

| Configuration Path | [My Certificate]-[Local Certificate Configuration]   |
|--------------------|------------------------------------------------------|
| Name               | HQCRT Self-signed: ■                                 |
| Key                | Key Type: <b>RSA</b> Key Length: <b>1024-bits</b>    |
| Subject Name       | Country(C): TW State(ST): Taiwan Location(L): Taipei |
|                    | Organization(O): ADVHQ Organization Unit(OU): HQRD   |
|                    | Common Name(CN): HQCRT E-mail:                       |

| <b>Configuration Path</b> | [IPSec]-[Configuration] |
|---------------------------|-------------------------|
| IPSec                     | ■ Enable                |

| <b>Configuration Path</b> | [IPSec]-[Tunnel Configuration] |
|---------------------------|--------------------------------|
| Tunnel                    | ■ Enable                       |
| Tunnel Name               | s2s-101                        |
| Interface                 | WAN 1                          |
| <b>Tunnel Scenario</b>    | Site to Site                   |
| Operation Mode            | Always on                      |

| <b>Configuration Path</b> | [IPSec]-[Local & Remote Configuration] |
|---------------------------|----------------------------------------|
| Local Subnet              | 10.0.76.0                              |
| Local Netmask             | 255.255.255.0                          |
| Full Tunnel               | Disable                                |
| Remote Subnet             | 10.0.75.0                              |
| Remote Netmask            | 255.255.255.0                          |
| Remote Gateway            | 118.18.81.33                           |

| <b>Configuration Path</b> | [IPSec]-[Authentication]                                         |
|---------------------------|------------------------------------------------------------------|
| Key Management            | IKE+X.509 Local Certificate: HQCRT Remote Certificate: BranchCRT |
| Local ID                  | User Name Network-A                                              |
| Remote ID                 | User Name Network-B                                              |

| Configuration Path      | [IPSec]-[IKE Phase] |
|-------------------------|---------------------|
| <b>Negotiation Mode</b> | Main Mode           |
| X-Auth                  | None                |

#### For Network-B at Branch Office

Following tables list the parameter configuration as an example for the "My Certificate" function used in the user authentication of IPSec VPN tunnel establishing, as shown in above diagram. The configuration example must be combined with the ones in following two sections to complete the whole user scenario.

Use default value for those parameters that are not mentioned in the tables.

| Configuration Path | [My Certificate]-[Local Certificate Configuration]         |
|--------------------|------------------------------------------------------------|
| Name               | BranchCRT Self-signed: □                                   |
| Key                | Key Type: RSA Key Length: 1024-bits                        |
| Subject Name       | Country(C): TW State(ST): Taiwan Location(L): Taipei       |
|                    | Organization(O): ADVBranch Organization Unit(OU): BranchRD |
|                    | Common Name(CN): BranchCRT E-mail:                         |

| Configuration Path | [IPSec]-[Configuration] |
|--------------------|-------------------------|
| IPSec              | ■ Enable                |

| <b>Configuration Path</b> | [IPSec]-[Tunnel Configuration] |
|---------------------------|--------------------------------|
| Tunnel                    | ■ Enable                       |
| Tunnel Name               | s2s-102                        |
| Interface                 | WAN 1                          |
| <b>Tunnel Scenario</b>    | Site to Site                   |
| Operation Mode            | Always on                      |

| <b>Configuration Path</b> | [IPSec]-[Local & Remote Configuration] |
|---------------------------|----------------------------------------|
| Local Subnet              | 10.0.75.0                              |
| Local Netmask             | 255.255.255.0                          |
| Full Tunnel               | Disable                                |
| Remote Subnet             | 10.0.76.0                              |

| Remote Netmask | 255.255.255.0 |
|----------------|---------------|
| Remote Gateway | 203.95.80.22  |

| Configuration Path | [IPSec]-[Authentication]                                         |  |
|--------------------|------------------------------------------------------------------|--|
| Key Management     | IKE+X.509 Local Certificate: BranchCRT Remote Certificate: HQCRT |  |
| Local ID           | User Name Network-B                                              |  |
| Remote ID          | User Name Network-A                                              |  |

| <b>Configuration Path</b> | [IPSec]-[IKE Phase] |  |
|---------------------------|---------------------|--|
| <b>Negotiation Mode</b>   | Main Mode           |  |
| X-Auth                    | None                |  |

#### Scenario Operation Procedure

In above diagram, "Gateway 1" is the gateway of Network-A in headquarters and the subnet of its Intranet is 10.0.76.0/24. It has the IP address of 10.0.76.2 for LAN interface and 203.95.80.22 for WAN-1 interface. "Gateway 2" is the gateway of Network-B in branch office and the subnet of its Intranet is 10.0.75.0/24. It has the IP address of 10.0.75.2 for LAN interface and 118.18.81.33 for WAN-1 interface. They both serve as the NAT security gateways.

Gateway 1 generates the root CA and a local certificate (HQCRT) that is signed by itself. Import the certificates of the root CA and HQCRT into the "Trusted CA Certificate List" and "Trusted Client Certificate List" of Gateway 2.

Gateway 2 generates a Certificate Signing Request (BranchCSR) for its own certificate (BranchCRT) (Please generate one not self-signed certificate in the Gateway 2, and click on the "View" button for that CSR. Just downloads it). Take the CSR to be signed by the root CA of Gateway 1 and obtain the BranchCRT certificate (you need rename it). Import the certificate into the "Trusted Client Certificate List" of the Gateway 1 and the "Local Certificate List" of Gateway 2.

Gateway 2 can establish an IPSec VPN tunnel with "Site to Site" scenario and IKE and X.509 protocols to Gateway 1.

Finally, the client hosts in two subnets of 10.0.75.0/24 and 10.0.76.0/24 can communicate with each other.

### My Certificate Setting

#### Go to Object Definition > Certificate > My Certificate tab.

The My Certificate setting allows user to create local certificates. In "My Certificate" page, there are two configuration windows for the "My Certificate" function. The "Local Certificate List" window shows the stored certificates or CSRs for representing the gateway. The "Local Certificate Configuration" window can let you fill required information necessary for corresponding certificate to be generated by itself, or corresponding CSR to be signed by other CAs.

#### **Create Local Certificate**

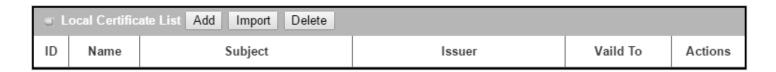

When **Add** button is applied, **Local Certificate Configuration** screen will appear. The required information to be filled for the certificate or CSR includes the name, key and subject name. It is a certificate if the "Self-signed" box is checked; otherwise, it is a CSR.

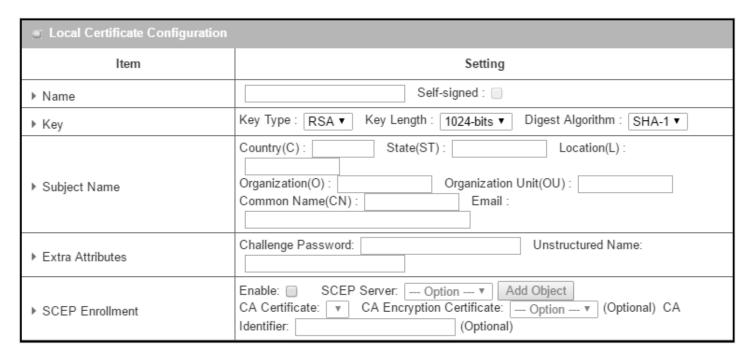

| Local Certificat   | te Configuration                                                                 |                                                                                                    |
|--------------------|----------------------------------------------------------------------------------|----------------------------------------------------------------------------------------------------|
| Item               | Value setting                                                                    | Description                                                                                                    |
| Name               | <ol> <li>String format can be any text</li> <li>A Must filled setting</li> </ol> | Enter a certificate name. It will be a certificate file name  If <b>Self-signed</b> is checked, it will be signed by root CA. If <b>Self-signed</b> is not checked, it will generate a certificate signing request (CSR).                                                                                                    |
| Key                | A Must filled setting                                                            | This field is to specify the key attributes of certificate. <b>Key Type</b> to set public-key cryptosystems. Currently, only RSA is supported. <b>Key Length</b> to set the length in bits of the key used in a cryptographic algorithm. It can be 512/768/1024/1536/2048. <b>Digest Algorithm</b> to set identifier in the signature algorithm identifier of certificates. It can be MD5/SHA-1.                                                                                                    |
| Subject Name       | A Must filled setting                                                            | This field is to specify the information of certificate.  Country(C) is the two-letter ISO code for the country where your organization is located.  State(ST) is the state where your organization is located.  Location(L) is the location where your organization is located.  Organization(O) is the name of your organization.  Organization Unit(OU) is the name of your organization unit.  Common Name(CN) is the name of your organization.  Email is the email of your organization. It has to be email address setting only.                                                                                                    |
| Extra Attributes   | A Must filled setting                                                            | This field is to specify the extra information for generating a certificate.  Challenge Password for the password you can use to request certificate revocation in the future.  Unstructured Name for additional information.                                                                                                    |
| SCEP<br>Enrollment | A Must filled setting                                                            | This field is to specify the information of SCEP.  If user wants to generate a certificate signing request (CSR) and then signed by SCEP server online, user can check the <b>Enable</b> box.  Select a <b>SCEP Server</b> to identify the SCEP server for use. The server detailed information could be specified in External Servers. Refer to <b>Object Definition</b> > <b>External Server</b> > <b>External Server</b> . You may click <b>Add Object</b> button to generate.  Select a <b>CA Certificate</b> to identify which certificate could be accepted by SCEP server for authentication. It could be generated in Trusted Certificates.  Select an optional <b>CA Encryption Certificate</b> , if it is required, to identify which certificate could be accepted by SCEP server for encryption data information. It could be generated in Trusted Certificates.  Fill in optional <b>CA Identifier</b> to identify which CA could be used for signing |
|                    |                                                                                  | certificates.                                                                                                    |
| Save               | N/A                                                                              | certificates.  Click the <b>Save</b> button to save the configuration.                                                                                                    |

When **Import** button is applied, an Import screen will appear. You can import a certificate from an existed certificate file, or directly paste a PEM encoded string as the certificate.

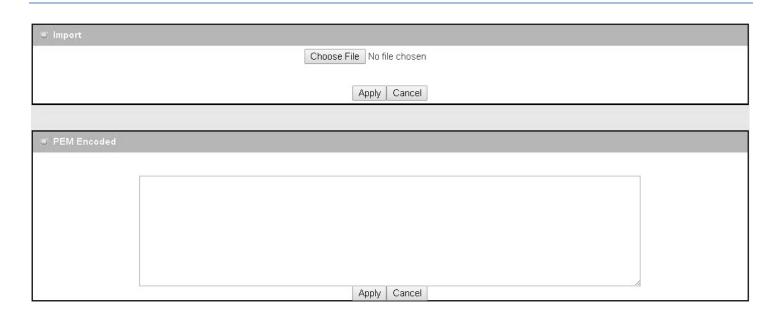

| Import      |                                                         |                                                                                                    |
|-------------|---------------------------------------------------------|----------------------------------------------------------------------------------------------------|
| Item        | Value setting                                           | Description                                                                                                    |
| Import      | A Must filled setting                                   | Select a certificate file from user's computer, and click the <b>Apply</b> button to import the specified certificate file to the gateway.                                                                                    |
| PEM Encoded | String format can be any text     A Must filled setting | This is an alternative approach to import a certificate.  You can directly fill in (Copy and Paste) the PEM encoded certificate string, and click the <b>Apply</b> button to import the specified certificate to the gateway. |
| Apply       | N/A                                                     | Click the <b>Apply</b> button to import the certificate.                                                                                                    |
| Cancel      | N/A                                                     | Click the <b>Cancel</b> button to discard the import operation and the screen will return to the My Certificates page.                                                                                                    |

### 3.5.3 Trusted Certificate

Trusted Certificate includes Trusted CA Certificate List, Trusted Client Certificate List, and Trusted Client Key List. The Trusted CA Certificate List places the certificates of external trusted CAs. The Trusted Client Certificate List places the others' certificates what you trust. And the Trusted Client Key List places the others' keys what you trusted.

## Self-signed Certificate Usage Scenario

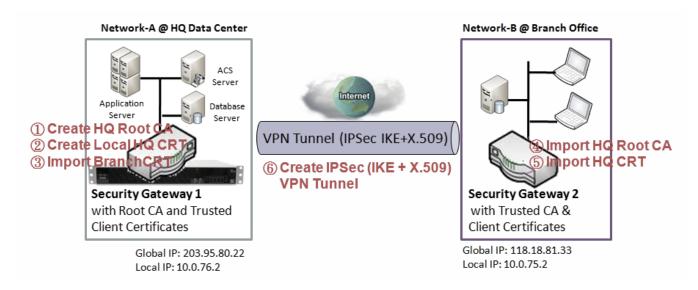

Scenario Application Timing (same as the one described in "My Certificate" section)

When the enterprise gateway owns the root CA and VPN tunneling function, it can generate its own local certificates by being signed by itself. Also imports the trusted certificates for other CAs and Clients. These certificates can be used for two remote peers to make sure their identity during establishing a VPN tunnel.

Scenario Description (same as the one described in "My Certificate" section)

Gateway 1 generates the root CA and a local certificate (HQCRT) signed by itself. Import a trusted certificate (BranchCRT) –a BranchCSR certificate of Gateway 2 signed by root CA of Gateway 1.

Gateway 2 creates a CSR (BranchCSR) to let the root CA of the Gateway 1 sign it to be the BranchCRT certificate. Import the certificate into the Gateway 2 as a local certificate. In addition, also imports the certificates of the root CA of Gateway 1 into the Gateway 2 as the trusted ones. (Please also refer to "My Certificate" and "Issue Certificate" sections).

Establish an IPSec VPN tunnel with IKE and X.509 protocols by starting from either peer, so that all client hosts in these both subnets can communicate with each other.

Parameter Setup Example (same as the one described in "My Certificate" section)

#### For Network-A at HQ

Following tables list the parameter configuration as an example for the "Trusted Certificate" function used in the user authentication of IPSec VPN tunnel establishing, as shown in above diagram. The configuration example must be combined with the ones in "My Certificate" and "Issue Certificate" sections to complete the setup for the whole user scenario.

| <b>Configuration Path</b> | [Trusted Certificate]-[Trusted Client Certificate List] |
|---------------------------|---------------------------------------------------------|
| Command Button Import     |                                                         |

| <b>Configuration Path</b> | [Trusted Certificate]-[Trusted Client Certificate Import from a File] |  |
|---------------------------|-----------------------------------------------------------------------|--|
| File                      | BranchCRT.crt                                                         |  |

#### For Network-B at Branch Office

Following tables list the parameter configuration as an example for the "Trusted Certificate" function used in the user authentication of IPSec VPN tunnel establishing, as shown in above diagram. The configuration example must be combined with the ones in "My Certificate" and "Issued Certificate" sections to complete the setup for the whole user scenario.

| <b>Configuration Path</b> | [Trusted Certificate]-[Trusted CA Certificate List] |
|---------------------------|-----------------------------------------------------|
| Command Button Import     |                                                     |

| <b>Configuration Path</b> | [Trusted Certificate]-[Trusted CA Certificate Import from a File] |  |
|---------------------------|-------------------------------------------------------------------|--|
| File                      | HQRootCA.crt                                                      |  |

| <b>Configuration Path</b> | [Trusted Certificate]-[Trusted Client Certificate List] |  |
|---------------------------|---------------------------------------------------------|--|
| <b>Command Button</b>     | Import                                                  |  |

| Configuration Path | [Trusted Certificate]-[Trusted Client Certificate Import from a File] |  |
|--------------------|-----------------------------------------------------------------------|--|
| File               | HQCRT.crt                                                             |  |

#### Scenario Operation Procedure (same as the one described in "My Certificate" section)

In above diagram, the "Gateway 1" is the gateway of Network-A in headquarters and the subnet of its Intranet is 10.0.76.0/24. It has the IP address of 10.0.76.2 for LAN interface and 203.95.80.22 for WAN-1 interface. The "Gateway 2" is the gateway of Network-B in branch office and the subnet of its Intranet is 10.0.75.0/24. It has the IP address of 10.0.75.2 for LAN interface and 118.18.81.33 for WAN-1 interface. They both serve as the NAT security gateways.

In Gateway 2 import the certificates of the root CA and HQCRT that were generated and signed by Gateway 1 into the "Trusted CA Certificate List" and "Trusted Client Certificate List" of Gateway 2.

Import the obtained BranchCRT certificate (the derived BranchCSR certificate after Gateway 1's root CA signature) into the "Trusted Client Certificate List" of the Gateway 1 and the "Local Certificate List" of the Gateway 2. For more details, refer to the Network-B operation procedure in "My Certificate" section of this manual.

Gateway 2 can establish an IPSec VPN tunnel with "Site to Site" scenario and IKE and X.509 protocols to Gateway 1.

Finally, the client hosts in two subnets of 10.0.75.0/24 and 10.0.76.0/24 can communicate with each other

### **Trusted Certificate Setting**

Go to **Object Definition > Certificate > Trusted Certificate** tab.

The Trusted Certificate setting allows user to import trusted certificates and keys.

### **Import Trusted CA Certificate**

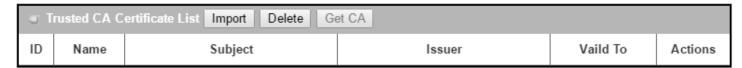

When **Import** button is applied, a **Trusted CA import** screen will appear. You can import a Trusted CA certificate from an existed certificate file, or directly paste a PEM encoded string as the certificate.

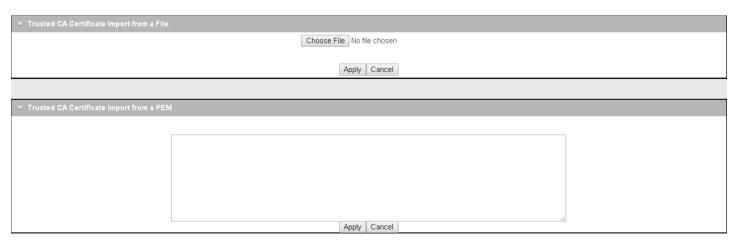

| Trusted CA Certificate List |                                                                                  |                                                                                                    |
|-----------------------------|----------------------------------------------------------------------------------|----------------------------------------------------------------------------------------------------|
| Item                        | Value setting                                                                    | Description                                                                                                    |
| Import from a File          | A Must filled setting                                                            | Select a CA certificate file from user's computer, and click the <b>Apply</b> button to import the specified CA certificate file to the gateway.                                                                                       |
| Import from a<br>PEM        | <ol> <li>String format can be any text</li> <li>A Must filled setting</li> </ol> | This is an alternative approach to import a CA certificate.  You can directly fill in (Copy and Paste) the PEM encoded CA certificate string, and click the <b>Apply</b> button to import the specified CA certificate to the gateway. |
| Apply                       | N/A                                                                              | Click the <b>Apply</b> button to import the certificate.                                                                                                    |
| Cancel                      | N/A                                                                              | Click the <b>Cancel</b> button to discard the import operation and the screen will return to the Trusted Certificates page.                                                                                                    |

Instead of importing a Trusted CA certificate with mentioned approaches, you can also get the CA certificate from the SECP server.

If **SCEP** is enabled (Refer to **Object Definition** > **Certificate** > **Configuration**), you can click **Get CA** button, a Get CA Configuration screen will appear.

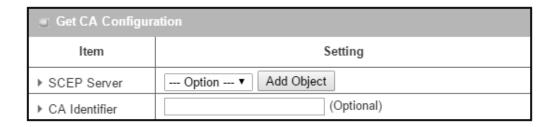

| Get CA Config | Get CA Configuration                                  |                                                                                                    |  |  |
|---------------|-------------------------------------------------------|----------------------------------------------------------------------------------------------------|--|--|
| Item          | Value setting                                         | Description                                                                                                    |  |  |
| SCEP Server   | A Must filled setting                                 | Select a <b>SCEP Server</b> to identify the SCEP server for use. The server detailed information could be specified in External Servers. Refer to <b>Object Definition</b> > <b>External Server</b> > <b>External Server</b> . You may click <b>Add Object</b> button to generate. |  |  |
| CA Identifier | <ol> <li>String format can be<br/>any text</li> </ol> | Fill in optional <b>CA Identifier</b> to identify which CA could be used for signing certificates.                                                                                                    |  |  |
| Save          | N/A                                                   | Click <b>Save</b> to save the settings.                                                                                                    |  |  |
| Close         | N/A                                                   | Click the <b>Close</b> button to return to the Trusted Certificates page.                                                                                                    |  |  |

### **Import Trusted Client Certificate**

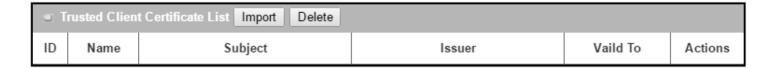

When **Import** button is applied, a **Trusted Client Certificate Import** screen will appear. You can import a Trusted Client Certificate from an existed certificate file, or directly paste a PEM encoded string as the certificate.

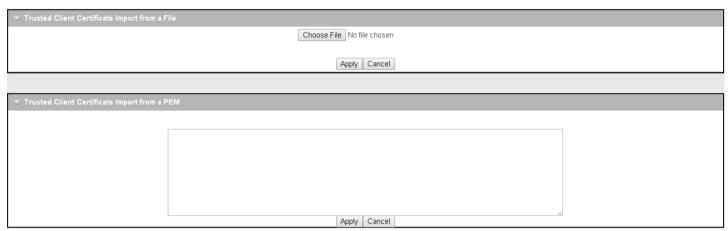

**Trusted Client Certificate List** 

| Item Import from a File | Value setting A Must filled setting                                              | Description  Select a certificate file from user's computer, and click the <b>Apply</b> button to import the specified certificate file to the gateway.                                                                       |
|-------------------------|----------------------------------------------------------------------------------|----------------------------------------------------------------------------------------------------|
| Import from a PEM       | <ol> <li>String format can be any text</li> <li>A Must filled setting</li> </ol> | This is an alternative approach to import a certificate.  You can directly fill in (Copy and Paste) the PEM encoded certificate string, and click the <b>Apply</b> button to import the specified certificate to the gateway. |
| Apply                   | N/A                                                                              | Click the <b>Apply</b> button to import certificate.                                                                                                    |
| Cancel                  | N/A                                                                              | Click the <b>Cancel</b> button to discard the import operation and the screen will return to the Trusted Certificates page.                                                                                                   |

### **Import Trusted Client Key**

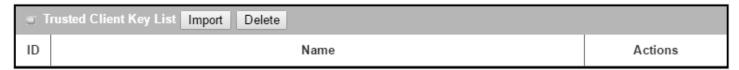

When **Import** button is applied, a **Trusted Client Key Import** screen will appear. You can import a Trusted Client Key from an existed file, or directly paste a PEM encoded string as the key.

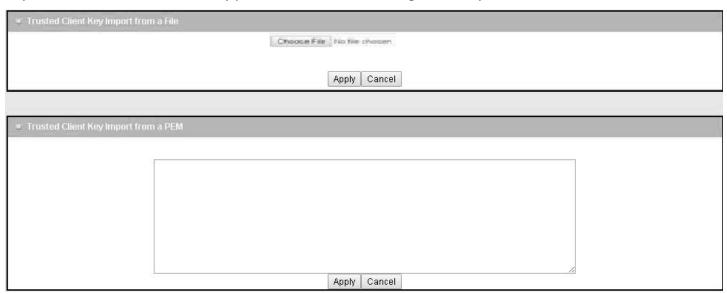

| Trusted Client     | Trusted Client Key List                                                          |                                                                                                    |  |  |
|--------------------|----------------------------------------------------------------------------------|----------------------------------------------------------------------------------------------------|--|--|
| Item               | Value setting                                                                    | Description                                                                                                    |  |  |
| Import from a File | A Must filled setting                                                            | Select a certificate key file from user's computer, and click the <b>Apply</b> button to import the specified key file to the gateway.                                                                                                    |  |  |
| Import from a PEM  | <ol> <li>String format can be any text</li> <li>A Must filled setting</li> </ol> | This is an alternative approach to import a certificate key.  You can directly fill in (Copy and Paste) the PEM encoded certificate key string, and click the <b>Apply</b> button to import the specified certificate key to the gateway. |  |  |
| Apply              | N/A                                                                              | Click the <b>Apply</b> button to import the certificate key.                                                                                                    |  |  |
| Cancel             | N/A                                                                              | Click the <b>Cancel</b> button to discard the import operation and the screen will return to the Trusted Certificates page.                                                                                                    |  |  |

# **Chapter 4 Field Communication (not supported)**

Not supported feature for the purchased product, leave it as blank.

## **Chapter 5 Security**

### **5.1 VPN**

A virtual private network (VPN) extends a private network across a public network, such as the Internet. It enables a computer to send and receive data across shared or public networks as if it were directly connected to the private network, while benefitting from the functionality, security and management policies of the private network. This is done by establishing a virtual point-to-point connection through the use of dedicated connections, encryption, or a combination of the two. The tunnel technology supports data confidentiality, data origin authentication and data integrity of network information by utilizing encapsulation protocols, encryption algorithms, and hashing algorithms.

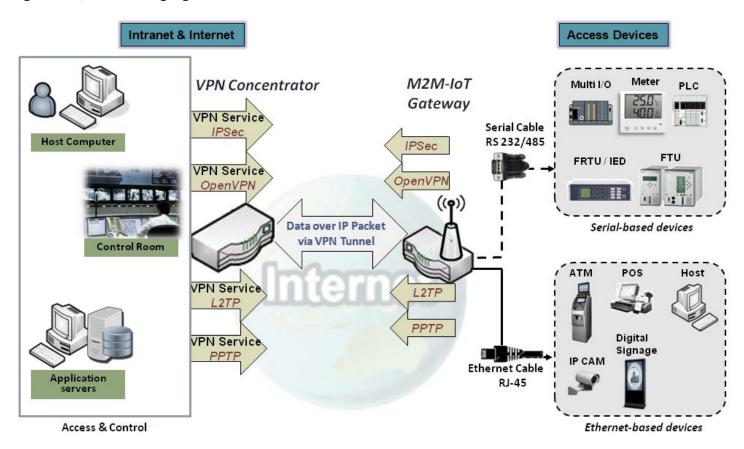

The product series supports different tunneling technologies to establish secure tunnels between multiple sites for data transferring, such as IPSec, OpenVPN, L2TP (over IPSec), PPTP and GRE. Besides, some advanced functions, like Full Tunnel, Tunnel Failover, Tunnel Load Balance, NetBIOS over IPSec, NAT Traversal and Dynamic VPN, are also supported.

#### 5.1.1 IPSec

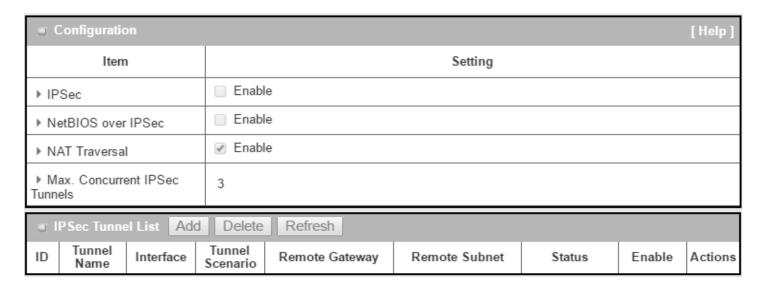

Internet Protocol Security (IPSec) is a protocol suite for securing Internet Protocol (IP) communications by authenticating and encrypting each IP packet of a communication session. IPSec includes protocols for establishing mutual authentication between agents at the beginning of the session and negotiation of cryptographic keys to be used during the session.

An IPSec VPN tunnel is established between IPSec client and server. Sometimes, we call the IPSec VPN client as the initiator and the IPSec VPN server as the responder. This gateway can be configured as different roles and establish number of tunnels with various remote devices. Before going to setup the VPN connections, you may need to decide the scenario type for the tunneling.

#### **IPSec Tunnel Scenario**s

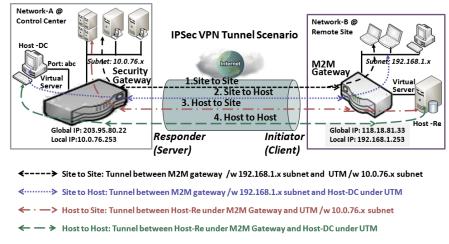

To build IPSec tunnel, you need to fill in remote gateway global IP, and optional subnet if the hosts behind IPSec peer can access to remote site or hosts. Under such configuration, there are four scenarios:

**Site to Site:** You need to setup remote gateway IP and subnet of both gateways. After the IPSec tunnel established, hosts behind both gateways can communication each other through the tunnel.

Site to Host: Site to Host is suitable for tunneling between clients in a subnet and an application server (host).

As in the diagram, the clients behind the gateway can access to the host "Host-DC" located in the control center through Site to Host VPN tunnel.

**Host to Site:** On the contrast, for a single host (or mobile user to) to access the resources located in an intranet, the Host to Site scenario can be applied.

**Host to Host:** Host to Host is a special configuration for building a VPN tunnel between two single hosts.

### Site to Site with "Full Tunnel" enabled

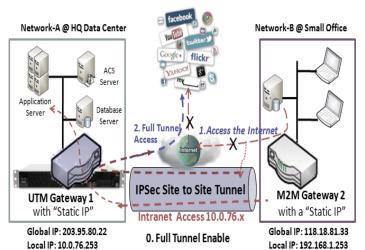

In "Site to Site" scenario, client hosts in remote site can access the enterprise resources in the Intranet of HQ gateway via an established IPSec tunnel, as described above. However, Internet access originates from remote site still go through its regular WAN connection. If you want all packets from remote site to be routed via this IPSec tunnel, including HQ server access and Internet access, you can just enable the "Full Tunnel" setting. As a result, every time users surfs web or searching data on Internet, checking personal emails, or HQ server access, all traffics will go through the secure IPSec tunnel and route by the Security Gateway in control center.

### Site to Site with "Hub and Spoke" mechanism

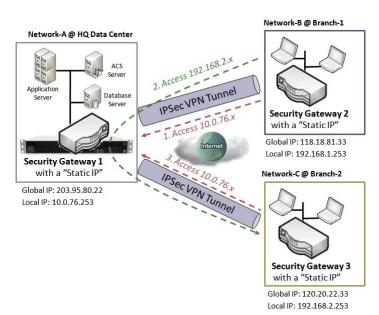

For a control center to manage the secure Intranet among all its remote sites, there is a simple configuration, called **Hub and Spoke**, for the whole VPN network. A Hub and Spoke VPN Network is set up in organizations with centralized control center over all its remote sites, like shops or offices. The control center acts as the Hub role and the remote shops or Offices act as Spokes. All VPN tunnels from remote sites terminate at this Hub, which acts as a concentrator. Site-to-site connections between spokes do not exist. Traffic originating from one spoke and destined for another spoke has to go via the Hub. Under such configuration, you don't need to maintain VPN tunnels between each two remote clients.

### **IPSec Setting**

Go to **Security > VPN > IPSec** tab.

The IPSec Setting allows user to create and configure IPSec tunnels.

#### **Enable IPSec**

| Configuration [Hell           |          |  |
|-------------------------------|----------|--|
| Item                          | Setting  |  |
| ▶ IPSec                       | □ Enable |  |
| ▶ NetBIOS over IPSec          | Enable   |  |
| ▶ NAT Traversal               |          |  |
| Max. Concurrent IPSec Tunnels | 3        |  |

| Configuration Wi                 | Configuration Window              |                                                                                                    |  |  |
|----------------------------------|-----------------------------------|----------------------------------------------------------------------------------------------------|--|--|
| Item                             | Value setting                     | Description                                                                                                    |  |  |
| IPsec                            | Unchecked by default              | Click the <b>Enable</b> box to enable IPSec function.                                                                                                  |  |  |
| NetBIOS over IPSec               | Unchecked by default              | Click the <b>Enable</b> box to enable NetBIOS over IPSec function.                                                                                     |  |  |
| NAT Traversal                    | Checked by default                | Click the <b>Enable</b> box to enable NAT Traversal function.                                                                                          |  |  |
| Max. Concurrent<br>IPSec Tunnels | Depends on Product specification. | The specified value will limit the maximum number of simultaneous IPSec tunnel connection. The default value can be different for the purchased model. |  |  |
| Save                             | N/A                               | Click <b>Save</b> to save the settings                                                                                                    |  |  |
| Undo                             | N/A                               | Click <b>Undo</b> to cancel the settings                                                                                                    |  |  |

### **Create/Edit IPSec tunnel**

Ensure that the IPSec enable box is checked to enable before further configuring the IPSec tunnel settings.

| C  | PSec Tunne     | el List Add | Delete             | Refresh        |               |        |        |         |
|----|----------------|-------------|--------------------|----------------|---------------|--------|--------|---------|
| ID | Tunnel<br>Name | Interface   | Tunnel<br>Scenario | Remote Gateway | Remote Subnet | Status | Enable | Actions |

When **Add/Edit** button is applied, a series of configuration screens will appear. They are Tunnel Configuration, Local & Remote Configuration, Authentication, IKE Phase, IKE Proposal Definition, IPSec Phase, and IPSec Proposal Definition. You have to configure the tunnel details for both local and remote VPN devices.

| Tunnel Configuration     |                          |  |  |
|--------------------------|--------------------------|--|--|
| Item                     | Setting                  |  |  |
| ▶ Tunnel                 | ☐ Enable                 |  |  |
| ▶ Tunnel Name            | IPSec #1                 |  |  |
| ▶ Interface              | WAN1 ▼                   |  |  |
| ▶ Tunnel Scenario        | Site to Site ▼           |  |  |
| ▶ Tunnel TCP MSS         | Auto ▼ 0 (64~1500 Bytes) |  |  |
| ▶ Hub and Spoke          | None •                   |  |  |
| ▶ Operation Mode         | Always on ▼              |  |  |
| ▶ Encapsulation Protocol | ESP ▼                    |  |  |

| Tunnel Configuration Window |                                                                                                    |                                                                                                    |  |
|-----------------------------|----------------------------------------------------------------------------------------------------|----------------------------------------------------------------------------------------------------|--|
| Item                        | Value setting                                                                                                    | Description                                                                                                    |  |
| Tunnel                      | Unchecked by default                                                                                                    | Check the <b>Enable</b> box to activate the IPSec tunnel                                                                                                    |  |
| Tunnel Name                 | <ol> <li>A Must fill setting</li> <li>String format can</li> <li>be any text</li> </ol>                                                                                                    | Enter a tunnel name. Enter a name that is easy for you to identify.<br><u>Value Range</u> : $1 \sim 19$ characters.                                                                                                    |  |
| Interface                   | <ol> <li>A Must fill setting</li> <li>WAN 1 is selected</li> <li>by default</li> </ol>                                                                                                    | Select the interface on which IPSec tunnel is to be established. It can be the available WAN and LAN interfaces.                                                                                                    |  |
| Tunnel Scenario             | <ol> <li>A Must fill setting</li> <li>Site to site is selected by default</li> </ol>                                                                                                    | Select an IPSec tunneling scenario from the dropdown box for your application. Select <b>Site-to-Site</b> , <b>Site-to-Host</b> , <b>Host-to-Site</b> , or <b>Host-to-Host</b> . If LAN interface is selected, only <b>Host-to-Host</b> scenario is available.  With <b>Site-to-Site</b> or <b>Site-to-Host</b> or <b>Host-to-Site</b> , IPSec operates in tunnel mode. The difference among them is the number of subnets. With <b>Host-to-Host</b> , IPSec operates in transport mode. |  |
| Tunel TCP MSS               | 1. An optional setting 2. <b>Auto</b> is set by default  Select from the dropdown box to define the size of Tunel TCP MSS. Select <b>Auto</b> , and all devices will adjust this parameter automatically. Select <b>Manual</b> , <b>and</b> specify an expected vaule for Tunel TCP MSS. <u>Value Range</u> : 64 ~ 1500 bytes. |                                                                                                    |  |
| Hub and Spoke               | <ol> <li>An optional setting</li> <li>None is set by default</li> </ol>                                                                                                    | Select from the dropdown box to setup your gateway for Hub-and-Spoke IPSec VPN Deployments.  Select None if your deployments will not support Hub or Spoke encryptic                                                                                                    |  |
| Operation Mode              | 1. A Must fill setting                                                                                                    | Define operation mode for the IPSec Tunnel. It can be <b>Always On</b> , or <b>Failover</b> .                                                                                                    |  |

|                           | 2. <b>Alway on</b> is selected by default                                       | If this tunnel is set as a failover tunnel, you need to further select a primary tunnel from which to failover to.  Note: Failover mode is not available for the gateway with single WAN. |
|---------------------------|---------------------------------------------------------------------------------|----------------------------------------------------------------------------------------------------|
| Encapsulation<br>Protocol | <ol> <li>A Must fill setting</li> <li>ESP is selected by<br/>default</li> </ol> | Select the Encapsulation Protocol from the dropdown box for this IPSec tunnel. Available encapsulations are <b>ESP</b> and <b>AH</b> .                                                    |

| ■ Local & Remote Configuration     |                        |                      |         |  |
|------------------------------------|------------------------|----------------------|---------|--|
| Item                               | Setting                |                      |         |  |
|                                    | ID Subnet IP Address   | Subnet Mask          | Actions |  |
| ▶ Local Subnet List                | 1 192.168.123.0<br>Add | 255.255.255.0(/24) • | Delete  |  |
| ▶ Redirect Traffic                 |                        |                      |         |  |
| ▶ Full Tunnel                      | Enable                 |                      |         |  |
|                                    | ID Subnet IP Address   | Subnet Mask          | Actions |  |
| ▶ Remote Subnet List               | 1                      | 255.255.255.0(/24) ▼ | Delete  |  |
|                                    | Add                    |                      |         |  |
| ▶ Remote Gateway (IP Address/FQDN) |                        | QDN)                 |         |  |

| Local & Remote Configuration Window |                      |                                                                                                    |  |
|-------------------------------------|----------------------|----------------------------------------------------------------------------------------------------|--|
| Item                                | Value setting        | Description                                                                                                    |  |
|                                     |                      | Specify the Local Subnet IP address and Subnet Mask. Click the Add or Delete button to add or delete a Local Subnet.                                                                                                    |  |
| Local Subnet List                   | A Must fill setting  | Note_1: When Dynamic VPN option in Tunnel Scenario is selected, there will be only one subnet available.                                                                                                    |  |
|                                     |                      | Note_2: When Host-to-Site or Host-to-Host option in Tunnel Scenario is selected, Local Subnet will not be available.                                                                                                    |  |
|                                     |                      | Note_3: When Hub and Spoke option in Hub and Spoke is selected, there will be only one subnet available.                                                                                                    |  |
|                                     |                      | Click <b>Enable</b> box to activate the Redirect Traffic function.                                                                                                    |  |
|                                     |                      | Note: Redirect Traffic is available only for Host-to-Site specified in Tunnel                                                                                                    |  |
| Redirect Traffic                    | Unchecked by default | Scenario. By default, it is disabled, so it can prevent the un-expected and dangerous access to the peer subnet. If you enable such function, all the network devices behind the VPN host (actually, it is an NAT gateway) can access to the peer subnet with the host IP. |  |
| Full Tunnel                         | Unchecked by default | Click <b>Enable</b> box to enable Full Tunnel.                                                                                                    |  |

|                    |                         | Note: Full tunnel is available only for Site-to-Site specified in Tunnel Scenario. |
|--------------------|-------------------------|------------------------------------------------------------------------------------|
| Remote Subnet List | A Must fill sotting     | Specify the Remote Subnet IP address and Subnet Mask.                              |
| Kemote Submet List | A Must fill setting     | Click the Add or Delete button to add or delete Remote Subnet setting.             |
|                    | 1. A Must fill setting. |                                                                                    |
| Remote Gateway     | 2. Format can be a      | Specify the Remote Gateway.                                                        |
|                    | ipv4 address or FQDN    |                                                                                    |

| Authentication   |                                                   |
|------------------|---------------------------------------------------|
| Item             | Setting                                           |
| ▶ Key Management | IKE+Pre-shared Key ▼       characters)   (Min. 8) |
| ▶ Local ID       | Type: User Name ▼ ID: (Optional)                  |
| ▶ Remote ID      | Type: User Name ▼ ID:                             |

| Authentication C | onfiguration Window                                                                       |                                                                                                    |
|------------------|-------------------------------------------------------------------------------------------|----------------------------------------------------------------------------------------------------|
| Item             | Value setting                                                                             | Description                                                                                                    |
| Key Management   | <ol> <li>A Must fill setting</li> <li>Pre-shared Key 8</li> <li>32 characters.</li> </ol> | Select Key Management from the dropdown box for this IPSec tunnel.  IKE+Pre-shared Key: user needs to set a key (8 ~ 32 characters).  IKE+X.509: user needs Certificate to authenticate. IKE+X.509 will be available only when Certificate has been configured properly. Refer to Certificate section of this manual and also Object Definition > Certificate in web-based utility.  Manually: user needs to enter key ID to authenticate. Manual key configuration will be explained in the following Manual Key Management section. |
| Local ID         | An optional setting                                                                       | Specify the Local ID for this IPSec tunnel to authenticate.  Select <b>User Name</b> for Local ID and enter the username. The username may include but can't be all numbers.  Select <b>FQDN</b> for Local ID and enter the FQDN.  Select <b>User@FQDN</b> for Local ID and enter the User@FQDN.  Select <b>Key ID</b> for Local ID and enter the Key ID (English alphabet or number).                                                                                                    |
| Remote ID        | An optional setting                                                                       | Specify the Remote ID for this IPSec tunnel to authenticate.  Select <b>User Name</b> for Remote ID and enter the username. The username may include but can't be all numbers.  Select <b>FQDN</b> for Local ID and enter the FQDN.  Select <b>User@FQDN</b> for Remote ID and enter the User@FQDN.  Select <b>Key ID</b> for Remote ID and enter the Key ID (English alphabet or number).  Note: Remote ID will be not available when Dynamic VPN option in Tunnel Scenario is selected.                                             |

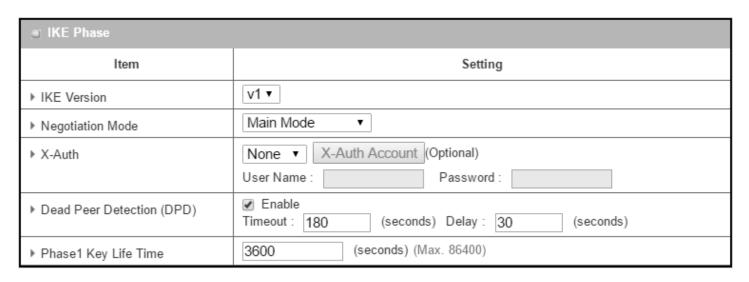

| IKE Phase Window             | N                                                                                           |                                                                                                    |
|------------------------------|---------------------------------------------------------------------------------------------|----------------------------------------------------------------------------------------------------|
| Item                         | Value setting                                                                               | Description                                                                                                    |
| IKE Version                  | <ol> <li>A must fill setting</li> <li>v1 is selected by<br/>default</li> </ol>              | Specify the IKE version for this IPSec tunnel. Select v1 or v2  Note: IKE versions will not be available when Dynamic VPN option in Tunnel  Scenario is selected, or AH option in Encapsulation Protocol is selected.                                                                                                    |
| Negotiation Mode             | Main Mode is set by default default                                                         | Specify the Negotiation Mode for this IPSec tunnel. Select Main Mode or Aggressive Mode.                                                                                                    |
| X-Auth                       | None is selected by<br>default                                                              | Specify the X-Auth role for this IPSec tunnel. Select Server, Client, or None. Selected None no X-Auth authentication is required. Selected Server this gateway will be an X-Auth server. Click on the X-Auth Account button to create remote X-Auth client account. Selected Client this gateway will be an X-Auth client. Enter User name and Password to be authenticated by the X-Auth server gateway. Note: X-Auth Client will not be available for Dynamic VPN option selected in Tunnel Scenario. |
| Dead Peer<br>Detection (DPD) | <ol> <li>Checked by default</li> <li>Default Timeout</li> <li>180s and Delay 30s</li> </ol> | Click <b>Enable</b> box to enable <b>DPD</b> function. Specify the <b>Timeout</b> and <b>Delay</b> time in seconds. <u>Value Range</u> : 0 ~ 999 seconds for <b>Timeout</b> and <b>Delay</b> .                                                                                                    |
| Phase1 Key Life<br>Time      | <ol> <li>A Must fill setting</li> <li>Default 3600s</li> <li>Max. 86400s</li> </ol>         | Specify the Phase1 Key Life Time. <u>Value Range</u> : 30 ~ 86400.                                                                                                    |

| ■ IKE Pro | pposal Definition |                |           |            |
|-----------|-------------------|----------------|-----------|------------|
| ID        | Encryption        | Authentication | DH Group  | Definition |
| 1         | AES-auto ▼        | SHA1 ▼         | Group 2 ▼ | Enable     |
| 2         | AES-auto ▼        | MD5 ▼          | Group 2 ▼ |            |
| 3         | DES ▼             | SHA1 ▼         | Group 2 ▼ |            |
| 4         | 3DES ▼            | SHA1 ▼         | Group 2 ▼ | Enable     |

| IKE Proposal D                               | efinition Window    |                                                                                                    |
|----------------------------------------------|---------------------|----------------------------------------------------------------------------------------------------|
| Item                                         | Value setting       | Description                                                                                                    |
| IKE Proposal Definition  A Must fill setting |                     | Specify the Phase 1 Encryption method. It can be DES / 3DES / AES-auto / AES-128 / AES-192 / AES-256.              |
|                                              | A Must fill setting | Specify the Authentication method. It can be None / MD5 / SHA1 / SHA2-256.                                         |
|                                              |                     | Specify the DH Group. It can be None / Group1 / Group2 / Group5 / Group14 / Group15 / Group16 / Group17 / Group18. |
|                                              |                     | Check <b>Enable</b> box to enable this setting                                                                     |

| ■ IPSec Phase          |                              |
|------------------------|------------------------------|
| Item                   | Setting                      |
| ▶ Phase2 Key Life Time | 28800 (seconds) (Max. 86400) |

| IPSec Phase Window |                        |                                             |
|--------------------|------------------------|---------------------------------------------|
| Item               | Value setting          | Description                                 |
|                    | 1. A Must fill setting |                                             |
| Phase2 Key Life    | 2. 28800s is set by    | Specify the Phase2 Key Life Time in second. |
| Time               | default                | <u>Value Range</u> : 30 ~ 86400.            |
|                    | 3. Max. 86400s         |                                             |

| ■ IPSec F | ■ IPSec Proposal Definition |                |           |            |
|-----------|-----------------------------|----------------|-----------|------------|
| ID        | Encryption                  | Authentication | PFS Group | Definition |
| 1         | AES-auto ▼                  | SHA1 ▼         |           | Enable     |
| 2         | AES-auto ▼                  | MD5 ▼          | Crown 3.  |            |
| 3         | DES ▼                       | SHA1 ▼         | Group 2 ▼ |            |
| 4         | 3DES ▼                      | SHA1 ▼         |           | Enable     |

| IPSec Proposal               | Definition Window   |                                                                                                    |
|------------------------------|---------------------|----------------------------------------------------------------------------------------------------|
| Item                         | Value setting       | Description                                                                                                    |
| IPSec Proposal<br>Definition | A Must fill setting | Specify the Encryption method. It can be None / DES / 3DES / AES-auto / AES-128 / AES-192 / AES-256.  Note: None is available only when Encapsulation Protocol is set as AH; it is not available for ESP Encapsulation.  Specify the Authentication method. It can be None / MD5 / SHA1 / SHA2-256.  Note: None and SHA2-256 are available only when Encapsulation Protocol is set as ESP; they are not available for AH Encapsulation.  Specify the PFS Group. It can be None / Group1 / Group2 / Group5 / Group14 / Group15 / Group16 / Group17 / Group18. |
| Carra                        |                     | Click <b>Enable</b> to enable this setting                                                                                                    |
| Save                         | N/A                 | Click <b>Save</b> to save the settings                                                                                                    |
| Undo                         | N/A                 | Click <b>Undo</b> to cancel the settings                                                                                                    |
| Back                         | N/A                 | Click <b>Back</b> to return to the previous page.                                                                                                    |

### **Manual Key Management**

When the Manually option is selected for Key Management as described in Authentication Configuration Window, a series of configuration windows for Manual IPSec Tunnel configuration will appear. The configuration windows are the Local & Remote Configuration, the Authentication, and the Manual Proposal.

| Authentication   |                               |  |
|------------------|-------------------------------|--|
| Item             | Setting                       |  |
| ▶ Key Management | Manually ▼                    |  |
| ▶ Local ID       | Type: KEY ID ▼ ID: (Optional) |  |
| ▶ Remote ID      | Type: KEY ID ▼ ID:            |  |

| Item           | Value setting       | Description                                                                                                    |
|----------------|---------------------|----------------------------------------------------------------------------------------------------|
| Key Management | A Must fill setting | Select Key Management from the dropdown box for this IPSec tunnel.  In this section <b>Manually</b> is the option selected.                                  |
| Local ID       | An optional setting | Specify the <b>Local ID</b> for this IPSec tunnel to authenticate.  Select the <b>Key ID</b> for Local ID and enter the Key ID (English alphabet or number). |
| Remote ID      | An optional setting | Specify the <b>Remote ID</b> for this IPSec tunnel to authenticate.  Select <b>Key ID</b> for Remote ID and enter the Key ID (English alphabet or number).   |

| Local & Remote Configuration |                   |  |
|------------------------------|-------------------|--|
| Item                         | Setting           |  |
| ▶ Local Subnet               |                   |  |
| ▶ Local Netmask              | 255.255.255.0     |  |
| ▶ Remote Subnet              |                   |  |
| ▶ Remote Netmask             |                   |  |
| ▶ Remote Gateway             | (IP Address/FQDN) |  |

| Local & Remote Configuration Window |                        |                                                      |
|-------------------------------------|------------------------|------------------------------------------------------|
| Item                                | Value setting          | Description                                          |
| Local Subnet                        | A Must fill setting    | Specify the Local Subnet IP address and Subnet Mask. |
| Local Netmask                       | A Must fill setting    | Specify the Local Subnet Mask.                       |
| Remote Subnet                       | A Must fill setting    | Specify the Remote Subnet IP address                 |
| Remote Netmask                      | A Must fill setting    | Specify the Remote Subnet Mask.                      |
|                                     | 1. A Must fill setting |                                                      |
| Remote Gateway                      | 2. An IPv4 address or  | Specify the Remote Gateway. The Remote Gateway       |
|                                     | FQDN format            |                                                      |

Under the Manually Key Management authentication configuration, only one subnet is supported for both Local and Remote IPSec peer.

| Manual Proposal  |         |  |
|------------------|---------|--|
| Item             | Setting |  |
| ▶ Outbound SPI   | 0x      |  |
| ▶ Inbound SPI    | 0x      |  |
| ▶ Encryption     | DES •   |  |
| ► Authentication | None •  |  |

| Manual Proposal Window |                                                                     |                                                                                                    |
|------------------------|---------------------------------------------------------------------|----------------------------------------------------------------------------------------------------|
| Item                   | Value setting                                                       | Description                                                                                                    |
| Outbound SPI           | Hexadecimal format                                                  | Specify the Outbound SPI for this IPSec tunnel. <u>Value Range</u> : 0 ~ FFFF.                                                                                                    |
| Inbound SPI            | Hexadecimal format                                                  | Specify the Inbound SPI for this IPSec tunnel. <u>Value Range</u> : 0 ~ FFFF.                                                                                                    |
| Encryption             | <ol> <li>A Must fill setting</li> <li>Hexadecimal format</li> </ol> | Specify the Encryption Method and Encryption key.  Available encryption methods are DES/3DES/AES-128/AES-192/AES-256.  The key length for DES is 16, 3DES is 48, AES-128 is 32, AES-192 is 48, and AES-256 is 64.  Note: When <b>AH</b> option in Encapsulation is selected, encryption will not be available. |
| Authentication         | <ol> <li>A Must fill setting</li> <li>Hexadecimal format</li> </ol> | Specify the Authentication Method and Authentication key. Available encryptions are None/MD5/SHA1/SHA2-256. The key length for MD5 is 32, SHA1 is 40, and SHA2-256 is 64. Note: When <b>AH</b> option in Encapsulation Protocol is selected, None option in Authentication will not be available.              |
| Save                   | N/A                                                                 | Click <b>Save</b> to save the settings                                                                                                    |
| Undo                   | N/A                                                                 | Click <b>Undo</b> to cancel the settings                                                                                                    |
| Back                   | N/A                                                                 | Click <b>Back</b> to return to the previous page.                                                                                                    |

#### **Create/Edit Dynamic VPN Server List**

| Dynamic server List Add Delete |             |           |                  |        |         |
|--------------------------------|-------------|-----------|------------------|--------|---------|
| ID                             | Tunnel Name | Interface | Connected Client | Enable | Actions |

Similar to create an IPSec VPN Tunnel for site/host to site/host scenario, when **Edit** button is applied a series of configuration screen will appear. They are Tunnel Configuration, Local & Remote Configuration, Authentication, IKE Phase, IKE Proposal Definition, IPSec Phase, and IPSec Proposal Definition. You have to configure the tunnel details for the gateway as a Dynamic VPN server.

Note: For the purchased gateway, you can configure one Dynamic VPN server for each WAN interface.

| ■ Tunnel Configuration   |                |  |
|--------------------------|----------------|--|
| Item                     | Setting        |  |
| ▶ Tunnel                 | ☐ Enable       |  |
| ▶ Tunnel Name            | Dynamic IPSec1 |  |
| ▶ Interface              | WAN1 ▼         |  |
| ▶ Tunnel Scenario        | Dynamic VPN ▼  |  |
| ▶ Operation Mode         | Always on ▼    |  |
| ▶ Encapsulation Protocol | ESP ▼          |  |

| Tunnel Configuration Window |                                                                                           |                                                                                                    |
|-----------------------------|-------------------------------------------------------------------------------------------|----------------------------------------------------------------------------------------------------|
| Item                        | Value setting                                                                             | Description                                                                                                    |
| Tunnel                      | Unchecked by default                                                                      | Check the <b>Enable</b> box to activate the Dynamic IPSec VPN tunnel.                                                                  |
| Tunnel Name                 | <ol> <li>A Must fill setting</li> <li>String format can<br/>be any text</li> </ol>        | Enter a tunnel name. Enter a name that is easy for you to identify.<br><u>Value Range</u> : $1 \sim 19$ characters.                    |
| Interface                   | <ol> <li>A Must fill setting</li> <li>WAN 1 is selected</li> <li>by default</li> </ol>    | Select WAN interface on which IPSec tunnel is to be established.                                                                       |
| Tunnel Scenario             | <ol> <li>A Must fill setting</li> <li>Dynamic VPN is<br/>selected by default</li> </ol>   | The IPSec tunneling scenario is fixed to Dynamic VPN.                                                                                  |
| Operation Mode              | <ol> <li>A Must fill setting</li> <li>Alway on is</li> <li>selected by default</li> </ol> | The available operation mode is <b>Always On</b> . Failover option is not available for the Dynamic IPSec scenario.                    |
| Encapsulation<br>Protocol   | <ol> <li>A Must fill setting</li> <li>ESP is selected by<br/>default</li> </ol>           | Select the Encapsulation Protocol from the dropdown box for this IPSec tunnel. Available encapsulations are <b>ESP</b> and <b>AH</b> . |

| Local & Remote Configuration |         |  |
|------------------------------|---------|--|
| Item                         | Setting |  |
| ▶ Local Subnet               |         |  |
| ▶ Local Netmask              |         |  |

| Local & Remote Configuration Window |                     |                                      |
|-------------------------------------|---------------------|--------------------------------------|
| Item                                | Value setting       | Description                          |
| Local Subnet                        | A Must fill setting | Specify the Local Subnet IP address. |
| Local Netmask                       | A Must fill setting | Specify the Local Subnet Mask.       |

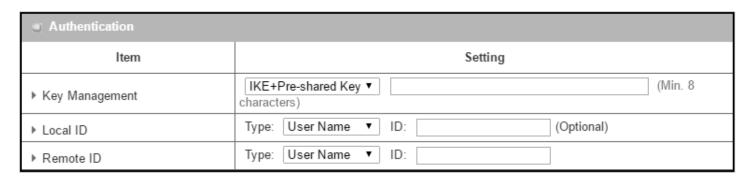

| Authentication Configuration Window |                                                                                           |                                                                                                    |
|-------------------------------------|-------------------------------------------------------------------------------------------|----------------------------------------------------------------------------------------------------|
| Item                                | Value setting                                                                             | Description                                                                                                    |
| Key Management                      | <ol> <li>A Must fill setting</li> <li>Pre-shared Key 8</li> <li>32 characters.</li> </ol> | Select Key Management from the dropdown box for this IPSec tunnel.  IKE+Pre-shared Key: user needs to set a key (8 ~ 32 characters).                                                                                                    |
| Local ID                            | An optional setting                                                                       | Specify the Local ID for this IPSec tunnel to authenticate.  Select <b>User Name</b> for Local ID and enter the username. The username may include but can't be all numbers.  Select <b>FQDN</b> for Local ID and enter the FQDN.  Select <b>User@FQDN</b> for Local ID and enter the User@FQDN.  Select <b>Key ID</b> for Local ID and enter the Key ID (English alphabet or number).                                                                                                    |
| Remote ID                           | An optional setting                                                                       | Specify the Remote ID for this IPSec tunnel to authenticate.  Select <b>User Name</b> for Remote ID and enter the username. The username may include but can't be all numbers.  Select <b>FQDN</b> for Local ID and enter the FQDN.  Select <b>User@FQDN</b> for Remote ID and enter the User@FQDN.  Select <b>Key ID</b> for Remote ID and enter the Key ID (English alphabet or number).  Note: Remote ID will be not available when Dynamic VPN option in Tunnel Scenario is selected. |

For the rest IKE Phase, IKE Proposal Definition, IPSec Phase, and IPSec Proposal Definition settings, they are the same as that of creating an IPSec Tunnel described in previous section. Please refer to the related description.

### 5.1.2 OpenVPN

OpenVPN is an application that implements virtual private network (VPN) techniques for creating secure point-to-point or site-to-site connections in routed or bridged configurations and remote access facilities. It uses a custom security protocol that utilizes SSL/TLS for key exchange. It is capable of traversing network address translators (NATs) and firewalls.

OpenVPN allows peers to authenticate each other using a Static Key (pre-shared key) or certificates. When used in a multi-client-server configuration, it allows the server to release an authentication certificate for every client, using signature and certificate authority. It uses the OpenSSL encryption library extensively, as well as the SSLv3/TLSv1 protocol, and contains many security and control features.

OpenVPN Tunneling is a Client and Server based tunneling technology. The OpenVPN Server must have a Static IP or a FQDN, and maintain a Client list. The OpenVPN Client may be a mobile user or mobile site with public IP or private IP, and requesting the OpenVPN tunnel connection. The product can only behave as a OpenVPN Client role for an OpenVPN tunnel connection.

There are two OpenVPN connection scenarios. They are the TAP and TUN scenarios. The product can create either a layer-3 based IP tunnel (TUN), or a layer-2 based Ethernet TAP that can carry any type of Ethernet traffic. In addition to configuring the device as a Server or Client, you have to specify which type of OpenVPN connection scenario is to be adopted.

### **OpenVPN TUN Scenario**

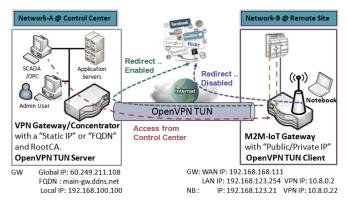

- M2M-IoT Gateway (as OpenVPN TUN Client) connects to peer VPN Gateway/Concentrator (as OpenVPN TUN Server).
- M2M-IoT Gateway will be assigned 10.8.0.2 IP Address after OpenVPN TUN Connection estabilshed. (10.8.0.x is a virtual subnet)
- Local networked device will get a virtual IP 10.8.0.x if its traffic goes through the OpenVPN TUN connection (when NAT disabled & Redirect Internet Traffic enabled).
- SCADA Server in Control Center can access remote attached device(s) with the assigned IP Address 10.8.0.2.

The term "TUN" mode is referred to routing mode and operates with layer 3 packets. In routing mode, the VPN client is given an IP address on a different subnet than the local LAN under the OpenVPN server. This virtual subnet is created for connecting to any remote VPN computers. In routing mode, the OpenVPN server creates a "TUN" interface with its own IP address pool which is different to the local LAN. Remote hosts that dial-in will get an IP address inside the virtual network and will have access only to the server where OpenVPN resides.

If you want to offer remote access to a VPN server from client(s), and inhibit the access to remote LAN resources under VPN server, OpenVPN TUN mode is the simplest solution.

As shown in the diagram, the Gateway is configured as an OpenVPN TUN Client, and connects to an OpenVPN UN Server. Once the OpenVPN TUN connection is established, the connected TUN client will be assigned a virtual

IP (10.8.0.2) which is belong to a virtual subnet that is different to the local subnet in Control Center. With such connection, the local networked devices will get a virtual IP 10.8.0.x if its traffic goes through the OpenVPN TUN connection when Redirect Internet Traffic settings is enabled; Besides, the SCADA Server in Control Center can access remote attached serial device(s) with the virtual IP address (10.8.0.2).

#### **OpenVPN TAP Scenario**

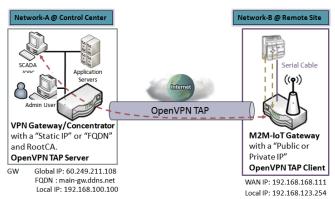

- M2M-IoT Gateway (as OpenVPN TAP Client) connects to peer VPN Gateway/Concentrator (as OpenVPN TAP Server).
- M2M-IoT Gateway will be assigned 192.168.100.210 IP Address after OpenVPN TAP Connection established. (same subnet as in Control Center)
- SCADA Server in Control Center can access remote attached device(s) with the assigned IP Address 192.168.100.210.

The term "TAP" is referred to bridge mode and operates with layer 2 packets. In bridge mode, the VPN client is given an IP address on the same subnet as the LAN resided under the OpenVPN server. Under such configuration, the OpenVPN client can directly access to the resources in LAN. If you want to offer remote access to the entire remote LAN for VPN client(s), you have to setup OpenVPN in "TAP" bridge mode.

As shown in the diagram, the Gateway is configured as an OpenVPN TAP Client, and connects to an OpenVPN TAP Server. Once the OpenVPN TAP connection is established, the connected TAP client will be assigned a virtual IP (192.168.100.210) which is the same subnet as that of

local subnet in Control Center. With such connection, the SCADA Server in Control Center can access remote attached serial device(s) with the virtual IP address (192.168.100.210).

## **Open VPN Setting**

Go to **Security > VPN > OpenVPN** tab.

The OpenVPN setting allows user to create and configure OpenVPN tunnels.

### **Enable OpenVPN**

| Configuration |          |  |
|---------------|----------|--|
| ltem          | Setting  |  |
| ▶ OpenVPN     | ☐ Enable |  |
| ▶ Client      | Client ▼ |  |

| Configuration |                                       |                                                                                                    |
|---------------|---------------------------------------|----------------------------------------------------------------------------------------------------|
| Item          | Value setting                         | Description                                                                                                  |
| OpenVPN       | The box is unchecked by default       | Check the <b>Enable</b> box to activate the OpenVPN function.                                                |
| Client        | <b>Client</b> is selected by default. | Only <b>Client</b> is available, you can specify the client settings in another client configuration window. |

#### As an OpenVPN Client

If Client is selected, an OpenVPN Client List screen will appear.

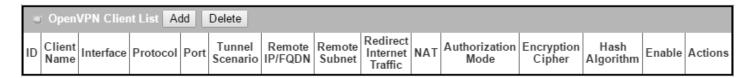

When **Add** button is applied, OpenVPN Client Configuration screen will appear. **OpenVPN Client Configuration** window let you specify the required parameters for an OpenVPN VPN client, such as "OpenVPN Client Name", "Interface", "Protocol", "Tunnel Scenario", "Remote IP/FQDN", "Remote Subnet", "Authorization Mode", "Encryption Cipher", "Hash Algorithm" and tunnel activation.

| OpenVPN Client Configuration |                                                                              |  |
|------------------------------|------------------------------------------------------------------------------|--|
| Item                         | Setting                                                                      |  |
| ▶ OpenVPN Client Name        | OpenVPN Client #1                                                            |  |
| ▶ Interface                  | WAN 1 ▼                                                                      |  |
| ▶ Protocol                   | TCP ▼ Port: 443                                                              |  |
| ▶ Tunnel Scenario            | TUN ▼                                                                        |  |
| ▶ Remote IP/FQDN             |                                                                              |  |
| ▶ Remote Subnet              | 255.255.255.0(/24) ▼                                                         |  |
| ▶ Redirect Internet Traffic  | Enable                                                                       |  |
| ▶ NAT                        | Enable                                                                       |  |
| ► Authorization Mode         | TLS ▼ CA Cert.: ▼ Client Cert.: ▼ Client Key.: ▼ Please set the Certificate. |  |
| ▶ Encryption Cipher          | Blowfish ▼                                                                   |  |
| ▶ Hash Algorithm             | SHA-1 ▼                                                                      |  |
| ▶ LZO Compression            | Adaptive ▼                                                                   |  |
| ▶ Persist Key                | ✓ Enable                                                                     |  |
| ▶ Persist Tun                | ✓ Enable                                                                     |  |
| ▶ Advanced Configuration     | Edit                                                                         |  |
| ▶ Tunnel                     | ☐ Enable                                                                     |  |

| OpenVPN Client               |                                                                                        |                                                                                                    |  |
|------------------------------|----------------------------------------------------------------------------------------|----------------------------------------------------------------------------------------------------|--|
| Item                         | Value setting                                                                          | Description                                                                                                    |  |
| OpenVPN Client<br>Name       | A Must filled setting                                                                  | The <b>OpenVPN Client Name</b> will be used to identify the client in the tunnel list <u>Value Range</u> : $1 \sim 32$ characters.                                                                                                    |  |
| Interface                    | <ol> <li>A Must filled setting</li> <li>By default WAN-1 is selected.</li> </ol>       | Define the physical interface to be used for this OpenVPN Client tunnel.                                                                                                    |  |
| Protocol                     | <ol> <li>A Must filled setting</li> <li>By default TCP is selected.</li> </ol>         | <ul> <li>Define the Protocol for the OpenVPN Client.</li> <li>Select TCP</li> <li>The OpenVPN will use TCP protocol, and Port will be set as 443 automatically.</li> <li>Select UDP</li> <li>The OpenVPN will use UDP protocol, and Port will be set as 1194 automatically.</li> </ul> |  |
| Port                         | <ol> <li>A Must filled setting</li> <li>By default 443 is set.</li> </ol>              | Specify the <b>Port</b> for the OpenVPN Client to use. <u>Value Range</u> : 1 ~ 65535.                                                                                                    |  |
| Tunnel Scenario              | <ol> <li>A Must filled setting</li> <li>By default <b>TUN</b> is selected.</li> </ol>  | Specify the type of <b>Tunnel Scenario</b> for the OpenVPN Client to use. It can be <b>TUN</b> for TUN tunnel scenario, or <b>TAP</b> for TAP tunnel scenario.                                                                                                    |  |
| Remote IP/FQDN               | A Must filled setting                                                                  | Specify the <b>Remote IP/FQDN</b> of the peer OpenVPN Server for this OpenVPN Client tunnel. Fill in the IP address or FQDN.                                                                                                    |  |
| Remote Subnet                | <ol> <li>An Optional setting.</li> <li>The box is<br/>unchecked by default.</li> </ol> | Check the <b>Enable</b> box to activate remote subnet function, and specify <b>Remote Subnet</b> of the peer OpenVPN Server for this OpenVPN Client tunnel. Fill in the remote subnet address and remote subnet mask.                                                                  |  |
| Redirect Internet<br>Traffic | <ol> <li>An Optional setting.</li> <li>The box is<br/>unchecked by default.</li> </ol> | Check the <b>Enable</b> box to activate the <b>Redirect Internet Traffic</b> function.                                                                                                    |  |
| NAT                          | <ol> <li>An Optional setting.</li> <li>The box is<br/>unchecked by default.</li> </ol> | Check the <b>Enable</b> box to activate the <b>NAT</b> function.                                                                                                    |  |
| Authorization<br>Mode        | <ol> <li>A Must filled setting</li> <li>By default <b>TLS</b> is selected.</li> </ol>  |                                                                                                    |  |
| Local Endpoint IP<br>Address | A Must filled setting                                                                  | Specify the virtual <b>Local Endpoint IP Address</b> of this OpenVPN gateway. <u>Value Range</u> : The IP format is 10.8.0.x, the range of x is 1~254.  Note: Local Endpoint IP Address will be available only when Static Key is                                                      |  |

|                               |                                                                                      | chosen in Authorization Mode.                                                                                                    |
|-------------------------------|--------------------------------------------------------------------------------------|----------------------------------------------------------------------------------------------------|
| Remote Endpoint IP<br>Address | A Must filled setting                                                                | Specify the virtual <b>Remote Endpoint IP Address</b> of the peer OpenVPN gateway. <u>Value Range</u> : The IP format is 10.8.0.x, the range of x is 1~254.  Note: Remote Endpoint IP Address will be available only when Static Key is chosen in Authorization Mode. |
| Static Key                    | A Must filled setting                                                                | Specify the <b>Static Key</b> .  Note: Static Key will be available only when Static Key is chosen in Authorization Mode.                                                                                                    |
| <b>Encryption Cipher</b>      | By default <b>Blowfish</b> is selected.                                              | Specify the Encryption Cipher. It can be Blowfish/AES-256/AES-192/AES-128/None.                                                                                                    |
| Hash Algorithm                | By default <b>SHA-1</b> is selected.                                                 | Specify the Hash Algorithm. It can be SHA-1/MD5/MD4/SHA2-256/SHA2-512/None/Disable.                                                                                                    |
| LZO Compression               | By default <b>Adaptive</b> is selected.                                              | Specify the <b>LZO Compression</b> scheme. It can be <b>Adaptive/YES/NO/Default.</b>                                                                                                    |
| Persis Key                    | <ol> <li>An Optional setting.</li> <li>The box is checked<br/>by default.</li> </ol> | Check the <b>Enable</b> box to activate the <b>Persis Key</b> function.                                                                                                    |
| Persis Tun                    | <ol> <li>An Optional setting.</li> <li>The box is checked<br/>by default.</li> </ol> | Check the <b>Enable</b> box to activate the <b>Persis Tun</b> function.                                                                                                    |
| Advanced<br>Configuration     | N/A                                                                                  | Click the <b>Edit</b> button to specify the <b>Advanced Configuration</b> setting for the OpenVPN server.  If the button is clicked, <b>Advanced Configuration</b> will be displayed below.                                                                           |
| Tunnel                        | The box is unchecked by default                                                      | Check the <b>Enable</b> box to activate this OpenVPN tunnel.                                                                                                    |
| Save                          | N/A                                                                                  | Click <b>Save</b> to save the settings.                                                                                                    |
| Undo                          | N/A                                                                                  | Click <b>Undo</b> to cancel the changes.                                                                                                    |
| Back                          | N/A                                                                                  | Click <b>Back</b> to return to last page.                                                                                                    |
|                               |                                                                                      | · <del>-</del>                                                                                                    |

When **Advanced Configuration** is selected, an OpenVPN Client Advanced Configuration screen will appear.

| OpenVPN Client Advanced Configuration |                           |  |  |  |
|---------------------------------------|---------------------------|--|--|--|
| Item                                  | Setting                   |  |  |  |
| ▶ TLS Cipher                          | TLS-RSA-WITH-AES128-SHA ▼ |  |  |  |
| ▶ TLS Auth.<br>Key(Optional)          | (Optional)                |  |  |  |
| ▶ User Name(Optional)                 | (Optional)                |  |  |  |
| ▶ Password(Optional)                  | (Optional)                |  |  |  |
| ▶ Bridge TAP to                       | VLAN 1 v                  |  |  |  |
| ▶ Firewall Protection                 | ☐ Enable                  |  |  |  |
| ▶ Client IP Address                   | Dynamic IP ▼              |  |  |  |
| ▶ Tunnel MTU                          | 1500                      |  |  |  |
| ► Tunnel UDP Fragment                 | 1500                      |  |  |  |
| ▶ Tunnel UDP MSS-Fix                  | ■ Enable                  |  |  |  |
| ▶ nsCertType<br>Verification          | ☐ Enable                  |  |  |  |
| ▶ TLS Renegotiation<br>Time(seconds)  | 3600 (seconds)            |  |  |  |
| ▶ Connection<br>Retry(seconds)        | -1 (seconds)              |  |  |  |
| ▶ DNS                                 | Automatically ▼           |  |  |  |
| ► Additional<br>Configuration         |                           |  |  |  |

| OpenVPN Advanced Client Configuration |                                                                                                    |                                                                                                    |  |  |
|---------------------------------------|----------------------------------------------------------------------------------------------------|----------------------------------------------------------------------------------------------------|--|--|
| Item                                  | Value setting                                                                                               | Description                                                                                                    |  |  |
| TLS Cipher                            | <ol> <li>A Must filled setting.</li> <li>TLS-RSA-WITH-<br/>AES128-SHA is selected<br/>by default</li> </ol> | Specify the TLS Cipher from the dropdown list. It can be None / TLS-RSA-WITH-RC4-MD5 / TLS-RSA-WITH-AES128-SHA / TLS-RSA-WITH-AES256-SHA / TLS-DHE-DSS-AES128-SHA / TLS-DHE-DSS-AES256-SHA. Note: TLS Cipher will be available only when TLS is chosen in Authorization Mode. |  |  |
| TLS Auth. Key                         | <ol> <li>An Optional setting.</li> <li>String format: any text</li> </ol>                                   | Specify the <b>TLS Auth. Key</b> for connecting to an OpenVPN server, if the server required it.  Note: TLS Auth. Key will be available only when TLS is chosen in Authorization Mode.                                                                                        |  |  |

| User Name                           | An Optional setting.                                                             | Enter the <b>User account</b> for connecting to an OpenVPN server, if the server required it.  Note: User Name will be available only when TLS is chosen in Authorization Mode.                                          |
|-------------------------------------|----------------------------------------------------------------------------------|----------------------------------------------------------------------------------------------------|
| Password                            | An Optional setting.                                                             | Enter the <b>Password</b> for connecting to an OpenVPN server, if the server required it.  Note: User Name will be available only when TLS is chosen in Authorization Mode.                                              |
| Bridge TAP to                       | By default <b>VLAN 1</b> is selected                                             | Specify the setting of "Bridge TAP to" to bridge the TAP interface to a certain local network interface or VLAN.  Note: Bridge TAP to will be available only when TAP is chosen in Tunnel Scenario and NAT is unchecked. |
| Firewall Protection                 | The box is unchecked by default.                                                 | Check the box to activate the <b>Firewall Protection</b> function.  Note: Firewall Protection will be available only when NAT is enabled.                                                                                |
| Client IP Address                   | By default <b>Dynamic IP</b> is selected                                         | Specify the virtual IP Address for the OpenVPN Client. It can be <b>Dynamic IP/Static IP.</b>                                                                                                    |
| Tunnel MTU                          | <ul><li>1.A Must filled setting</li><li>2.The value is 1500 by default</li></ul> | Specify the value of <b>Tunnel MTU.</b> <u>Value Range</u> : 0 ~ 1500.                                                                                                    |
| Tunnel UDP<br>Fragment              | The value is 1500 by default                                                     | Specify the value of <b>Tunnel UDP Fragment</b> . <u>Value Range</u> : 0 ~ 1500.  Note: Tunnel UDP Fragment will be available only when UDP is chosen in Protocol.                                                       |
| Tunnel UDP MSS-<br>Fix              | The box is unchecked by default.                                                 | Check the <b>Enable</b> box to activate the <b>Tunnel UDP MSS-Fix</b> function.  Note: Tunnel UDP MSS-Fix will be available only when UDP is chosen in Protocol.                                                         |
| nsCerType<br>Verification           | The box is unchecked by default.                                                 | Check the <b>Enable</b> box to activate the <b>nsCerType Verification</b> function.  Note: nsCerType Verification will be available only when TLS is chosen in Authorization Mode.                                       |
| TLS Renegotiation<br>Time (seconds) | The value is 3600 by default                                                     | Specify the time interval of <b>TLS Renegotiation Time.</b> <u>Value Range</u> : -1 ~ 86400.                                                                                                    |
| Connection<br>Retry(seconds)        | The value is -1 by default                                                       | Specify the time interval of <b>Connection Retry.</b> The default -1 means that it is no need to execute connection retry. <u>Value Range</u> : -1 ~ 86400, and -1 means no retry is required.                           |
| DNS                                 | By default  Automatically is selected                                            | Specify the setting of <b>DNS</b> . It can be <b>Automatically/Manually</b> .                                                                                                    |
| Additional Configuration            | An Optional setting.                                                             | Enter optional configuration string here. Up to 256 characters is allowable.<br><u>Value Range</u> : $0 \sim 256$ characters.                                                                                            |
| Save                                | N/A                                                                              | Click <b>Save</b> to save the settings.                                                                                                    |
| Undo                                | N/A                                                                              | Click <b>Undo</b> to cancel the changes.                                                                                                    |
| Back                                | N/A                                                                              | Click <b>Back</b> to return to last page.                                                                                                    |

#### 5.1.3 L2TP

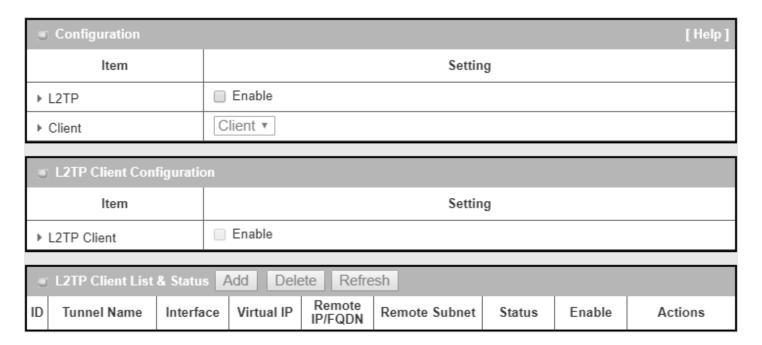

Layer 2 Tunneling Protocol (L2TP) is a tunneling protocol used to support virtual private networks (VPNs) or as part of the delivery of services by ISPs. It does not provide any encryption or confidentiality by itself. Rather, it relies on an encryption protocol that it passes within the tunnel to provide privacy. This Gateway can only behave as a L2TP client for a L2TP VPN tunel.

**L2TP Client**: It can be mobile users or gateways in remote offices with dynamic IP. To setup tunnel, it should get "user name", "password" and server's global IP. In addition, it is required to identify the operation mode for each tunnel as main connection, failover for another tunnel, or load balance tunnel to increase overall bandwidth. It needs to decide "Default Gateway" or "Remote Subnet" for packet flow. Moreover, you can also define what kind of traffics will pass through the L2TP tunnel in the "Default Gateway / Remote Subnet" parameter.

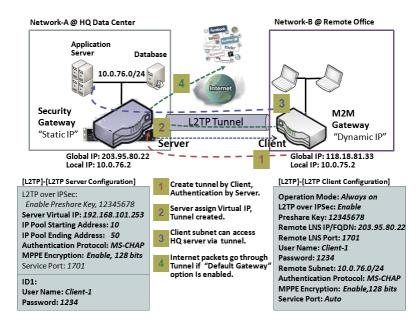

Besides, for the L2TP client peer, a Remote Subnet item is required. It is for the Intranet of L2TP server peer. So, at L2TP client peer, the packets whose destination is in the dedicated subnet will be transferred via the L2TP tunnel. Others will be transferred based on current routing policy of the gateway at L2TP client peer. But, if you entered 0.0.0.0/0 in the Remote Subnet field, it will be treated as a "Default Gateway" setting for the L2TP client peer, all packets, including the Internet accessing of L2TP client peer, will go through the established L2TP tunnel. That means the remote L2TP server peer controls the flow of any packets from the L2TP client peer. Certainly, those packets come through the L2TP tunnel.

### **L2TP Setting**

Go to **Security > VPN > L2TP** tab.

The L2TP setting allows user to create and configure L2TP tunnels.

#### **Enable L2TP**

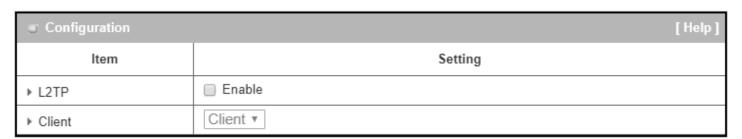

| Enable L2TP Window |                       |                                                                                        |  |  |
|--------------------|-----------------------|----------------------------------------------------------------------------------------|--|--|
| Item               | Value setting         | Description                                                                            |  |  |
| L2TP               | Unchecked by default  | Click the <b>Enable</b> box to activate L2TP function.                                 |  |  |
| Client             | A                     | Specify the role of L2TP. Only <b>Client</b> role is available for this gateway. Below |  |  |
| Client             | A Must filled setting | are the configuration windows for L2TP Client.                                         |  |  |
| Save               | N/A                   | Click <b>Save</b> button to save the settings                                          |  |  |

#### As a L2TP Client

| L2TP Client Configuration |          |  |
|---------------------------|----------|--|
| Item                      | Setting  |  |
| ▶ L2TP Client             | □ Enable |  |

| L2TP Client Configuration |                           |                                                                        |  |  |
|---------------------------|---------------------------|------------------------------------------------------------------------|--|--|
| Item Setting              | Value setting Description |                                                                        |  |  |
| L2TP Client               | The box is unchecked      | Charlette Fuelde banks analys 12TD diseases of the automorphic         |  |  |
|                           | by default                | Check the <b>Enable</b> box to enable L2TP client role of the gateway. |  |  |
| Save                      | N/A                       | Click <b>Save</b> button to save the settings.                         |  |  |
| Undo                      | N/A                       | Click <b>Undo</b> button to cancel the settings.                       |  |  |

#### Create/Edit L2TP Client

|    | J L2TP Client List & Status Add Delete Refresh |           |            |                   |               |        |        |         |
|----|------------------------------------------------|-----------|------------|-------------------|---------------|--------|--------|---------|
| ID | Tunnel Name                                    | Interface | Virtual IP | Remote<br>IP/FQDN | Remote Subnet | Status | Enable | Actions |

When Add/Edit button is applied, a series of configuration screen will appear. You can add up to 8 L2TP Clients.

| ■ L2TP Client Configuration        |                                                        |  |  |  |
|------------------------------------|--------------------------------------------------------|--|--|--|
| Item                               | Setting                                                |  |  |  |
| ▶ Tunnel Name                      | L2TP #1                                                |  |  |  |
| ▶ Interface                        | WAN1 ▼                                                 |  |  |  |
| ▶ Operation Mode                   | Always on ▼                                            |  |  |  |
| ▶ L2TP over IPsec                  | ☐ Enable Preshared Key (Min. 8 characters)             |  |  |  |
| ▶ Remote LNS IP/FQDN               |                                                        |  |  |  |
| ▶ Remote LNS Port                  | 1701                                                   |  |  |  |
| ▶ User Name                        |                                                        |  |  |  |
| ▶ Password                         |                                                        |  |  |  |
| ▶ Tunneling<br>Password (Optional) |                                                        |  |  |  |
| ▶ Remote Subnet                    |                                                        |  |  |  |
| ▶ Authentication Protocol          | □ PAP □ CHAP □ MS-CHAP □ MS-CHAP v2                    |  |  |  |
| ▶ MPPE Encryption                  | ☐ Enable                                               |  |  |  |
| ▶ LCP Echo Type                    | Auto ▼   Interval 30 seconds Max. Failure Time 6 times |  |  |  |
| ▶ Service Port                     | Auto ▼ 0                                               |  |  |  |
| ▶ Tunnel                           | ☐ Enable                                               |  |  |  |

| L2TP Client Configuration |                       |                                                                     |  |  |
|---------------------------|-----------------------|---------------------------------------------------------------------|--|--|
| Item Setting              | Value setting         | Description                                                         |  |  |
| Tunnel Name               | A Must filled setting | Enter a tunnel name. Enter a name that is easy for you to identify. |  |  |
| Tuillel Name              |                       | <u>Value Range</u> : 1 ~ 32 characters.                             |  |  |
|                           |                       | Define the selected interface to be the used for this L2TP tunnel   |  |  |
| Interface                 | A Must filled setting | (WAN-1 is available only when WAN-1 interface is enabled)           |  |  |
|                           |                       | The same applies to other WAN interfaces (e.g. WAN-2).              |  |  |

| Operation Mode               | <ol> <li>A Must filled setting</li> <li>Alwasy on is selected by default</li> </ol> | Define operation mode for the L2TP Tunnel. It can be <b>Always On</b> , or <b>Failover</b> . If this tunnel is set as a failover tunnel, you need to further select a primary tunnel from which to failover to.  Note: <b>Failover</b> mode is not available for the gateway with single WAN.                                                                                                    |  |
|------------------------------|-------------------------------------------------------------------------------------|----------------------------------------------------------------------------------------------------|--|
| L2TP over IPSec              | The box is unchecked by default                                                     | Check the <b>Enable</b> box to activate L2TP over IPSec, and further specify a Preshared Key (8~32 characters).                                                                                                    |  |
| Remote LNS<br>IP/FQDN        | A Must filled setting                                                               | Enter the public IP address or the FQDN of the L2TP server.                                                                                                    |  |
| Remote LNS Port              | <ol> <li>A Must filled setting</li> <li>1701 is set by default</li> </ol>           | Enter the Remote LNS Port for this L2TP tunnel. <u>Value Range</u> : 1 ~ 65535.                                                                                                    |  |
| User Name                    | A Must filled setting                                                               | Enter the <b>User Name</b> for this L2TP tunnel to be authenticated when connect to L2TP server. <b>Value Range:</b> 1 ~ 32 characters.                                                                                                    |  |
| Password                     | A Must filled setting                                                               | Enter the <b>Password</b> for this L2TP tunnel to be authenticated when connect to L2TP server.                                                                                                    |  |
| Tunneling Password(Optional) | The box is unchecked by default                                                     | Enter the <b>Tunneling Password</b> for this L2TP tunnel to authenticate.                                                                                                    |  |
| Remote Subnet                | A Must filled setting                                                               | Specify the remote subnet for this L2TP tunnel to reach L2TP server. The Remote Subnet format must be IP address/netmask (e.g. 10.0.0.2/24). It is for the Intranet of L2TP VPN server. So, at L2TP client peer, the packets whose destination is in the dedicated subnet will be transferred via the L2TP VPN tunnel. Others will be transferred based on current routing policy of the security gateway at L2TP client peer.  If you entered 0.0.0.0/0 in the Remote Subnet field, it will be treated as a default gateway setting for the L2TP client peer, all packets, including the Internet accessing of L2TP Client peer, will go through the established L2TP VPN tunnel. That means the remote L2TP VPN server controls the flow of any packets from the L2TP client peer. Certainly, those packets come through the L2TP VPN tunnel. |  |
| Authentication<br>Protocol   | <ol> <li>A Must filled setting</li> <li>Unchecked by default</li> </ol>             | Specify one ore multiple <b>Authentication Protocol</b> for this L2TP tunnel.  Available authentication methods are <b>PAP / CHAP / MS-CHAP / MS-CHAP v2</b> .                                                                                                    |  |
| MPPE Encryption              | <ol> <li>Unchecked by default</li> <li>an optional setting</li> </ol>               | Specify whether L2TP server supports MPPE Protocol. Click the Enable box to enable MPPE.  Note: when MPPE Encryption is enabled, the Authentication Protocol PAP / CHAP options will not be available.                                                                                                    |  |
| LCP Echo Type                | 1. Auto is set by default                                                           | Specify the LCP Echo Type for this L2TP tunnel. It can be <b>Auto</b> , <b>User-defined</b> , or <b>Disable</b> . <b>Auto</b> : the system sets the Interval and Max. Failure Time. <b>User-defined:</b> enter the Interval and Max. Failure Time. The default value for Interval is 30 seconds, and Maximum Failure Times is 6 Times. <b>Disable</b> : disable the LCP Echo. <b>Value Range</b> : 1 ~ 99999 for Interval Time, 1~999 for Failure Time.                                                                                                    |  |

| Service Port | A Must filled setting | Specify the Service Port for this L2TP tunnel to use. It can be Auto, (1701) for Cisco), or User-defined.  Auto: The system determines the service port.  1701 (for Cisco): The system use port 1701 for connecting with CISCO L2TP Server.  User-defined: Enter the service port. The default value is 0.  Value Range: 0 ~ 65535. |
|--------------|-----------------------|----------------------------------------------------------------------------------------------------|
| Tunnel       | Unchecked by default  | Check the <b>Enable</b> box to enable this L2TP tunnel.                                                                                                    |
| Save         | N/A                   | Click <b>Save</b> button to save the settings.                                                                                                    |
| Undo         | N/A                   | Click <b>Undo</b> button to cancel the settings.                                                                                                    |

#### 5.1.4 PPTP

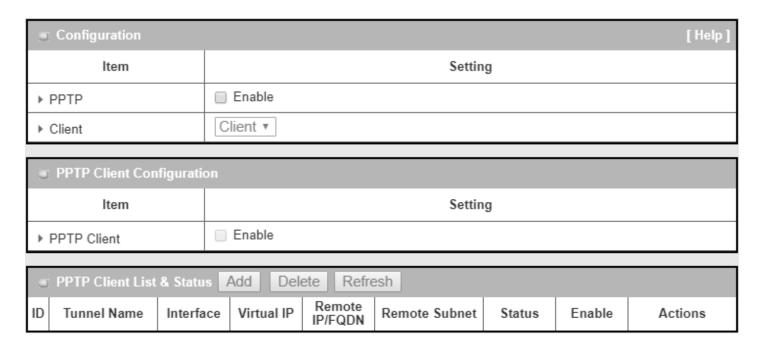

Point-to-Point Tunneling Protocol (PPTP) is a method for implementing virtual private networks. PPTP uses a control channel over TCP and a GRE tunnel operating to encapsulate PPP packets. It is a client-server based technology. There are various levels of authentication and encryption for PPTP tunneling, usually natively as standard features of the Windows PPTP stack. The security gateway can only play "PPTP Client" role for a PPTP VPN tunnel. PPTP tunnel process is nearly the same as L2TP.

**PPTP Client**: It can be mobile users or gateways in remote offices with dynamic IP. To setup tunnel, it should get "user name", "password" and server's global IP. In addition, it is required to identify the operation mode for each tunnel as main connection, failover for another tunnel, or load balance tunnel to increase overall bandwidth. It needs to decide "Default Gateway" or "Remote Subnet" for packet flow. Moreover, you can also define what kind of traffics will pass through the PPTP tunnel in the "Default Gateway / Remote Subnet" parameter.

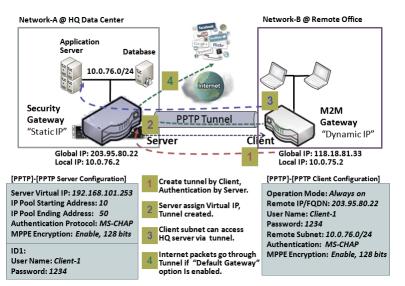

Besides, for the PPTP client peer, a Remote Subnet item is required. It is for the Intranet of PPTP server peer. So, at PPTP client peer, the packets whose destination is in the dedicated subnet will be transferred via the PPTP tunnel. Others will be transferred based on current routing policy of the gateway at PPTP client peer. But, if you entered 0.0.0.0/0 in the Remote Subnet field, it will be treated as a "Default Gateway" setting for the PPTP client peer, all packets, including the Internet accessing of PPTP client peer, will go through the established PPTP tunnel. That means the remote PPTP server peer controls the flow of any packets from the PPTP

client peer. Certainly, those packets come through the PPTP tunnel.

### **PPTP Setting**

Go to **Security > VPN > PPTP** tab.

The PPTP setting allows user to create and configure PPTP tunnels.

#### **Enable PPTP**

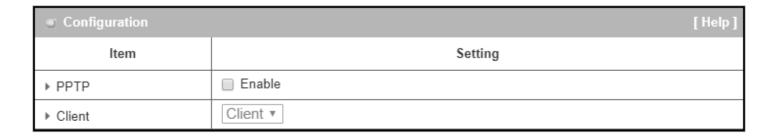

| Enable PPTP Window |                      |                                                                                        |
|--------------------|----------------------|----------------------------------------------------------------------------------------|
| Item               | Value setting        | Description                                                                            |
| PPTP               | Unchecked by default | Click the <b>Enable</b> box to activate PPTP function.                                 |
| Client             | A Must fill sotting  | Specify the role of PPTP. Only <b>Client</b> role is available for this gateway. Below |
|                    | A Must fill setting  | are the configuration windows for PPTP Client.                                         |
| Save               | N/A                  | Click <b>Save</b> button to save the settings.                                         |

#### As a PPTP Client

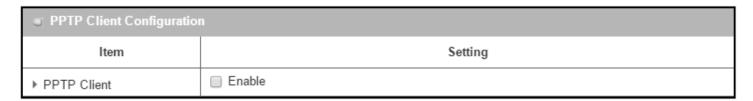

| PPTP Client Configuration |                      |                                                                        |
|---------------------------|----------------------|------------------------------------------------------------------------|
| Item                      | Value setting        | Description                                                            |
| PPTP Client               | Unchecked by default | Check the <b>Enable</b> box to enable PPTP client role of the gateway. |
| Save                      | N/A                  | Click <b>Save</b> button to save the settings.                         |
| Undo                      | N/A                  | Click <b>Undo</b> button to cancel the settings.                       |

### **Create/Edit PPTP Client**

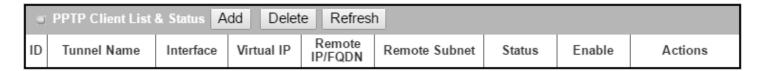

When Add/Edit button is applied, a series PPTP Client Configuration will appear.

| PPTP Client Configuration |                                                        |  |
|---------------------------|--------------------------------------------------------|--|
| Item                      | Setting                                                |  |
| ▶ Tunnel Name             | PPTP #1                                                |  |
| ▶ Interface               | WAN1 ▼                                                 |  |
| ▶ Operation Mode          | Always on ▼                                            |  |
| ▶ Remote IP/FQDN          |                                                        |  |
| ▶ User Name               |                                                        |  |
| ▶ Password                |                                                        |  |
| ▶ Remote Subnet           |                                                        |  |
| ▶ Authentication Protocol | □ PAP □ CHAP □ MS-CHAP □ MS-CHAP v2                    |  |
| ▶ MPPE Encryption         | Enable                                                 |  |
| ▶ LCP Echo Type           | Auto ▼   Interval 30 seconds Max. Failure Time 6 times |  |
| ▶ Tunnel                  | Enable                                                 |  |

| PPTP Client Configuration Window |                                                                                            |                                                                                                    |  |
|----------------------------------|--------------------------------------------------------------------------------------------|----------------------------------------------------------------------------------------------------|--|
| Item                             | Value setting                                                                              | Description                                                                                                    |  |
| Tunnel Name                      | A Must fill setting                                                                        | Enter a tunnel name. Enter a name that is easy for you to identify.<br><u>Value Range</u> : $1 \sim 32$ characters.                                                                                                    |  |
| Interface                        | <ol> <li>A Must fill setting</li> <li>WAN1 is selected</li> <li>by default</li> </ol>      | Define the selected interface to be the used for this PPTP tunnel (WAN-1 is available only when WAN-1 interface is enabled) The same applies to other WAN interfaces (e.g. WAN-2).                                                                                                    |  |
| Operation Mode                   | <ol> <li>A Must fill setting</li> <li>Alwasy on is</li> <li>selected by default</li> </ol> | Define operation mode for the PPTP Tunnel. It can be <b>Always On</b> , or <b>Failover</b> . If this tunnel is set as a failover tunnel, you need to further select a primary tunnel from which to failover to.  Note: <b>Failover</b> mode is not available for the gateway with single WAN.                |  |
| Remote IP/FQDN                   | <ol> <li>A Must fill setting.</li> <li>Format can be a ipv4 address or FQDN</li> </ol>     | Enter the public IP address or the FQDN of the PPTP server.                                                                                                    |  |
| User Name                        | A Must fill setting                                                                        | Enter the <b>User Name</b> for this PPTP tunnel to be authenticated when connect to PPTP server. <b>Value Range:</b> 1 ~ 32 characters.                                                                                                    |  |
| Password                         | A Must fill setting                                                                        | Enter the <b>Password</b> for this PPTP tunnel to be authenticated when connect to PPTP server.                                                                                                    |  |
| Remote Subnet                    | A Must fill setting                                                                        | Specify the remote subnet for this PPTP tunnel to reach PPTP server.  The Remote Subnet format must be IP address/netmask (e.g. 10.0.0.2/24).  It is for the Intranet of PPTP VPN server. So, at PPTP client peer, the packets whose destination is in the dedicated subnet will be transferred via the PPTP |  |

|                            |                                                                           | VPN tunnel. Others will be transferred based on current routing policy of the security gateway at PPTP client peer.                                                                                                    |
|----------------------------|---------------------------------------------------------------------------|----------------------------------------------------------------------------------------------------|
|                            |                                                                           | If you entered 0.0.0.0/0 in the Remote Subnet field, it will be treated as a default gateway setting for the PPTP client peer, all packets, including the Internet accessing of PPTP Client peer, will go through the established PPTP VPN tunnel. That means the remote PPTP VPN server controls the flow of any packets from the PPTP client peer. Certainly, those packets come through the PPTP VPN tunnel.                                         |
| Authentication<br>Protocol | <ol> <li>A Must fill setting</li> <li>Unchecked by<br/>default</li> </ol> | Specify one ore multiple <b>Authentication Protocol</b> for this PPTP tunnel.  Available authentication methods are <b>PAP / CHAP / MS-CHAP / MS-CHAP v2</b> .                                                                                                    |
| MPPE Encryption            | <ol> <li>Unchecked by default</li> <li>an optional setting</li> </ol>     | Specify whether PPTP server supports MPPE Protocol. Click the Enable box to enable MPPE.  Note: when MPPE Encryption is enabled, the Authentication Protocol PAP / CHAP options will not be available.                                                                                                    |
| LCP Echo Type              | Auto is set by default                                                    | Specify the LCP Echo Type for this PPTP tunnel. It can be <b>Auto</b> , <b>User-defined</b> , or <b>Disable</b> . <b>Auto</b> : the system sets the Interval and Max. Failure Time. <b>User-defined:</b> enter the Interval and Max. Failure Time. The default value for Interval is 30 seconds, and Maximum Failure Times is 6 Times. <b>Disable</b> : disable the LCP Echo. <b>Value Range</b> : 1 ~ 99999 for Interval Time, 1~999 for Failure Time. |
| Tunnel                     | Unchecked by default                                                      | Check the <b>Enable</b> box to enable this PPTP tunnel.                                                                                                    |
| Save                       | N/A                                                                       | Click <b>Save</b> button to save the settings.                                                                                                    |
| Undo                       | N/A                                                                       | Click <b>Undo</b> button to cancel the settings.                                                                                                    |
| Back                       | N/A                                                                       | Click <b>Back</b> button to return to the previous page.                                                                                                    |
|                            |                                                                           |                                                                                                    |

#### 5.1.5 GRE

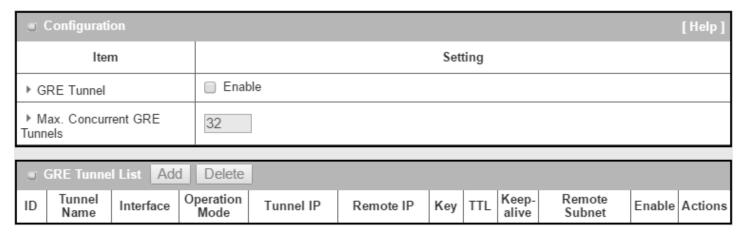

Generic Routing Encapsulation (GRE) is a tunneling protocol developed by Cisco Systems that encapsulates a wide variety of network layer protocols inside virtual point-to-point links over an Internet Protocol internetwork.

Deploy a gateway for remote site and establish a virtual private network with control center by using GRE tunneling. So, all client hosts behind gateway can make data communication with server hosts behind control center gateway.

GRE Tunneling is similar to IPSec Tunneling, client requesting the tunnel establishment with the server. Both the client and the server must have a Static IP or a FQDN. Any peer gateway can be worked as either a client or a server, even using the same set of configuration rule.

#### **GRE Tunnel Scenario**

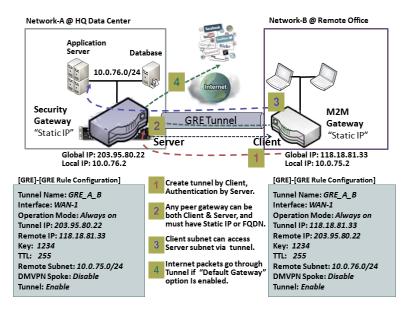

To setup a GRE tunnel, each peer needs to setup its global IP as tunnel IP and fill in the other's global IP as remote IP.

Besides, each peer must further specify the Remote Subnet item. It is for the Intranet of GRE server peer. So, at GRE client peer, the packets whose destination is in the dedicated subnet will be transferred via the GRE tunnel. Others will be transferred based on current routing policy of the gateway at GRE client peer. But, if you entered 0.0.0.0/0 in the Remote Subnet field, it will be treated as a "Default Gateway" setting for the GRE client peer, all packets, including the Internet accessing of GRE client peer, will go through the established GRE tunnel. That means

the remote GRE server peer controls the flow of any packets from the GRE client peer. Certainly, those packets come through the GRE tunnel.

If the GRE server supports DMVPN Hub function, like Cisco router as the VPN concentrator, the GRE client can active the DMVPN spoke function here since it is implemented by GRE over IPSec tunneling.

### **GRE Setting**

Go to **Security > VPN > GRE** tab.

The GRE setting allows user to create and configure GRE tunnels.

#### **Enable GRE**

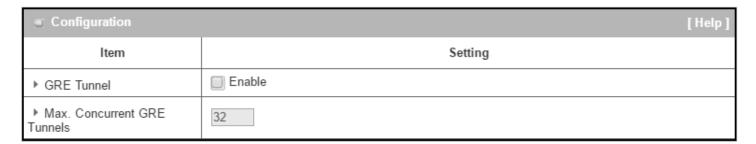

| Enable GRE Wind                | Enable GRE Window                 |                                                                                                    |  |  |
|--------------------------------|-----------------------------------|----------------------------------------------------------------------------------------------------|--|--|
| Item                           | Value setting                     | Description                                                                                                    |  |  |
| GRE Tunnel                     | Unchecked by default              | Click the <b>Enable</b> box to enable GRE function.                                                                                                  |  |  |
| Max. Concurrent<br>GRE Tunnels | Depends on Product specification. | The specified value will limit the maximum number of simultaneous GRE tunnel connection. The default value can be different for the purchased model. |  |  |
| Save                           | N/A                               | Click <b>Save</b> button to save the settings                                                                                                    |  |  |
| Undo                           | N/A                               | Click <b>Undo</b> button to cancel the settings                                                                                                    |  |  |

## **Create/Edit GRE tunnel**

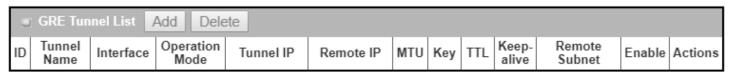

When Add/Edit button is applied, a GRE Rule Configuration screen will appear.

| GRE Rule Configuration     | [Help]                                  |
|----------------------------|-----------------------------------------|
| ltem                       | Setting                                 |
| ▶ Tunnel Name              | GRE #1                                  |
| ▶ Interface                | WAN1 ▼                                  |
| ▶ Operation Mode           | Always on ▼                             |
| ▶ Tunnel IP                | IP: MASK: select one ▼ (Optional)       |
| ▶ Remote IP                |                                         |
| ▶ MTU                      |                                         |
| ▶ Key                      | (Optional)                              |
| ▶ TTL                      |                                         |
| ▶ Keep alive               | □ Enable Ping IP ▼ Interval 5 (seconds) |
| ▶ Remote Subnet            |                                         |
| ▶ DMVPN Spoke              | □ Enable                                |
| ▶ IPSec Pre-shared Key     | (Min. 8 characters)                     |
| ▶ IPSec NAT Traversal      | Enable                                  |
| ▶ IPSec Encapsulation Mode | Transport Mode ▼                        |
| ▶ Tunnel                   | Enable                                  |

| GRE Rule Configuration Window |                                                                                            |                                                                                                    |  |
|-------------------------------|--------------------------------------------------------------------------------------------|----------------------------------------------------------------------------------------------------|--|
| Item                          | Value setting                                                                              | Description                                                                                                    |  |
| Tunnel Name                   | A Must fill setting                                                                        | Enter a tunnel name. Enter a name that is easy for you to identify.<br><u>Value Range</u> : $1 \sim 9$ characters.                                                                                                    |  |
| Interface                     | <ol> <li>A Must fill setting</li> <li>WAN 1 is selected</li> <li>by default</li> </ol>     | Select the interface on which GRE tunnel is to be established. It can be the available WAN and LAN interfaces.                                                                                                    |  |
| Operation Mode                | <ol> <li>A Must fill setting</li> <li>Alway on is</li> <li>selected by default</li> </ol>  | Define operation mode for the GRE Tunnel. It can be <b>Always On</b> , or <b>Failover</b> . If this tunnel is set as a failover tunnel, you need to further select a primary tunnel from which to failover to.  Note: <b>Failover</b> mode is not available for the gateway with single WAN. |  |
| Tunnel IP                     | An Optional setting                                                                        | Enter the Tunnel IP address and corresponding subnet mask.                                                                                                    |  |
| Remote IP                     | A Must fill setting                                                                        | Enter the Remote IP address of remote GRE tunnel gateway. Normally this is the public IP address of the remote GRE gateway.                                                                                                    |  |
| МТИ                           | <ol> <li>A Must filled setting</li> <li>Auto (value zero) is<br/>set by default</li> </ol> | <b>MTU</b> refers to Maximum Transmission Unit. It specifies the largest packet size permitted for Internet transmission.                                                                                                    |  |

|                             |                                               | When set to <b>Auto</b> (value '0'), the router selects the best MTU for best Internet connection performance.<br><b>Value Range:</b> $0 \sim 1500$ .                                                                                                    |
|-----------------------------|-----------------------------------------------|----------------------------------------------------------------------------------------------------|
| Key                         | An Optional setting                           | Enter the Key for the GRE connection.  Value Range: 0 ~ 9999999999999999999999999999999999                                                                                                    |
| TTL                         | 1. A Must fill setting 2. 1 to 255 range      | Specify <b>TTL</b> hop-count value for this GRE tunnel.  Value Range: 1 ~ 255.                                                                                                    |
| Keep alive                  | Unchecked by default     Ss is set by default | Check the <b>Enable</b> box to enable Keep alive function.  Select Ping IP to keep live and enter the IP address to ping.  Enter the ping time interval in seconds.  Value Range: 5 ~ 999 seconds.                                                                                                    |
| Remote Subnet               | A Must fill setting                           | Specify the remote subnet for this GRE tunnel.  The Remote Subnet format must be IP address/netmask (e.g. 10.0.0.2/24).  It is for the Intranet of GRE server peer. So, at GRE client peer, the packets whose destination is in the dedicated subnet will be transferred via the GRE tunnel. Others will be transferred based on current routing policy of the security gateway at GRE client peer. |
|                             |                                               | If you entered 0.0.0.0/0 in the Remote Subnet field, it will be treated as a default gateway setting for the GRE client peer, all packets, including the Internet accessing of GRE client peer, will go through the established GRE tunnel. That means the remote GRE server peer controls the flow of any packets from the GRE client peer. Certainly, those packets come through the GRE tunnel.  |
| DMVPN Spoke                 | Unchecked by default                          | Specify whether the gateway will support DMVPN Spoke for this GRE tunnel. Check Enable box to enable DMVPN Spoke.                                                                                                    |
| IPSec Pre-shared<br>Key     | A Must fill setting                           | Enter a DMVPN spoke authentication Pre-shared Key (8~32 characters).  Note: Pre-shared Key is available only when DMVPN Spoke is enabled.                                                                                                    |
| IPSec NAT Traversal         | Unchecked by default                          | Check <b>Enable</b> box to enable NAT-Traversal.  Note: IPSec NAT Traversal will not be available when DMVPN is not enabled.                                                                                                    |
| IPSec Encapsulation<br>Mode | Unchecked by default                          | Specify IPSec Encapsulation Mode from the dropdown box. There are <b>Transport mode</b> and <b>Tunnel mode</b> supported.  Note: IPSec Encapsulation Mode will not be available when DMVPN is not enabled.                                                                                                    |
| Tunnel                      | Unchecked by default                          | Check <b>Enable</b> box to enable this GRE tunnel.                                                                                                    |
|                             |                                               |                                                                                                    |
| Save                        | N/A                                           | Click <b>Save</b> button to save the settings.                                                                                                    |
| Save<br>Undo                | N/A<br>N/A                                    | Click <b>Save</b> button to save the settings. Click <b>Undo</b> button to cancel the settings.                                                                                                    |

## 5.2 Firewall

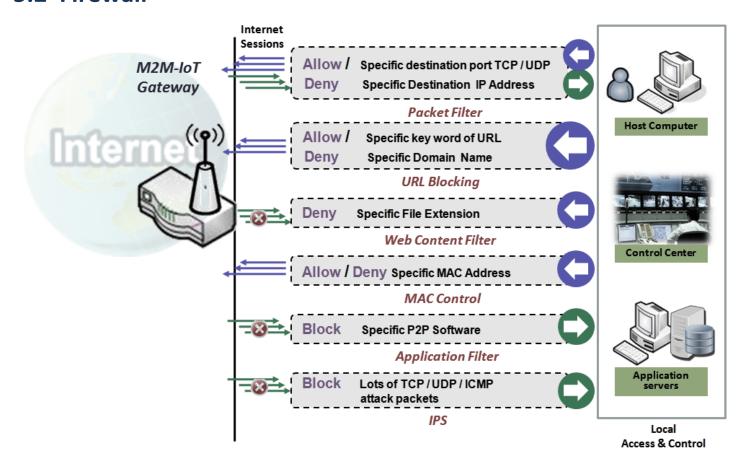

The firewall functions include Packet Filter, URL Blocking, Content Filter, MAC Control, Application Filter, IPS and some firewall options. The supported function can be different for the purchased gateway.

## 5.2.1 Packet Filter

|                        | Config                    | guration          |                                         |              |                   |               |          |                |                     |                  |        | [Help]  |
|------------------------|---------------------------|-------------------|-----------------------------------------|--------------|-------------------|---------------|----------|----------------|---------------------|------------------|--------|---------|
|                        | Item                      |                   |                                         | Setting      |                   |               |          |                |                     |                  |        |         |
| <b>+</b>               | Packet                    | Filters           |                                         | ✓ Enable     |                   |               |          |                |                     |                  |        |         |
| •                      | ▶ Black List / White List |                   | Deny those match the following rules. ▼ |              |                   |               |          |                |                     |                  |        |         |
| •                      | ▶ Log Alert               |                   |                                         | ☐ Log Alert  |                   |               |          |                |                     |                  |        |         |
|                        |                           |                   |                                         |              |                   |               |          |                |                     |                  |        |         |
| Packet Filter List Add |                           |                   | Delete                                  | :            |                   |               |          |                |                     |                  |        |         |
| ID                     | Rule<br>Name              | From<br>Interface | To<br>Interface                         | Source<br>IP | Destination<br>IP | Source<br>MAC | Protocol | Source<br>Port | Destination<br>Port | Time<br>Schedule | Enable | Actions |

"Packet Filter" function can let you define some filtering rules for incoming and outgoing packets. So the gateway can control what packets are allowed or blocked to pass through it. A packet filter rule should indicate from and to which interface the packet enters and leaves the gateway, the source and destination IP addresses, and destination service port type and port number. In addition, the time schedule to which the rule will be active.

#### Packet Filter with White List Scenario

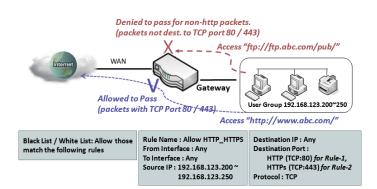

As shown in the diagram, specify "Packet Filter Rule List" as white list (*Allow those match the following rules*) and define the rules. Rule-1 is to allow HTTP packets to pass, and Rule-2 is to allow HTTPS packets to pass.

Under such configuration, the gateway will allow only HTTP and HTTPS packets, issued from the IP range 192.168.123.200 to 250, which are targeted to TCP port 80 or 443 to pass the WAN interface.

### **Packet Filter Setting**

Go to **Security > Firewall > Packet Filter** Tab.

The packet filter setting allows user to create and customize packet filter policies to allow or reject specific inbound/outbound packets through the router based on their office setting.

#### **Enable Packet Filter**

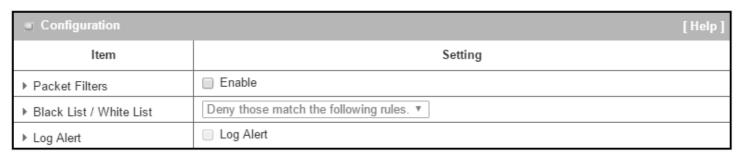

| Configuration | n Window                        |                                                                |
|---------------|---------------------------------|----------------------------------------------------------------|
| Item Name     | Value setting                   | Description                                                    |
| Packet Filter | The box is unchecked by default | Check the <b>Enable</b> box to activate Packet Filter function |

| Black List /<br>White List | Deny those match the following rules is set by default | When <i>Deny those match the following rules</i> is selected, as the name suggest, packets specified in the rules will be blocked –black listed. In contrast, with <i>Allow those match the following rules</i> , you can specifically white list the packets to pass and the rest will be blocked. |
|----------------------------|--------------------------------------------------------|----------------------------------------------------------------------------------------------------|
| Log Alert                  | The box is unchecked by default                        | Check the <b>Enable</b> box to activate Event Log.                                                                                                    |
| Save                       | N/A                                                    | Click <b>Save</b> to save the settings                                                                                                    |
| Undo                       | N/A                                                    | Click <b>Undo</b> to cancel the settings                                                                                                    |

### **Create/Edit Packet Filter Rules**

The gateway allows you to customize your packet filtering rules. It supports up to a maximum of 20 filter rule sets.

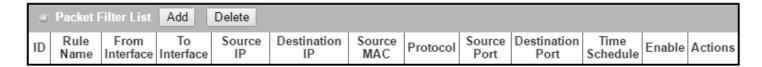

When Add button is applied, Packet Filter Rule Configuration screen will appear.

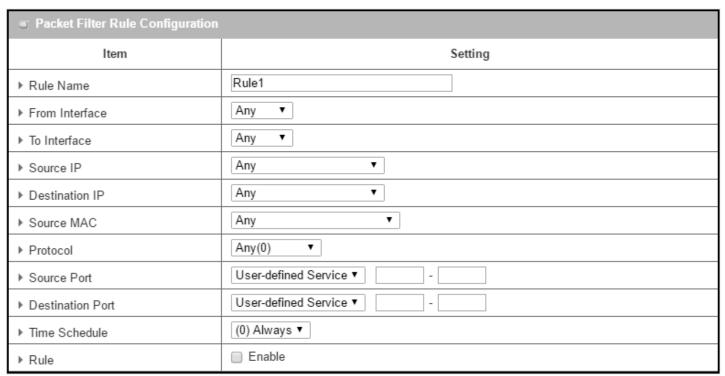

| Packet Filter Rule Configuration |                         |                                                                       |  |
|----------------------------------|-------------------------|-----------------------------------------------------------------------|--|
| Item Name                        | Value setting           | Description                                                           |  |
| Rule Name                        | 1. String format can be | Enter a packet filter rule name. Enter a name that is easy for you to |  |
|                                  | any text                | remember.                                                             |  |

|                | 2. A Must filled setting                                                               | <u>Value Range</u> : 1 ~ 30 characters.                                                                                                    |
|----------------|----------------------------------------------------------------------------------------|----------------------------------------------------------------------------------------------------|
| From Interface | 1. A Must filled setting 2. By default Any is selected                                 | Define the selected interface to be the packet-entering interface of the router. If the packets to be filtered are coming from <b>LAN to WAN</b> then select LAN for this field. Or <b>VLAN-1 to WAN</b> then select <b>VLAN-1</b> for this field. Other examples are VLAN-1 to VLAN-2. VLAN-1 to WAN.  Select <b>Any</b> to filter packets coming into the router from any interfaces.  Please note that two identical interfaces are not accepted by the router. e.g., VLAN-1 to VLAN-1.                                                                                                    |
| To Interface   | <ol> <li>A Must filled setting</li> <li>By default Any is selected</li> </ol>          | Define the selected interface to be the packet-leaving interface of the router. If the packets to be filtered are entering from LAN to WAN then select WAN for this field. Or VLAN-1 to WAN then select WAN for this field. Other examples are VLAN-1 to VLAN-2. VLAN-1 to WAN.  Select Any to filter packets leaving the router from any interfaces.  Please note that two identical interfaces are not accepted by the router. e.g., VLAN-1 to VLAN-1.                                                                                                    |
| Source IP      | <ol> <li>A Must filled setting</li> <li>By default Any is<br/>selected</li> </ol>      | This field is to specify the <b>Source IP address</b> .  Select <b>Any</b> to filter packets coming from any IP addresses.  Select <b>Specific IP Address</b> to filter packets coming from an IP address.  Select <b>IP Range</b> to filter packets coming from a specified range of IP address.                                                                                                    |
| Destination IP | A Must filled setting     By default Any is selected                                   | This field is to specify the <b>Destination IP address</b> .  Select <b>Any</b> to filter packets that are entering to any IP addresses.  Select <b>Specific IP Address</b> to filter packets entering to an IP address entered in this field.  Select <b>IP Range</b> to filter packets entering to a specified range of IP address entered in this field.                                                                                                    |
| Source MAC     | <ol> <li>A Must filled setting</li> <li>By default Any is</li> <li>selected</li> </ol> | This field is to specify the <b>Source MAC address</b> .  Select <b>Any</b> to filter packets coming from any MAC addresses.  Select <b>Specific MAC Address</b> to filter packets coming from a MAC address.                                                                                                    |
| Protocol       | 1. A Must filled setting<br>2. By default Any(0) is<br>selected                        | For Protocol, select Any to filter any protocol packets Then for Source Port, select a predefined port dropdown box when Well- known Service is selected, otherwise select User-defined Service and specify a port range. Then for Destination Port, select a predefined port dropdown box when Well- known Service is selected, otherwise select User-defined Service and specify a port range.  Value Range: 1 ~ 65535 for Source Port, Destination Port.  For Protocol, select ICMPv4 to filter ICMPv4 packets  For Protocol, select TCP to filter TCP packets Then for Source Port, select a predefined port dropdown box when Well- known Service is selected, otherwise select User-defined Service and specify a port range.  Then for Destination Port, select a predefined port dropdown box when Well- known Service is selected, otherwise select User-defined Service and specify a port range.  Yalue Range: 1 ~ 65535 for Source Port, Destination Port.  For Protocol, select UDP to filter UDP packets |

|               |                                  | Then for <b>Source Port</b> , select a predefined port dropdown box when <b>Well</b> -         |
|---------------|----------------------------------|------------------------------------------------------------------------------------------------|
|               |                                  | known Service is selected, otherwise select User-defined Service and specify                   |
|               |                                  | a port range.                                                                                  |
|               |                                  | Then for <b>Destination Port</b> , select a predefined port dropdown box when <b>Well</b> -    |
|               |                                  | known Service is selected, otherwise select User-defined Service and specify                   |
|               |                                  | a port range.                                                                                  |
|               |                                  | <u>Value Range</u> : 1 ~ 65535 for Source Port, Destination Port.                              |
|               |                                  | For <b>Protocol</b> , select <b>GRE</b> to filter <b>GRE</b> packets                           |
|               |                                  | For <b>Protocol</b> , select <b>ESP</b> to filter <b>ESP</b> packets                           |
|               |                                  | For <b>Protocol</b> , select <b>SCTP</b> to filter <b>SCTP</b> packets                         |
|               |                                  | For <b>Protocol</b> , select <b>User-defined</b> to filter packets with specified port number. |
|               |                                  | Then enter a pot number in <b>Protocol Number</b> box.                                         |
|               |                                  | Apply <b>Time Schedule</b> to this rule, otherwise leave it as Always.                         |
| Time Schedule | A Must filled setting            | If the dropdown list is empty ensure <b>Time Schedule</b> is pre-configured. Refer to          |
|               |                                  | Object Definition > Scheduling > Configuration tab.                                            |
| Rule          | The box is unchecked by default. | Click <b>Enable</b> box to activate this rule then save the settings.                          |
| Save          | N/A                              | Click <b>Save</b> to save the settings                                                         |
| Undo          | N/A                              | Click <b>Undo</b> to cancel the settings                                                       |
| De els        | N1/A                             | When the <b>Back</b> button is clicked the screen will return to the Packet Filter             |
| Back          | N/A                              | Configuration page.                                                                            |

## 5.2.2 URL Blocking

"URL Blocking" function can let you define blocking or allowing rules for incoming and outgoing Web request packets. With defined rules, gateway can control the Web requests containing the complete URL, partial domain name, or pre-defined keywords. For example, one can filter out or allow only the Web requests based on domain input suffixes like .com or .org or keywords like "bct" or "mpe".

An URL blocking rule should specify the URL, partial domain name, or included keywords in the Web requests from and to the gateway and also the destination service port. Besides, a certain time schedule can be applied to activate the URL Blocking rules during pre-defined time interval(s).

The gateway will logs and displays the disallowed web accessing requests that matched the defined URL blocking rule in the black-list or in the exclusion of the white-list.

When you choose "Allow all to pass except those match the following rules" for the "URL Blocking Rule List", you are setting the defined URL blocking rules to belong to the black list. The packets, listed in the rule list, will be blocked if one pattern in the requests matches to one rule. Other Web requests can pass through the gateway. In contrast, when you choose "Deny all to pass except those match the following rules" for the "URL Blocking Rule List", you are setting the defined packet filtering rules to belong to the white list. The Web requests, listed in the rule, will be allowed if one pattern in the requests matches to one rule. Other Web requests will be blocked.

## URL Blocking Rule with Black List

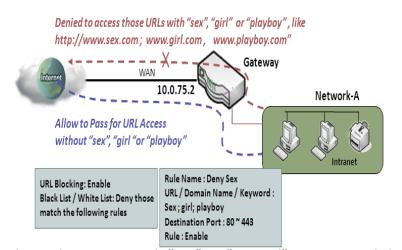

When the administrator of the gateway wants to block the Web requests with some dedicated patterns, he can use the "URL Blocking" function to block specific Web requests by defining the black list as shown in above diagram. Certainly, when the administrator wants to allow only the Web requests with some dedicated patterns to go through the gateway, he can also use the "URL Blocking" function by defining the white list to meet the requirement.

As shown in the diagram, enable the URL blocking function and create the first rule to deny

the Web requests with "sex" or "sexygirl" patterns and the other to deny the Web requests with "playboy" pattern to go through the gateway. System will block the Web requests with "sex", "sexygirl" or "playboy" patterns to pass through the gateway.

## **URL Blocking Setting**

#### Go to **Security > Firewall > URL Blocking** Tab.

In "URL Blocking" page, there are three configuration windows. They are the "Configuration" window, "URL Blocking Rule List" window, and "URL Blocking Rule Configuration" window.

The "Configuration" window can let you activate the URL blocking function and specify to black listing or to white listing the packets defined in the "URL Blocking Rule List" entry. In addition, log alerting can be enabled to record on-going events for any disallowed Web request packets. Refer to "System Status" in "6.1.1 System Related" section in this user manual for how to view recorded log.

The "URL Blocking Rule List" window lists all your defined URL blocking rule entry. And finally, the "URL Blocking Rule Configuration" window can let you define URL blocking rules. The parameters in a rule include the rule name, the Source IP or MAC, the URL/Domain Name/Keyword, the destination service ports, the integrated time schedule rule and the rule activation.

### **Enable URL Blocking**

| ■ Configuration [He       |                                         |  |
|---------------------------|-----------------------------------------|--|
| ltem                      | Setting                                 |  |
| ▶ URL Blocking            | ☐ Enable                                |  |
| ▶ Black List / White List | Deny those match the following rules. ▼ |  |
| ▶ Log Alert               | □ Enable                                |  |

| Configuration Item         | n<br>Value setting                                            | Description                                                                                                    |
|----------------------------|---------------------------------------------------------------|----------------------------------------------------------------------------------------------------|
| URL Blocking               | The box is unchecked by default                               | Check the <b>Enable</b> box to activate URL Blocking function.                                                                                                    |
| Black List /<br>White List | <b>Deny those match the following rules</b> is set by default | Specify the URL Blocking Policy, either Black List or White List.  Black List: When <b>Deny those match the following rules</b> is selected, as the name suggest, the matched Web request packets will be blocked.  White List: When <b>Allow those match the following rules</b> is selected, the matched Web request packets can pass through the Gateway, and the others that don't match the rules will be blocked. |
| Log Alert                  | The box is unchecked by default                               | Check the <b>Enable</b> box to activate Event Log.                                                                                                    |
| Save                       | NA                                                            | Click <b>Save</b> button to save the settings                                                                                                    |
| Undo                       | NA                                                            | Click <b>Undo</b> button to cancel the settings                                                                                                    |

## **Create/Edit URL Blocking Rules**

The Gateway supports up to a maximum of 20 URL blocking rule sets. Ensure that the URL Blocking is enabled before we can create blocking rules.

| URL Blocking Rule List Add Delete |           |           | dd Delete  |                             |                     |                  |        |         |
|-----------------------------------|-----------|-----------|------------|-----------------------------|---------------------|------------------|--------|---------|
| ID                                | Rule Name | Source IP | Source MAC | URL / Domain Name / Keyword | Destination<br>Port | Time<br>Schedule | Enable | Actions |

When Add button is applied, the URL Blocking Rule Configuration screen will appear.

| URL Blocking Rule Configuration |              |  |  |  |
|---------------------------------|--------------|--|--|--|
| Item                            | Setting      |  |  |  |
| ▶ Rule Name                     | Rule1        |  |  |  |
| ▶ Source IP                     | Any ▼        |  |  |  |
| ▶ Source MAC                    | Any ▼        |  |  |  |
| ▶ URL / Domain Name / Keyword   |              |  |  |  |
| ▶ Destination Port              | Any ▼        |  |  |  |
| ▶ Time Schedule Rule            | (0) Always ▼ |  |  |  |
| ▶ Rule                          | □ Enable     |  |  |  |

| URL Blocking                      | Rules Configuration                                                                                       |                                                                                                    |
|-----------------------------------|----------------------------------------------------------------------------------------------------|----------------------------------------------------------------------------------------------------|
| ltem                              | Value setting                                                                                             | Description                                                                                                    |
| Rule Name                         | <ol> <li>String format can be any text</li> <li>A Must filled setting</li> </ol>                          | Specify an URL Blocking rule name. Enter a name that is easy for you to understand.                                                                                                    |
| Source IP                         | <ol> <li>A Must filled setting</li> <li>Any is set by default</li> </ol>                                  | <ul> <li>This field is to specify the Source IP address.</li> <li>Select Any to filter packets coming from any IP addresses.</li> <li>Select Specific IP Address to filter packets coming from an IP address entered in this field.</li> <li>Select IP Range to filter packets coming from a specified range of IP address entered in this field.</li> </ul> |
| Source MAC                        | <ol> <li>A Must filled setting</li> <li>Any is set by default</li> </ol>                                  | <ul> <li>This field is to specify the Source MAC address.</li> <li>Select Any to filter packets coming from any MAC addresses.</li> <li>Select Specific MAC Address to filter packets coming from a MAC address entered in this field.</li> </ul>                                                                                                    |
| URL / Domain<br>Name /<br>Keyword | 1. A Must filled setting 2. Supports up to a maximum of 10 Keywords in a rule by using the delimiter ";". | <ul> <li>Specify URL, Domain Name, or Keyword list for URL checking.</li> <li>In the Black List mode, if a matched rule is found, the packets will be dropped.</li> <li>In the White List mode, if a matched rule is found, the packets will be accepted and the others which don't match any rule will be dropped.</li> </ul>                               |
| Destination<br>Port               | <ol> <li>A Must filled setting</li> <li>Any is set by default</li> </ol>                                  | <ul> <li>This field is to specify the Destination Port number.</li> <li>Select Any to filter packets going to any Port.</li> <li>Select Specific Service Port to filter packets going to a specific Port entered in this field.</li> <li>Select Port Range to filter packets going to a specific range of Ports entered in this field.</li> </ul>            |
| Time                              | A Must filled setting                                                                                     | Apply a specific <b>Time Schedule</b> to this rule; otherwise leave it as <b>(0) Always</b> .                                                                                                    |

| Schedule Rule |                                  | If the dropdown list is empty ensure <b>Time Schedule</b> is pre-configured. Refer to <b>Object Definition</b> > <b>Scheduling</b> > <b>Configuration</b> tab. |
|---------------|----------------------------------|----------------------------------------------------------------------------------------------------|
| Rule          | The box is unchecked by default. | Click the <b>Enable</b> box to activate this rule.                                                                                                    |
| Save          | NA                               | Click the <b>Save</b> button to save the settings.                                                                                                    |
| Undo          | NA                               | Click the <b>Undo</b> button to cancel the changes.                                                                                                    |
| Back          | NA                               | Click the <b>Back</b> button to return to the URL Blocking Configuration page.                                                                                 |

### 5.2.3 MAC Control

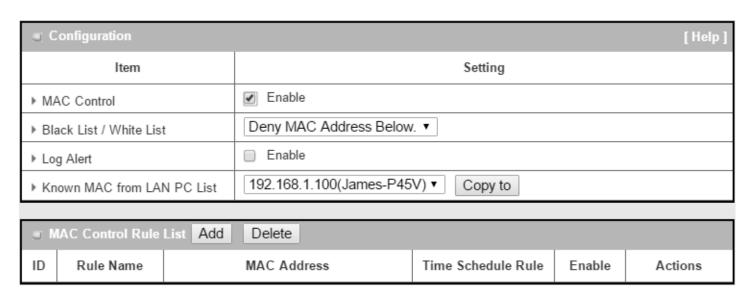

"MAC Control" function allows you to assign the accessibility to the gateway for different users based on device's MAC address. When the administrator wants to reject the traffics from some client hosts with specific MAC addresses, he can use the "MAC Control" function to reject with the black list configuration.

#### MAC Control with Black List Scenario

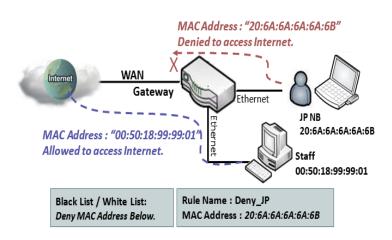

As shown in the diagram, enable the MAC control function and specify the "MAC Control Rule List" is a black list, and configure one MAC control rule for the gateway to deny the connection request from the "JP NB" with its own MAC address 20:6A:6A:6A:6A:6B.

System will block the connecting from the "JP NB" to the gateway but allow others.

## **MAC Control Setting**

Go to **Security > Firewall > MAC Control** Tab.

The MAC control setting allows user to create and customize MAC address policies to allow or reject packets with specific source MAC address.

### **Enable MAC Control**

| Configuration                | [ Help ]                              |
|------------------------------|---------------------------------------|
| Item                         | Setting                               |
| ▶ MAC Control                | □ Enable                              |
| ▶ Black List / White List    | Deny MAC Address Below. ▼             |
| ▶ Log Alert                  | Enable                                |
| ► Known MAC from LAN PC List | 192.168.123.100(James-P45V) ▼ Copy to |

| Configuration                    | Configuration Window                     |                                                                                                    |  |  |  |
|----------------------------------|------------------------------------------|----------------------------------------------------------------------------------------------------|--|--|--|
| Item                             | Value setting                            | Description                                                                                                    |  |  |  |
| MAC Control                      | The box is unchecked by default          | Check the <b>Enable</b> box to activate the MAC filter function                                                                                                    |  |  |  |
| Black List /<br>White List       | Deny MAC Address Below is set by default | When <i>Deny MAC Address Below</i> is selected, as the name suggest, packets specified in the rules will be blocked –black listed. In contrast, with <i>Allow MAC Address Below</i> , you can specifically white list the packets to pass and the rest will be blocked. |  |  |  |
| Log Alert                        | The box is unchecked by default          | Check the <b>Enable</b> box to activate to activate Event Log.                                                                                                    |  |  |  |
| Known MAC<br>from LAN PC<br>List | N/A                                      | Select a MAC Address from LAN Client List. Click the <b>Copy to</b> to copy the selected <b>MAC Address</b> to the filter rule.                                                                                                    |  |  |  |
| Save                             | N/A                                      | Click <b>Save</b> to save the settings                                                                                                    |  |  |  |
| Undo                             | N/A                                      | Click <b>Undo</b> to cancel the settings                                                                                                    |  |  |  |

## **Create/Edit MAC Control Rules**

The gateway supports up to a maximum of 20 filter rule sets. Ensure that the MAC Control is enabled before we can create control rules.

| ■ M | MAC Control Rule List Add Delete |             |                    |        |         |
|-----|----------------------------------|-------------|--------------------|--------|---------|
| ID  | Rule Name                        | MAC Address | Time Schedule Rule | Enable | Actions |

### When Add button is applied, Filter Rule Configuration screen will appear.

| MAC Control Rule Configuration |                                |               |        |  |  |
|--------------------------------|--------------------------------|---------------|--------|--|--|
| Rule Name                      | MAC Address (Use : to Compose) | Time Schedule | Enable |  |  |
| Rule1                          |                                | (0) Always ▼  |        |  |  |
| Save                           |                                |               |        |  |  |

| MAC Control                         | Rule Configuration                                                                  |                                                                                                    |
|-------------------------------------|-------------------------------------------------------------------------------------|----------------------------------------------------------------------------------------------------|
| Item                                | Value setting                                                                       | Description                                                                                                    |
| Rule Name                           | <ol> <li>String format can be any text</li> <li>A Must fill setting</li> </ol>      | Enter a MAC Control rule name. Enter a name that is easy for you to remember.                                                                                                    |
| MAC Address<br>(Use: to<br>Compose) | <ol> <li>MAC Address string</li> <li>Format</li> <li>A Must fill setting</li> </ol> | Specify the <b>Source MAC Address</b> to filter rule.                                                                                                    |
| Time<br>Schedule                    | A Must fill setting                                                                 | Apply <b>Time Schedule</b> to this rule; otherwise leave it as <b>(0) Always</b> .  If the dropdown list is empty, ensure <b>Time Schedule</b> is pre-configured. Refer to <b>Object Definition &gt; Scheduling &gt; Configuration tab</b> |
| Enable                              | The box is unchecked by default.                                                    | Click <b>Enable</b> box to activate this rule, and then save the settings.                                                                                                    |
| Save                                | N/A                                                                                 | Click <b>Save</b> to save the settings                                                                                                    |
| Undo                                | N/A                                                                                 | Click <b>Undo</b> to cancel the settings                                                                                                    |
| Back                                | N/A                                                                                 | Click <b>Back</b> to return to the MAC Control Configuration page.                                                                                                    |

# **5.2.4 Content Filter (not supported)**

Not supported feature for the purchased product, leave it as blank.

# **5.2.5 Application Filter (not supported)**

Not supported feature for the purchased product, leave it as blank.

#### 5.2.6 IPS

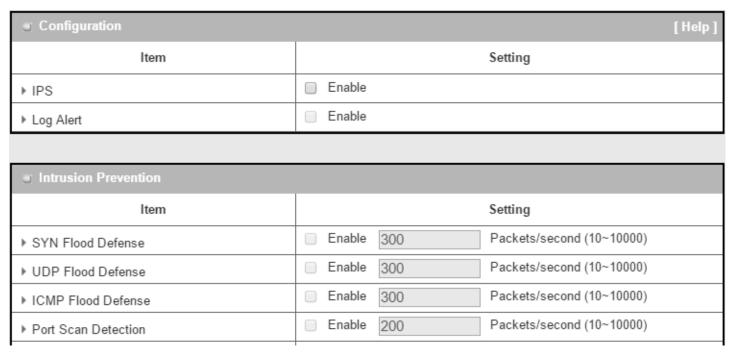

To provide application servers in the Internet, administrator may need to open specific ports for the services. However, there are some risks to always open service ports in the Internet. In order to avoid such attack risks, it is important to enable IPS functions.

Intrusion Prevention System (IPS) is network security appliances that monitor network and/or system activities for malicious activity. The main functions of IPS are to identify malicious activity, log information about this activity, attempt to block/stop it and report it. You can enable the IPS function and check the listed intrusion activities when needed. You can also enable the log alerting so that system will record Intrusion events when corresponding intrusions are detected.

#### IPS Scenario

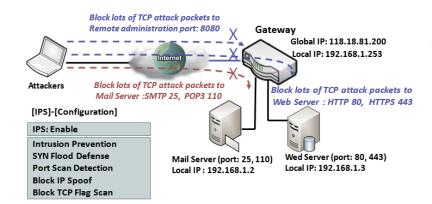

As shown in the diagram, the gateway serves as an E-mail server, Web Server and also provides TCP port 8080 for remote administration. So, remote users or unknown users can request those services from Internet. With IPS enabled, the gateway can detect incoming attack packets, including the TCP ports (25, 80, 110, 443 and 8080) with services. It will block the attack packets and let the normal access to pass through the gateway

## **IPS Setting**

Go to **Security > Firewall > IPS** Tab.

The Intrusion Prevention System (IPS) setting allows user to customize intrusion prevention rules to prevent malicious packets.

#### **Enable IPS Firewall**

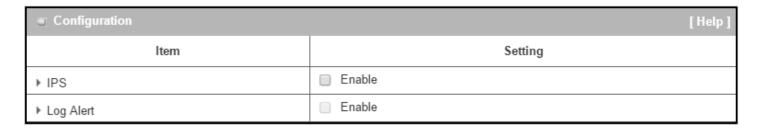

| Configuratio | Configuration Window            |                                                                |  |  |
|--------------|---------------------------------|----------------------------------------------------------------|--|--|
| Item         | Value setting                   | Description                                                    |  |  |
| IPS          | The box is unchecked by default | Check the <b>Enable</b> box to activate IPS function           |  |  |
| Log Alert    | The box is unchecked by default | Check the <b>Enable</b> box to activate to activate Event Log. |  |  |
| Save         | N/A                             | Click <b>Save</b> to save the settings                         |  |  |
| Undo         | N/A                             | Click <b>Undo</b> to cancel the settings                       |  |  |

## **Setup Intrusion Prevention Rules**

The router allows you to select intrusion prevention rules you may want to enable. Ensure that the IPS is enabled before we can enable the defense function.

| Intrusion Prevention   |                                        |  |  |
|------------------------|----------------------------------------|--|--|
| Item                   | Setting                                |  |  |
| ▶ SYN Flood Defense    | ☐ Enable 300 Packets/second (10~10000) |  |  |
| ▶ UDP Flood Defense    | Enable 300 Packets/second (10~10000)   |  |  |
| ▶ ICMP Flood Defense   | ☐ Enable 300 Packets/second (10~10000) |  |  |
| ▶ Port Scan Detection  | ☐ Enable 200 Packets/second (10~10000) |  |  |
| ▶ Block Land Attack    | Enable                                 |  |  |
| ▶ Block Ping of Death  | Enable                                 |  |  |
| ▶ Block IP Spoof       | Enable                                 |  |  |
| ▶ Block TCP Flag Scan  | Enable                                 |  |  |
| ▶ Block Smurf          | Enable                                 |  |  |
| ▶ Block Traceroute     | Enable                                 |  |  |
| ▶ Block Fraggle Attack | Enable                                 |  |  |
| ▶ ARP Spoofing Defence | Enable 300 Packets/second (10~10000)   |  |  |
|                        | Save Undo                              |  |  |

| Setup Intrusi                                                                              | on Prevention Rules                                                                                                    |                                                                                                    |  |  |  |
|--------------------------------------------------------------------------------------------|----------------------------------------------------------------------------------------------------|----------------------------------------------------------------------------------------------------|--|--|--|
| Item Name                                                                                  | Value setting                                                                                                    | Description                                                                                                    |  |  |  |
| SYN Flood<br>Defense<br>UDP Flood<br>Defense                                               | <ol> <li>A Must filled setting</li> <li>The box is unchecked by default.</li> <li>Traffic threshold is set to 300 by default</li> </ol>                                                   | Click <b>Enable</b> box to activate this intrusion prevention rule and enter the traffic threshold in this field.  Click <b>Enable</b> box to activate this intrusion prevention rule and enter the traffic threshold in this field. |  |  |  |
| ICMP Flood<br>Defense                                                                      | 4. The value range can be from 10 to 10000.                                                                                                    | Click <b>Enable</b> box to activate this intrusion prevention rule and enter the traffic threshold in this field. <b>Value Range</b> : $10 \sim 10000$ .                                                                             |  |  |  |
| Port Scan<br>Defection                                                                     | <ol> <li>A Must filled setting</li> <li>The box is unchecked by default.</li> <li>Traffic threshold is set to 200 by default</li> <li>The value range can be from 10 to 10000.</li> </ol> | Click <b>Enable</b> box to activate this intrusion prevention rule and enter the traffic threshold in this field. <u>Value Range</u> : 10 ~ 10000.                                                                                   |  |  |  |
| Block Land<br>Attack<br>Block Ping of<br>Death<br>Block IP Spoof<br>Block TCP Flag<br>Scan | The box is unchecked by default.                                                                                                    | Click <b>Enable</b> box to activate this intrusion prevention rule.                                                                                                    |  |  |  |

| Block Smurf<br>Block<br>Traceroute<br>Block Fraggle<br>Attack |                                                                                                    |                                                                                                    |
|---------------------------------------------------------------|----------------------------------------------------------------------------------------------------|----------------------------------------------------------------------------------------------------|
| ARP Spoofing<br>Defence                                       | <ol> <li>A Must filled setting</li> <li>The box is unchecked by default.</li> <li>Traffic threshold is set to 300 by default</li> <li>The value range can be from 10 to 10000.</li> </ol> | Click <b>Enable</b> box to activate this intrusion prevention rule and enter the traffic threshold in this field. <b>Value Range</b> : $10 \sim 10000$ . |
| Save                                                          | NA                                                                                                    | Click <b>Save</b> to save the settings                                                                                                    |
| Undo                                                          | NA                                                                                                    | Click <b>Undo</b> to cancel the settings                                                                                                    |

## 5.2.7 Options

| Firewall Options        |          |
|-------------------------|----------|
| Item                    | Setting  |
| ▶ Stealth Mode          | □ Enable |
| ▶ SPI                   |          |
| ▶ Discard Ping from WAN | Enable   |

|    | Remote Administrator Host Definition |          |        |             |                 |        |        |
|----|--------------------------------------|----------|--------|-------------|-----------------|--------|--------|
| ID | Interface                            | Protocol | IP     | Subnet Mask | Service<br>Port | Enable | Action |
| 1  | All WAN                              | HTTP     | Any IP | N/A         | 80              |        | Edit   |
| 2  | All WAN                              | HTTP     | Any IP | N/A         | 80              |        | Edit   |
| 3  | All WAN                              | HTTP     | Any IP | N/A         | 80              |        | Edit   |
| 4  | All WAN                              | HTTP     | Any IP | N/A         | 80              |        | Edit   |
| 5  | All WAN                              | HTTP     | Any IP | N/A         | 80              |        | Edit   |

There are some additional useful firewall options in this page.

"Stealth Mode" lets gateway not to respond to port scans from the WAN so that makes it less susceptible to discovery and attacks on the Internet. "SPI" enables gateway to record the packet information like IP address, port address, ACK, SEQ number and so on while they pass through the gateway, and the gateway checks every incoming packet to detect if this packet is valid.

"Discard Ping from WAN" makes any host on the WAN side can't ping this gateway. And finally, "Remote Administrator Hosts" enables you to perform administration task from a remote host. If this feature is enabled, only specified IP address(es) can perform remote administration.

#### **Enable SPI Scenario**

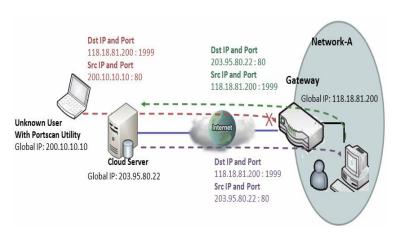

As shown in the diagram, Gateway has the IP address of 118.18.81.200 for WAN interface and 192.168.1.253 for LAN interface. It serves as a NAT gateway. Users in Network-A initiate to access cloud server through the gateway. Sometimes, unknown users will simulate the packets but use different source IP to masquerade. With the SPI feature been enabled at the gateway, it will block such packets from unknown users.

## Discard Ping from WAN & Remote Administrator Hosts Scenario

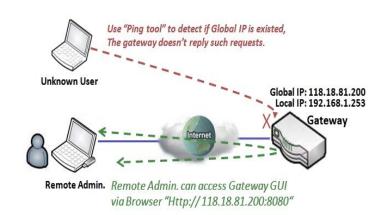

"Discard Ping from WAN" makes any host on the WAN side can't ping this gateway reply any ICMP packets. Enable the Discard Ping from WAN function to prevent security leak when local users surf the internet.

Remote administrator knows the gateway's global IP, and he can access the Gateway GUI via TCP port 8080.

## **Firewall Options Setting**

Go to **Security > Firewall > Options** Tab.

The firewall options setting allows network administrator to modify the behavior of the firewall and to enable Remote Router Access Control.

#### **Enable Firewall Options**

| Firewall Options        |          |  |
|-------------------------|----------|--|
| Item                    | Setting  |  |
| ▶ Stealth Mode          | □ Enable |  |
| ▶ SPI                   |          |  |
| ▶ Discard Ping from WAN | □ Enable |  |

| Firewall Option       | Firewall Options                |                                                                            |  |  |  |
|-----------------------|---------------------------------|----------------------------------------------------------------------------|--|--|--|
| Item                  | Value setting                   | Description                                                                |  |  |  |
| Stealth Mode          | The box is unchecked by default | Check the <b>Enable</b> box to activate the Stealth Mode function          |  |  |  |
| SPI                   | The box is checked by default   | Check the <b>Enable</b> box to activate the SPI function                   |  |  |  |
| Discard Ping from WAN | The box is unchecked by default | Check the <b>Enable</b> box to activate the Discard Ping from WAN function |  |  |  |

## **Define Remote Administrator Host**

The router allows network administrator to manage router remotely. The network administrator can assign specific IP address and service port to allow accessing the router.

| U            | Remote Administrator Host Definition |          |             |              |        |         |        |
|--------------|--------------------------------------|----------|-------------|--------------|--------|---------|--------|
| ID Interface | Protocol                             | IP       | Subnet Mask | Service      | Enable | A -4:   |        |
| ID           | Interface                            | FIOLOCOI | IF.         | Subliet Mask | Port   | Lilable | ACTION |
| 1            | All WAN                              | HTTP     | Any IP      | N/A          | 80     |         | Edit   |
| 2            | All WAN                              | HTTP     | Any IP      | N/A          | 80     |         | Edit   |
| 3            | All WAN                              | HTTP     | Any IP      | N/A          | 80     |         | Edit   |
| 4            | All WAN                              | HTTP     | Any IP      | N/A          | 80     |         | Edit   |
| 5            | All WAN                              | HTTP     | Any IP      | N/A          | 80     |         | Edit   |

| Remote Adn | Remote Administrator Host Definition |                                                                                                    |  |  |  |
|------------|--------------------------------------|----------------------------------------------------------------------------------------------------|--|--|--|
| Item       | Value setting                        | Description                                                                                                    |  |  |  |
| Protocol   | HTTP is set by default               | Select HTTP or HTTPS method for router access.                                                                                                    |  |  |  |
| IP         | A Must filled setting                | This field is to specify the remote host to assign access right for remote access.  Select <b>Any IP</b> to allow any remote hosts  Select <b>Specific IP</b> to allow the remote host coming from a specific subnet. An IP address entered in this field and a selected <b>Subnet Mask</b> to compose the subnet. |  |  |  |

| Service Port      | <ol> <li>80 for HTTP by default</li> <li>443 for HTTPS by<br/>default</li> </ol> | This field is to specify a Service Port to HTTP or HTTPS connection. <u>Value Range</u> : 1 ~ 65535. |  |
|-------------------|----------------------------------------------------------------------------------|----------------------------------------------------------------------------------------------------|--|
| Enabling the rule | The box is unchecked by default.                                                 | Click <b>Enable</b> box to activate this rule.                                                       |  |
| Save              | N/A                                                                              | Click <b>Enable</b> box to activate this rule then save the settings.                                |  |
| Undo              | N/A                                                                              | Click <b>Undo</b> to cancel the settings                                                             |  |

# **Chapter 6 Administration**

## 6.1 Configure & Manage

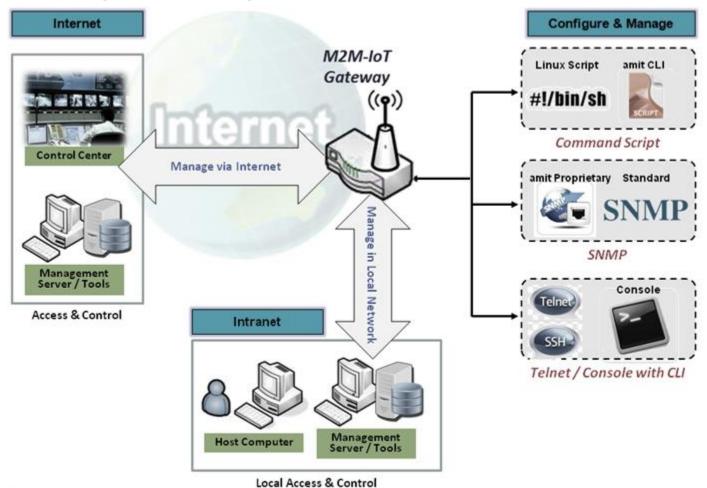

Configure & Manage refers to enterprise-wide administration of distributed systems including (and commonly in practice) computer systems. Centralized management has a time and effort trade-off that is related to the size of the company, the expertise of the IT staff, and the amount of technology being used. This device supports many system management protocols, such as Command Script, SNMP, and Telnet with CLI. You can setup those configurations in the "Configure & Manage" section.

## **6.1.1 Command Script**

Command script configuration is the application that allows administrator to setup the pre-defined configuration in plain text style and apply configuration on startup.

Go to Administration > Command Script > Configuration Tab.

### **Enable Command Script Configuration**

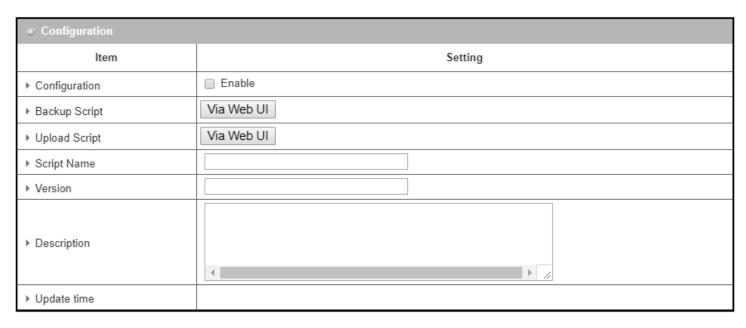

| Configuration |                                                                                               |                                                                                                    |  |
|---------------|-----------------------------------------------------------------------------------------------|----------------------------------------------------------------------------------------------------|--|
| Item          | Value setting                                                                                 | Description                                                                                                    |  |
| Configuration | The box is unchecked by default                                                               | Check the <b>Enable</b> box to activate the Command Script function.                                                                                                    |  |
| Backup Script | N/A                                                                                           | Click the <b>Via Web UI</b> or <b>Via Storage</b> button to backup the existed command script in a .txt file. You can specify the script file name in <b>Script Name</b> below. |  |
| Upload Script | N/A                                                                                           | Click the <b>Via Web UI</b> or <b>Via Storage</b> button to Upload the existed command script from a specified .txt file.                                                       |  |
| Script Name   | 1.An Optional setting  2.Any valid file name                                                  | Specify a script file name for script backup, or display the selected upload script file name.<br><u>Value Range</u> : $0 \sim 32$ characters.                                  |  |
| Version       | <ul><li>1.An Optional setting</li><li>2.Any string</li></ul>                                  | Specify the version number for the applied Command script. <u>Value Range</u> : 0 ~ 32 characters.                                                                              |  |
| Description   | 1.An Optional setting 2.Any string  Enter a short description for the applied Command script. |                                                                                                    |  |
| Update time   | N/A                                                                                           | It records the upload time for last commad script upload.                                                                                                    |  |

### **Edit/Backup Plain Text Command Script**

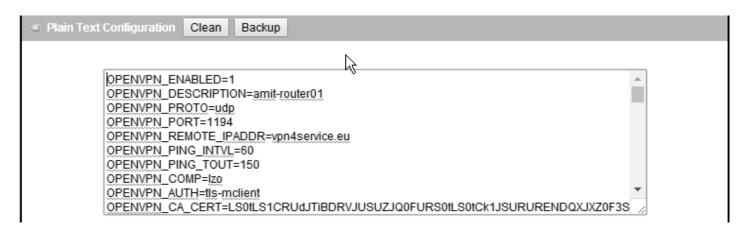

You can edit the plain text configuration settings in the configuration screen as above.

|            |                          | <u> </u>                                                                                                    |  |  |  |  |
|------------|--------------------------|----------------------------------------------------------------------------------------------------|--|--|--|--|
| Plain Text | Plain Text Configuration |                                                                                                    |  |  |  |  |
| Item       | Value setting            | Description                                                                                                    |  |  |  |  |
| Clean      | NA                       | Clean text area. (You should click <b>Save</b> button to further clean the configuration already saved in the system.) |  |  |  |  |
| Backup     | NA                       | Backup and download configuration.                                                                                     |  |  |  |  |
| Save       | NA                       | Save configuration                                                                                                    |  |  |  |  |

The supported plain text configuration items are shown in the following list. For the settings that can be executed with standard Linux commands, you can put them in a script file, and apply to the system configure with **STARTUP** command. For those configurations without corresponding Linux command set to configure, you can configure them with proprietary command set.

| Configuration Content |                           |                                                                                                    |
|-----------------------|---------------------------|----------------------------------------------------------------------------------------------------|
| Кеу                   | Value setting             | Description                                                                                                    |
| OPENVPN_ENABLED       | 1 : enable<br>0 : disable | Enable or disable OpenVPN Client function.                                                                                                    |
| OPENVPN_DESCRIPTION   | A Must filled<br>Setting  | Specify the tunnel name for the OpenVPN Client connection.                                                                                                    |
| OPENVPN_PROTO         | udp<br>tcp                | <ul> <li>Define the Protocol for the OpenVPN Client.</li> <li>Select TCP or TCP / UDP</li> <li>-&gt; The OpenVPN will use TCP protocol, and Port will be set as 443 automatically.</li> <li>Select UDP</li> <li>-&gt; The OpenVPN will use UDP protocol, and Port will be set as 1194 automatically.</li> </ul> |
| OPENVPN_PORT          | A Must filled<br>Setting  | Specify the <b>Port</b> for the OpenVPN Client to use.                                                                                                    |
| OPENVPN_REMOTE_IPADDR | IP or FQDN                | Specify the <b>Remote IP/FQDN</b> of the peer OpenVPN Server for this OpenVPN Client tunnel.  Fill in the IP address or FQDN.                                                                                                    |
| OPENVPN_PING_INTVL    | seconds                   | Specify the time interval for OpenVPN keep-alive checking.                                                                                                    |
| OPENVPN_PING_TOUT     | seconds                   | Specify the timeout value for OpenVPN Client keep-alive checking.                                                                                                    |
| OPENVPN_COMP          | Adaptive                  | Specify the <b>LZO Compression</b> algorithm for OpenVPN client.                                                                                                    |
| OPENVPN_AUTH          | Static Key/TLS            | Specify the authorization mode for the OpenVPN tunnel.                                                                                                    |

|                    |                                 | • TLS                                                                                                    |
|--------------------|---------------------------------|----------------------------------------------------------------------------------------------------|
|                    |                                 | ->The OpenVPN will use TLS authorization mode, and the following items <b>CA Cert.</b> , <b>Client Cert.</b> and <b>Client Key</b> need to specify as well.                                                                                                    |
| OPENVPN_CA_CERT    | A Must filled<br>Setting        | Specify the Trusted CA certificate for the OpenVPN client. It will go through Base64 Conversion.                                                                                                    |
| OPENVPN_LOCAL_CERT | A Must filled<br>Setting        | Specify the local certificate for OpenVPN client. It will go through Base64 Conversion.                                                                                                    |
| OPENVPN_LOCAL_KEY  | A Must filled<br>Setting        | Specify the local key for the OpenVPN client. It will go through Base64 Conversion.                                                                                                    |
| OPENVPN_EXTRA_OPTS | Options                         | Specify the extra options setting for the OpenVPN client.                                                                                                    |
| IP_ADDR1           | lp                              | Ethernet LAN IP                                                                                                    |
| IP_NETM1           | Net mask                        | Ethernet LAN MASK                                                                                                    |
| PPP_MONITORING     | 1 : enable<br>0 : disable       | When the Network Monitoring feature is enabled, the router will use DNS Query or ICMP to periodically check Internet connection – connected or disconnected.                                                                                                    |
| PPP_PING           | 0 : DNS Query<br>1 : ICMP Query | With <b>DNS Query</b> , the system checks the connection by sending DNS Query packets to the destination specified in PPP_PING_IPADDR. With <b>ICMP Query</b> , the system will check connection by sending ICMP request packets to the destination specified in PPP_PING_IPADDR. |
| PPP_PING_IPADDR    | IP                              | Specify an IP address as the target for sending DNS query/ICMP request.                                                                                                    |
| PPP_PING_INTVL     | seconds                         | Specify the time interval for between two DNS Query or ICMP checking packets.                                                                                                    |
| STARTUP            | Script file                     | For the configurations that can be configured with standard Linux commands, you can put them in a script file, and apply the script file with STARTUP command.  For example,  STARTUP=#!/bin/sh  STARTUP=echo "startup done" > /tmp/demo                                          |

### **Plain Text System Configuration with Telnet**

In addition to the web-style plain text configuration as mentioned above, the gateway system also allow the configuration via Telnet CLI. Administrator can use the proprietary telnet command "*txtConfig*" and related action items to perform the plain system configuration.

The command format is: txtConfig (action) [option]

| Action | Option          | Description                                                                                                    |
|--------|-----------------|----------------------------------------------------------------------------------------------------|
| clone  | Output file     | Duplicate the configuration content from database and stored as a configuration file.  (ex: txtConfig clone /tmp/config)  The contents in the configuration file are the same as the plain text commands mentioned above. This action is exactly the same as performing the "Backup" plain text configuration. |
| commit | a existing file | Commit the configuration content to database. (ex: txtConfig commit /tmp/config)                                                                                                    |

| enable          | NA              | Enable plain text system config. (ex: txtConfig enable)                                              |
|-----------------|-----------------|----------------------------------------------------------------------------------------------------|
| disable         | NA              | Disable plain text system config. (ex: txtConfig disable)                                            |
| run_immediately | NA              | Apply the configuration content that has been committed in database. (ex: txtConfig run_immediately) |
| run_immediately | a existing file | Assign a configuration file to apply.  (ex: txtConfig run_immediately /tmp/config)                   |

#### 6.1.2 **SNMP**

In brief, SNMP, the Simple Network Management Protocol, is a protocol designed to give a user the capability to remotely manage a computer network by polling and setting terminal values and monitoring network events.

In typical SNMP uses, one or more administrative computers, called managers, have the task of monitoring or managing a group of hosts or devices on a computer network. Each managed system executes, at all times, a software component called an agent which reports information via SNMP to the manager.

SNMP agents expose management data on the managed systems as variables. The protocol also permits active management tasks, such as modifying and applying a new configuration through remote modification of these variables. The variables accessible via SNMP are organized in hierarchies. These hierarchies, and other metadata (such as type and description of the variable), are described by Management Information Bases (MIBs).

The device supports several public MIBs and one private MIB for the SNMP agent. The supported MIBs are as follow: MIB-II (RFC 1213, Include IPv6), IF-MIB, IP-MIB, TCP-MIB, UDP-MIB, SMIv1 and SMIv2, SNMPv2-TM and SNMPv2-MIB, and AMIB (a Proprietary MIB)

### **SNMP Management Scenario**

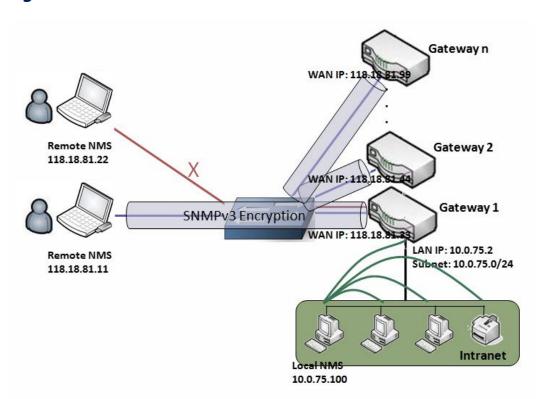

#### Scenario Application Timing

There are two application scenarios of SNMP Network Management Systems (NMS). Local NMS is in the Intranet and manage all devices that support SNMP protocol in the Intranet. Another one is the Remote

NMS to manage some devices whose WAN interfaces are connected together by using a switch or a router with UDP forwarding. If you want to manage some devices and they all have supported SNMP protocol, use either one application scenario, especially the management of devices in the Intranet.

#### Scenario Description

The NMS server can monitor and configure the managed devices by using SNMP protocol, and those devices are located at where UDP packets can reach from NMS.

The managed devices report urgent trap events to the NMS servers.

Use SNMPv3 version of protocol can protected the transmitting of SNMP commands and responses.

The remote NMS with privilege IP address can manage the devices, but other remote NMS can't.

#### Parameter Setup Example

Following tables list the parameter configuration as an example for the Gateway 1 in above diagram with "SNMP" enabling at LAN and WAN interfaces.

Use default value for those parameters that are not mentioned in the tables.

| Configuration Path    | [SNMP]-[Configuration]         |
|-----------------------|--------------------------------|
| SNMP Enable           | ■ LAN ■ WAN                    |
| Supported Versions    | ■ v1 ■ v2c ■ v3                |
| Get / Set Community   | ReadCommunity / WriteCommunity |
| Trap Event Receiver 1 | 118.18.81.11                   |
| WAN Access IP Address | 118.18.81.11                   |

| <b>Configuration Path</b> | [SNMP]-[User Privacy Definition] |            |              |
|---------------------------|----------------------------------|------------|--------------|
| ID                        | 1                                | 2          | 3            |
| User Name                 | UserName1                        | UserName2  | UserName3    |
| Password                  | Password1                        | Password2  | Disable      |
| Authentication            | MD5                              | SHA-1      | Disable      |
| Encryption                | DES                              | Disable    | Disable      |
| Privacy Mode              | authPriv                         | authNoPriv | noAuthNoPriv |
| Privacy Key               | 12345678                         | Disable    | Disable      |
| Authority                 | Read/Write                       | Read       | Read         |
| Enable                    | ■ Enable                         | ■ Enable   | ■ Enable     |

#### Scenario Operation Procedure

In above diagram, the NMS server can manage multiple devices in the Intranet or a UDP-reachable network. The "Gateway 1" is one of the managed devices, and it has the IP address of 10.0.75.2 for LAN interface and 118.18.81.33 for WAN-1 interface. It serves as a NAT router.

At first stage, the NMS manager prepares related information for all managed devices and records them in the NMS system. Then NMS system gets the status of all managed devices by using SNMP get

#### commands.

When the manager wants to configure the managed devices, the NMS system allows him to do that by using SNMP set commands. The "UserName1" account is used if the manager uses SNMPv3 protocol for configuring the "Gateway 1". Only the "UserName1" account can let the "Gateway 1" accept the configuration from the NMS since the authority of the account is "Read/Write".

Once a managed device has an urgent event to send, the device will issue a trap to the Trap Event Receivers. The NMS itself could be one among them.

If you want to secure the transmitted SNMP commands and responses between the NMS and the managed devices, use SNMPv3 version of protocol.

The remote NMS without privilege IP address can't manage the "Gateway 1", since "Gateway 1" allows only the NMS with privilege IP address can manage it via its WAN interface.

## **SNMP Setting**

Go to Administration > Configure & Manage > SNMP tab.

The SNMP allows user to configure SNMP relevant setting which includes interface, version, access control and trap receiver.

### **Enable SNMP**

| Configuration        |                                         |  |
|----------------------|-----------------------------------------|--|
| ltem                 | Setting                                 |  |
| ▶ SNMP Enable        | □ LAN □ WAN                             |  |
| ▶ WAN Interface      | All WANs ▼                              |  |
| ▶ Supported Versions | □ v1 □ v2c □ v3                         |  |
| ▶ Remote Access IP   | Specific IP Address ▼ (IP Address/FQDN) |  |
| ▶ SNMP Port          | 161                                     |  |

| SNMP               |                                                                                               |                                                                                                    |
|--------------------|-----------------------------------------------------------------------------------------------|----------------------------------------------------------------------------------------------------|
| Item               | Value setting                                                                                 | Description                                                                                                    |
| SNMP Enable        | 1.The boxes are unchecked by default                                                          | Select the interface for the SNMP and enable SNMP functions.  When Check the <b>LAN</b> box, it will activate SNMP functions and you can access SNMP from LAN side;  When Check the <b>WAN</b> box, it will activate SNMP functions and you can access SNMP from WAN side.                                     |
| WAN Interface      | 1.A Must filled setting 2. ALL WANs is selected by default                                    | Specify the WAN interface that a remote SNMP host can access to the device. By default, <b>All WANs</b> is selected, and there is no limitation for the WAN inferface.                                                                                                    |
| Supported Versions | 1.A Must filled setting<br>2.The boxes are<br>unchecked by default                            | Select the version for the SNMP When Check the v1 box. It means you can access SNMP by version 1. When Check the v2c box. It means you can access SNMP by version 2c. When Check the v3 box. It means you can access SNMP by version 3.                                                                        |
| Remote Aceess IP   | <ol> <li>String format: any</li> <li>IPv4 address</li> <li>It is an optional item.</li> </ol> | Specify the Remote Access IP for WAN.  Select Specific IP Address, and fill in a certain IP address. It means only this IP address can access SNMP from LAN/WAN side.  Select IP Range, and fill in a range of IP addresses. It means the IP address within specified range can access SNMP from LAN/WAN side. |

|           |                                                                                                    | If you left it as blank, it means any IP address can access SNMP from WAN side.                                                                                |
|-----------|----------------------------------------------------------------------------------------------------|----------------------------------------------------------------------------------------------------|
| SNMP Port | <ol> <li>String format: any port number</li> <li>The default SNMP port is 161.</li> <li>A Must filled setting</li> </ol> | Specify the <b>SNMP Port</b> . You can fill in any port number. But you must ensure the port number is not to be used. $\underline{Value\ Range}$ : 1 ~ 65535. |
| Save      | N/A                                                                                                    | Click <b>Save</b> to save the settings                                                                                                    |
| Undo      | N/A                                                                                                    | Click <b>Undo</b> to cancel the settings                                                                                                    |

### **Create/Edit Multiple Community**

The SNMP allows you to custom your access control for version 1 and version 2 user. The router supports up to a maximum of 10 community sets.

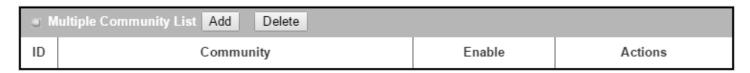

### When Add button is applied, Multiple Community Rule Configuration screen will appear.

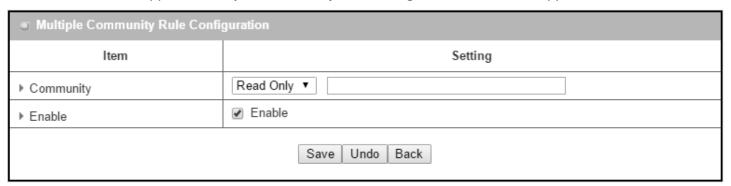

| Multiple Community Rule Configuration |                                                                                                    |                                                                                                    |
|---------------------------------------|----------------------------------------------------------------------------------------------------|----------------------------------------------------------------------------------------------------|
| Item                                  | Value setting                                                                                                    | Description                                                                                                    |
| Community                             | <ol> <li>Read Only is<br/>selected by default</li> <li>A Must filled setting</li> <li>String format: any<br/>text</li> </ol> | Specify this version 1 or version v2c user's community that will be allowed Read Only (GET and GETNEXT) or Read-Write (GET, GETNEXT and SET) access respectively.  The maximum length of the community is 32.                                 |
| Enable                                | 1.The box is checked by default                                                                                              | Click Enable to enable this version 1 or version v2c user.                                                                                                    |
| Save                                  | N/A                                                                                                    | Click the <b>Save</b> button to save the configuration. But it does not apply to SNMP functions. When you return to the SNMP main page. It will show "Click on save button to apply your changes" remind user to click main page Save button. |

| Undo | N/A | Click the <b>Undo</b> button to cancel the settings. |  |
|------|-----|------------------------------------------------------|--|
| Back | N/A | Click the <b>Back</b> button to return to last page. |  |

### **Create/Edit User Privacy**

The SNMP allows you to custom your access control for version 3 user. The router supports up to a maximum of 128 User Privacy sets.

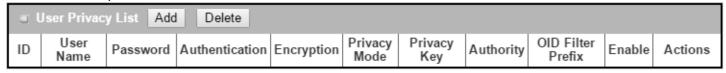

### When Add button is applied, User Privacy Rule Configuration screen will appear.

| User Privacy Rule Configuration |                |  |  |  |
|---------------------------------|----------------|--|--|--|
| Item                            | Setting        |  |  |  |
| ▶ User Name                     |                |  |  |  |
| ▶ Password                      |                |  |  |  |
| ► Authentication                | None ▼         |  |  |  |
| ▶ Encryption                    | None ▼         |  |  |  |
| ▶ Privacy Mode                  | noAuthNoPriv ▼ |  |  |  |
| ▶ Privacy Key                   |                |  |  |  |
| ► Authority                     | Read ▼         |  |  |  |
| ▶ OID Filter Prefix             | 1              |  |  |  |
| ▶ Enable                        |                |  |  |  |

| User Privacy Rule Configuration |                          |                                                                                              |  |
|---------------------------------|--------------------------|----------------------------------------------------------------------------------------------|--|
| Item                            | Value setting            | Description                                                                                  |  |
| User Name                       | 1. A Must filled setting | Specify the <b>User Name</b> for this version 3 user.                                        |  |
|                                 | 2. String format: any    | <u>Value Range</u> : 1 ~ 32 characters.                                                      |  |
|                                 | text                     |                                                                                              |  |
| Password                        | 1. String format: any    | When your <b>Privacy Mode</b> is <b>authNoPriv</b> or <b>authPriv</b> , you must specify the |  |
|                                 | text                     | Password for this version 3 user.                                                            |  |
|                                 |                          | <u>Value Range</u> : 8 ~ 64 characters.                                                      |  |
| Authentication                  | 1. None is selected by   | When your <b>Privacy Mode</b> is <b>authNoPriv</b> or <b>authPriv</b> , you must specify the |  |
|                                 | default                  | Authentication types for this version 3 user.                                                |  |

|                   |                                       | Selected the authentication types MD5/ SHA-1 to use.                                                                         |
|-------------------|---------------------------------------|----------------------------------------------------------------------------------------------------|
| Encryption        | 1. <b>None</b> is selected by default | When your <b>Privacy Mode</b> is <b>authPriv</b> , you must specify the <b>Encryption</b> protocols for this version 3 user. |
|                   |                                       | Selected the encryption protocols <b>DES / AES</b> to use.                                                                   |
| Privacy Mode      | 1. noAuthNoPriv is                    | Specify the <b>Privacy Mode</b> for this version 3 user.                                                                     |
|                   | selected by default                   | Selected the <b>noAuthNoPriv</b> .                                                                                           |
|                   |                                       | You do not use any authentication types and encryption protocols.                                                            |
|                   |                                       | Selected the authNoPriv.                                                                                                    |
|                   |                                       | You must specify the <b>Authentication</b> and <b>Password</b> .                                                             |
|                   |                                       | Selected the authPriv.                                                                                                    |
|                   |                                       | You must specify the Authentication, Password, Encryption and Privacy Key.                                                   |
| Privacy Key       | 1. String format: any                 | When your <b>Privacy Mode</b> is <b>authPriv</b> , you must specify the <b>Privacy Key</b> (8 ~ 64                           |
|                   | text                                  | characters) for this version 3 user.                                                                                         |
| Authority         | 1. Read is selected by                | Specify this version 3 user's <b>Authority</b> that will be allowed <b>Read Only</b> (GET                                    |
|                   | default                               | and GETNEXT) or Read-Write (GET, GETNEXT and SET) access respectively.                                                       |
| OID Filter Prefix | 1. The default value is               | The OID Filter Prefix restricts access for this version 3 user to the sub-tree                                               |
|                   | 1                                     | rooted at the given OID.                                                                                                    |
|                   | 2. A Must filled setting              | <b>Value Range:</b> 1 ~2080768.                                                                                              |
|                   | 3. String format: any                 |                                                                                                    |
|                   | legal OID                             |                                                                                                    |
| Enable            | 1.The box is checked                  | Click <b>Enable</b> to enable this version 3 user.                                                                           |
|                   | by default                            |                                                                                                    |
| Save              | N/A                                   | Click the <b>Save</b> button to save the configuration. But it does not apply to SNMP                                        |
|                   |                                       | functions. When you return to the SNMP main page. It will show "Click on                                                     |
|                   |                                       | save button to apply your changes" remind user to click main page Save                                                       |
|                   |                                       | button.                                                                                                    |
| Undo              | N/A                                   | Click the <b>Undo</b> button to cancel the settings                                                                          |
| Back              | N/A                                   | Click the <b>Back</b> button to return the last page.                                                                        |

## **Create/Edit Trap Event Receiver**

The SNMP allows you to custom your trap event receiver. The router supports up to a maximum of 4 Trap Event Receiver sets.

| 5  | □ Trap Event Receiver List Add Delete |                |                 |                   |              |          |                 |                |            |                |        |         |
|----|---------------------------------------|----------------|-----------------|-------------------|--------------|----------|-----------------|----------------|------------|----------------|--------|---------|
| ID | Server<br>IP                          | Server<br>Port | SNMP<br>Version | Community<br>Name | User<br>Name | Password | Privacy<br>Mode | Authentication | Encryption | Privacy<br>Key | Enable | Actions |

When **Add** button is applied, **Trap Event Receiver Rule Configuration** screen will appear. The default SNMP Version is v1. The configuration screen will provide the version 1 must filled items.

| ■ Trap Event Receiver Rule Configuration |                   |  |  |
|------------------------------------------|-------------------|--|--|
| Item                                     | Setting           |  |  |
| ▶ Server IP                              | (IP Address/FQDN) |  |  |
| ▶ Server Port                            | 162               |  |  |
| ▶ SNMP Version                           | v1 ▼              |  |  |
| ► Community Name                         |                   |  |  |
| ▶ Enable                                 |                   |  |  |

When you selected v2c, the configuration screen is exactly the same as that of v1, except the version.

When you selected v3, the configuration screen will provide more setting items for the version 3 Trap.

| ■ Trap Event Receiver Rule Configuration |                   |  |  |  |
|------------------------------------------|-------------------|--|--|--|
| Item                                     | Setting           |  |  |  |
| ▶ Server IP                              | (IP Address/FQDN) |  |  |  |
| ▶ Server Port                            | 162               |  |  |  |
| ▶ SNMP Version                           | v3 ▼              |  |  |  |
| ▶ Community Name                         |                   |  |  |  |
| ▶ User Name                              |                   |  |  |  |
| ▶ Password                               |                   |  |  |  |
| ▶ Privacy Mode                           | noAuthNoPriv ▼    |  |  |  |
| ▶ Authentication                         | None ▼            |  |  |  |
| ▶ Encryption                             | None ▼            |  |  |  |
| ▶ Privacy Key                            |                   |  |  |  |
| ▶ Enable                                 |                   |  |  |  |

| Trap Event Receiver Rule Configuration |                                                                                                    |                                                                                                    |  |
|----------------------------------------|----------------------------------------------------------------------------------------------------|----------------------------------------------------------------------------------------------------|--|
| Item                                   | Value setting                                                                                                    | Description                                                                                                    |  |
| Server IP                              | <ol> <li>A Must filled setting</li> <li>String format: any</li> <li>IPv4 address or FQDN</li> </ol>                          | Specify the trap <b>Server IP</b> or <b>FQDN</b> .  The DUT will send trap to the server IP/FQDN.                                                              |  |
| Server Port                            | <ol> <li>String format: any port number</li> <li>The default SNMP trap port is 162</li> <li>A Must filled setting</li> </ol> | Specify the trap <b>Server Port</b> .  You can fill in any port number. But you must ensure the port number is not to be used. <u>Value Range</u> : 1 ~ 65535. |  |

| SNMP Version   | 1. <b>v1</b> is selected by default                                                       | Select the version for the trap  Selected the v1.  The configuration screen will provide the version 1 must filled items.  Selected the v2c.  The configuration screen will provide the version 2c must filled items.  Selected the v3.  The configuration screen will provide the version 3 must filled items.                                                                 |
|----------------|-------------------------------------------------------------------------------------------|----------------------------------------------------------------------------------------------------|
| Community Name | <ol> <li>A v1 and v2c Must filled setting</li> <li>String format: any text</li> </ol>     | Specify the <b>Community Name</b> for this version 1 or version v2c trap.<br><u>Value Range</u> : $1 \sim 32$ characters.                                                                                                    |
| User Name      | <ol> <li>A v3 Must filled setting</li> <li>String format: any text</li> </ol>             | Specify the <b>User Name</b> for this version 3 trap. <u>Value Range</u> : 1 ~ 32 characters.                                                                                                    |
| Password       | <ol> <li>A v3 Must filled setting</li> <li>String format: any text</li> </ol>             | When your <b>Privacy Mode</b> is <b>authNoPriv</b> or <b>authPriv</b> , you must specify the <b>Password</b> for this version 3 trap. <u>Value Range</u> : 8 ~ 64 characters.                                                                                                    |
| Privacy Mode   | <ol> <li>A v3 Must filled setting</li> <li>noAuthNoPriv is selected by default</li> </ol> | Specify the <b>Privacy Mode</b> for this version 3 trap.  Selected the <b>noAuthNoPriv</b> .  You do not use any authentication types and encryption protocols.  Selected the <b>authNoPriv</b> .  You must specify the <b>Authentication</b> and <b>Password</b> .  Selected the <b>authPriv</b> .  You must specify the Authentication, Password, Encryption and Privacy Key. |
| Authentication | <ol> <li>A v3 Must filled setting</li> <li>None is selected by default</li> </ol>         | When your <b>Privacy Mode</b> is <b>authNoPriv</b> or <b>authPriv</b> , you must specify the <b>Authentication</b> types for this version 3 trap. Selected the authentication types <b>MD5/ SHA-1</b> to use.                                                                                                    |
| Encryption     | <ol> <li>A v3 Must filled setting</li> <li>None is selected by default</li> </ol>         | When your <b>Privacy Mode</b> is <b>authPriv</b> , you must specify the <b>Encryption</b> protocols for this version 3 trap.  Selected the encryption protocols <b>DES / AES</b> to use.                                                                                                    |
| Privacy Key    | <ol> <li>A v3 Must filled setting</li> <li>String format: any text</li> </ol>             | When your <b>Privacy Mode</b> is <b>authPriv</b> , you must specify the <b>Privacy Key</b> ( $8 \sim 64$ characters) for this version 3 trap.                                                                                                    |
| Enable         | 1.The box is checked by default                                                           | Click <b>Enable</b> to enable this trap receiver.                                                                                                    |
| Save           | N/A                                                                                       | Click the <b>Save</b> button to save the configuration. But it does not apply to SNMP functions. When you return to the SNMP main page. It will show "Click on save button to apply your changes" remind user to click main page <b>Save</b> button.                                                                                                    |
| Undo           | N/A                                                                                       | Click the <b>Undo</b> button to cancel the settings.                                                                                                    |
| Back           | N/A                                                                                       | Click the <b>Back</b> button to return the last page.                                                                                                    |
|                | ,                                                                                         |                                                                                                    |

### **Specify SNMP MIB-2 System**

If required, you can also specify the required onformation the the MIB-2 System.

| SNMP MIB-2 S  | ■ SNMP MIB-2 System |                              |                                                                                                    |  |  |
|---------------|---------------------|------------------------------|----------------------------------------------------------------------------------------------------|--|--|
| Item          |                     |                              | Setting                                                                                            |  |  |
| ▶ sysContact  |                     |                              |                                                                                                    |  |  |
| ▶ sysLocation |                     |                              |                                                                                                    |  |  |
| SNMP MIB-2 Sy | stem Conf           | iguration                    |                                                                                                    |  |  |
| Item          | Value s             | etting                       | Description                                                                                        |  |  |
| sysContact    | setting             | tional filled<br>format: any | Specify the contact information for MIB-2 system.<br><u>Value Range</u> : $0 \sim 64$ characters.  |  |  |
| sysLocation   | setting             | tional filled<br>format: any | Specify the location information for MIB-2 system.<br><u>Value Range</u> : $0 \sim 64$ characters. |  |  |

## **Edit SNMP Options**

If you use some particular private MIB, you must fill the enterprise name, number and OID.

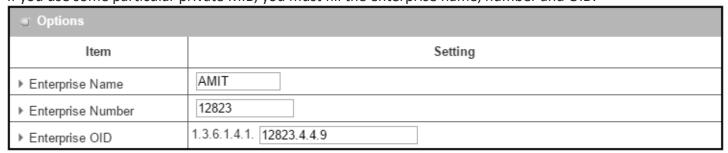

| Options             |                          |  |  |
|---------------------|--------------------------|--|--|
| Item                | Setting                  |  |  |
| ▶ Enterprise Name   | Default                  |  |  |
| ▶ Enterprise Number | 12823                    |  |  |
| ▶ Enterprise OID    | 1.3.6.1.4.1. 12823.4.4.9 |  |  |

**Options** 

| Item              | Value setting                                                                                                    | Description                                                                                                    |
|-------------------|----------------------------------------------------------------------------------------------------|----------------------------------------------------------------------------------------------------|
| Enterprise Name   | <ol> <li>The default value is         <b>Default</b> </li> <li>A Must filled setting</li> <li>String format: any text</li> </ol>                                                 | Specify the <b>Enterprise Name</b> for the particular private MIB. <u>Value Range</u> : 1 ~ 10 characters, and only string with A~Z, a~z, 0~9, '-', '_'.                                                                          |
| Enterprise Number | The default value is 12823 (Default Enterprise Number) 2. A Must filled setting 3. String format: any number                                                                     | Specify the <b>Enterprise Number</b> for the particular private MIB. <u>Value Range</u> : 1 ~2080768.                                                                                                    |
| Enterprise OID    | <ol> <li>The default value is</li> <li>1.3.6.1.4.1.12823.4.4.9</li> <li>(Default Enterprise OID)</li> <li>A Must filled setting</li> <li>String format: any legal OID</li> </ol> | Specify the <b>Enterprise OID</b> for the particular private MIB. The range of the each OID number is 1-2080768. The maximum length of the enterprise OID is 31. The seventh number must be identical with the enterprise number. |
| Save              | N/A                                                                                                    | Click the <b>Save</b> button to save the configuration and apply your changes to SNMP functions.                                                                                                    |
| Undo              | N/A                                                                                                    | Click the <b>Undo</b> button to cancel the settings.                                                                                                    |

### 6.1.3 Telnet & SSH

A command-line interface (CLI), also known as command-line user interface, and console user interface are means of interacting with a computer program where the user (or client) issues commands to the program in the form of successive lines of text (command lines). The interface is usually implemented with a command line shell, which is a program that accepts commands as text input and converts commands to appropriate operating system functions. Programs with command-line interfaces are generally easier to automate via scripting. The device supports both Telnet and SSH (Secure Shell) CLI with default service port 23 and 22, respectively.

### **Telnet & SSH Scenario**

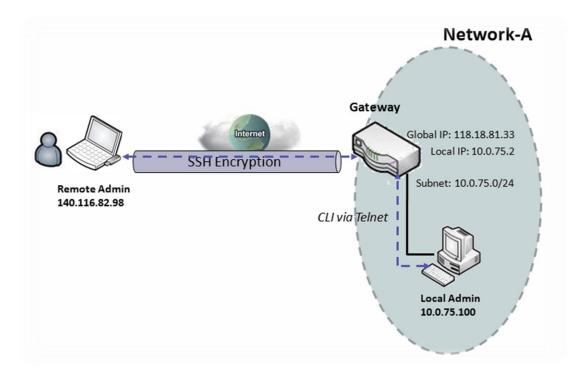

#### **Scenario Application Timing**

When the administrator of the gateway wants to manage it from remote site in the Intranet or Internet, he may use "Telnet with CLI" function to do that by using "Telnet" or "SSH" utility.

#### Scenario Description

The Local Admin or the Remote Admin can manage the Gateway by using "Telnet" or "SSH" utility with privileged user name and password.

The data packets between the Local Admin and the Gateway or between the Remote Admin and the Gateway can be plain texts or encrypted texts. Suggest they are plain texts in the Intranet for Local Admin to use "Telnet" utility, and encrypted texts in the Internet for Remote Admin to use "SSH" utility.

#### Parameter Setup Example

Following table lists the parameter configuration as an example for the Gateway in above diagram with "Telnet with CLI" enabling at LAN and WAN interfaces.

Use default value for those parameters that are not mentioned in the table.

| Configuration Path | [Telnet & SSH]-[Configuration]               |
|--------------------|----------------------------------------------|
| Telnet             | LAN: ■ Enable WAN: □ Enable Service Port: 23 |
| SSH                | LAN: ■ Enable WAN: ■ Enable Service Port: 22 |

#### Scenario Operation Procedure

In above diagram, "Local Admin" or "Remote Admin" can manage the "Gateway" in the Intranet or Internet. The "Gateway" is the gateway of Network-A, and the subnet of its Intranet is 10.0.75.0/24. It has the IP address of 10.0.75.2 for LAN interface and 118.18.81.33 for WAN-1 interface. It serves as a NAT gateway.

The "Local Admin" in the Intranet uses "Telnet" utility with privileged account to login the Gateway.

Or the "Remote Admin" in the Internet uses "SSH" utility with privileged account to login the Gateway.

The administrator of the gateway can control the device as like he is in front of the gateway.

## **Telnet & SSH Setting**

Go to Administration > Configure & Manage > Telnet & SSH tab.

The Telnet & SSH setting allows administrator to access this device through the traditional Telnet or SSH Telnet program. Before you can telnet (login) to the device, please configure the related settings and password with care. The password management part allows you to set root password for logging telnet and SSH.

| □ Configuration Save Undo |                                           |  |
|---------------------------|-------------------------------------------|--|
| ltem                      | Setting                                   |  |
| ▶ Telnet                  | LAN ☑ Enable WAN ☐ Enable Service Port 23 |  |
| ▶ SSH                     | LAN ☑ Enable WAN ☐ Enable Service Port 22 |  |

| Configuration |                                                                                                    |                                                                                                    |
|---------------|----------------------------------------------------------------------------------------------------|----------------------------------------------------------------------------------------------------|
| Item          | Value setting                                                                                            | Description                                                                                                    |
| Telnet        | <ol> <li>The LAN Enable box is checked by default.</li> <li>By default Service Port is 23.</li> </ol>    | Check the <b>Enable</b> box to activate the Telnet function for connecting from LAN or WAN interfaces.  You can set which number of <b>Service Port</b> you want to provide for the corresponding service. <u>Value Range</u> : 1 ~65535.     |
| SSH           | <ul><li>3. The LAN Enable box is checked by default.</li><li>4. By default Service Port is 22.</li></ul> | Check the <b>Enable</b> box to activate the SSH Telnet function for connecting from LAN or WAN interfaces.  You can set which number of <b>Service Port</b> you want to provide for the corresponding service. <u>Value Range</u> : 1 ~65535. |
| Save          | N/A                                                                                                    | Click <b>Save</b> to save the settings                                                                                                    |
| Undo          | N/A                                                                                                    | Click <b>Undo</b> to cancel the settings                                                                                                    |

| Password Management Save Undo |                                                             |
|-------------------------------|-------------------------------------------------------------|
| Item                          | Setting                                                     |
| ▶ root                        | Old Password :  New Password :  New Password Confirmation : |

| Configuration | n<br>Value setting                                                                                                    | Description                                                                                                    |
|---------------|----------------------------------------------------------------------------------------------------|----------------------------------------------------------------------------------------------------|
| root          | <ol> <li>String: any text but no<br/>blank character</li> <li>The default password<br/>for telnet is<br/>'wirelessm2m'.</li> </ol> | Type old password and specify new password to change root password.  Note_1: You are highly recommended to change the default telnet password with yours before the device is deployed.  Note_2: If you have trouble for the default password for previous FW version, please check the corresponding User Manual to get the correct one. |
| Save          | N/A                                                                                                    | Click <b>Save</b> to save the settings                                                                                                    |
| Undo          | N/A                                                                                                    | Click <b>Undo</b> to cancel the settings                                                                                                    |

## **6.2 System Operation**

System Operation allows the network administrator to manage system, settings such as web-based utility access password change, system information, system time, system log, firmware/configuration backup & restore, and reset & reboot.

### 6.2.1 Password & MMI

Go to Administration > System Operation > Password & MMI tab.

### **Change UserName**

Change Username screen allows network administrator to change the web-based MMI login account to access gateway. Click the **Modify** button and provide the new username setting.

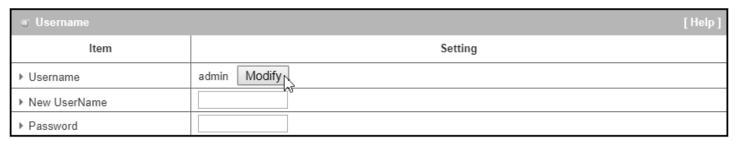

| Username Configuration |                                                                                |                                                                                             |
|------------------------|--------------------------------------------------------------------------------|---------------------------------------------------------------------------------------------|
| Item                   | Value setting                                                                  | Description                                                                                 |
| Username               | <ol> <li>The default Username<br/>for web-based MMI is<br/>'admin'.</li> </ol> | Display the current MMI login account (Username).                                           |
| New Username           | String: any text                                                               | Enter new Username to replace the current setting.                                          |
| Password               | String: any text                                                               | Enter current password to verify if you have the permission to change the username setting. |
| Save                   | N/A                                                                            | Click <b>Save</b> button to save the settings                                               |
| Undo                   | N/A                                                                            | Click <b>Undo</b> button to cancel the settings                                             |

## **Change Password**

Change password screen allows network administrator to change the web-based MMI login password to access gateway.

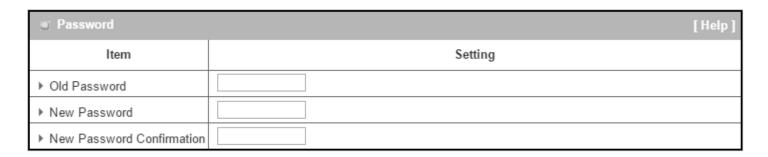

| Password Configuration    |                                                                                                    |                                                                     |
|---------------------------|----------------------------------------------------------------------------------------------------|---------------------------------------------------------------------|
| Item                      | Value setting                                                                                            | Description                                                         |
| Old Password              | <ol> <li>String: any text</li> <li>The default password<br/>for web-based MMI is<br/>'admin'.</li> </ol> | Enter the current password to enable you unlock to change password. |
| New Password              | String: any text                                                                                         | Enter new password                                                  |
| New Password Confirmation | String: any text                                                                                         | Enter new password again to confirm                                 |
| Save                      | N/A                                                                                                    | Click <b>Save</b> button to save the settings                       |
| Undo                      | N/A                                                                                                    | Click <b>Undo</b> button to cancel the settings                     |

### **Change MMI Setting for Accessing**

This is the gateway's web-based MMI access which allows administrator to access the gateway for management. The gateway's web-based MMI will automatically logout when the idle time has elapsed. The setting allows administrator to enable automatic logout and set the logout idle time. When the login timeout is disabled, the system won't logout the administrator automatically.

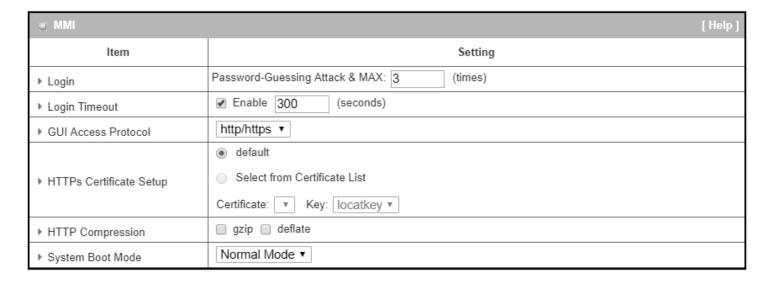

| MMI Configuration          |                                                       |                                                                                                    |
|----------------------------|-------------------------------------------------------|----------------------------------------------------------------------------------------------------|
| Item                       | Value setting                                         | Description                                                                                                    |
| Login                      | 3 times is set by default                             | Enter the login trial counting value.  Value Range: 3 ~ 10.  If someone tried to login the web GUI with incorrect password for more than the counting value, an warning message "Already reaching maximum Password-Guessing times, please wait a few seconds!" will be displayed and ignore the following login trials.                                                                                                    |
| Login Timeout              | The Enable box is checked, and 300 is set by default. | Check the Enable box to activate the auto logout function, and specify the maximum idle time as well. <u>Value Range</u> : 30 ~ 65535.                                                                                                    |
| <b>GUI Access Protocol</b> | http/https is selected by default.                    | Select the protocol that will be used for GUI access. It can be http/https, http only, or https only.                                                                                                    |
| HTTPs Certificate<br>Setup | The <b>default</b> box is selected by default         | If the https Access Protocol is selected, the HTTPs Certificate Setup option will be available for further configuration.  You can leave it as default or select a expected certificate and key from the drop down list.  Refer to <b>Object Definition &gt; Certificate</b> Section for the Certificate configuration.                                                                                                    |
| http Compression           | The box is unchecked by default.                      | Check the box (gzip, or deflate) if any comprerssion method is preferred.                                                                                                    |
| System Boot Mode           | <b>Normal Mode</b> is selected by default.            | Select the system boot mode that will be adopted to boot up the device.  Normal Mode: It takes longer boot up time, about 200 seconds, with complete firmware image check during the device booting.  Fast Mode: It takes shorter boot up time, about 120 seconds, without checking the firmwareimage during the device booting.  Quick Mode: It takes shorter boot up time, about 90 seconds, without checking the firmware image and create the internal database for User/Group/Captive Portal functions.  Note: Use Quick Mode with care, once selected, the User/Group/Captive Portal function will become non-functional. |
| Save                       | N/A                                                   | Click <b>Save</b> button to save the settings                                                                                                    |
| Undo                       | N/A                                                   | Click <b>Undo</b> button to cancel the settings                                                                                                    |
|                            |                                                       |                                                                                                    |

# **6.2.2 System Information**

System Information screen gives network administrator a quick look up on the device information for the purchades gateway.

### Go to **Administration > System Operation > System Information** tab.

| Item                 | Setting                         |  |
|----------------------|---------------------------------|--|
| ▶ Model Name         |                                 |  |
| Device Serial Number |                                 |  |
| ▶ Kernel Version     | 2.6.36                          |  |
| ▶ FW Version         | 0000TE0.H81_e81.0000_08021800   |  |
| CPU Usage            | 9.80%                           |  |
| Memory Usage         | 60%                             |  |
| System Time          | Mon, 07 Aug 2017 15:45:25 +0800 |  |
| ▶ Device Up-Time     | 4day 3hr 22min 24sec            |  |

| System Information      | n             |                                                                               |
|-------------------------|---------------|-------------------------------------------------------------------------------|
| Item                    | Value Setting | Description                                                                   |
| Model Name              | N/A           | It displays the model name of this product.                                   |
| Device Serial<br>Number | N/A           | It displays the serial number of this product.                                |
| Kernel Version          | N/A           | It displays the Linux kernel version of the product                           |
| FW Version              | N/A           | It displays the firmware version of the product                               |
| CPU Usage               | N/A           | It displays the percentage of CPU utilization.                                |
| Memory Usage            | N/A           | It displays the percentage of device memory utilization.                      |
| System Time             | N/A           | It displays the current system time that you browsed this web page.           |
| Device Up-Time          | N/A           | It displays the statistics for the device up-time since last boot up.         |
| Refresh                 | N/A           | Click the <b>Refresh</b> button to update the system Information immediately. |

## 6.2.3 System Time

The gateway provides manually setup and auto-synchronized approaches for the administrator to setup the system time for the gateway.

Go to Administration > System Operation > System Time tab.

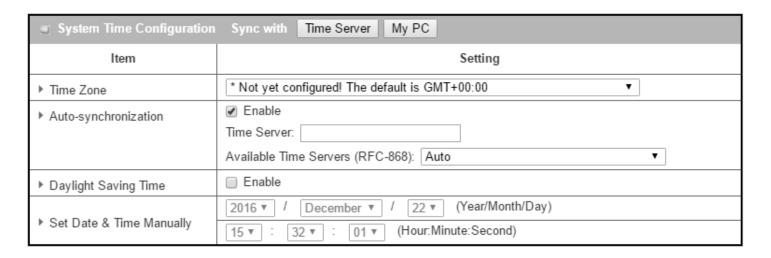

| System Time Information  |                                                                                        |                                                                                                    |
|--------------------------|----------------------------------------------------------------------------------------|----------------------------------------------------------------------------------------------------|
| Item                     | Value Setting                                                                          | Description                                                                                                    |
| Time Zone                | <ol> <li>It is an optional item.</li> <li>GMT+00:00 is selected by default.</li> </ol> | Select a time zone where this device locates.                                                                                                    |
| Auto-<br>synchronization | <ol> <li>Checked by default.</li> <li>Auto is selected by default.</li> </ol>          | Check the <b>Enable</b> button to activate the time auto-synchronization function with a certain NTP server.  You can enter the IP or FQDN for the NTP server you expected, or leave it as auto mode so that the available server will be used for time synchronization one by one. |
| Daylight Saving<br>Time  | <ol> <li>It is an optional item.</li> <li>Un-checked by<br/>default</li> </ol>         | Check the <b>Enable</b> button to activate the daylight saving function.  When you enabled this function, you have to specify the start date and end date for the daylight saving time duration.                                                                                    |
| Set Date & Time          | 1. It is an optional item.                                                             | If you do not enable the time auto-synchronization function, you can also manually set the date (Year/Month/Day) and time (Hour:Minute:Second).                                                                                                    |
| Save                     | N/A                                                                                    | Click the <b>Save</b> button to save the settings.                                                                                                    |
| Refresh                  | N/A                                                                                    | Click the <b>Refresh</b> button to update the system time immediately.                                                                                                    |

Instead of manually configuring the system time for the gateway, there are two simple and quick solutions for you to set the correct time information and set it as the system time for the gateway.

The first one is "Sync with Timer Server". Based on your selection of time zone and time server in above time information configuration window, system will communicate with time server by NTP Protocol to get system date and time after you click on the **Sync with Timer Server** button.

Note: Remember to select a correct time zone for the device, otherwise, you will just get the UTC (Coordinated Universal Time) time, not the local time for the device.

The second one is "Sync with my PC". Click on the **Sync with my PC** button to let system synchronize its date and time to the time of the administration PC.

## 6.2.4 System Log

System Log screen contains various event log tools facilitating network administrator to perform local event logging and remote reporting.

Go to Administration > System Operation > System Log tab.

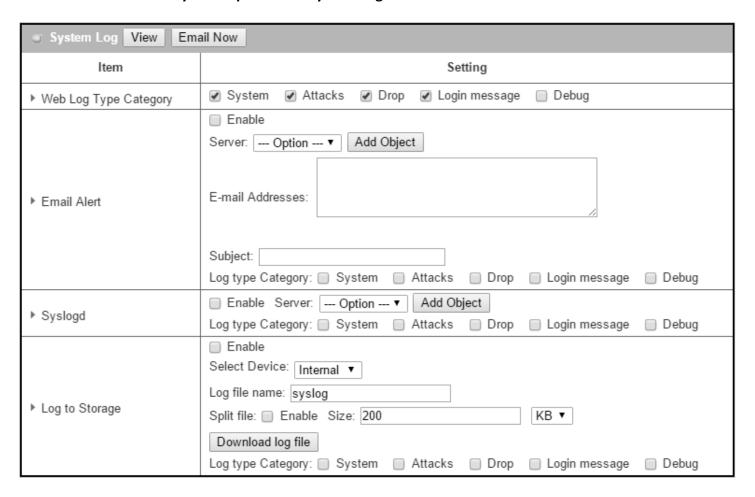

### **View & Email Log History**

**View** button is provided for network administrator to view log history on the gateway. **Email Now** button enables administrator to send instant Email for analysis.

| View & Email Log History |               |                                                                            |
|--------------------------|---------------|----------------------------------------------------------------------------|
| Item                     | Value setting | Description                                                                |
| View button              | N/A           | Click the View button to view Log History in Web Log List Window.          |
| Email Now                | N/A           | Click the <b>Email Now</b> button to send Log History via Email instantly. |

#### button

| Time           | Log                                                                                                   |
|----------------|----------------------------------------------------------------------------------------------------|
| Dec 2 18:38:23 | kernel: klogd started: BusyBox v1.3.2 (2015-10-29 12:52:33 CST)                                       |
| Dec 2 18:38:33 | BEID: BEID STATUS: 0, STATUS OK!                                                                      |
| Dec 2 18:38:40 | commander: NETWORK Initialization finished. Result: 0                                                 |
| Dec 2 18:38:40 | commander: Initialize MultiWAN                                                                        |
| Dec 2 18:38:40 | commander: index = 14, failover_index = 14                                                            |
| Dec 2 18:38:40 | commander: wantype = 32, wantype index = 99, wan mode = 1, route enable = 1                           |
| Dec 2 18:38:40 | commander: fo enable = 14, fo stay enable = 0, fo trigger = 1, fo time = 30, fo sequence = 0          |
| Dec 2 18:38:40 | commander: wantype = 16, wantype index = 0, wan mode = 2, route enable = 1                            |
| Dec 2 18:38:40 | commander: fo enable = 14, fo stay enable = 0, fo trigger = 0, fo time = 0, fo sequence = 0           |
| Dec 2 18:38:40 | commander: LOAD BALANCE!                                                                              |
| Dec 2 18:38:40 | commander: ROUTING!                                                                                   |
| Dec 2 18:38:42 | syslog: server_config.pool_check = 1                                                                  |
| Dec 2 18:38:42 | syslog: start = 192.168.85.100, end = 192.168.85.200, lan_ip = 192.168.85.2, interface=br0, ifindex=0 |
| Dec 2 18:38:42 | udhcpd[1413]: udhcpd (v0.9.9-pre) started                                                             |
| Dec 2 18:38:43 | syslog: Failure parsing line 13 of /etc/udhcpd_vlan0.conf                                             |

| Web Log List Window |               |                               |
|---------------------|---------------|-------------------------------|
| Item                | Value Setting | Description                   |
| Time column         | N/A           | It displays event time stamps |
| Log column          | N/A           | It displays Log messages      |

Back

| Web Log Lis | Web Log List Button Description |                                                                                 |  |
|-------------|---------------------------------|---------------------------------------------------------------------------------|--|
| Item        | Value setting                   | Description                                                                     |  |
| Previous    | N/A                             | Click the <b>Previous</b> button to move to the previous page.                  |  |
| Next        | N/A                             | Click the <b>Next</b> button to move to the next page.                          |  |
| First       | N/A                             | Click the <b>First</b> button to jump to the first page.                        |  |
| Last        | N/A                             | Click the <b>Last</b> button to jump to the last page.                          |  |
| Download    | N/A                             | Click the <b>Download</b> button to download log to your PC in tar file format. |  |
| Clear       | N/A                             | Click the <b>Clear</b> button to clear all log.                                 |  |
| Back        | N/A                             | Click the <b>Back</b> button to return to the previous page.                    |  |

### **Web Log Type Category**

Web Log Type Category screen allows network administrator to select the type of events to log and be displayed in the Web Log List Window as described in the previous section. Click on the View button to view Log History in the Web Log List window.

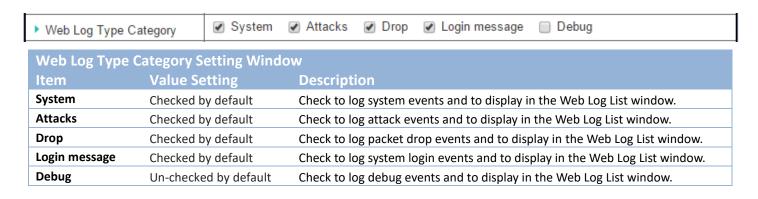

#### **Email Alert**

Email Alert screen allows network administrator to select the type of event to log and be sent to the destined Email account.

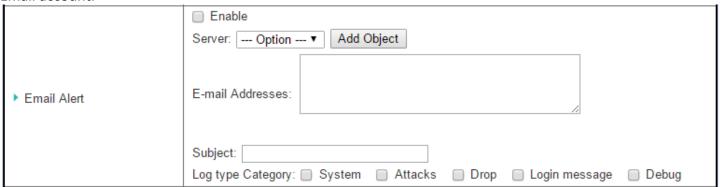

| Email Alert Setting Window |                       |                                                                                                    |
|----------------------------|-----------------------|----------------------------------------------------------------------------------------------------|
| Item                       | Value Setting         | Description                                                                                                    |
| Enable                     | Un-checked by default | Check <b>Enable</b> box to enable sending event log messages to destined Email account defined in the E-mail Addresses blank space.                                                                                                    |
| Server                     | N/A                   | Select one email server from the Server dropdown box to send Email. If none has been available, click the <b>Add Object</b> button to create an outgoing Email server.  You may also add an outgoing Email server from Object Definition > External Server > External Server tab. |
| E-mail address             | String : email format | Enter the recipient's Email address. Separate Email addresses with comma ',' or semicolon ';' Enter the Email address in the format of 'myemail@domain.com'                                                                                                    |
| Subject                    | String : any text     | Enter an Email subject that is easy for you to identify on the Email client.                                                                                                    |
| Log type category          | Default unchecked     | Select the type of events to log and be sent to the designated Email account.  Available events are System, Attacks, Drop, Login message, and Debug.                                                                                                    |

### **Syslogd**

Syslogd screen allows network administrator to select the type of event to log and be sent to the designated Syslog server.

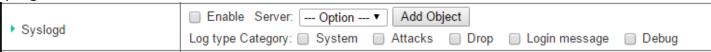

| Syslogd Set       | tting Window          |                                                                                                    |
|-------------------|-----------------------|----------------------------------------------------------------------------------------------------|
| Item              | Value Setting         | Description                                                                                                    |
| Enable            | Un-checked by default | Check Enable box to activate the Syslogd function, and send event logs to a syslog server                                                                                                    |
| Server            | N/A                   | Select one syslog server from the Server dropdown box to sent event log to.  If none has been available, click the <b>Add Object</b> button to create a system log server.  You may also add an system log server from the Object Definition > External Server > External Server tab. |
| Log type category | Un-checked by default | Select the type of event to log and be sent to the destined syslog server. Available events are System, Attacks, Drop, Login message, and Debug.                                                                                                    |

### **Log to Storage**

Log to Storage screen allows network administrator to select the type of events to log and be stored at an internal or an external storage.

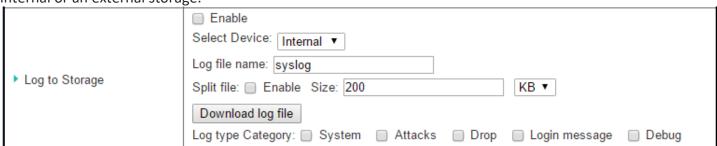

| Log to Storage Setting Window |                                 |                                                                                   |
|-------------------------------|---------------------------------|-----------------------------------------------------------------------------------|
| Item                          | Value Setting                   | Description                                                                       |
| Enable                        | Un-checked by default           | Check to enable sending log to storage.                                           |
| Select Device                 | Internal is selected by default | Select internal or external storage.                                              |
| Log file name                 | Un-checked by default           | Enter log file name to save logs in designated storage.                           |
| Split file Enable             | Un-checked by default           | Check enable box to split file whenever log file reaching the specified limit.    |
| Split file Size               | <b>200 KB</b> is set by default | Enter the file size limit for each split log file. <u>Value Range</u> : 10 ~1000. |
| Log type category             | Un-checked by default           | Check which type of logs to send: System, Attacks, Drop, Login message, Debug     |

| Log to Storage    | Button Description |                                                                                    |
|-------------------|--------------------|------------------------------------------------------------------------------------|
| Item              | Value setting      | Description                                                                        |
| Download log file | N/A                | Click the <b>Download log file</b> button to download log files to a log.tar file. |

## 6.2.5 Backup & Restore

In the Backup & Restore window, you can upgrade the device firmware when new firmware is available and also backup / restore the device configuration.

In addition to the factory default settings, you can also customize a special configuration setting as a customized default value. With this customized default value, you can reset the device to the expected default setting if needed.

Go to Administration > System Operation > Backup & Restore tab.

| ■ FW Backup & Restore           |                                                 |  |
|---------------------------------|-------------------------------------------------|--|
| Item                            | Setting                                         |  |
| ▶ FW Upgrade                    | Via Web UI ▼ FW Upgrade                         |  |
| ▶ Backup Configuration Settings | Download ▼ Via Web UI                           |  |
| ▶ Auto Restore Configuration    | ☐ Enable Save Conf.   Clean Conf.   Conf. Info. |  |
| ➤ Self-defined Logo             | Download ▼ Via Web UI                           |  |

| FW Backup & Restore                 |                                        |                                                                                                    |
|-------------------------------------|----------------------------------------|----------------------------------------------------------------------------------------------------|
| Item                                | Value Setting                          | Description                                                                                                    |
| FW Upgrade                          | Via Web UI is selected<br>by default   | If new firmware is available, click the <b>FW Upgrade</b> button to upgrade the device firmware <b>via Web UI</b> , or <b>Via Storage</b> .  After clicking on the "FW Upgrade" command button, you need to specify the file name of new firmware by using "Browse" button, and then click "Upgrade" button to start the FW upgrading process on this device. If you want to upgrade a firmware which is from GPL policy, please check "Accept unofficial firmware" |
| Backup<br>Configuration<br>Settings | Download is selected by default        | You can backup or restore the device configuration settings by clicking the <i>Via Web UI</i> button.  Download: for backup the device configuration to a config.bin file.  Upload: for restore a designated configuration file to the device.  Via Web UI: to retrieve the configuration file via Web GUI.                                                                                                    |
| Auto Restore<br>Configuration       | The Enable box is unchecked by default | Chick the <b>Enable</b> button to activate the customized default setting function. Once the function is activated, you can save the expected setting as a customized default setting by clicking the <b>Save Conf.</b> button, or clicking the <b>Clean Conf.</b> button to erase the stored customized configuration.                                                                                                    |

### 6.2.6 Reboot & Reset

For some special reason or situation, you may need to reboot the gateway or reset the device configuration to its default value. In addition to perform these operations through the Power ON/OFF, or pressing the reset button on the device panel, you can do it through the web GUI too.

#### Go to Administration > System Operation > Reboot & Reset tab.

In the Reboot & Reset window, you can reboot this device by clicking the "Reboot" button, and reset this device to default settings by clicking the "Reset" button.

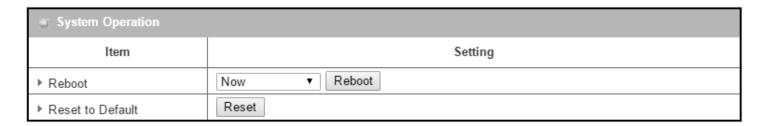

| System Operati   | ion Window         |                                                                                       |
|------------------|--------------------|---------------------------------------------------------------------------------------|
| Item             | Value Setting      | Description                                                                           |
|                  |                    | Chick the <b>Reboot</b> button to reboot the gateway immediately or on a pre-         |
|                  |                    | defined time schedule.                                                                |
| Reboot           | Now is selected by | Now: Reboot immediately                                                               |
| Reboot           | default            | Time Schedule: Select a pre-defined auto-reboot time schedule rule to reboot          |
|                  |                    | the auto device on a designated tim. To define a time schedule rule, go to            |
|                  |                    | Object Definition > Scheduling > Configuration tab.                                   |
| Reset to Default | N/A                | Click the <b>Reset</b> button to reset the device configuration to its default value. |

# **6.3 FTP (Not Support)**

Not supported feature for this product, leave it as blank.

## 6.4 Diagnostic

This gateway supports simple network diagnosis tools for the administrator to troubleshoot and find the root cause of the abnormal behavior or traffics passing through the gateway. There can be a Packet Analyzer to help record the packets for a designated interface or specific source/destination host, and another Ping and Tracert tools for testing the network connectivity issues.

## **6.4.1 Diagnostic Tools**

The Diagnostic Tools provide some frequently used network connectivity diagnostic tools (approaches) for the network administrator to check the device connectivity.

Go to Administration > Diagnostic > Diagnostic Tools tab.

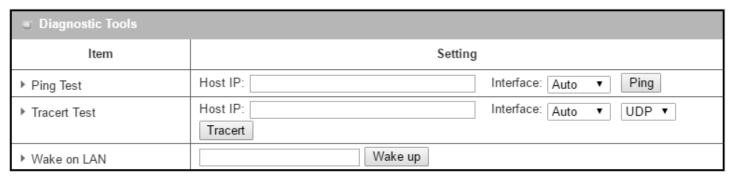

| Diagnostic Tools |                  |                                                                                                    |
|------------------|------------------|----------------------------------------------------------------------------------------------------|
| Item             | Value setting    | Description                                                                                                    |
| Ping Test        | Optional Setting | This allows you to specify an IP / FQDN and the test interface (LAN, WAN, or Auto), so system will try to ping the specified device to test whether it is alive after clicking on the <b>Ping</b> button. A test result window will appear beneath it.                                                                                                    |
| Tracert Test     | Optional setting | Trace route (tracert) command is a network diagnostic tool for displaying the route (path) and measuring transit delays of packets across an IP network.  Trace route proceeds until all (three) sent packets are lost for more than twice, then the connection is lost and the route cannot be evaluated.  First, you need to specify an IP / FQDN, the test interface (LAN, WAN, or Auto) and the protocol (UDP or ICMP), and by default, it is <b>UDP</b> .  Then, system will try to trace the specified host to test whether it is alive after clicking on <b>Tracert</b> button. A test result window will appear beneath it. |
| Wake on LAN      | Optional setting | Wake on LAN (WOL) is an Ethernet networking standard that allows a computer to be turned on or awakened by a network message. You can specify the MAC address of the computer, in your LAN network, to be remotely turned on by clicking on the <b>Wake up</b> command button.                                                                                                    |
| Save             | N/A              | Click the <b>Save</b> button to save the configuration.                                                                                                    |

## 6.4.2 Packet Analyzer

The Packet Analyzer can capture packets depend on user settings. User can specify interfaces to capture packets and filter by setting rule. Ensure the log storage is available (either embedded SD-Card or external USB Storage), otherwise **Packet Analyzer** cannot be enabled.

#### Go to Administration > Diagnostic > Packet Analyzer tab.

| <ul><li>Configuration</li></ul> |                               |
|---------------------------------|-------------------------------|
| Item                            | Setting                       |
| ▶ Packet Analyzer               | Enable                        |
| ▶ File Name                     |                               |
| ▶ Split Files                   | ☐ Enable File Size : 200 KB ▼ |
| ▶ Packet Interfaces             | WAN-1                         |

| Configuration     |                                                                                                    |                                                                                                    |  |  |
|-------------------|----------------------------------------------------------------------------------------------------|----------------------------------------------------------------------------------------------------|--|--|
| Item              | Value setting                                                                                                    | Description                                                                                                    |  |  |
| Packet Analyzer   | The box is unchecked by default.                                                                                                    | Check <b>Enable</b> box to activate the Packet Analyzer function. If you cannot enable the checkbox, please check if the storage is available or not. Plug in the USB storage and then enable the Package Analyzer function.                                                                                                    |  |  |
| File Name         | <ol> <li>An optional setting</li> <li>Blank is set by default, and<br/>the default file name is</li> <li>Interface&gt;_<date>_<index>.</index></date></li> </ol> | Enter the file name to save the captured packets in log storage. If <b>Split Files</b> option is also enabled, the file name will be appended with an index code "_ <index>".  The extension file name is .pcap.</index>                                                                                                    |  |  |
| Split Files       | <ol> <li>An optional setting</li> <li>The default value of <b>File</b></li> <li>Size is 200 KB.</li> </ol>                                                       | Check <b>enable</b> box to split file whenever log file reaching the specified limit.                                                                                                    |  |  |
| Packet Interfaces | An optional setting                                                                                                    | Define the interface(s) that Packet Analyzer should work on. At least, one interface is required, but multiple selections are also accepted. The supported interfaces can be:  WAN: When the WAN is enabled at Physical Interface, it can selected here.  ASY: This means the serial communication interface. It is use capture packets appearing in the Field Communication. Therefore, it can only be selected when specific field communication protocol, like Modbus, is enabled. |  |  |

|      |     | Select <b>Binary mode</b> or <b>String mode</b> for the serial interface.  • <b>VAP</b> : This means the virtual AP. When WiFi and VAP are enabled, it can be selected here. |
|------|-----|----------------------------------------------------------------------------------------------------|
| Save | N/A | Click the <b>Save</b> button to save the configuration.                                                                                                    |
| Undo | N/A | Click the <b>Undo</b> button to restore what you just configured back to the previous setting.                                                                               |

Once you enabled the Packet Analyzer function on specific Interface(s), you can further specify some filter rules to capture the packets which matched the rules.

| Capture Filters     |          |  |  |
|---------------------|----------|--|--|
| Item                | Setting  |  |  |
| ▶ Filter            | □ Enable |  |  |
| ▶ Source MACs       |          |  |  |
| ▶ Source IPs        |          |  |  |
| ▶ Source Ports      |          |  |  |
| ▶ Destination MACs  |          |  |  |
| ▶ Destination IPs   |          |  |  |
| ▶ Destination Ports |          |  |  |

| Capture Fitters |                  |                                                                                                    |
|-----------------|------------------|----------------------------------------------------------------------------------------------------|
| Item            | Value setting    | Description                                                                                                    |
| Filter          | Optional setting | Check <b>Enable</b> box to activate the Capture Filter function.                                                                                                    |
| Source MACs     | Optional setting | Define the filter rule with <b>Source MACs</b> , which means the source MAC address of packets.  Packets which match the rule will be captured.  Up to 10 MACs are supported, but they must be separated with ";", e.g. AA:BB:CC:DD:EE:FF; 11:22:33:44:55:66 |

|                          |                  | The packets will be captured when match any one MAC in the rule.                                        |
|--------------------------|------------------|----------------------------------------------------------------------------------------------------|
| Source IPs               | Optional setting | Define the filter rule with <b>Source IPs</b> , which means the source IP address of packets.           |
|                          |                  | Packets which match the rule will be captured.                                                          |
|                          |                  | Up to 10 IPs are supported, but they must be separated with ";",                                        |
|                          |                  | e.g. 192.168.1.1; 192.168.1.2                                                                           |
|                          |                  | The packets will be captured when match any one IP in the rule.                                         |
| Source Ports             | Optional setting | Define the filter rule with <b>Source Ports</b> , which means the source port of packets.               |
|                          |                  | The packets will be captured when match any port in the rule.                                           |
|                          |                  | Up to 10 ports are supported, but they must be separated with ";",                                      |
|                          |                  | e.g. 80; 53                                                                                             |
|                          |                  | <u>Value Range</u> : 1 ~ 65535.                                                                         |
| <b>Destination MACs</b>  | Optional setting | Define the filter rule with <b>Destination MACs</b> , which means the destination MAC                   |
|                          |                  | address of packets.                                                                                     |
|                          |                  | Packets which match the rule will be captured.                                                          |
|                          |                  | Up to 10 MACs are supported, but they must be separated with ";",                                       |
|                          |                  | e.g. AA:BB:CC:DD:EE:FF; 11:22:33:44:55:66                                                               |
|                          |                  | The packets will be captured when match any one MAC in the rule.                                        |
| Destination IPs          | Optional setting | Define the filter rule with <b>Destination IPs</b> , which means the destination IP address of packets. |
|                          |                  | Packets which match the rule will be captured.                                                          |
|                          |                  | Up to 10 IPs are supported, but they must be separated with ";",                                        |
|                          |                  | e.g. 192.168.1.1; 192.168.1.2                                                                           |
|                          |                  | The packets will be captured when match any one IP in the rule.                                         |
| <b>Destination Ports</b> | Optional setting | Define the filter rule with <b>Destination Ports</b> , which means the destination port of              |
|                          |                  | packets.                                                                                                |
|                          |                  | The packets will be captured when match any port in the rule.                                           |
|                          |                  | Up to 10 ports are supported, but they must be separated with ";",                                      |
|                          |                  | e.g. 80; 53                                                                                             |
|                          |                  | <b>Value Range</b> : 1 ~ 65535.                                                                         |

# **Chapter 7 Service**

### 7.1 Cellular Toolkit

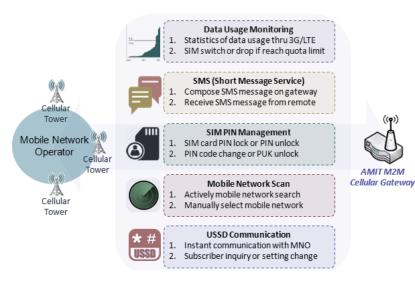

Besides cellular data connection, you may also like to monitor data usage of cellular WAN, sending text message through SMS, changing PIN code of SIM card, communicating with carrier/ISP by USSD command, or doing a cellular network scan for diagnostic purpose.

In Cellular Toolkit section, it includes several useful features that are related to cellular configuration or application. You can configure settings of Data Usage, SMS, SIM PIN, USSD, and Network Scan here. Please note at least a valid SIM card is required to be inserted to device before you continue settings in this

section.

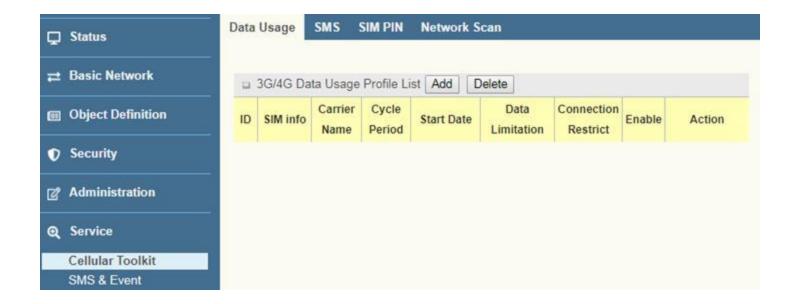

### 7.1.1 Data Usage

Most of data plan for cellular connection is with a limited amount of data usage. If data usage has been over limited quota, either you will get much lower data throughput that may affect your daily operation, or you will get a 'bill shock' in the next month because carrier/ISP charges a lot for the over-quota data usage.

With help from Data Usage feature, device will monitor cellular data usage continuously and take actions. If data usage reaches limited quota, device can be set to drop the cellular data connection right away. Otherwise, if secondary SIM card is inserted, device will switch to secondary SIM and establish another cellular data connection with secondary SIM automatically.

If Data Usage feature is enabled, all history of cellular data usage can be viewed at **Status > Statistics & Reports > Cellular Usage** tab.

| <b>3</b> | □ 3G/4G Data Usage Profile List Add Delete |                 |                 |                                         |                 |                        |          |             |
|----------|--------------------------------------------|-----------------|-----------------|-----------------------------------------|-----------------|------------------------|----------|-------------|
| ID       | SIM info                                   | Carrier<br>Name | Cycle<br>Period | Start Date                              | Data Limitation | Connection<br>Restrict | Enable   | Action      |
| 1        | 3G/4G SIM<br>A                             | ISP A           | 1 Monthly       | Mon Feb 20<br>2017 00:00:00<br>GMT+0800 | 1GB             | •                      | <b>₽</b> | Edit Select |

### 3G/4G Data Usage

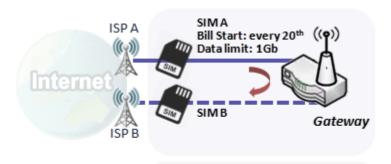

SIM A Settings
-Cycle Period: monthly

-Start Date: 2017 / Feb / 20

-Data Limitation: 1Gb

-Connection Restrict: Enable

Data Usage feature enabling gateway device to continuously monitor cellular data usage and take actions. In the diagram, quota limit of SIM A is **1Gb** per month and bill start date is **20**<sup>th</sup> of every month. The device is smart to start a new calculation of data usage on every 20<sup>th</sup> of month. Enable Connection Restrict will force gateway device to drop cellular connection of SIM A when data usage reaches quota limit (1Gb in this case). If SIM failover feature is configured in **Internet Setup**, then gateway will switch to SIM B and establish a new cellular data connection automatically.

### **Data Usage Setting**

Go to Service > Cellular Toolkit > Data Usage tab.

Before finished settings for Data Usage, you need to know bill start date, bill period, and quota limit of data usage according to your data plan. You can ask this information from your carrier or ISP.

### Create / Edit 3G/4G Data Usage Profile

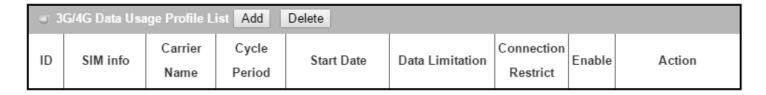

When **Add** button is applied, 3G/4G Data Usage Profile Configuration screen will appear. You can create up to four data usage profiles, one profile for each SIM card used in the Gateway.

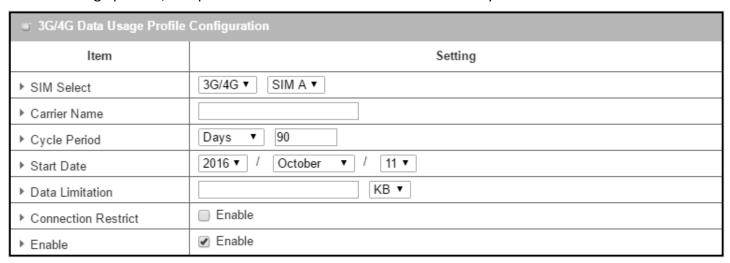

| 3G/4G Data Usage Profile Configuration |                               |                                                                                                    |  |
|----------------------------------------|-------------------------------|----------------------------------------------------------------------------------------------------|--|
| Item Setting                           | Value setting                 | Description                                                                                                    |  |
| SIM Select                             | 3G/4G-1 and SIM A by default. | Choose a cellular interface ( <b>3G/4G-1</b> or <b>3G/4G-2</b> ), and a SIM card bound to the selected cellular interface to configure its data usage profile.                                                                                                    |  |
| Carrier Name                           | It is an optional item.       | Fill in the Carrier Name for the selected SIM card for identification.                                                                                                    |  |
| Cycle Period                           | Days by default               | The first box has three types for cycle period. They are <b>Days</b> , <b>Weekly</b> and <b>Monthly</b> . <b>Days</b> : For per Days cycle periods, you have to further specify the number of days in the second box. <b>Value Range</b> : 1 ~ 90 days. <b>Weekly</b> , <b>Monthly</b> : The cycle period is one week or one month. |  |
| Start Date                             | N/A                           | Specify the date to start measure network traffic.  Please don't select the day before now, otherwise, the traffic statistics will be incorrect.                                                                                                    |  |

| Data Limitation        | N/A                    | Specify the allowable data limitation for the defined cycle period.                                                                                                  |
|------------------------|------------------------|----------------------------------------------------------------------------------------------------|
| Connection<br>Restrict | Un-Checked by default. | Check the <b>Enable</b> box to activate the connection restriction function.  During the specified cycle period, if the actual data usage exceeds the allowable data |
| 1.000.100              |                        | limitation, the cellular connection will be forced to disconnect.                                                                                                    |
| Enable                 | Un-Checked by default. | Check the <b>Enable</b> box to activate the data usage profile.                                                                                                    |

### 7.1.2 SMS

Short Message Service (SMS) is a text messaging service, which is used to be widely-used on mobile phones. It uses standardized communications protocols to allow mobile phones or cellular devices to exchange short text messages in an instant and convenient way.

### SMS Setting

#### Go to Service > Cellular Toolkit > SMS tab

With this gateway device, you can send SMS text messages or browse received SMS messages as you usually do on a cellular phone.

### **Setup SMS Configuration**

| Configuration        |                 |  |
|----------------------|-----------------|--|
| Item                 | Setting         |  |
| ▶ Physical Interface | 3G/4G-1 ▼       |  |
| ▶ SMS                |                 |  |
| ▶ SMS Storage        | SIM Card Only ▼ |  |

| Configuration         |                                     |                                                                                                    |
|-----------------------|-------------------------------------|----------------------------------------------------------------------------------------------------|
| Item                  | Value setting                       | Description                                                                                                    |
| Physical<br>Interface | The box is 3G/4G-1 by default       | Choose a cellular interface ( <b>3G/4G-1</b> or <b>3G/4G-2</b> ) for the following SMS function configuration.               |
| SMS                   | The box is checked by default       | This is the SMS switch. If the box checked that the SMS function enable, if the box unchecked that the SMS function disable. |
| SIM Status            | N/A                                 | Depend on currently SIM status. The possible value will be SIM_A or SIM_B.                                                   |
| SMS Storage           | The box is SIM Card Only by default | This is the SMS storage location. Currently the option only <b>SIM Card Only.</b>                                            |
| Save                  | N/A                                 | Click the <b>Save</b> button to save the settings                                                                            |

### **SMS Summary**

Show **Unread SMS**, **Received SMS**, **Remaining SMS**, and edit SMS context to send, read SMS from SIM card.

| SMS Summary New SMS SMS Inbox |         |  |  |
|-------------------------------|---------|--|--|
| Item                          | Setting |  |  |
| ▶ Unread SMS                  | 1       |  |  |
| ▶ Received SMS                | 7       |  |  |
| ▶ Remaining SMS               | 12      |  |  |

| SMS Summary   | /             |                                                                                                    |
|---------------|---------------|----------------------------------------------------------------------------------------------------|
| Item          | Value setting | Description                                                                                                    |
| Unread SMS    | N/A           | If SIM card insert to router first time, unread SMS value is zero. When received the new SMS but didn't read, this value plus one.                                                       |
| Received SMS  | N/A           | This value record the existing SMS numbers from SIM card, When received the new SMS, this value plus one.                                                                                |
| Remaining SMS | N/A           | This value is SMS capacity minus received SMS, When received the new SMS, this value minus one.                                                                                          |
| New SMS       | N/A           | Click <b>New SMS</b> button, a <b>New SMS</b> screen appears. User can set the SMS setting from this screen. Refer to New SMS in the next page.                                          |
| SMS Inbox     | N/A           | Click <b>SMS Inbox</b> button, a <b>SMS Inbox List</b> screen appears. User can read or delete SMS, reply SMS or forward SMS from this screen. Refer to SMS Inbox List in the next page. |
| Refresh       | N/A           | Click the <b>Refresh</b> button to update the SMS summary immediately.                                                                                                    |

### **New SMS**

You can set the SMS setting from this screen.

| ■ New SMS Send |                                                                          |  |  |  |
|----------------|--------------------------------------------------------------------------|--|--|--|
| Item           | Setting                                                                  |  |  |  |
| ▶ Receivers    | (Use '+' for International Format and ';' to Compose Multiple Receivers) |  |  |  |
| ▶ Text Message | Length of Current Input: 0                                               |  |  |  |
| ▶ Result       |                                                                          |  |  |  |

| New SMS<br>Item | Value setting                                                               | Description                                                                                                    |  |
|-----------------|-----------------------------------------------------------------------------|----------------------------------------------------------------------------------------------------|--|
| Receivers       | N/A                                                                         | Write the receivers to send SMS. User need to add the semicolon and compose multiple receivers that can group send SMS. |  |
| Text Message    | N/A                                                                         | Write the SMS context to send SMS. The router supports up to a maximum of 1023 character for SMS context length.        |  |
| Send            | N/A Click the <b>Send</b> button, above text message will be sent as a SMS. |                                                                                                    |  |
| Result          | N/A                                                                         | If SMS has been sent successfully, it will show <b>Send OK</b> , otherwise <b>Send Failed</b> will be displayed.        |  |

### **SMS Inbox List**

You can read or delete SMS, reply SMS or forward SMS from this screen.

| SMS Inbox List Refresh Delete Close |                      |           |                     |         |
|-------------------------------------|----------------------|-----------|---------------------|---------|
| ID                                  | From Phone<br>Number | Timestamp | SMS Text<br>Preview | Actions |

| SMS Inbox Lis        | st                                      |                                                                                                    |
|----------------------|-----------------------------------------|----------------------------------------------------------------------------------------------------|
| Item                 | Value setting                           | Description                                                                                                    |
| ID                   | N/A                                     | The number or SMS.                                                                                                    |
| From Phone<br>Number | N/A                                     | What the phone number from SMS                                                                                                    |
| Timestamp            | N/A                                     | What time receive SMS                                                                                                    |
| SMS Text<br>Preview  | N/A                                     | Preview the SMS text. Click the <b>Detail</b> button to read a certain message.                                                                                                    |
| Action               | The box is unchecked by default         | Click the <b>Detail</b> button to read the SMS detail; Click the <b>Reply / Forward</b> button to reply/forward SMS.  Besides, you can check the box(es), and then click the <b>Delete</b> button to delete the checked SMS(s). |
| Refresh              | Refresh N/A Refresh the SMS Inbox List. |                                                                                                    |
| Delete               | N/A                                     | Delete the SMS for all checked box from Action.                                                                                                    |
| Close                | N/A                                     | Close the Detail SMS Message screen.                                                                                                    |

### **7.1.3 SIM PIN**

With most cases in the world, users need to insert a SIM card (a.k.a. UICC) into end devices to get on cellular network for voice service or data surfing. The SIM card is usually released by mobile operators or service providers. Each SIM card has a unique number (so-called ICCID) for network owners or service providers to identify each subscriber. As SIM card plays an important role between service providers and subscribers, some security mechanisms are required on SIM card to prevent any unauthorized access.

Enabling a PIN code in SIM card is an easy and effective way of protecting cellular devices from unauthorized access. This gateway device allows you to activate and manage PIN code on a SIM card through its web GUI.

### **Activate PIN code on SIM Card**

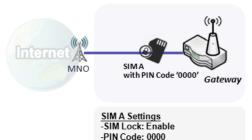

This gateway device allows you to activate PIN code on SIM card. This example shows how to activate PIN code on SIM-A for 3G/4G-1 with default PIN code "0000".

### Change PIN code on SIM Card

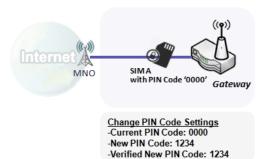

This gateway device allows you to change PIN code on SIM card. Following the example above, you need to type original PIN code "0000", and then type new PIN code with '1234' if you like to set new PIN code as '1234'. To confirm the new PIN code you type is what you want, you need to type new PIN code '1234' in Verified New PIN Code again.

### **Unlock SIM card by PUK Code**

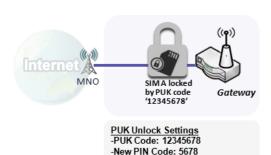

If you entered incorrect PIN code at configuration page for 3G/4G-1 WAN over three times, and then it will cause SIM card to be locked by PUK code. Then you have to call service number to get a PUK code to unlock SIM card. In the diagram, the PUK code is "12345678" and new PIN code is "5678".

#### SIM PIN Setting

Go to Service > Cellular Toolkit > SIM PIN Tab

With the SIM PIN Function window, it allows you to enable or disable SIM lock (which means protected by PIN code), or change PIN code. You can also see the information of remaining times of failure trials as we mentioned earlier. If you run out of these failure trials, you need to get a PUK code to unlock SIM card.

#### Select a SIM Card

| Configuration        |                |  |
|----------------------|----------------|--|
| Item                 | Setting        |  |
| ▶ Physical Interface | 3G/4G-1 ▼      |  |
| ▶ SIM Status         | SIM-A Ready    |  |
| ▶ SIM Selection      | SIM-A ▼ Switch |  |

| Configuration         | Window                        |                                                                                                    |
|-----------------------|-------------------------------|----------------------------------------------------------------------------------------------------|
| Item                  | Value setting                 | Description                                                                                                    |
| Physical<br>Interface | The box is 3G/4G-1 by default | Choose a cellular interface ( <b>3G/4G-1</b> or <b>3G/4G-2</b> ) to change the SIM PIN setting for the selected SIM Card.  The number of physical modems depends on the gateway model you purchased.                                                                                                    |
| SIM Status            | N/A                           | Indication for the selected SIM card and the SIM card status.  The status could be <b>Ready</b> , <b>Not Insert</b> , or <b>SIM PIN</b> . <b>Ready</b> SIM card is inserted and ready to use. It can be a SIM card without PIN protection or that SIM card is already unlocked by correct PIN code. <b>Not Insert</b> No SIM card is inserted in that SIM slot. <b>SIM PIN</b> SIM card is protected by PIN code, and it's not unlocked by a correct PIN code yet. That SIM card is still at locked status. |
| SIM Selection         | N/A                           | Select the SIM card for further SIM PIN configuration.  Press the <b>Switch</b> button, then the Gateway will switch SIM card to another one. After that, you can configure the SIM card.                                                                                                    |

### **Enable / Change PIN Code**

Enable or Disable PIN code (password) function, and even change PIN code function.

| SIM function Save Change PIN Code |                               |  |
|-----------------------------------|-------------------------------|--|
| Item                              | Setting                       |  |
| ▶ SIM lock                        | Enable PIN Code: (4~8 digits) |  |
| ▶ Remaining times                 | 3                             |  |

| SIM function W  | indow              |                                                                                                    |
|-----------------|--------------------|----------------------------------------------------------------------------------------------------|
| Item Setting    | Value setting      | Description                                                                                                    |
| SIM lock        | Depend on SIM card | Click the <b>Enable</b> button to activate the SIM lock function.  For the first time you want to enable the SIM lock function, you have to fill in the PIN code as well, and then click <b>Save</b> button to apply the setting.                                                                                                    |
| Remaining times | Depend on SIM card | Represent the remaining trial times for the SIM PIN unlocking.                                                                                                    |
| Save            | N/A                | Click the <b>Save</b> button to apply the setting.                                                                                                    |
| Change PIN Code | N/A                | Click the <b>Change PIN code</b> button to change the PIN code (password). If the <b>SIM Lock</b> function is not enabled, the <b>Change PIN code</b> button is disabled. In the case, if you still want to change the PIN code, you have to enable the SIM Lock function first, fill in the PIN code, and then click the <b>Save</b> button to enable. After that, You can click the <b>Change PIN code</b> button to change the PIN code. |

When **Change PIN Code** button is clicked, the following screen will appear.

| ltem                     | Setting      |
|--------------------------|--------------|
| ► Current PIN Code       | (4~8 digits) |
| ▶ New PIN Code           | (4~8 digits) |
| ▶ Vertified New PIN Code | (4~8 digits) |

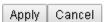

| ltem                     | Value Setting         | Description                                                                       |
|--------------------------|-----------------------|-----------------------------------------------------------------------------------|
| Current PIN<br>Code      | A Must filled setting | Fill in the current (old) PIN code of the SIM card.                               |
| New PIN Code             | A Must filled setting | Fill in the new PIN Code you want to change.                                      |
| Verified New<br>PIN Code | A Must filled setting | Confirm the new PIN Code again.                                                   |
| Apply                    | N/A                   | Click the <b>Apply</b> button to change the PIN code with specified new PIN code. |
| Cancel                   | N/A                   | Click the <b>Cancel</b> button to cancel the changes and keep current PIN code.   |

**Note:** If you changed the PIN code for a certain SIM card, you must also change the corresponding PIN code specified in the **Basic Network > WAN & Uplink > Internet Setup > Connection with SIM Card** page. Otherwise, it may result in wrong SIM PIN trials with invalid (old) PIN code.

#### Unlock with a PUK Code

The PUK Function window is only available for configuration if that SIM card is locked by PUK code. It means that SIM card is locked and needs additional PUK code to unlock. Usually it happens after too many trials of incorrect PIN code, and the remaining times in SIM Function table turns to 0. In this situation, you need to contact your service provider and request a PUK code for your SIM card, and try to unlock the locked SIM card with the provided PUK code. After unlocking a SIM card by PUK code successfully, the SIM lock function will be activated automatically.

| □ PUK function Save |              |  |
|---------------------|--------------|--|
| Item                | Setting      |  |
| ▶ PUK status        | PUK unlock.  |  |
| ▶ Remaining times   | N/A          |  |
| ▶ PUK Code          | (8 digits)   |  |
| ▶ New PIN Code      | (4~8 digits) |  |

| PUK Function Window |                          |                                                                                                    |
|---------------------|--------------------------|----------------------------------------------------------------------------------------------------|
| Item                | Value setting            | Description                                                                                                    |
| PUK status          | PUK Unlock<br>/ PUK Lock | Indication for the PUK status.  The status could be <b>PUK Lock</b> or <b>PUK Unlock</b> . As mentioned earlier, the SIM card will be locked by PUK code after too many trials of failure PIN code. In this case, the PUK Status will turns to <b>PUK Lock</b> . In a normal situation, it will display <b>PUK Unlock</b> . |
| Remaining times     | Depend on SIM card       | Represent the remaining trial times for the PUK unlocking.  Note: <b>DO NOT make the remaining times down to zero, it will damage the SIM card FOREVER!</b> Call for your ISP's help to get a correct PUK and unlock the SIM if you don't have the PUK code.                                                                |
| PUK Code            | A Must filled setting    | Fill in the PUK code (8 digits) that can unlock the SIM card in PUK unlock status.                                                                                                    |
| New PIN Code        | A Must filled setting    | Fill in the New PIN Code (4~8 digits) for the SIM card. You have to determine your new PIN code to replace the old, forgotten one. Keep the PIN code (password) in mind with care.                                                                                                    |
| Save                | N/A                      | Click the <b>Save</b> button to apply the setting.                                                                                                    |

**Note:** If you changed the PUK code and PIN code for a certain SIM card, you must also change the corresponding PIN code specified in the **Basic Network > WAN & Uplink > Internet Setup > Connection with SIM Card** page. Otherwise, it may result in wrong SIM PIN trials with invalid (old) PIN code.

#### 7.1.4 USSD

Unstructured Supplementary Service Data (USSD) is a protocol used by GSM cellular telephones to communicate with the service provider's computers. USSD can be used for WAP browsing, prepaid callback service, mobilemoney services, location-based content services, menu-based information services, and as part of configuring the phone on the network.

An USSD message is up to 182 alphanumeric characters in length. Unlike Short Message Service (SMS) messages, USSD messages create a real-time connection during an USSD session. The connection remains open, allowing a two-way exchange of a sequence of data. This makes USSD more responsive than services that use SMS.

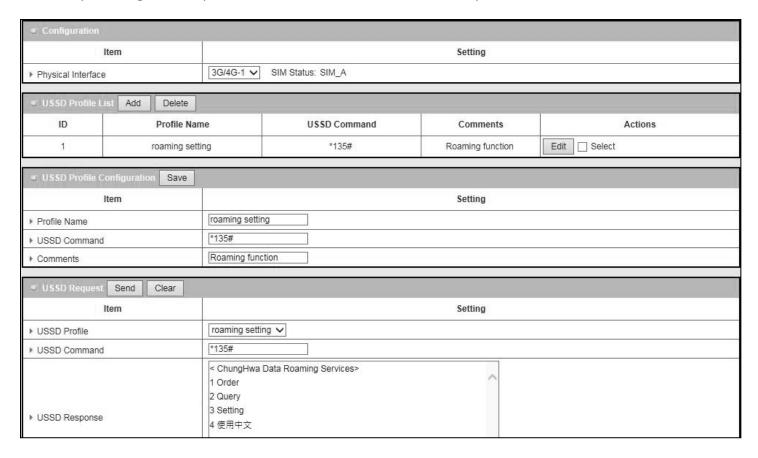

#### **USSD Scenario**

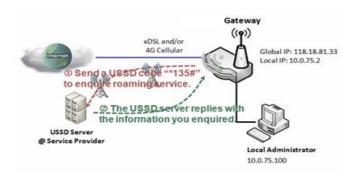

USSD allows you to have an instant bi-directional communication with carrier/ISP. In the diagram, the USSD command '\*135#' is referred to data roaming services. After sending that USSD command to carrier, you can get a response at window USSD Response. Please note the USSD command varies for different carriers/ISP.

### **USSD** Setting

Go to Service > Cellular Toolkit > USSD tab.

In "USSD" page, there are four windows for the USSD function. The "Configuration" window can let you specify which 3G/4G module (physical interface) is used for the USSD function, and system will show which SIM card in the module is the current used one. The second window is the "USSD Profile List" and it shows all your defined USSD profiles that store pre-commands for activating an USSD session. An "Add" button in the window can let you add one new USSD profile and define the command for the profile in the third window, the "USSD Profile Configuration". When you want to start the activation of an USSD connection session to the USSD server, select the USSD profile or type in the correct pre-command, and then click on the "Send" button for the session. The responses from the USSD server will be displayed beneath the "USSD Command" line. When commands typed in the "USSD Command" field are sent, received responses will be displayed in the "USSD Response" blank space. User can communicate with the USSD server by sending USSD commands and getting USSD responses via the gateway.

### **USSD Configuration**

| Configuration        |                             |
|----------------------|-----------------------------|
| Item                 | Setting                     |
| ▶ Physical Interface | 3G/4G-1 ▼ SIM Status: SIM_A |

| Configuration      |                              |                                                                              |
|--------------------|------------------------------|------------------------------------------------------------------------------|
| Item               | Value setting                | Description                                                                  |
| Physical Interface | The box is <b>3G/4G-1</b> by | Choose a cellular interface (3G/4G-1 or 3G/4G-2) to configure the USSD       |
| Physical interface | default.                     | setting for the connected cellular service (identified with SIM_A or SIM_B). |
| SIM Status         | N/A                          | Show the connected cellular service (identified with SIM_A or SIM_B).        |

### Create / Edit USSD Profile

The cellular gateway allows you to custom your USSD profile. It supports up to a maximum of 35 USSD profiles.

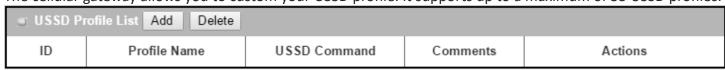

When Add button is applied, USSD Profile Configuration screen will appear.

| USSD Profile Configuration Save |         |  |
|---------------------------------|---------|--|
| ltem                            | Setting |  |
| ▶ Profile Name                  |         |  |
| ▶ USSD Command                  |         |  |
| ▶ Comments                      |         |  |

| USSD Profile Co | nfiguration   |                                                                           |
|-----------------|---------------|---------------------------------------------------------------------------|
| Item            | Value setting | Description                                                               |
| Profile Name    | N/A           | Enter a name for the USSD profile.                                        |
|                 | N/A           | Enter the USSD command defined for the profile.                           |
| USSD Command    |               | Normally, it is a command string composed with numeric keypad "0~9", "*", |
| 033D Command    |               | and "#". The USSD commands are highly related to the cellular service,    |
|                 |               | please check with your service provider for the details.                  |
| Comments        | N/A           | Enter a brief comment for the profile.                                    |

## Send USSD Request

When **send** the USSD command, the USSD Response screen will appear.

When click the **Clear** button, the USSD Response will disappear.

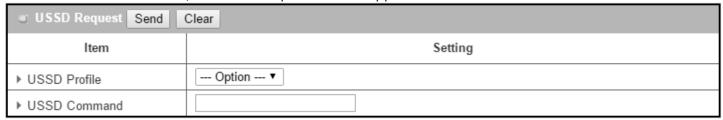

| <b>USSD Request</b> |               |                                                                                     |
|---------------------|---------------|-------------------------------------------------------------------------------------|
| Item                | Value setting | Description                                                                         |
| USSD Profile        | N/A           | Select a USSD profile name from the dropdown list.                                  |
| USSD Command        | N/A           | The USSD Command string of the selected profile will be shown here.                 |
|                     |               | Click the <b>Send</b> button to send the USSD command, and the <b>USSD Response</b> |
| USSD Response       | N/A           | screen will appear. You will see the response message of the corresponding          |
|                     |               | service, receive the service SMS.                                                   |

#### 7.1.5 Network Scan

"Network Scan" function can let administrator specify the device how to connect to the mobile system for data communication in each 3G/4G interface. For example, administrator can specify which generation of mobile system is used for connection, 2G, 3G or LTE. Moreover, he can define their connection sequence for the gateway device to connect to the mobile system automatically. Administrator also can scan the mobile systems in the air manually, select the target operator system and apply it. The manual scanning approach is used for problem diagnosis.

#### **Network Scan Setting**

Go to Service > Cellular Toolkit > Network Scan tab.

In "Network Scan" page, there are two windows for the Network Scan function. The "Configuration" window can let you select which 3G/4G module (physical interface) is used to perform Network Scan, and system will show the current used SIM card in the module. You can configure each 3G/4G WAN interface by executing the network scanning one after another. You can also specify the connection sequence of the targeted generation of mobile system, 2G/3G/LTE.

## **Network Scan Configuration**

| □ Configuration      |                             |  |
|----------------------|-----------------------------|--|
| Item                 | Setting                     |  |
| ▶ Physical Interface | 3G/4G-1 ▼ SIM Status: SIM_A |  |
| ▶ Network Type       | Auto ▼                      |  |
| ▶ Scan Approach      | Auto ▼                      |  |

| Configuration         |                                      |                                                                                                    |
|-----------------------|--------------------------------------|----------------------------------------------------------------------------------------------------|
| Item                  | Value setting                        | Description                                                                                                    |
| Physical<br>Interface | The box is <b>3G/4G-1</b> by default | Choose a cellular interface (3G/4G-1 or 3G/4G-2) for the network scan function.  Note: 3G/4G-2 is only available for for the product with dual cellular module.                                                                                                    |
| SIM Status            | N/A                                  | Show the connected cellular service (identified with SIM_A or SIM_B).                                                                                                    |
| Network Type          | <b>Auto</b> is selected by default.  | Specify the network type for the network scan function.  It can be Auto, 2G Only, 2G prefer, 3G Only, 3G prefer, or LTE Only.  When <b>Auto</b> is selected, the network will be register automatically;  If the <b>prefer</b> option is selected, network will be register for your option first;  If the <b>only</b> option is selected, network will be register for your option only. |
| Scan Approach         | <b>Auto</b> is selected by default.  | When <b>Auto</b> selected, cellular module register automatically.                                                                                                    |

|      |     | If the Manually option is selected, a Network Provider List screen appears.            |
|------|-----|----------------------------------------------------------------------------------------|
|      |     | Press <b>Scan</b> button to scan for the nearest base stations. Select (check the box) |
|      |     | the preferred base stations then click <b>Apply</b> button to apply settings.          |
| Save | N/A | Click <b>Save</b> to save the settings                                                 |

The second window is the "Network Provider List" window and it appears when the **Manually** Scan Approach is selected in the Configuration window. By clicking on the "Scan" button and wait for 1 to 3 minutes, the found mobile operator system will be displayed for you to choose. Click again on the "Apply" button to drive system to connect to that mobile operator system for the dedicated 3G/4G interface.

| Network Provider List Scan Apply  Apply |    |                |          |  |
|-----------------------------------------|----|----------------|----------|--|
| Provider Name Mobile System             |    | Network Status | Action   |  |
| Chunghwa Telecom                        | 4G | Current        | ☐ Select |  |
| Far EasTone                             | 3G | Forbidden      | Select   |  |

## 7.2 Event Handling

Event handling is the application that allows administrator to setup the pre-defined events, handlers, or response behavior with individual profiles. With properly configuring the event handling function, administrator can easily and remotely obtain the status and information via the purchased gateway.

The supported events are categorized into two groups: the **managing events** and **notifying events**.

The **managing events** are the events that are used to manage the gateway or change the setting / status of the specific functionality of the gateway. On receiving the managing event, the gateway will take action to change the functionality, and collect the required status for administration simultaneously.

The **notifying events** are the events that some related objects have been triggered and take corresponding actions on the occurrence of the events. It could be an event for alerting the administrator something happened with SMS message, Email, and SNMP Trap, etc...

For ease of configuration, administrator can create and edit the common pre-defined managing / notifying event profiles for taking instant reaction on a certain event or managing the devices for some advanced useful purposes. For example, sending/receiving remote managing SMS for the gateway's routine maintaining, and so on. All of such management and notification function can be realized effectively via the Event Handling feature.

The following is the summary lists for the provided profiles, and events:

- Profiles (Rules):
  - SMS Configuration and Accounts
  - Email Accounts
- Managing Events:
  - Trigger Type: SMS, SNMP Trap
  - Actions: Get the Network Status; or Configure the LAN/VLAN behavior, WIFI behavior, NAT behavior, Firewall behavior, VPN behavior, System Management, Administration.
- Notifying Events:
  - Trigger Type: Connection Change (WAN, LAN & VLAN, WiFi, DDNS), Administration, and Data Usage.
  - Actions: Notify the administrator with SMS, Syslog, SNMP Trap or Email Alert.

To use the event handling function, First of all, you have to enable the event management setting and configure the event details with the provided profile settings. You can create or edit pre-defined profiles for individual managing / notifying events. The profile settings are separated into several items; they are the SMS Account Definition, and Email Service Definition. Then, you have to configure each managing / notifying event with identifying the event's trigger condition, and the corresponding actions (reaction for the event) for the event. For each event, more than one action can be activated simultaneously.

## 7.2.1 Configuration

Go to **Service > Event Handling > Configuration** Tab.

Event handling is the service that allows administrator to setup the pre-defined events, handlers, or response behavior with individual profiles.

### **Enable Event Management**

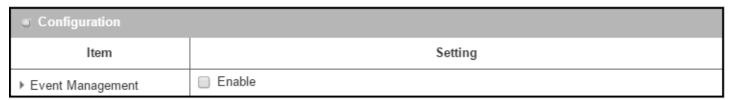

| Configuration |                         |                                                                        |
|---------------|-------------------------|------------------------------------------------------------------------|
| Item          | Value setting           | Description                                                            |
| Event         | The box is unchecked by | Check the <b>Enable</b> box to activate the Event Management function. |
| Management    | default                 |                                                                        |

### **Enable SMS Management**

To use the SMS management function, you have to configure some important settings first.

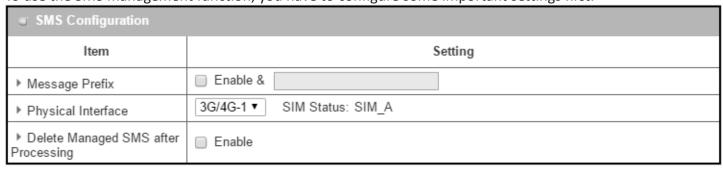

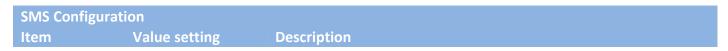

| Message Prefix                            | The box is unchecked by default | Click the <b>Enable</b> box to enable the SMS prefix for validating the received SMS. Once the function is enabled, you have to enter the prefix behind the checkbox. The received managing events SMS must have the designated prefix as an initial identifier, then corresponding handlers will become effective for further processing. |
|-------------------------------------------|---------------------------------|----------------------------------------------------------------------------------------------------|
| Physical Interface                        | The box is 3G/4G-1 by default.  | Choose a cellular interface ( <b>3G/4G-1</b> or <b>3G/4G-2</b> ) to configure the SMS management setting.  Note: <b>3G/4G-2</b> is only available for for the product with dual cellular module.                                                                                                    |
| SIM Status                                | N/A                             | Show the connected cellular service (identified with SIM_A or SIM_B).                                                                                                    |
| Delete Managed<br>SMS after<br>Processing | The box is unchecked by default | Check the <b>Enable</b> box to delete the received managing event SMS after it has been processed.                                                                                                    |

## Create / Edit SMS Account

Setup the SMS Account for managing the gateway through the SMS. It supports up to a maximum of 5 accounts.

| SMS Account List Add |              | Delete            |             |                    |        |         |
|----------------------|--------------|-------------------|-------------|--------------------|--------|---------|
| ID                   | Phone Number | Phone Description | Application | Send confirmed SMS | Enable | Actions |

You can click the Add / Edit button to configure the SMS account.

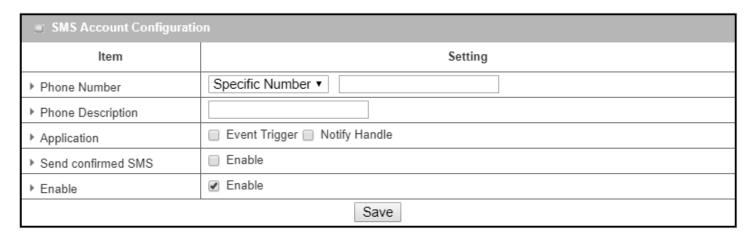

| SMS Accour           | SMS Account Configuration                                                     |                                                                                                    |  |  |  |
|----------------------|-------------------------------------------------------------------------------|----------------------------------------------------------------------------------------------------|--|--|--|
| Item                 | Value setting                                                                 | Description                                                                                                    |  |  |  |
| Phone<br>Number      | <ol> <li>Mobile phone number format</li> <li>A Must filled setting</li> </ol> | Select the Phone number policy from the drop list, and specify a mobile phone number as the SMS account identifier if required. It can be <b>Specific Number</b> , or <b>Allow Any</b> . If <b>Specific Number</b> is selected, you have to specify the phone number as the SMS account identifier. <u>Value Range</u> : -1 ~ 32 digits. |  |  |  |
| Phone<br>Description | <ol> <li>Any text</li> <li>An Optional setting</li> </ol>                     | Specify a brief description for the SMS account.                                                                                                    |  |  |  |

| Application      | A Must filled setting                                                                 | Specify the application type. It could be <b>Event Trigger, Notify Handle,</b> or <b>both</b> . If the Phone Number policy is <b>Allow Any</b> , the Noftify Handle will be                                         |
|------------------|---------------------------------------------------------------------------------------|----------------------------------------------------------------------------------------------------|
| Send             | 1 An Ontional cotting                                                                 | unavailable.                                                                                                    |
| confirmed<br>SMS | <ol> <li>An Optional setting</li> <li>The box is unchecked by<br/>default.</li> </ol> | Click <b>Enable</b> box to active the SMS response function.  The gateway will send a confirmed message back to the sender whenever it received a SMS managing event. The confirmed message is similar to following |
|                  |                                                                                       | format: "Device received a SMS with command xxxxx."                                                                                                    |
| Enable           | The box is unchecked by default.                                                      | Click <b>Enable</b> box to activate this account.                                                                                                    |
| Save             | NA                                                                                    | Click the <b>Save</b> button to save the configuration.                                                                                                    |

### Create / Edit Email Service Account

Setup the Email Service Account for event notification. It supports up to a maximum of 5 accounts.

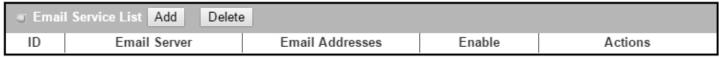

#### You can click the Add / Edit button to configure the Email account.

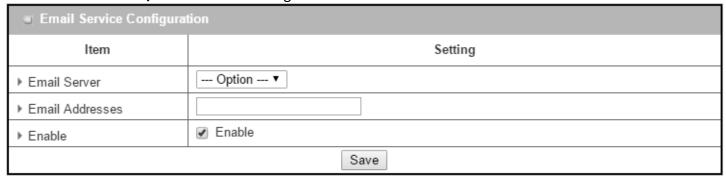

| Email Servic       | Email Service Configuration                                                       |                                                                                                   |  |  |  |
|--------------------|-----------------------------------------------------------------------------------|---------------------------------------------------------------------------------------------------|--|--|--|
| Item               | Value setting                                                                     | Description                                                                                       |  |  |  |
| Email Server       | Option                                                                            | Select an Email Server profile from <b>External Server</b> setting for the email account setting. |  |  |  |
| Email<br>Addresses | <ol> <li>Internet E-mail address format</li> <li>A Must filled setting</li> </ol> | Specify the Destination Email Addresses.                                                          |  |  |  |
| Enable             | The box is unchecked by default.                                                  | Click <b>Enable</b> box to activate this account.                                                 |  |  |  |
| Save               | NA                                                                                | Click the <b>Save</b> button to save the configuration                                            |  |  |  |

### 7.2.2 Managing Events

Managing Events allow administrator to define the relationship (rule) among event trigger, handlers and response.

Go to **Service > Event Handling > Managing Events** Tab.

## **Enable Managing Events**

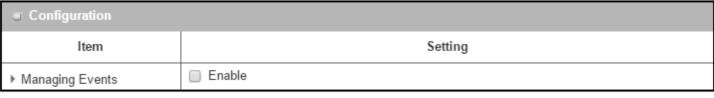

| Configuration |                         |                                                                       |
|---------------|-------------------------|-----------------------------------------------------------------------|
| Item          | Value setting           | Description                                                           |
| Managing      | The box is unchecked by | Check the <b>Enable</b> box to activate the Managing Events function. |
| Events        | default                 |                                                                       |

### Create / Edit Managing Event Rules

Setup the Managing Event rules. It supports up to a maximum of 128 rules.

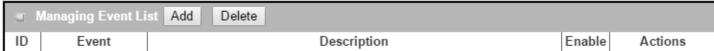

When Add or Edit button is applied, the Managing Event Configuration screen will appear.

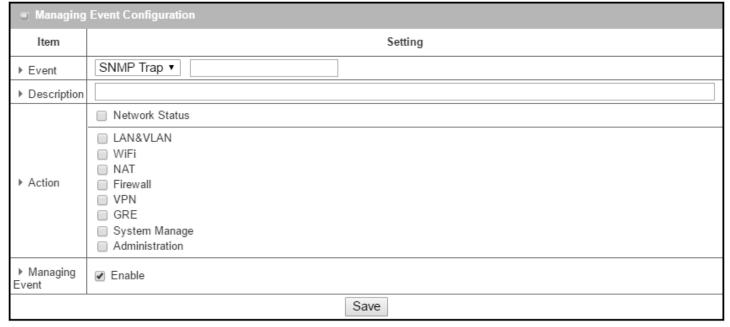

| Itom —            | Value cotting                                | Description                                                                                                    |
|-------------------|----------------------------------------------|----------------------------------------------------------------------------------------------------|
| Item              | Value setting                                | Description                                                                                                    |
| Event             | <b>SMS</b> (or <b>SNMP Trap</b> ) by default | Specify the Event type (SMS, SNMP Trap) and an event identifier / profile.  SMS: Select SMS and fill the message in the textbox to as the trigger conditior for the event;  SNMP: Select SNMP Trap and fill the message in the textbox to specify SNMP Trap Event;                                                                                                    |
|                   |                                              | Note: The available Event Type could be different for the purchased product.                                                                                                    |
| Description       | String format : any text.                    | Enter a brief description for the Managing Event.                                                                                                    |
| Action            | All box is unchecked by default.             | Specify Network Status, or at least one rest action to take when the expected event is triggered.  Network Status: Select Network Status Checkbox to get the network status as the action for the event;  LAN&VLAN: Select LAN&VLAN Checkbox and the interested sub-items (Port link On/Off), the gateway will change the settings as the action for the event;  WiFi: Select WiFi Checkbox and the interested sub-items (WiFi radio On/Off), the gateway will change the settings as the action for the event;  NAT: Select NAT Checkbox and the interested sub-items (Virtual Server Rule On/Off, DMZ On/Off), the gateway will change the settings as the action for the event;  Firewall: Select Firewall Checkbox and the interested sub-items (Remote Administrator Host ID On/Off), the gateway will change the settings as the action for the event;  VPN: Select VPN Checkbox and the interested sub-items (IPSec Tunnel On/Off, PPTP Client On/Off, L2TP Client On/Off, OpenVPN Client On/Off), the gateway will change the settings as the action for the event;  GRE: Select GRE Checkbox and the interested sub-items (GRE Tunnel On/Off), the gateway will change the settings as the action for the event;  System Manage: Select System Manage Checkbox and the interested sub-items (WAN SSH Service On/Off), the gateway will change the settings as the action for the event;  Administration: Select Administration Checkbox and the interested sub-items (Backup Config, Restore Config, Reboot, Save Current Setting as Default), the gateway will change the settings as the action for the event; |
|                   |                                              | Note: The available Event Type could be different for the purchased product.                                                                                                    |
| Managing<br>Event | The box is unchecked by default.             | Click <b>Enable</b> box to activate this Managing Event setting.                                                                                                    |
| Save              | NA                                           | Click the <b>Save</b> button to save the configuration                                                                                                    |
| Undo              | NA                                           | Click the <b>Undo</b> button to restore what you just configured back to the previous setting.                                                                                                    |

## 7.2.3 Notifying Events

Go to **Service > Event Handling > Notifying Events** Tab.

Notifying Events Setting allows administrator to define the relationship (rule) between event trigger and handlers.

### **Enable Notifying Events**

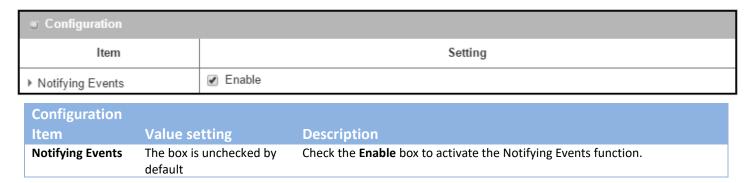

### Create / Edit Notifying Event Rules

Setup your Notifying Event rules. It supports up to a maximum of 128 rules.

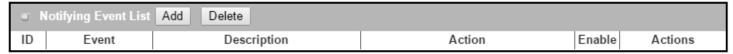

When Add or Edit button is applied, the Notifying Event Configuration screen will appear.

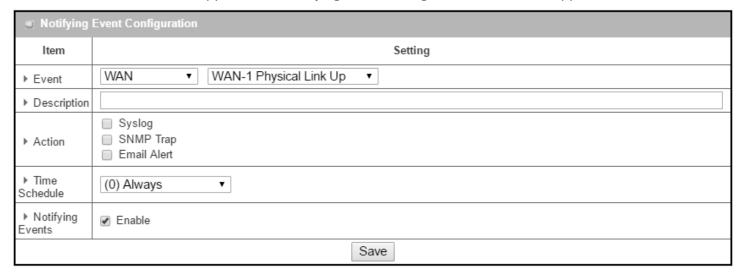

| Notifying Ever      | nt Configuration                  |                                                                                                    |
|---------------------|-----------------------------------|----------------------------------------------------------------------------------------------------|
| Item                | Value setting                     | Description                                                                                                    |
| Event               | WAN is selected by default        | Specify the Event type and corresponding event configuration. The supported Event Type could be:  WAN: Select WAN and a trigger condition to specify a certain WAN Event;  LAN&VLAN: Select LAN&VLAN and a trigger condition to specify a certain LAN&VLAN Event;  WiFi: Select WiFi and a trigger condition to specify a certain WiFi Event;  DDNS: Select DDNS and a trigger condition to specify a certain DDNS Event;  Administration: Select Administration and a trigger condition to specify a certain Administration Event;  Data Usage: Select Data Usage, the SIM Card (Cellular Service) and a trigger condition to specify a certain Data Usage Event; |
| Description         | String format : any text.         | Note: The available Event Type could be different for the purchased product.  Enter a brief description for the Notifying Event.                                                                                                    |
| Action              | All box is unchecked by default.  | Specify at least one action to take when the expected event is triggered.  SMS: Select SMS, and the gateway will send out a SMS to all the defined SMS accounts as the action for the event;  Syslog: Select Syslog and select/unselect the Enable Checkbox to as the action for the event;  SNMP Trap: Select SNMP Trap, and the gateway will send out SNMP Trap to the defined SNMP Event Receivers as the action for the event;  Email Alert: Select Email Alert, and the gateway will send out an Email to the defined Email accounts as the action for the event;  Note: The available Event Type could be different for the purchased product.               |
| Time Schedule       | (0) Always is selected by default | Select a time scheduling rule for the Notifying Event.                                                                                                    |
| Notifying<br>Events | The box is unchecked by default.  | Click <b>Enable</b> box to activate this Notifying Event setting.                                                                                                    |
| Save                | NA                                | Click the <b>Save</b> button to save the configuration                                                                                                    |
| Undo                | NA                                | Click the <b>Undo</b> button to restore what you just configured back to the previous setting.                                                                                                    |

## 7.3 Location Tracking

Location tracking applications are usually referred to applications that take benefits from Global Navigation Satellite System (GNSS). GNSS is the infrastructure that allows devices to determine its position, velocity, and time by processing satellites signals from outer space. GNSS includes varieties of satellite systems and Satellite-Based Augmentation Systems (SBAS). SBAS is usually used for improving positioning accuracy. The tables below show 4 major GNSS system in the world, and SBAS system in different areas.

#### Major GNSS System in the world

| GNSS System      | Owner          |
|------------------|----------------|
| GPS              | USA            |
| GLONASS          | Russia         |
| Galileo          | European Union |
| BeiDou (COMPASS) | China          |

#### Satellite-Based Augmentation System (SBAS)

| SBAS  | Area Coverage |
|-------|---------------|
| EGNOS | Europe        |
| WAAS  | North America |
| GAGAN | India         |
| MSAS  | Japan         |

Position applications are widely-used by varieties of industrial applications, including Location-Based Services (LBS), Automatic Vehicle Location (AVL), Fleet Management, or assets tracking. However, in most case, GNSS is a one-way communication. That means GNSS-compatible device can only locate its location by receiving GNSS signal, but it can't forward its location data to any other identity through GNSS system. According to this limitation by GNSS system, devices usually need to equip other technology to transmit their location data to back-end server for track or further analysis. Furthermore, as the position applications are more applied on moving objects, a kind of wireless technology would be more suitable to be adopted to transmit location data. Nowadays, thanks to popularity and wide coverage of cellular technology (GSM, 3G, 4G/LTE), transmitting location data to remote center in real time is no longer a hurdle. In addition, the data format of location data is NMEA 0183 compatible, so the back-end server will be easy to interpret the collected location data.

Hereunder are the main features of GNSS function in cellulargateway, if optional GNSS function is supported.

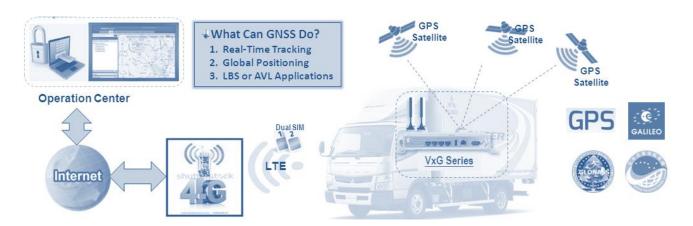

- Retrieve GNSS data from satellites and send to remote operation center periodically or save in local storage.
- Global positioning with multiple GNSS systems, including GPS, and optional for GLONASS, Galileo, or BeiDou.
- Mandatory for varieties of LBS (Location-Based Service) applications, such as advertisement, emergent
  call.
- Easy integration with AVL (Automatic Vehicle Location) applications, for managing fleet of service vehicles.
- Other value-added applications, such as asset tracking, electronic toll collection, intelligent transport system.

### **7.3.1 GNSS**

With GNSS configuration page, you can configure those functions that are mentioned above. Please note the available GNSS features on different models may be different. Please check product datasheet for details.

The configuration steps include following items.

- Activate GNSS feature in gateway and finish settings of cellular WAN.
- Support NMEA 0183 (compatible to 3.0) protocol, and allow customized prefix and suffix.
- Configurable GPS data logging on local microSD card storage for route record tracking.
- Indicate remote host, time interval, TCP/UDP, and type of GPS data that would be sent.

#### GPS Message Type

This item shows all supported types of NMEA 0183 data format. NMEA 0183 data format was defined and maintained by National Marine Electronics Association (NMEA). Select one or more types that you want to use for transmitting GPS data. In most case, this configuration depends on which data format that your central server can recognize. Only select the type you need, otherwise it will consume unnecessary network bandwidth. The table below shows more information for different types of NMEA 0183 message.

| Туре | Description     | Example                                                            |
|------|-----------------|--------------------------------------------------------------------|
| GGA  | Fix Information | \$GPGGA,123519,4807.038,N,01131.000,E,1,08,0.9,545.4,M,46.9,M,,*47 |
| GLL  | Lat/Lon Data    | \$GPGLL,4916.45,N,12311.12,W,225444,A,*1D                          |

| GSA | Overall Satellite Data | \$GPGSA,A,3,04,05,,09,12,,,24,,,,,2.5,1.3,2.1*39                      |
|-----|------------------------|-----------------------------------------------------------------------|
| GSV | Detailed Satellite     | \$GPGSV,2,1,08,01,40,083,46,02,17,308,41,12,07,344,39,14,22,228,45*75 |
|     | Data                   |                                                                       |
| RMC | Recommended            | \$GPRMC,123519,A,4807.038,N,01131.000,E,022.4,084.4,230394,003.1,W*6A |
|     | Minimum Data           |                                                                       |
| VTG | Vector Track and       | \$GPVTG,054.7,T,034.4,M,005.5,N,010.2,K*48                            |
|     | Speed Over the         |                                                                       |
|     | Ground                 |                                                                       |

Please note this option is hardware dependent. The available options of GPS message type show on this page is according to product specification. You may not see all options if your product doesn't support all of them.

#### SBAS

SBAS is Satellite-Based Augmentation Systems that is used to improve accuracy of location data. There are several SBAS systems for different areas in the world.

| SBAS  | Area Coverage |
|-------|---------------|
| EGNOS | Europe        |
| WAAS  | North America |
| GAGAN | India         |
| MSAS  | Japan         |

Please note this option is hardware dependent. You may not see this option if your product doesn't support it.

#### Assisted GPS

Assisted GPS (as known as A-GPS) is used for speeding up location fix, especially when satellite signal is weak. If activating this option, gateway will download almanac data from A-GPS server through IP network instead of from satellite. You can also choose different valid period of almanac data. The shorter almanac data will get higher accuracy. However, the almanac data with shorter valid period needs to be updated more frequently. It will consume more network bandwidth. Please note this option is hardware dependent. You may not see this option if your product doesn't support it.

#### Data to Storage

Besides transmitting location data to remote server, you can also store location data into internal storage (e.g. microSD card) or external storage (e.g. USB drive) if any. Regarding to data format, either can be NMEA 0183 raw data format or save it as GPX file format. The location data will be saved to a new file if the original file size is bigger than the pre-defined file size. The "Download log file" button allows you to browse all saved log files and download to your personal devices.

#### Scenario of location tracking for fleet management

A fleet owner would like to see the locations of his trucks in real time. He also likes to know where his trucks have been passed through with time information. In his operation office, there is a server (IP: 100.100.100.1) which can interpret NMEA RMC data format and shows truck's location and track on map. This server is listening on TCP port 888 to receive NMEA RMC packet from trucks. IMEI number will be added before NMEA RMC data for identification of each truck. Hereunder is the configuration on each truck.

#### **Basic Settings:**

| Configuration Path       | [GNSS]-[Configuration] |  |
|--------------------------|------------------------|--|
| GNSS                     | Enable                 |  |
| GNSS Type                | GPS                    |  |
| <b>GPS Message Types</b> | RMC                    |  |
| SBAS                     | Enable                 |  |
| Assisted GPS             | Enable, 1              |  |
| Data to Storage          | Disable                |  |

#### **Settings for Remote Host:**

| Configuration Path     | [GNSS]-[Remote Host Configuration] |
|------------------------|------------------------------------|
| Host Name              | Truck-1                            |
| Host IP                | 100.100.100.1                      |
| Protocol Type          | TCP                                |
| Port Number            | 888                                |
| Interval(s)            | 15                                 |
| Prefix Message         | 123456789012345                    |
| Suffix Message         | [blank]                            |
| <b>Enable Checkbox</b> | [Checked]                          |

### **GNSS Setting**

Go to Service>Location Tracking> GNSS Tab.

The GNSS allows user to set the configuration of GNSS, log NMEA data to storage, and send data to remote host. Ensure GNSS is enabled and saved

## **Setup GNSS Configuration**

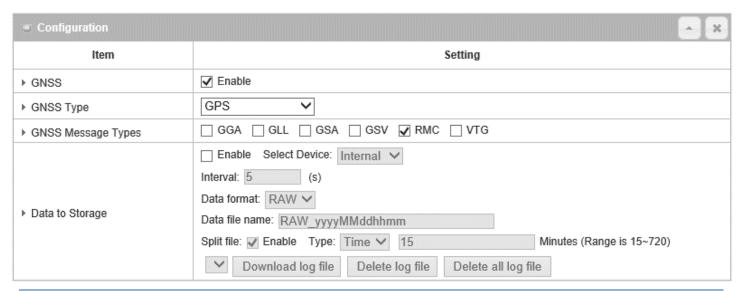

| GNSS Configuration |                                   |                                                                                                    |
|--------------------|-----------------------------------|----------------------------------------------------------------------------------------------------|
| Item               | Value setting                     | Description                                                                                                    |
| GNSS Enable        | The box is unchecked by default   | Check <b>Enable</b> box to activate GNSS functions.                                                                                                    |
| GNSS Type          | <b>GPS</b> is selected by default | Select a <b>GNSS Type</b> (GNSS System) that you want to use. It can be <b>GPS</b> , or <b>GPS+GLONASS</b> .  Please note this option is hardware dependent. The available options of                                                                                                    |
|                    |                                   | GNSS type show on this page is according to product specification. You may not see all of these four options if your product doesn't support all of them.                                                                                                    |
| GNSS Message Types | <b>RMC</b> is checked by default  | Select one or more <b>GNSS Message Types</b> that you want to use for transmitting or recording GPS data.  There are many sentences in the NMEA standard for selection, <b>GGA</b> , <b>GLL</b> , <b>GSA</b> , <b>GSV</b> , <b>RMC</b> and <b>VTG</b> . Only select the type you need, otherwise it will consume unnecessary network bandwidth.  Note: The supported message type is hardware dependent. |
| SBAS               | The box is unchecked by default   | Check <b>Enable</b> box to activate satellite-based augmentation system ( <b>SBAS</b> ). Note: Some devices do not support this function.                                                                                                    |
| Assisted GPS       | The box is checked by default     | Check <b>Enable</b> box to activate Assisted GPS (A-GPS).  Select the duration for downloading the <b>Differential Almanac Corrections</b> data from A-GPS server through IP network.  Note: Some devices may not support this function.                                                                                                    |

| Data to Storage | The box is unchecked | Enable (The box is unchecked by default)                                           |
|-----------------|----------------------|------------------------------------------------------------------------------------|
| J               | by default           | Check <b>Enable</b> box to activate data to storage function.                      |
|                 | •                    | Select Device (A Must filled setting)                                              |
|                 |                      | Select <b>Internal</b> or <b>External</b> device to store log data.                |
|                 |                      | • Interval (A Must filled setting)                                                 |
|                 |                      | Specify the time interval between two continuous data log. By default,             |
|                 |                      | 5 second is set.                                                                   |
|                 |                      | Value Range:5 ~ 60 seconds.                                                        |
|                 |                      | Data Format(A Must filled setting)                                                 |
|                 |                      | Select data format (RAW, or GPX) to store.                                         |
|                 |                      | Data file name(A Must filled setting)                                              |
|                 |                      | Define file name to store.                                                         |
|                 |                      | Split Enable                                                                       |
|                 |                      | Check <b>Enable</b> box to activate file splitting function.                       |
|                 |                      | Split Type                                                                         |
|                 |                      | Select the split type for how to split the GNSS data into small files.             |
|                 |                      | It can be <b>Time</b> or <b>Size</b> .                                             |
|                 |                      | Time: Define time interval for log file split (Range: 15~720minutes)               |
|                 |                      | Size: Define file size and unit for log file split. (Range: >= 10KB).              |
|                 |                      | Download log file                                                                  |
|                 |                      | Select a log file from the file list and Click Download log file to                |
|                 |                      | download through Web GUI. If the log format which is specified to                  |
|                 |                      | download is GPX, we will convert standard GPX format for used.                     |
|                 |                      | Delete log file                                                                    |
|                 |                      | Select a log file from the file list and Click <b>Delete log file</b> to delete it |
|                 |                      | from the storage.                                                                  |
|                 |                      | Delete all log file                                                                |
|                 |                      | Click <b>Delete log file</b> to delete all log files from the storage.             |
| Save            | NA                   | Click the <b>Save</b> button to save the configuration                             |

## Create / Edit Remote Host

The Remote Host allows you to customize your rules for sending NMEA data to specific IP address and Port. The router supports up to a maximum of 10 rule sets.

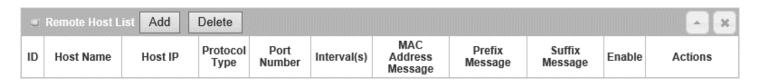

When Add button is applied, Remote Host Configuration screen will appear.

| ■ Remote Host Configuration |         |  |
|-----------------------------|---------|--|
| Item                        | Setting |  |
| ▶ Host Name                 |         |  |
| ▶ Host IP                   |         |  |
| ▶ Protocol Type             | TCP V   |  |
| ▶ Port Number               |         |  |
| ▶ Interval(s)               | 1       |  |
| MAC Address Message         | ☑       |  |
| ▶ Prefix Message            |         |  |
| ▶ Suffix Message            |         |  |
| ▶ Enable                    |         |  |

| Remote Host Co         | onfiguration                      |                                                                                                    |
|------------------------|-----------------------------------|----------------------------------------------------------------------------------------------------|
| Item                   | Value setting                     | Description                                                                                                    |
| Host Name              | String format: any text           | Enter the host name for the designated remote host. <u>Value Range</u> :-1 ~ 64 characters.                                                                                                    |
| Host IP                | A Must filled setting             | Specify the <b>IP Address</b> of remote host. It will be use as destination IP for sending NMEA packets.                                                                                                    |
| Protocol Type          | <b>TCP</b> is selected by default | Specify the <b>Protocol</b> ( <b>TCP</b> or <b>UDP</b> ) to use for sending NMEA packets.                                                                                                    |
| Port Number            | A Must filled setting             | Specify a <b>Port Number</b> as destination port for sending NMEA packets.<br><b>Value Range</b> : 1 ~ 65535.                                                                                                    |
| Interval(s)            | A Must filled setting             | Specify the time <b>interval</b> (seconds) between two NMEA packets. <u>Value Range</u> :1 ~255 seconds.                                                                                                    |
| MAC Address<br>Message | The box is checked by default     | Check <b>Enable</b> box to send the device MAC address with the NMEA packets, and then your backend server can recognize this GPS data is sent from this device.                                                                                                    |
| Prefix Message         | String format: any text           | Specify optional prefix string with specific information if your backend server can recognize.  For example, you can input the IMEI code of this device here, and then your backend server can recognize this GPS data is sent from this device. You can also leave this field blank. |
| Suffix Message         | String format: any text           | Specify optional suffix string with specific information if your backend server can recognize.                                                                                                    |
| Enable                 | The box is unchecked by default   | Check <b>Enable</b> box to activate this remote host rule.                                                                                                    |
| Save                   | NA                                | Click the <b>Save</b> button to save the configuration                                                                                                    |

# **Chapter 8 Status**

# 8.1 Dashboard (not supported)

Not supported feature for the purchased product, leave it as blank.

### 8.2 Basic Network

## 8.2.1 WAN & Uplink Status

Go to Status > Basic Network > WAN & Uplink tab.

The **WAN & Uplink Status** window shows the current status for different network type, including network configuration, connecting information, modem status and traffic statistics. The display will be refreshed on every five seconds.

#### **WAN interface IPv4 Network Status**

WAN interface IPv4 Network Status screen shows status information for IPv4 network.

| ■ W   | ■ WAN Interface IPv4 Network Status |          |              |          |             |         |                     |             |              |        |
|-------|-------------------------------------|----------|--------------|----------|-------------|---------|---------------------|-------------|--------------|--------|
| ID    | Interface                           | WAN Type | Network Type | IP Addr. | Subnet Mask | Gateway | DNS                 | MAC Address | Conn. Status | Action |
| WAN-1 | 3G/4G                               | 3G/4G    | NAT          | 0.0.0.0  | 0.0.0.0     | 0.0.0.0 | 0.0.0.0,<br>0.0.0.0 | N/A         | Disconnected | Edit   |
| WAN-2 |                                     | Disable  |              |          |             |         |                     |             |              | Edit   |

| WAN interface I | WAN interface IPv4 Network Status |                                                                           |  |  |  |
|-----------------|-----------------------------------|---------------------------------------------------------------------------|--|--|--|
| Item            | Value setting                     | Description                                                               |  |  |  |
| ID              | N/A                               | It displays corresponding WAN interface WAN IDs.                          |  |  |  |
| Interface       | N/A                               | It displays the type of WAN physical interface.                           |  |  |  |
| interrace       | IN/A                              | Depending on the model purchased, it can be Ethernet, 3G/4G, etc          |  |  |  |
|                 |                                   | It displays the method which public IP address is obtained from your ISP. |  |  |  |
| WAN Type        | N/A                               | Depending on the model purchased, it can be Static IP, Dynamic IP, PPPoE, |  |  |  |
|                 |                                   | PPTP, L2TP, 3G/4G.                                                        |  |  |  |
|                 |                                   | It displays the network type for the WAN interface(s).                    |  |  |  |
| Network Type    | N/A                               | Depending on the model purchased, it can be NAT, Routing, Bridge, or IP   |  |  |  |
|                 |                                   | Pass-through.                                                             |  |  |  |

| IP Addr.     | N/A    | It displays the public IP address obtained from your ISP for Internet                |
|--------------|--------|--------------------------------------------------------------------------------------|
|              | •      | connection. Default value is 0.0.0.0 if left unconfigured.                           |
| Subnet Mask  | N/A    | It displays the Subnet Mask for public IP address obtained from your ISP for         |
|              |        | Internet connection. Default value is 0.0.0.0 if left unconfigured.                  |
| Gateway      | N/A    | It displays the Gateway IP address obtained from your ISP for Internet               |
| Jaceway IV/A |        | connection. Default value is 0.0.0.0 if left unconfigured.                           |
| DNS          | N/A    | It displays the IP address of DNS server obtained from your ISP for Internet         |
| DI43         | IN/ A  | connection. Default value is 0.0.0.0 if left unconfigured.                           |
| MAC Address  | N1 / A | It displays the MAC Address for your ISP to allow you for Internet access.           |
| WAC Address  | N/A    | Note: Not all ISP may require this field.                                            |
| Cana Status  | 21/2   | It displays the connection status of the device to your ISP.                         |
| Conn. Status | N/A    | Status are Connected or disconnected.                                                |
|              |        | This area provides functional buttons.                                               |
|              |        | ·                                                                                    |
|              |        | Renew button allows user to force the device to request an IP address from           |
|              |        | the DHCP server. Note: <b>Renew</b> button is available when DHCP WAN Type is        |
|              |        | used and WAN connection is disconnected.                                             |
|              |        |                                                                                      |
|              |        | Release button allows user to force the device to clear its IP address setting       |
|              |        | to disconnect from DHCP server. Note: <b>Release</b> button is available when        |
|              |        | DHCP WAN Type is used and WAN connection is connected.                               |
|              |        |                                                                                      |
| Action       | N/A    | <b>Connect</b> button allows user to manually connect the device to the Internet.    |
|              |        | Note: Connect button is available when Connection Control in WAN Type                |
|              |        | setting is set to Connect Manually (Refer to Edit button in Basic Network >          |
|              |        | WAN & Uplink > Internet Setup) and WAN connection status is                          |
|              |        | disconnected.                                                                        |
|              |        | <b>Disconnect</b> button allows user to manually disconnect the device from the      |
|              |        | Internet. Note: <b>Connect</b> button is available when Connection Control in WAN    |
|              |        |                                                                                      |
|              |        | Type setting is set to Connect Manually (Refer to <b>Edit</b> button in <b>Basic</b> |
|              |        | Network > WAN & Uplink > Internet Setup) and WAN connection status is                |
|              |        | connected.                                                                           |

### **WAN interface IPv6 Network Status**

WAN interface IPv6 Network Status screen shows status information for IPv6 network.

| □ V       | WAN Interface IPv6 Network Status                                              |        |                          |     |              |              |
|-----------|--------------------------------------------------------------------------------|--------|--------------------------|-----|--------------|--------------|
| ID        | Interface WAN Type Link-local IP Address Global IP Address Conn. Status Action |        |                          |     |              |              |
| WAN-<br>1 | Ethernet                                                                       | DHCPv6 | fe80::250:18ff:fe16:1121 | /64 | Disconnected | Connect Edit |

| WAN interface IPv     | 6 Network Status |                                                                                                    |
|-----------------------|------------------|----------------------------------------------------------------------------------------------------|
| Item                  | Value setting    | Description                                                                                                    |
| ID                    | N/A              | It displays corresponding WAN interface WAN IDs.                                                                                                    |
| Interface             | N/A              | It displays the type of WAN physical interface.  Depending on the model purchased, it can be Ethernet, 3G/4G, etc                                                                              |
| WAN Type              | N/A              | It displays the method which public IP address is obtained from your ISP.  WAN type setting can be changed from Basic Network > IPv6 >  Configuration.                                         |
| Link-local IP Address | N/A              | It displays the LAN IPv6 Link-Local address.                                                                                                    |
| Global IP Address     | N/A              | It displays the IPv6 global IP address assigned by your ISP for your Internet connection.                                                                                                    |
| Conn. Status          | N/A              | It displays the connection status. The status can be connected, disconnected and connecting.                                                                                                   |
| Action                | N/A              | This area provides functional buttons. <b>Edit Button</b> when pressed, web-based utility will take you to the IPv6 configuration page. ( <b>Basic Network &gt; IPv6 &gt; Configuration</b> .) |

### **LAN Interface Network Status**

LAN Interface Network Status screen shows IPv4 and IPv6 information of LAN network.

| LAN Interface Network Status |                                                                                         |                         |     |                   |                       |
|------------------------------|-----------------------------------------------------------------------------------------|-------------------------|-----|-------------------|-----------------------|
| IPv4 Address                 | IPv4 Subnet Mask   IPv6 Link-local Address   IPv6 Global Address   MAC Address   Action |                         |     |                   |                       |
| 192.168.123.254              | 255.255.255.0                                                                           | fe80::250:18ff:fe00:ffe | /64 | 00:50:18:00:0F:FE | Edit IPv4   Edit IPv6 |

| LAN Interface Net    | twork Status  |                                                                                 |
|----------------------|---------------|---------------------------------------------------------------------------------|
| Item                 | Value setting | Description                                                                     |
| IPv4 Address         | N/A           | It displays the current IPv4 IP Address of the gateway                          |
| IF V4 Audi ess       | IN/ A         | This is also the IP Address user use to access Router's Web-based Utility.      |
| IPv4 Subnet Mask     | N/A           | It displays the current mask of the subnet.                                     |
| IPv6 Link-local      | N/A           | It displays the current LAN IPv6 Link-Local address.                            |
| Address              | IN/A          | This is also the IPv6 IP Address user use to access Router's Web-based Utility. |
| IPv6 Global Address  | N/A           | It displays the current IPv6 global IP address assigned by your ISP for your    |
| ii vo Giobai Addiess | IN/ A         | Internet connection.                                                            |
| MAC Address          | N/A           | It displays the LAN MAC Address of the gateway                                  |
|                      |               | This area provides functional buttons.                                          |
|                      |               | Edit IPv4 Button when press, web-based utility will take you to the Ethernet    |
| Action               | N/A           | LAN configuration page. (Basic Network > LAN & VLAN > Ethernet LAN tab).        |
|                      |               | Edit IPv6 Button when press, web-based utility will take you to the IPv6        |
|                      |               | configuration page. (Basic Network > IPv6 > Configuration.)                     |

### 3G/4G Modem Status

**3G/4G Modem Status List** screen shows status information for 3G/4G WAN network(s).

| ■ 3G/4G Modem Sta | atus List Refresh |              |                 |              |        |
|-------------------|-------------------|--------------|-----------------|--------------|--------|
| Interface         | Card Information  | Link Status  | Signal Strength | Network Name | Action |
| 3G/4G             | ME3620-J          | Disconnected | N/A             |              | Detail |

| 3G/4G Mod             | em Status List |                                                                                                    |
|-----------------------|----------------|----------------------------------------------------------------------------------------------------|
| Item                  | Value setting  | Description                                                                                                    |
| Physical<br>Interface | N/A            | It displays the type of WAN physical interface.  Note: Some device model may support two 3G/4G modules. Their physical interface name will be 3G/4G-1 and 3G/4G-2.                                                   |
| Card<br>Information   | N/A            | It displays the vendor's 3G/4G modem model name.                                                                                                    |
| Link Status           | N/A            | It displays the 3G/4G connection status. The status can be Connecting, Connected, Disconnecting, and Disconnected.                                                                                                   |
| Signal<br>Strength    | N/A            | It displays the 3G/4G wireless signal level.                                                                                                    |
| Network<br>Name       | N/A            | It displays the name of the service network carrier.                                                                                                    |
| Refresh               | N/A            | Click the <b>Refresh</b> button to renew the information.                                                                                                    |
| Action                | N/A            | This area provides functional buttons. <b>Detail Button</b> when press, windows of detail information will appear. They are the Modem Information, SIM Status, and Service Information. Refer to next page for more. |

When the **Detail** button is pressed, 3G/4G modem information windows such as Modem Information, SIM Status, Service Information, Signal Strength / Quality, and Error Message will appear.

#### **Interface Traffic Statistics**

**Interface Traffic Statistics** screen displays the Interface's total transmitted packets.

| o In      |           |                      |                         |  |  |
|-----------|-----------|----------------------|-------------------------|--|--|
| ID        | Interface | Received Packets(Mb) | Transmitted Packets(Mb) |  |  |
| WAN-<br>1 | 3G/4G     | 0                    | 0                       |  |  |
| WAN-<br>2 |           | -                    | -                       |  |  |

| Interface Traffic | Statistics    |                                                                                 |
|-------------------|---------------|---------------------------------------------------------------------------------|
| Item              | Value setting | Description                                                                     |
| ID                | N/A           | It displays corresponding WAN interface WAN IDs.                                |
| Interface         | NI/A          | It displays the type of WAN physical interface.                                 |
| interrace         | N/A           | Depending on the model purchased, it can be Ethernet, 3G/4G, etc                |
| Received Packets  | NI/A          | It displays the downstream packets (Mb). It is reset when the device is         |
| (Mb)              | N/A           | rebooted.                                                                       |
| Transmitted       | N/A           | It displays the upstream packets (Mb). It is reset when the device is rebooted. |
| Packets (Mb)      |               | re displays the apstream packets (Ma). It is reset when the device is resolted. |

## 8.2.2 LAN & VLAN Status

Go to **Status > Basic Network > LAN & VLAN** tab.

#### **Client List**

The **Client List** shows you the LAN Interface, IP address, Host Name, MAC Address, and Remaining Lease Time of each device that is connected to this gateway.

| ■ LAN Client List |                        |                 |                   |                      |  |  |  |
|-------------------|------------------------|-----------------|-------------------|----------------------|--|--|--|
| LAN Interface     | IP Address             | Host Name       | MAC Address       | Remaining Lease Time |  |  |  |
| Ethernet          | Dynamic /192.168.1.100 | amit-25611230-1 | 00-01-0A-10-0F-17 | 23:59:51             |  |  |  |

| LAN Client Lis          | t             |                                                                                                    |
|-------------------------|---------------|----------------------------------------------------------------------------------------------------|
| Item                    | Value setting | Description                                                                                                   |
| LAN Interface           | N/A           | Client record of LAN Interface. String Format.                                                                |
| IP Address              | N/A           | Client record of IP Address Type and the IP Address. Type is String Format and the IP Address is IPv4 Format. |
| Host Name               | N/A           | Client record of Host Name. String Format.                                                                    |
| MAC Address             | N/A           | Client record of MAC Address. MAC Address Format.                                                             |
| Remaining<br>Lease Time | N/A           | Client record of Remaining Lease Time. Time Format.                                                           |

## 8.2.3 WiFi Status

Go to **Status > Basic Network > WiFi** tab.

The WiFi Status window shows the overall statistics of WiFi VAP entries.

#### **WiFi Virtual AP List**

The WiFi Virtual AP List shows all of the virtual AP information. The **Edit** button allows for quick configuration changes.

| ■ WiFi I | WiFi Module One Virtual AP List |             |             |          |         |              |                 |                   |              |  |
|----------|---------------------------------|-------------|-------------|----------|---------|--------------|-----------------|-------------------|--------------|--|
| Op. Band | ID                              | WiFi Enable | Op. Mode    | SSID     | Channel | WiFi System  | Auth.& Security | MAC Address       | Action       |  |
| 5G       | VAP-<br>1                       | ✓           | WiFi Uplink | Staff_5G | 48      | a/n/ac Mixed | Auto(None)      | 00:50:18:13:21:43 | Edit QR Code |  |
| 5G       | VAP-<br>2                       |             | WiFi Uplink | default  | 48      | a/n/ac Mixed | Open(None)      | 02:50:18:10:21:43 | Edit QR Code |  |
| 5G       | VAP-<br>3                       |             | WiFi Uplink | default  | 48      | a/n/ac Mixed | Open(None)      | 02:50:18:11:21:43 | Edit QR Code |  |
| 5G       | VAP-<br>4                       |             | WiFi Uplink | default  | 48      | a/n/ac Mixed | Open(None)      | 02:50:18:12:21:43 | Edit QR Code |  |
| 5G       | VAP-<br>5                       |             | WiFi Uplink | default  | 48      | a/n/ac Mixed | Open(None)      | 02:50:18:13:21:43 | Edit QR Code |  |
| 5G       | VAP-<br>6                       |             | WiFi Uplink | default  | 48      | a/n/ac Mixed | Open(None)      | 02:50:18:14:21:43 | Edit QR Code |  |
| 5G       | VAP-<br>7                       |             | WiFi Uplink | default  | 48      | a/n/ac Mixed | Open(None)      | 02:50:18:15:21:43 | Edit QR Code |  |

| WiFi Virtual AP I | List          |                                                                                      |
|-------------------|---------------|--------------------------------------------------------------------------------------|
| Item              | Value setting | Description                                                                          |
| Op. Band          | N/A           | It displays the Wi-Fi Operation Band (2.4G or 5G) of VAP.                            |
| ID                | N/A           | It displays the ID of VAP.                                                           |
| WiFi Enable       | N/A           | It displays whether the VAP wireless signal is enabled or disabled.                  |
| Op. Mode          | NI / A        | The Wi-Fi Operation Mode of VAP. Depends of device model, modes are AP               |
| Op. Wiode         | N/A           | Router, WDS Only and WDS Hybrid, Universal Repeater and Client.                      |
| SSID              | N/A           | It displays the network ID of VAP.                                                   |
| Channel           | N/A           | It displays the wireless channel used.                                               |
| WiFi System       | N/A           | The WiFi System of VAP.                                                              |
| Auth. & Security  | N/A           | It displays the authentication and encryption type used.                             |
| MAC Address       | N/A           | It displays MAC Address of VAP.                                                      |
|                   |               | Click the Edit button to make a quick access to the WiFi configuration page. (Basic  |
| Action            | N1 / A        | Network > WiFi > Configuration tab)                                                  |
| Action            | N/A           | The <b>QR Code</b> button allow you to generate QR code for quick connect to the VAP |
|                   |               | by scanning the QR code.                                                             |

### WiFi Uplink Status

The WiFi Uplink Status shows all information of connected WiFi uplink network.

| WiFi Module One Uplink Status |                   |         |               |       |       |      |        |
|-------------------------------|-------------------|---------|---------------|-------|-------|------|--------|
| SSID                          | BSSID             | Channel | Security      | RSSI0 | RSSI1 | Rate | Action |
| amit03_5G                     | 28:6C:07:5F:1A:F1 | 149     | WPA2-PSK(AES) | -77   | -77   | 130  | Edit   |

| WiFi IDS Status |               |                                                                                            |  |  |
|-----------------|---------------|--------------------------------------------------------------------------------------------|--|--|
| Item            | Value setting | Description                                                                                |  |  |
| SSID            | N/A           | It displays the network ID of VAP.                                                         |  |  |
| BSSID           | N/A           | It displays the theBSSID for the connected wireless network.                               |  |  |
| Channel         | N/A           | It displays the wireless channel used.                                                     |  |  |
| Security        | N1 / A        | It displays the authentication and encryption setting for the WiFi uplink                  |  |  |
| Security        | N/A           | connection.                                                                                |  |  |
| RSSIO, RSSI1    | N/A           | It displays the Rx sensitivity on each radio path                                          |  |  |
| Rate            | N/A           | It displays the link rate for the WiFi uplink connection.                                  |  |  |
| Action          | NI/A          | Click the <b>Edit</b> button to make a quick access to the WiFi uplink configuration page. |  |  |
| ACTION          | N/A           | (Basic Network > WAN & Uplink > Internet Setup tab)                                        |  |  |

#### **WiFi IDS Status**

The WiFi Traffic Statistic shows all the received and transmitted packets on WiFi network.

| ■ WiFi Module One IDS Status |                              |                                 |                           |                         |                           |                         |                            |        |
|------------------------------|------------------------------|---------------------------------|---------------------------|-------------------------|---------------------------|-------------------------|----------------------------|--------|
| Authentication<br>Frame      | Association<br>Request Frame | Re-association<br>Request Frame | Probe<br>Request<br>Frame | Disassociation<br>Frame | Deauthentication<br>Frame | EAP<br>Request<br>Frame | Malicious<br>Data<br>Frame | Action |
| 0                            | 0                            | 0                               | 0                         | 0                       | 0                         | 0                       | 0                          | Reset  |

| WiFi IDS Status                 |               |                                                                    |
|---------------------------------|---------------|--------------------------------------------------------------------|
| Item                            | Value setting | Description                                                        |
| Authentication<br>Frame         | N/A           | It displays the receiving Authentication Frame count.              |
| Association<br>Request Frame    | N/A           | It displays the receiving Association Request Frame count.         |
| Re-association<br>Request Frame | N/A           | It displays the receiving Re-association Request Frame count.      |
| Probe Request<br>Frame          | N/A           | It displays the receiving Probe Request Frame count.               |
| Disassociation<br>Frame         | N/A           | It displays the receiving Disassociation Frame count.              |
| Deauthentication<br>Frame       | N/A           | It displays the receiving Deauthentication Frame count.            |
| EAP Request Frame               | N/A           | It displays the receiving EAP Request Frame count.                 |
| Malicious Data<br>Frame         | N/A           | It displays the number of receiving unauthorized wireless packets. |

| Action | N/A | Click the <b>Reset</b> button to clear the entire statistic and reset counter to 0. |
|--------|-----|-------------------------------------------------------------------------------------|

Ensure WIDS function is enabled

Go to Basic Network > WiFi > Advanced Configuration tab

Note that the WIDS of  ${f 2.4G}$  or  ${f 5G}$  should be configured separately.

#### **WiFi Traffic Statistic**

The WiFi Traffic Statistic shows all the received and transmitted packets on WiFi network.

| ■ WiFi I | WiFi Module One Traffic Statistics Refresh |                  |                     |        |  |  |  |  |
|----------|--------------------------------------------|------------------|---------------------|--------|--|--|--|--|
| Op. Band | ID                                         | Received Packets | Transmitted Packets | Action |  |  |  |  |
| 5G       | VAP-<br>1                                  | 0                | 0                   | Reset  |  |  |  |  |
| 5G       | VAP-<br>2                                  | 0                | 0                   | Reset  |  |  |  |  |
| 5G       | VAP-<br>3                                  | 0                | 0                   | Reset  |  |  |  |  |
| 5G       | VAP-<br>4                                  | 0                | 0                   | Reset  |  |  |  |  |
| 5G       | VAP-<br>5                                  | 0                | 0                   | Reset  |  |  |  |  |
| 5G       | VAP-<br>6                                  | 0                | 0                   | Reset  |  |  |  |  |
| 5G       | VAP-<br>7                                  | 0                | 0                   | Reset  |  |  |  |  |

| WiFi Traffic Statis | WiFi Traffic Statistic |                                                                                       |  |  |  |  |  |
|---------------------|------------------------|---------------------------------------------------------------------------------------|--|--|--|--|--|
| Item                | Value setting          | Description                                                                           |  |  |  |  |  |
| Op. Band            | N/A                    | It displays the Wi-Fi Operation Band (2.4G or 5G) of VAP.                             |  |  |  |  |  |
| ID                  | N/A                    | It displays the VAP ID.                                                               |  |  |  |  |  |
| Received Packets    | N/A                    | It displays the number of reveived packets.                                           |  |  |  |  |  |
| Transmitted Packet  | N/A                    | It displays the number of transmitted packets.                                        |  |  |  |  |  |
| Action              | N/A                    | Click the <b>Reset</b> button to clear individual VAP statistics.                     |  |  |  |  |  |
| Refresh Button      | N/A                    | Click the <b>Refresh</b> button to update the entire VAP Traffic Statistic instantly. |  |  |  |  |  |

## 8.2.4 DDNS Status

Go to **Status > Basic Network > DDNS** tab.

The **DDNS Status** window shows the current DDNS service in use, the last update status, and the last update time to the DDNS service server.

#### **DDNS Status**

| DDNS Status List |          |              |                    |                  |  |  |
|------------------|----------|--------------|--------------------|------------------|--|--|
| Host Name        | Provider | Effective IP | Last Update Status | Last Update Time |  |  |

| DDNS Status      |               |                                                                                    |
|------------------|---------------|------------------------------------------------------------------------------------|
| Item             | Value Setting | Description                                                                        |
| Host Name        | N/A           | It displays the name you entered to identify DDNS service provider                 |
| Provider         | N/A           | It displays the DDNS server of DDNS service provider                               |
| Effective IP     | N/A           | It displays the public IP address of the device updated to the DDNS server         |
| Last Update      | N1 / A        | It displays whether the last update of the device public IP address to the DDNS    |
| Status           | N/A           | server has been successful (Ok) or failed (Fail).                                  |
| Last Update Time | N/A           | It displays time stamp of the last update of public IP address to the DDNS server. |
| Refresh          | N/A           | The <b>refresh</b> button allows user to force the display to refresh information. |

## 8.3 Security

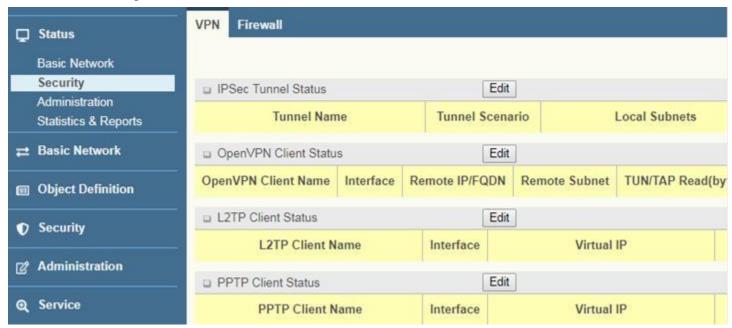

#### 8.3.1 VPN Status

Go to Status > Security > VPN tab.

The **VPN Status** widow shows the overall VPN tunnel status. The display will be refreshed on every five seconds.

#### **IPSec Tunnel Status**

**IPSec Tunnel Status** windows show the configuration for establishing IPSec VPN connection and current connection status.

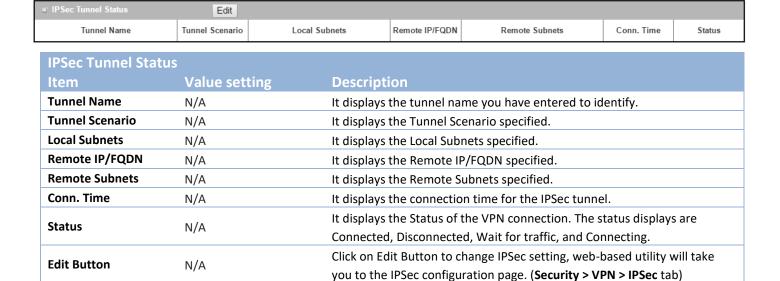

## **OpenVPN Client Status**

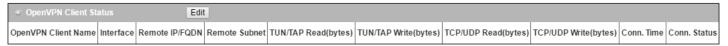

| OpenVPN Clien           |               |                                                                                                    |
|-------------------------|---------------|----------------------------------------------------------------------------------------------------|
| Item                    | Value setting | Description                                                                                                    |
| OpenVPN Client<br>Name  | N/A           | It displays the Client name you have entered for identification.                                                     |
| Interface               | N/A           | It displays the WAN interface specified for the OpenVPN client connection.                                           |
| Remote<br>IP/FQDN       | N/A           | It displays the peer OpenVPN Server's Public IP address (the WAN IP address) or FQDN.                                |
| Remote Subnet           | N/A           | It displays the Remote Subnet specified.                                                                             |
| TUN/TAP<br>Read(bytes)  | N/A           | It displays the TUN/TAP Read Bytes of OpenVPN Client.                                                                |
| TUN/TAP<br>Write(bytes) | N/A           | It displays the TUN/TAP Write Bytes of OpenVPN Client.                                                               |
| TCP/UDP<br>Read(bytes)  | N/A           | It displays the TCP/UDP Read Bytes of OpenVPN Client.                                                                |
| TCP/UDP<br>Write(bytes) | N/A           | It displays the TCP/UDP Write Bytes of OpenVPN Client. Connection                                                    |
| Conn. Time              | N/A           | It displays the connection time for the corresponding OpenVPN tunnel.                                                |
| Conn. Status            | N/A           | It displays the connection status of the corresponding OpenVPN tunnel. The status can be Connected, or Disconnected. |

### **L2TP Client Status**

### **LT2TP Client Status** shows the configuration for establishing LT2TP tunnel and current connection status.

| <b>L2TP Client Status</b> |           | Edit       |                |                               |            |        |
|---------------------------|-----------|------------|----------------|-------------------------------|------------|--------|
| L2TP Client Name          | Interface | Virtual IP | Remote IP/FQDN | Default Gateway/Remote Subnet | Conn. Time | Status |

| L2TP Client Status                  |               |                                                                                                    |
|-------------------------------------|---------------|----------------------------------------------------------------------------------------------------|
| Item                                | Value setting | Description                                                                                                    |
| Client Name                         | N/A           | It displays Name for the L2TP Client specified.                                                                                                    |
| Interface                           | N/A           | It displays the WAN interface with which the gateway will use to request PPTP tunneling connection to the PPTP server.                                                                                                    |
| Virtual IP                          | N/A           | It displays the IP address assigned by Virtual IP server of L2TP server.                                                                                                    |
| Remote IP/FQDN                      | N/A           | It displays the L2TP Server's Public IP address (the WAN IP address) or FQDN.                                                                                                    |
| Default<br>Gateway/Remote<br>Subnet | N/A           | It displays the specified IP address of the gateway device used to connect to the internet to connect to the L2TP server –the default gateway. Or other specified subnet if the default gateway is not used to connect to the L2TP server –the remote subnet. |
| Conn. Time                          | N/A           | It displays the connection time for the L2TP tunnel.                                                                                                    |
| Status                              | N/A           | It displays the Status of the VPN connection. The status displays Connected, Disconnect, and Connecting.                                                                                                    |
| Edit                                | N/A           | Click on <b>Edit</b> Button to change L2TP client setting, web-based utility will take you to the L2TP client page. ( <b>Security &gt; VPN &gt; L2TP</b> tab)                                                                                                 |

### **PPTP Client Status**

**PPTP Client Status** shows the configuration for establishing PPTP tunnel and current connection status.

| PPTP Client Status |           | Edit       |                |                               |            |        |
|--------------------|-----------|------------|----------------|-------------------------------|------------|--------|
| PPTP Client Name   | Interface | Virtual IP | Remote IP/FQDN | Default Gateway/Remote Subnet | Conn. Time | Status |

| PPTP Client Status                 |               |                                                                                                    |
|------------------------------------|---------------|----------------------------------------------------------------------------------------------------|
| Item                               | Value setting | Description                                                                                                    |
| Client Name                        | N/A           | It displays Name for the PPTP Client specified.                                                                                                    |
| Interface                          | N/A           | It displays the WAN interface with which the gateway will use to request PPTP tunneling connection to the PPTP server.                                                                                                    |
| Virtual IP                         | N/A           | It displays the IP address assigned by Virtual IP server of PPTP server.                                                                                                    |
| Remote IP/FQDN                     | N/A           | It displays the PPTP Server's Public IP address (the WAN IP address) or FQDN.                                                                                                    |
| Default Gateway /<br>Remote Subnet | N/A           | It displays the specified IP address of the gateway device used to connect to the internet to connect to the PPTP server –the default gateway. Or other specified subnet if the default gateway is not used to connect to the PPTP server –the remote subnet. |
| Conn. Time                         | N/A           | It displays the connection time for the PPTP tunnel.                                                                                                    |
| Status                             | N/A           | It displays the Status of the VPN connection. The status displays Connected, Disconnect, and Connecting.                                                                                                    |
| Edit Button                        | N/A           | Click on <b>Edit</b> Button to change PPTP client setting, web-based utility will take you to the PPTP server page. ( <b>Security &gt; VPN &gt; PPTP</b> tab)                                                                                                 |

### 8.3.2 Firewall Status

Go to **Status > Security > Firewall Status** Tab.

The **Firewall Status** provides user a quick view of the firewall status and current firewall settings. It also keeps the log history of the dropped packets by the firewall rule policies, and includes the administrator remote login settings specified in the Firewall Options.

By clicking the icon [+], the status table will be expanded to display log history. Clicking the **Edit** button the screen will be switched to the configuration page.

#### **Packet Filter Status**

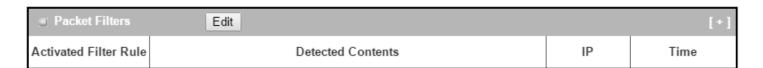

| Packet Filter S       | tatus         |                                                                                                    |
|-----------------------|---------------|----------------------------------------------------------------------------------------------------|
| Item                  | Value setting | Description                                                                                                    |
| Activated Filter Rule | N/A           | This is the Packet Filter Rule name.                                                                                                    |
| Detected<br>Contents  | N/A           | This is the logged packet information, including the source IP, destination IP, protocol, and destination port –the TCP or UDP.  String format:  Source IP to Destination IP: Destination Protocol (TCP or UDP) |
| IP                    | N/A           | The Source IP (IPv4) of the logged packet.                                                                                                    |
| Time                  | N/A           | The Date and Time stamp of the logged packet. Date & time format. ("Month" "Day" "Hours":"Minutes":"Seconds")                                                                                                   |

Note: Ensure Packet Filter Log Alert is enabled.

N/A

Refer to **Security > Firewall > Packet Filter** tab. Check Log Alert and save the setting.

#### **URL Blocking Status**

**Blocked URL** 

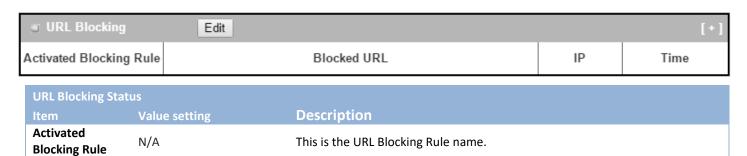

This is the logged packet information.

| IP   | N/A | The Source IP (IPv4) of the logged packet.                                 |
|------|-----|----------------------------------------------------------------------------|
| Time | N/A | The Date and Time stamp of the logged packet. Date & time format. ("Month" |
|      |     | "Day" "Hours":"Minutes":"Seconds")                                         |

Note: Ensure URL Blocking Log Alert is enabled.

Refer **to Security > Firewall > URL Blocking** tab. Check Log Alert and save the setting.

#### **Web Content Filter Status**

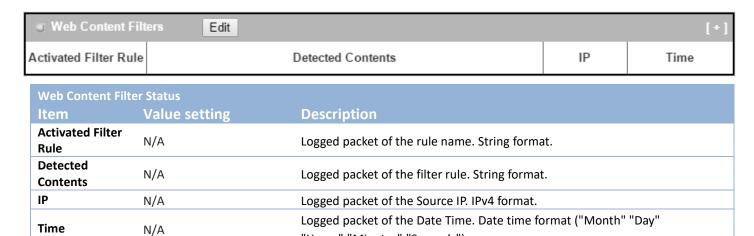

"Hours": "Minutes": "Seconds")

Note: Ensure Web Content Filter Log Alert is enabled.

Refer to **Security > Firewall > Web Content Filter** tab. Check Log Alert and save the setting.

#### **MAC Control Status**

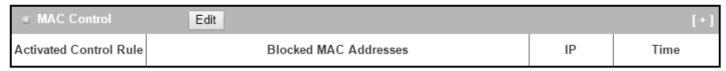

| MAC Control Sta          | tus           |                                                                                                    |
|--------------------------|---------------|----------------------------------------------------------------------------------------------------|
| Item                     | Value setting | Description                                                                                                   |
| Activated Control Rule   | N/A           | This is the MAC Control Rule name.                                                                            |
| Blocked MAC<br>Addresses | N/A           | This is the MAC address of the logged packet.                                                                 |
| IP                       | N/A           | The Source IP (IPv4) of the logged packet.                                                                    |
| Time                     | N/A           | The Date and Time stamp of the logged packet. Date & time format. ("Month" "Day" "Hours":"Minutes":"Seconds") |

Note: Ensure MAC Control Log Alert is enabled.

Refer to **Security > Firewall > MAC Control** tab. Check Log Alert and save the setting.

### **Application Filters Status**

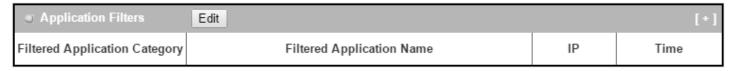

| Application Filters S            | tatus         |                                                                                                    |
|----------------------------------|---------------|----------------------------------------------------------------------------------------------------|
| Item                             | Value setting | Description                                                                                                   |
| Filtered Application<br>Category | N/A           | The name of the Application Category being blocked.                                                           |
| Filtered Application<br>Name     | N/A           | The name of the Application being blocked.                                                                    |
| IP                               | N/A           | The Source IP (IPv4) of the logged packet.                                                                    |
| Time                             | N/A           | The Date and Time stamp of the logged packet. Date & time format. ("Month" "Day" "Hours":"Minutes":"Seconds") |

Note: Ensure Application Filter Log Alert is enabled.

Refer to **Security > Firewall > Application Filter** tab. Check Log Alert and save the setting.

#### **IPS Status**

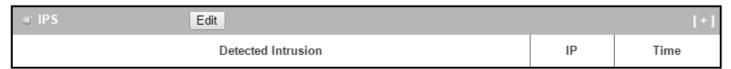

| <b>IPS Firewall</b>   | IPS Firewall Status |                                                                                                    |  |  |
|-----------------------|---------------------|----------------------------------------------------------------------------------------------------|--|--|
| Item                  | Value setting       | Description                                                                                                   |  |  |
| Detected<br>Intrusion | N/A                 | This is the intrusion type of the packets being blocked.                                                      |  |  |
| IP                    | N/A                 | The Source IP (IPv4) of the logged packet.                                                                    |  |  |
| Time                  | N/A                 | The Date and Time stamp of the logged packet. Date & time format. ("Month" "Day" "Hours":"Minutes":"Seconds") |  |  |

Note: Ensure IPS Log Alert is enabled.

Refer to **Security > Firewall > IPS** tab. Check Log Alert and save the setting.

### **Firewall Options Status**

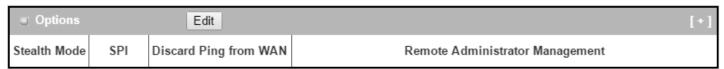

| Firewall Options      |               |                                                                           |
|-----------------------|---------------|---------------------------------------------------------------------------|
| Item                  | Value setting | Description                                                               |
| Stealth Mode          | N/A           | Enable or Disable setting status of Stealth Mode on Firewall Options.     |
| Steattii Woue         | N/A           | String Format: Disable or Enable                                          |
| SPI                   | NI / A        | Enable or Disable setting status of SPI on Firewall Options.              |
| JF1                   | N/A           | String Format : Disable or Enable                                         |
|                       |               | Enable or Disable setting status of Discard Ping from WAN on Firewall     |
| Discard Ping from WAN | N/A           | Options.                                                                  |
| WAIN                  |               | String Format: Disable or Enable                                          |
|                       |               | Enable or Disable setting status of Remote Administrator.                 |
|                       |               | If Remote Administrator is enabled, it shows the currently logged in      |
| Remote                |               | administrator's source IP address and login user name and the login time. |
| Administrator         | N/A           | Format:                                                                   |
| Management            |               | IP: "Source IP", User Name: "Login User Name", Time: "Date time"          |
|                       |               | Example:                                                                  |
|                       |               | IP: 192.168.127.39, User Name: admin, Time: Mar 3 01:34:13                |

Note: Ensure Firewall Options Log Alert is enabled.

Refer to **Security > Firewall > Options** tab. Check Log Alert and save the setting.

## 8.4 Administration

## 8.4.1 Configure & Manage Status

Go to Status > Administration > Configure & Manage tab.

The **Configure & Manage Status** window shows the status for managing remote network devices. The type of management available in your device is depended on the device model purchased. The commonly used ones are the SNMP and UPnP.

#### **SNMP Linking Status**

**SNMP Link Status** screen shows the status of current active SNMP connections.

| SNMP Linking Status |            |      |           |            |              |              |
|---------------------|------------|------|-----------|------------|--------------|--------------|
| User Name           | IP Address | Port | Community | Auth. Mode | Privacy Mode | SNMP Version |

| SNMP Link Stat | us                                                   |                                                                                          |  |
|----------------|------------------------------------------------------|------------------------------------------------------------------------------------------|--|
| Item           | Value setting                                        | Description                                                                              |  |
| User Name      | N/A                                                  | It displays the user name for authentication. This is only available for SNMP version 3. |  |
| IP Address     | N/A                                                  | It displays the IP address of SNMP manager.                                              |  |
| Port           | N/A                                                  | It displays the port number used to maintain connection with the SNMP manager.           |  |
| Community      | N/A                                                  | It displays the community for SNMP version 1 or version 2c only.                         |  |
| Auth. Mode     | N/A                                                  | It displays the authentication method for SNMP version 3 only.                           |  |
| Privacy Mode   | N/A It displays the privacy mode for version 3 only. |                                                                                          |  |
| SNMP Version   | N/A                                                  | It displays the SNMP Version employed.                                                   |  |

### **SNMP Trap Information**

**SNMP Trap Information** screen shows the status of current received SNMP traps.

| SNMP Trap Information |      |            |  |
|-----------------------|------|------------|--|
| Trap Level            | Time | Trap Event |  |

| SNMP Trap Information |               |                                                               |
|-----------------------|---------------|---------------------------------------------------------------|
| Item                  | Value setting | Description                                                   |
| Trap Level            | N/A           | It displays the trap level.                                   |
| Time                  | N/A           | It displays the timestamp of trap event.                      |
| Trap Event            | N/A           | It displays the IP address of the trap sender and event type. |

#### 8.4.2 GNSS Status

Go to Status > Administration > GNSS tab.

The GNSS Information screen shows the status for current GNSS positioning information for the gateway.

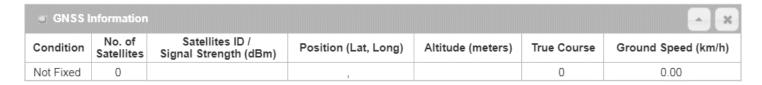

The available GNSS information includes GNSS Condition, No. of Satellites, Satellites ID / Signal Strength, Position (Lat., Long.), Altitude (meters), True Course, and the equivalent Ground Speed (km/h).

# 8.5 Statistics & Report

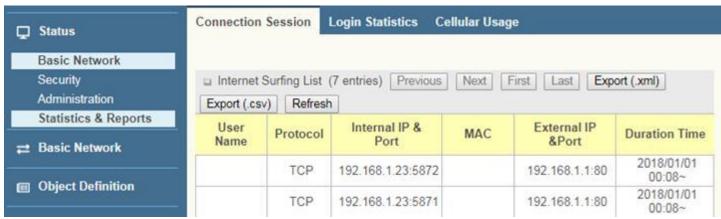

## 8.5.1 Connection Session

Go to Status > Statistics & Reports > Connection Session tab.

**Internet Surfing Statistic** shows the connection tracks on this router.

| Internet Surfin | Internet Surfing List (33 entries) Previous Next First Last Export (.xml) Export (.csv) Refresh |                       |     |                    |                   |
|-----------------|-------------------------------------------------------------------------------------------------|-----------------------|-----|--------------------|-------------------|
| User Name       | Protocol                                                                                        | Internal IP & Port    | MAC | External IP &Port  | Duration Time     |
|                 | UDP                                                                                             | 192.168.123.100:51736 |     | 192.168.123.254:53 | 2017/03/22 03:43~ |
|                 | UDP                                                                                             | 192.168.123.100:55986 |     | 192.168.123.254:53 | 2017/03/22 03:43~ |
|                 | UDP                                                                                             | 192.168.123.100:49548 |     | 192.168.123.254:53 | 2017/03/22 03:43~ |
|                 | UDP                                                                                             | 192.168.123.100:60969 |     | 192.168.123.254:53 | 2017/03/22 03:43~ |
|                 | UDP                                                                                             | 192.168.123.100:56053 |     | 192.168.123.254:53 | 2017/03/22 03:43~ |

| Internet Surf | Internet Surfing Statistic |                                                                                 |  |
|---------------|----------------------------|---------------------------------------------------------------------------------|--|
| Item          | Value setting              | Description                                                                     |  |
| Previous      | N/A                        | Click the <b>Previous</b> button; you will see the previous page of track list. |  |
| Next          | N/A                        | Click the <b>Next</b> button; you will see the next page of track list.         |  |
| First         | N/A                        | Click the <b>First</b> button; you will see the first page of track list.       |  |
| Last          | N/A                        | Click the <b>Last</b> button; you will see the last page of track list.         |  |
| Export (.xml) | N/A                        | Click the <b>Export (.xml)</b> button to export the list to xml file.           |  |
| Export (.csv) | N/A                        | Click the <b>Export (.csv)</b> button to export the list to csv file.           |  |
| Refresh       | N/A                        | Click the <b>Refresh</b> button to refresh the list.                            |  |

# 8.5.2 Network Traffic (not supported)

Not supported feature for the purchased product, leave it as blank.

# 8.5.3 Device Administration

Go to Status > Statistics & Reports > Device Administration tab.

### **Device Administration** shows the login information.

| Device Manager Login Statistics Previous Next First Last Export (.xml) Export (.csv) Refresh |               |                 |            |                   |
|----------------------------------------------------------------------------------------------|---------------|-----------------|------------|-------------------|
| User Name                                                                                    | Protocol Type | IP Address      | User Level | Duration Time     |
| admin                                                                                        | http/https    | 192.168.123.100 | Admin      | 2017/03/22 03:31~ |

| Device Mana   | ger Login Statistic |                                                                                       |
|---------------|---------------------|---------------------------------------------------------------------------------------|
| Item          | Value setting       | Description                                                                           |
| Previous      | N/A                 | Click the <b>Previous</b> button; you will see the previous page of login statistics. |
| Next          | N/A                 | Click the <b>Next</b> button; you will see the next page of login statistics.         |
| First         | N/A                 | Click the First button; you will see the first page of login statistics.              |
| Last          | N/A                 | Click the Last button; you will see the last page of login statistics.                |
| Export (.xml) | N/A                 | Click the <b>Export (.xml)</b> button to export the login statistics to xml file.     |
| Export (.csv) | N/A                 | Click the <b>Export (.csv)</b> button to export the login statistics to csv file.     |
| Refresh       | N/A                 | Click the <b>Refresh</b> button to refresh the login statistics.                      |

# 8.5.4 Cellular Usage

Go to Status > Statistics & Reports > Cellular Usage tab.

**Cellular Usage** screen shows data usage statistics for the selected cellular interface. The cellular data usage can be accumulated per hour or per day.

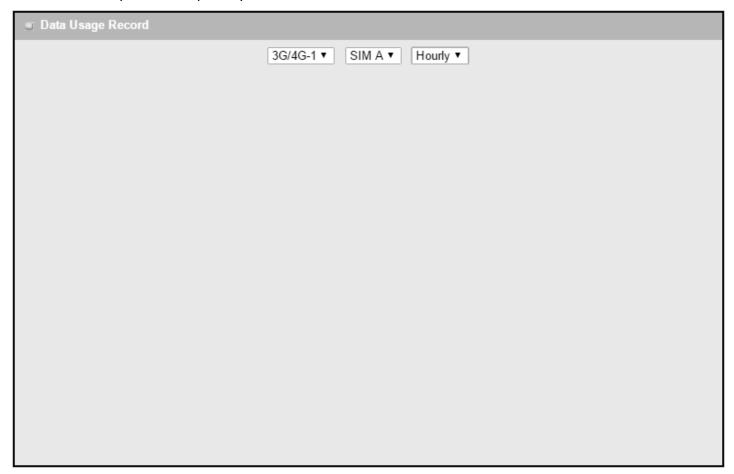